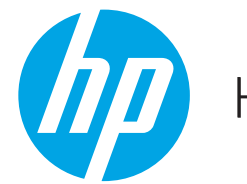

HP LaserJet Managed MFP E72425, E72430

# 使用指南

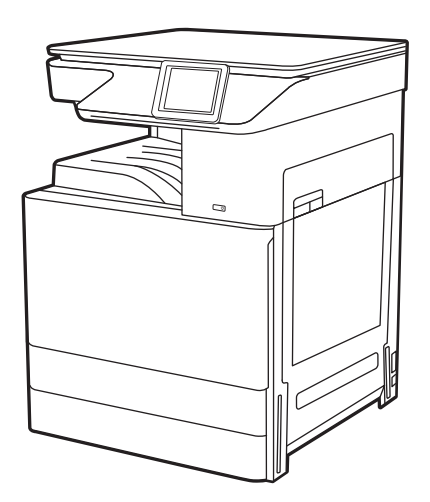

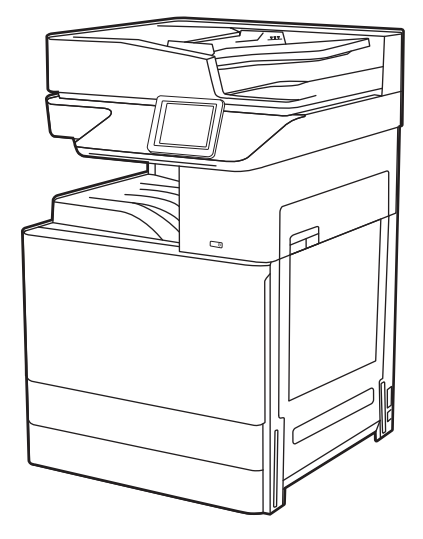

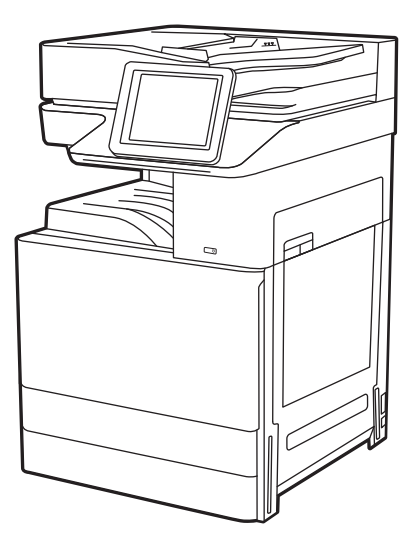

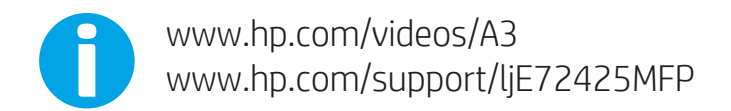

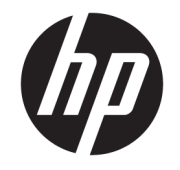

HP LaserJet Managed MFP E72425, E72430 使用指南

#### 著作權和使用授權

© Copyright 2019 HP Development Company, L.P.

除著作權法允許的範圍外,若未事先經 過書面授權同意,不得複製、改編或翻 譯本文件。

本文件包含的資訊如有變更,恕不另行 通知。

本產品與服務所附的明示保固聲明是 HP 對其產品與服務的唯一保固內容。 此處任何內容均不應解釋為額外的保 固。HP 對所含資訊在技術或編輯上的 錯誤或疏漏概不負責。

Edition 1, 4/2019

#### 商標信譽

Adobe<sup>®</sup>、Adobe Photoshop<sup>®</sup>、Acrobat<sup>®</sup>和 PostScript® 是 Adobe Systems Incorporated 的商標。

Apple 和 Apple 標誌是 Apple Inc. 在美國 和其他國家/地區的註冊商標。

macOS 是 Apple Inc. 在美國和其他國家/ 地區的註冊商標。

AirPrint 是 Apple Inc. 在美國和其他國家/ 地區的註冊商標。

Google™ 是 Google Inc. 的商標。

Microsoft®、Windows®、Windows® XP 和 Windows Vista® 是 Microsoft Corporation 在美國的註冊商標。

UNIX® 是 The Open Group 的註冊商標。

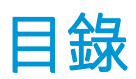

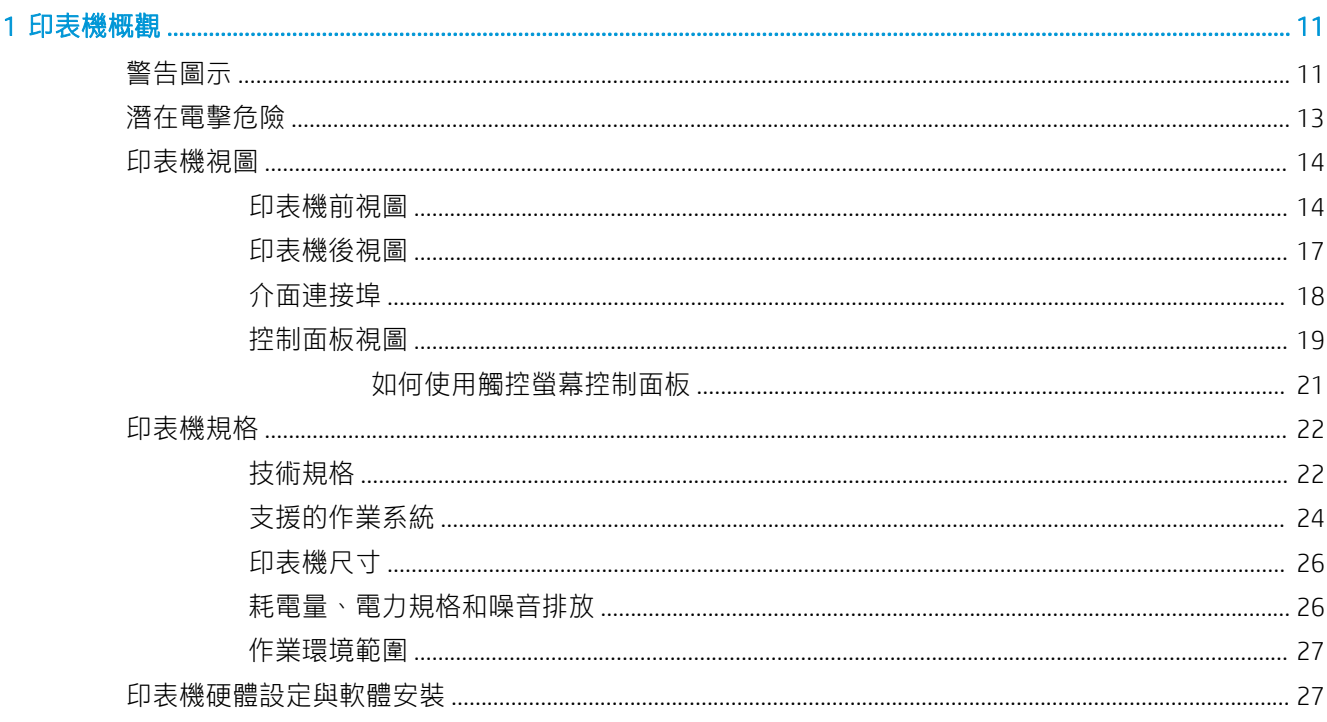

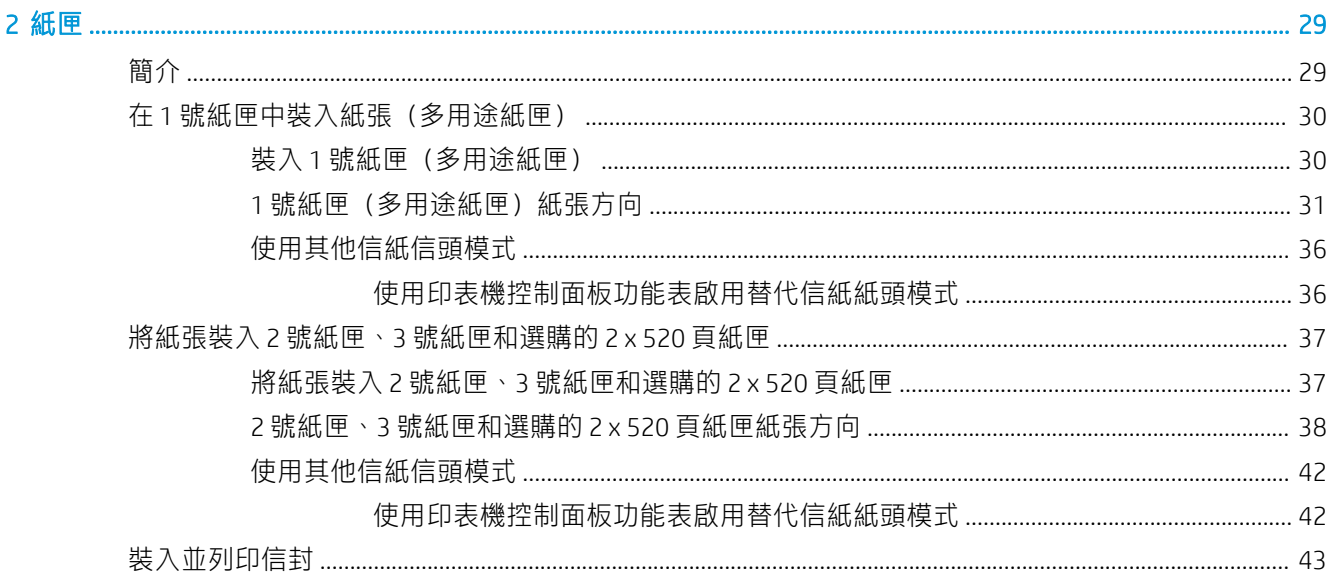

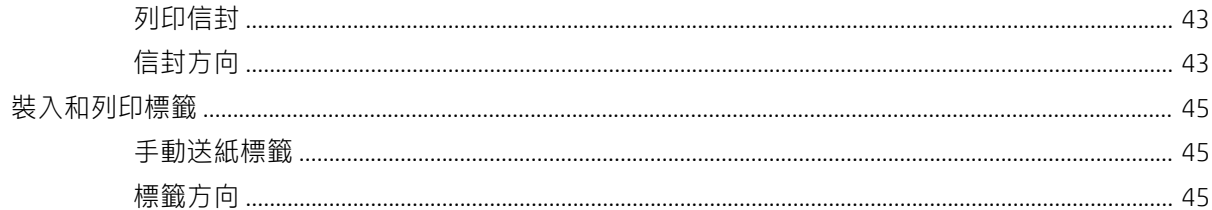

#### 

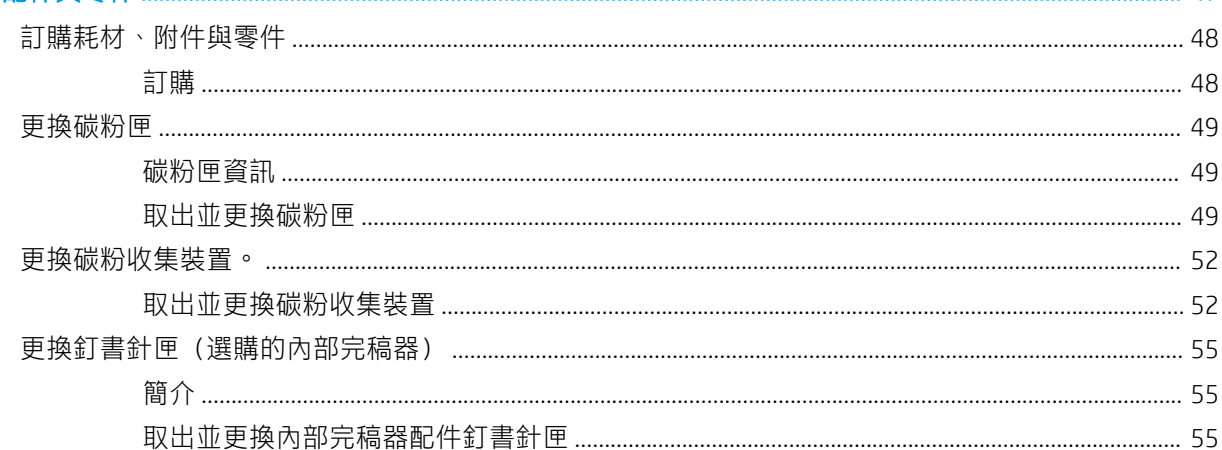

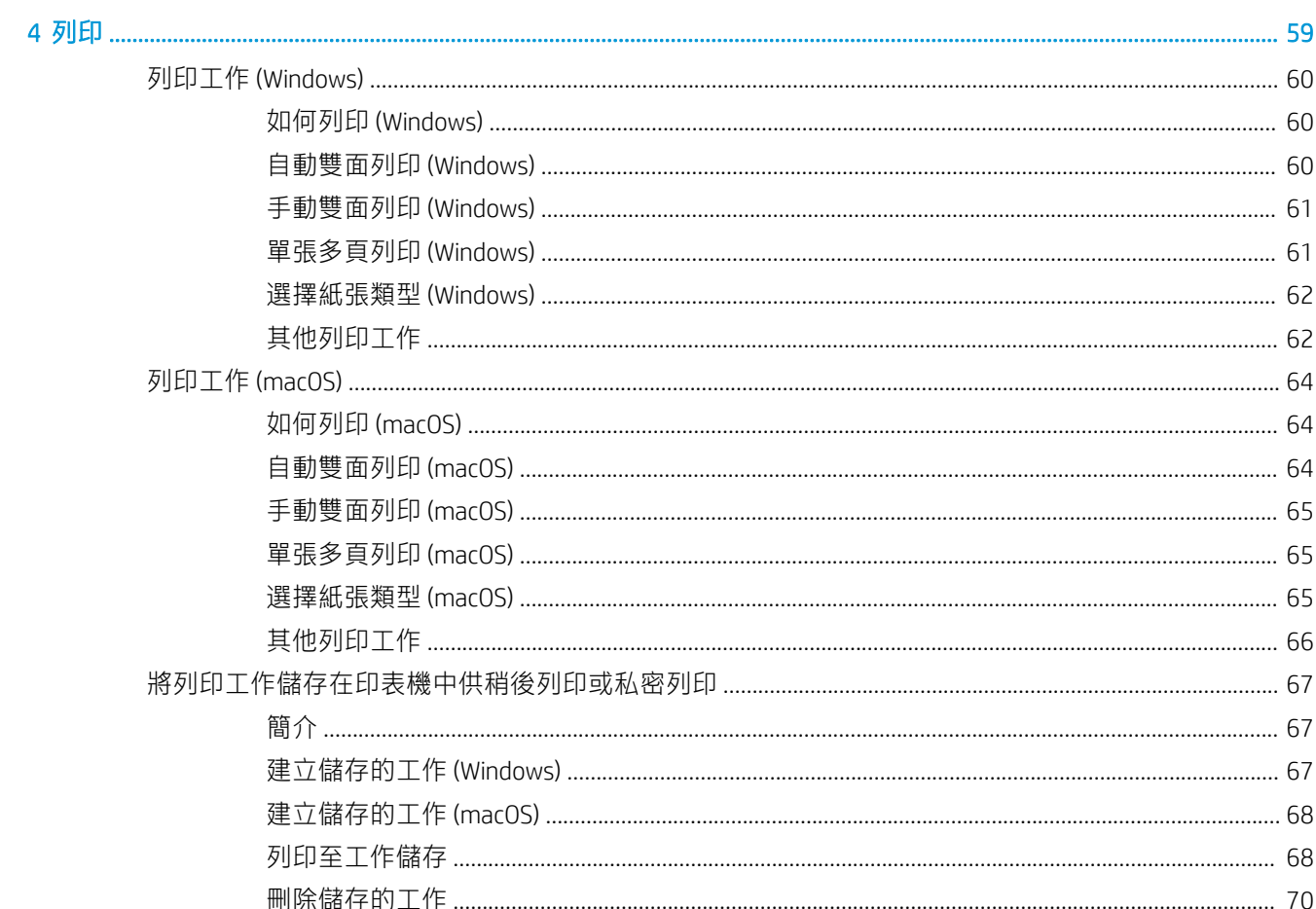

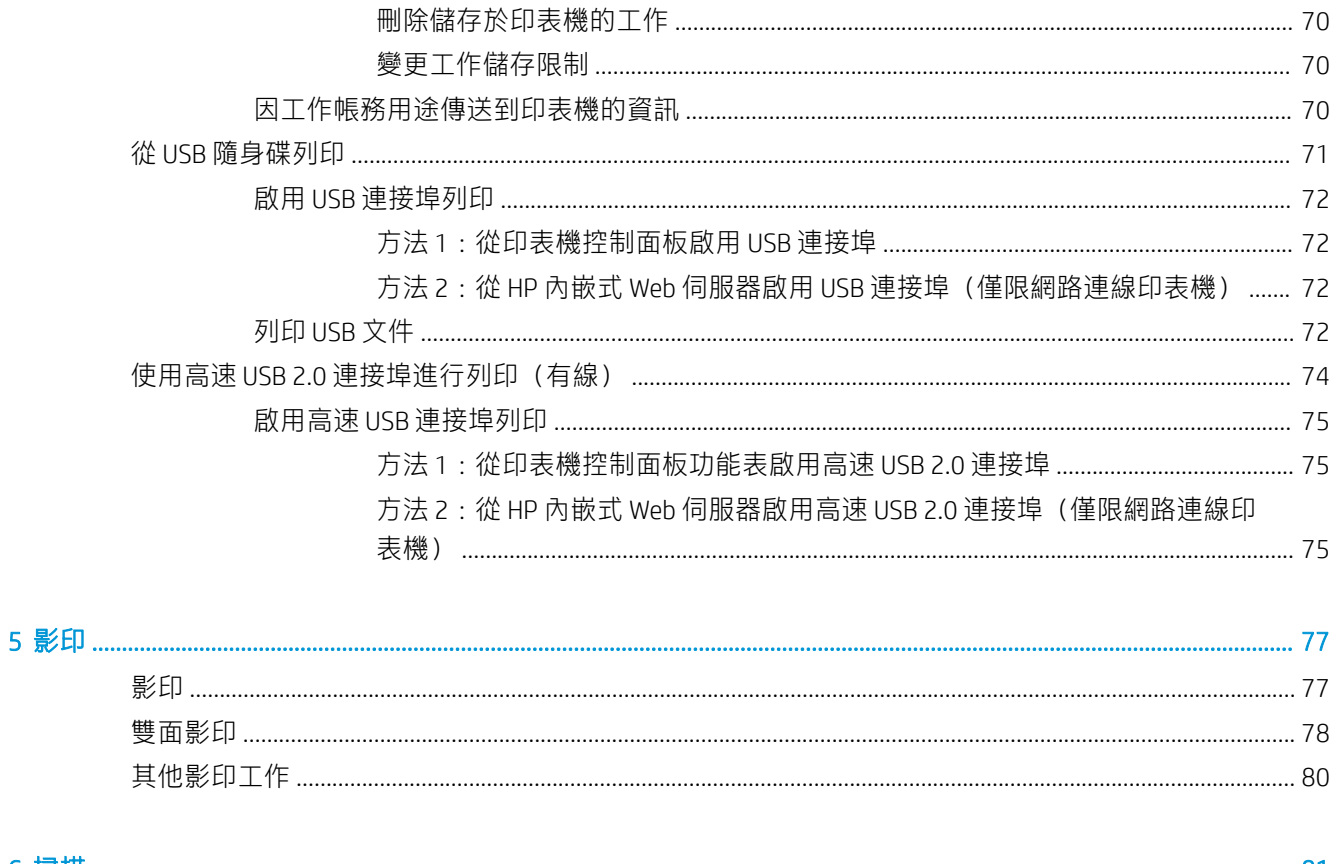

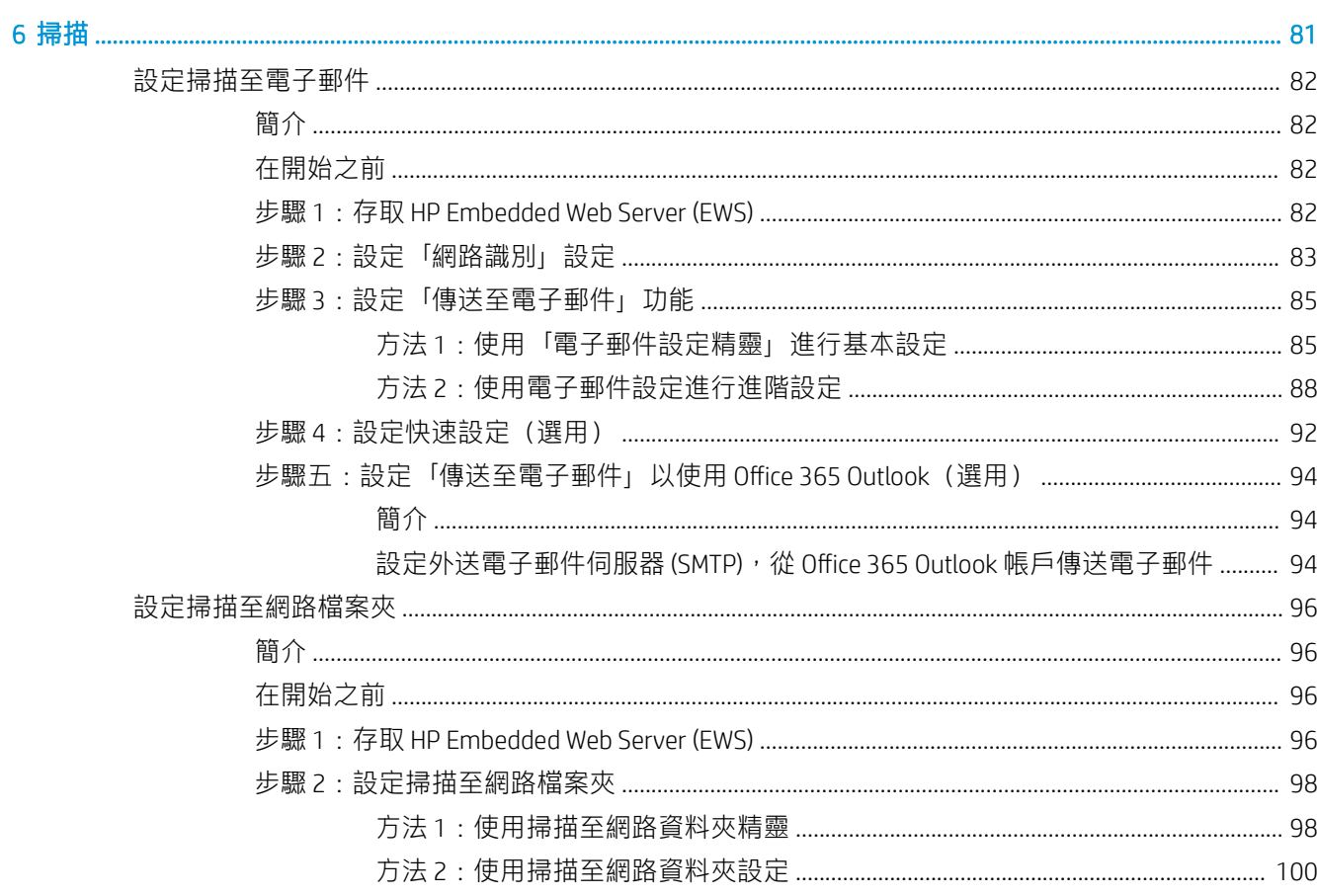

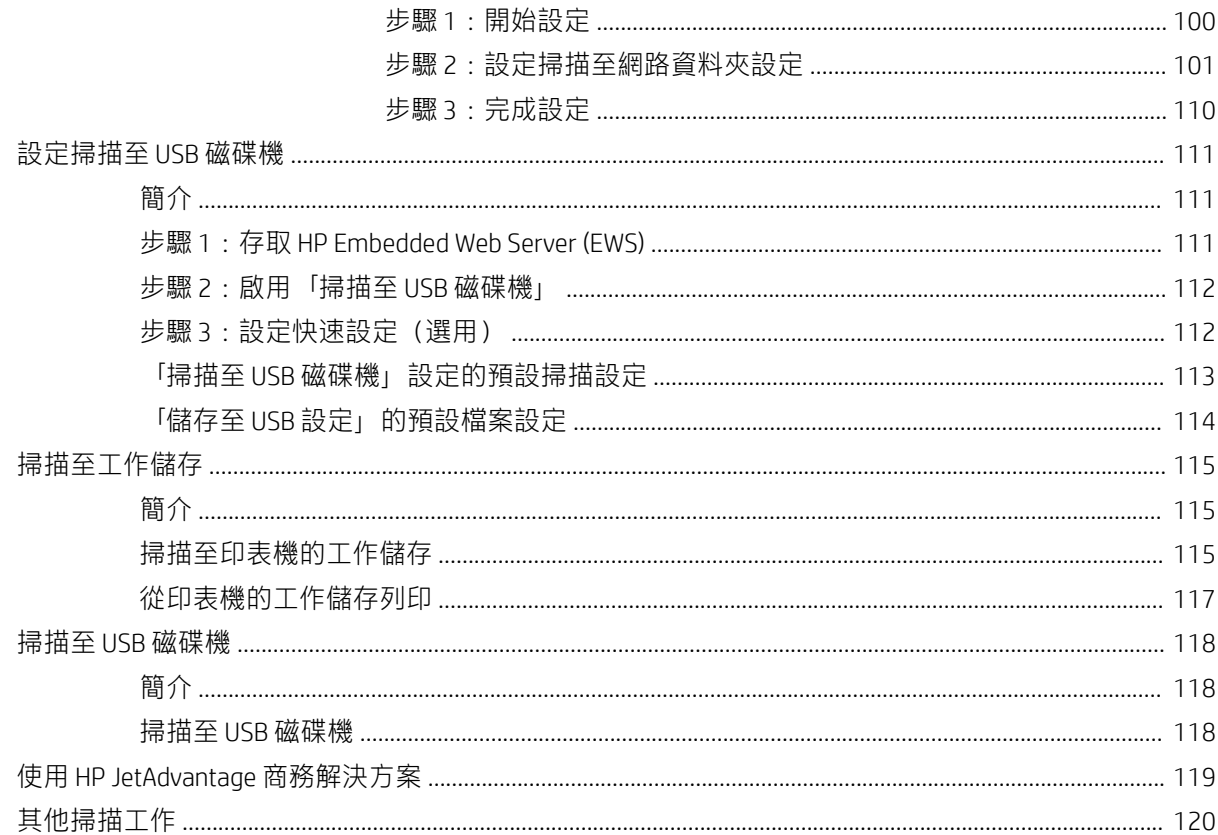

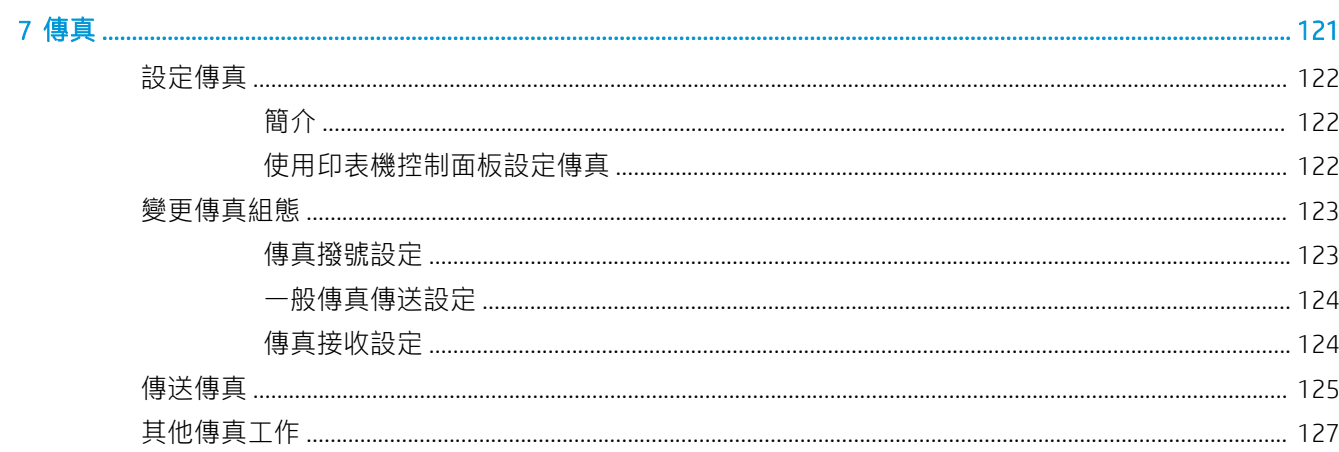

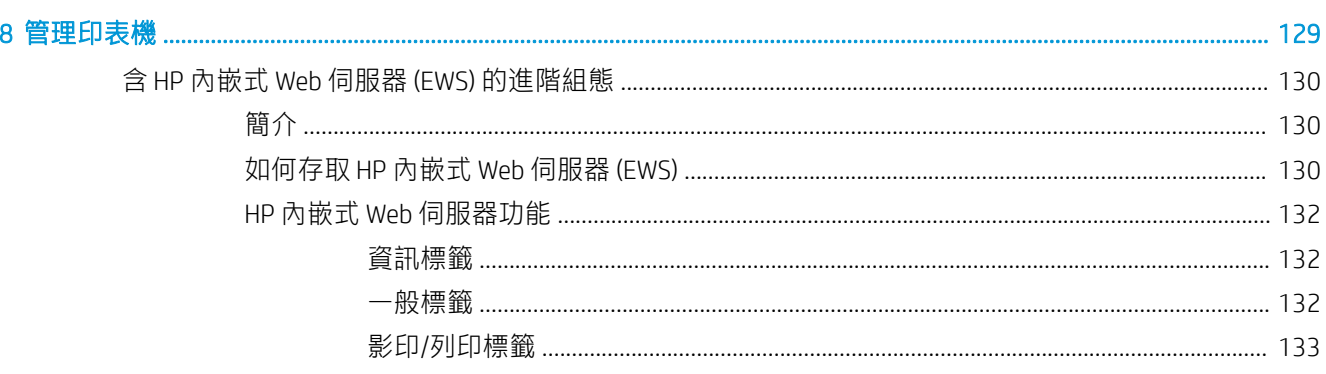

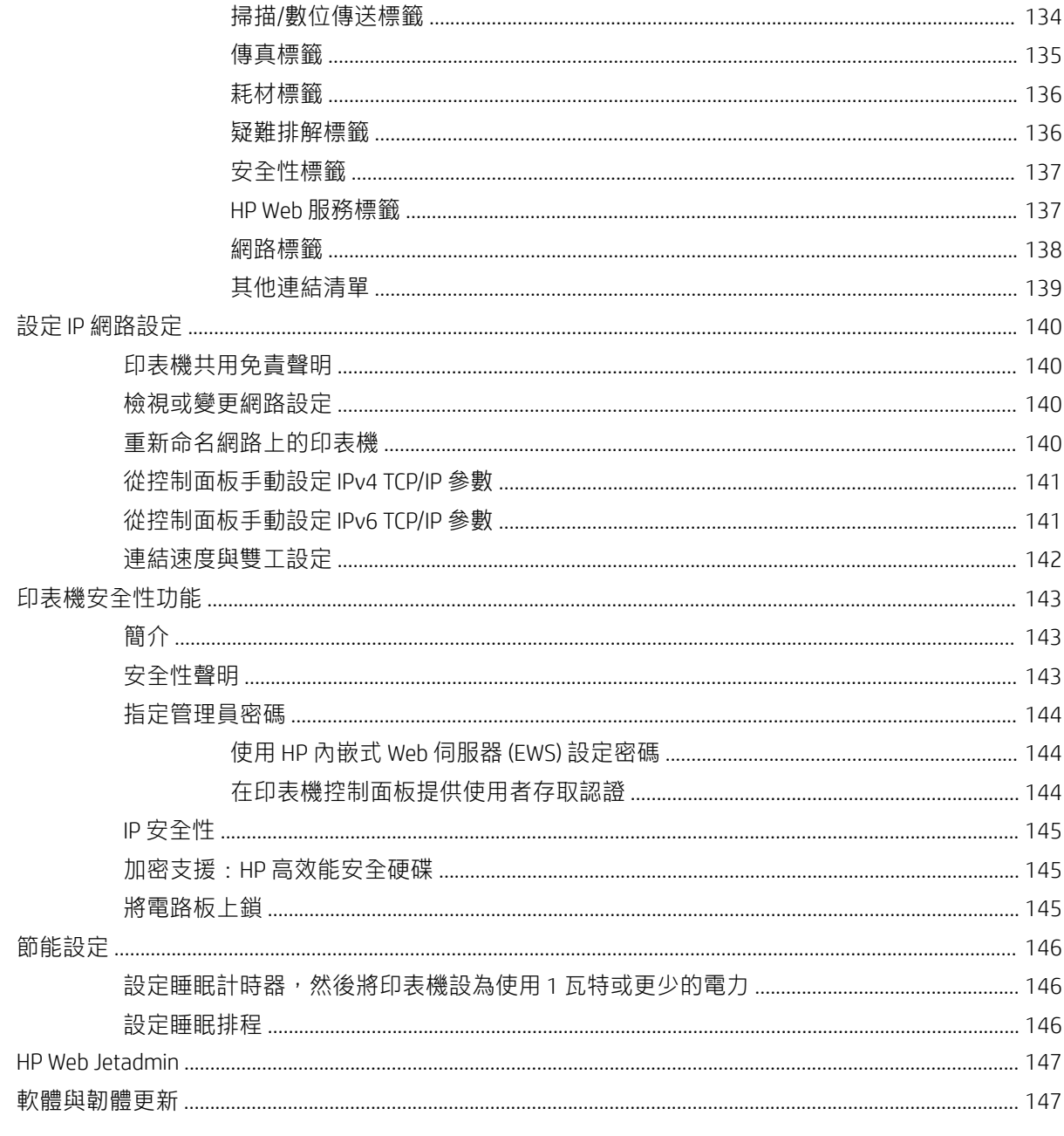

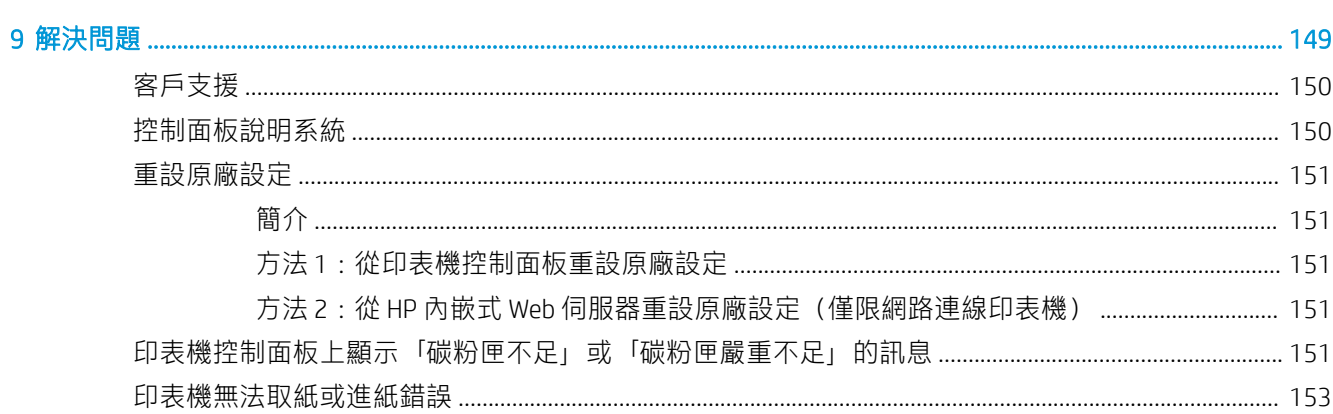

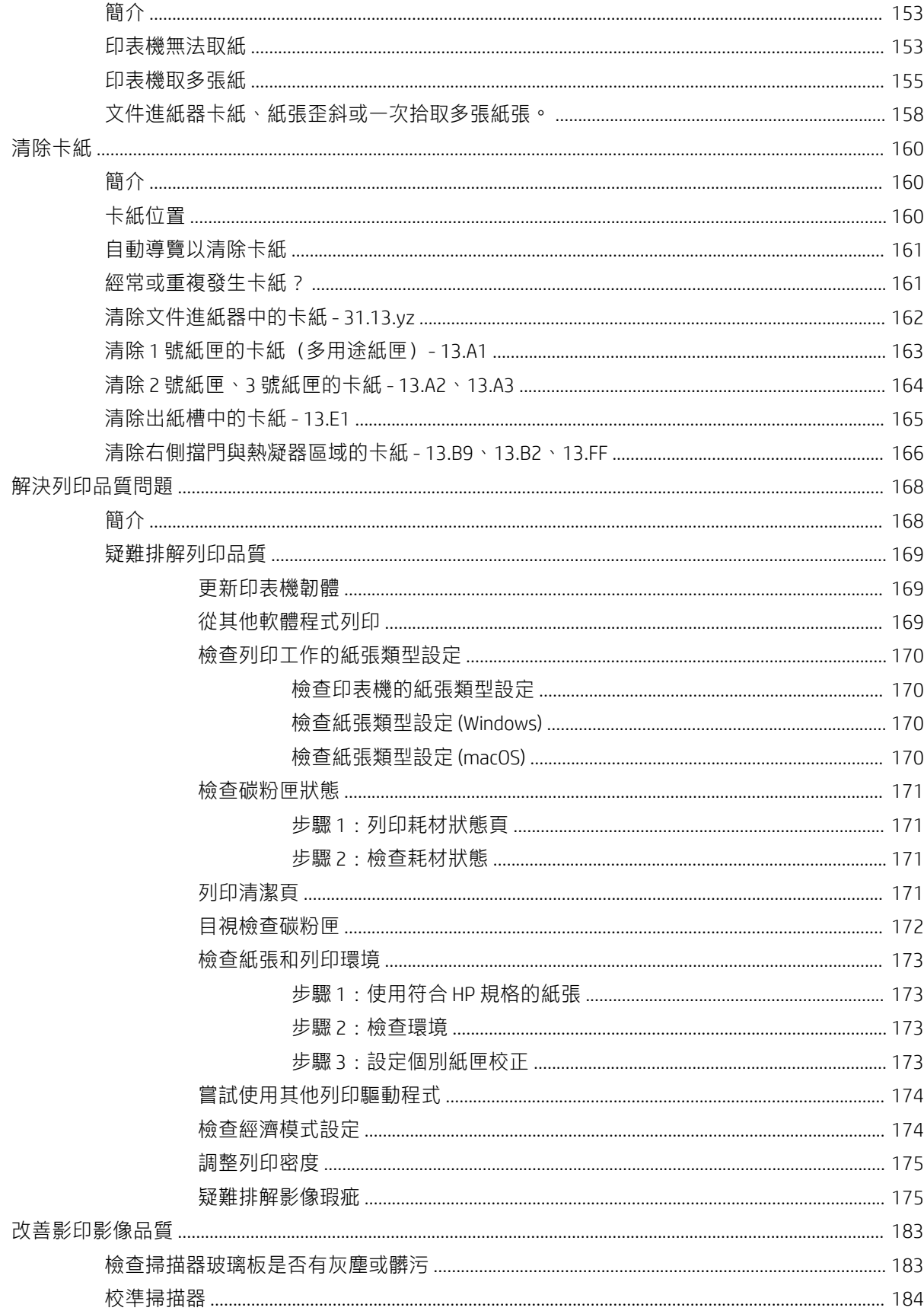

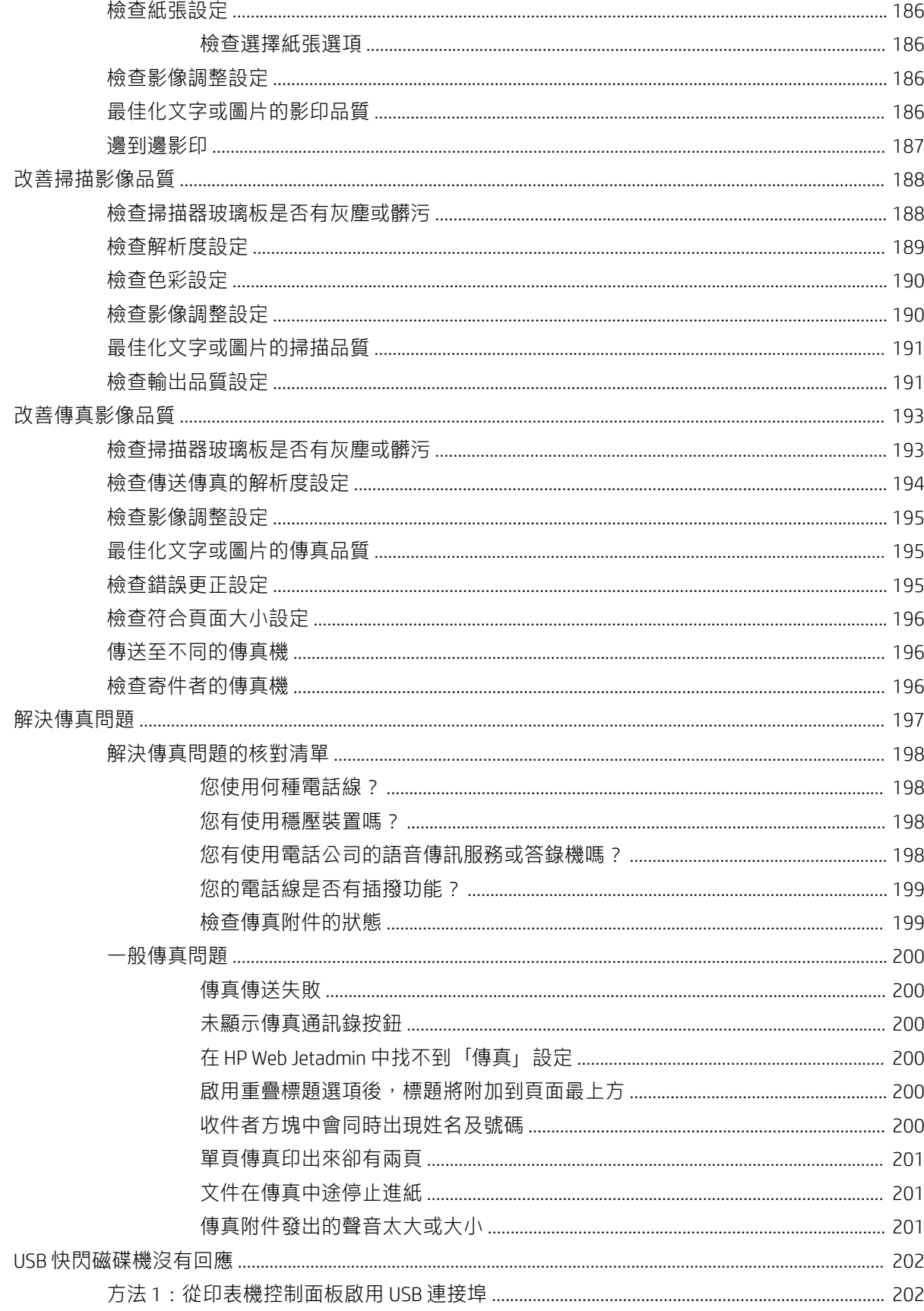

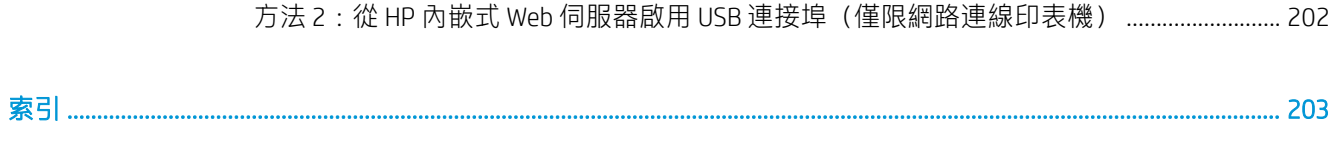

# <span id="page-12-0"></span>1 印表機概觀

檢視印表機上各功能的位置、印表機的實體和技術規格,以及設定資訊的位置。

- 警告圖示
- [潛在電擊危險](#page-14-0)
- [印表機視圖](#page-15-0)
- [印表機規格](#page-23-0)
- [印表機硬體設定與軟體安裝](#page-28-0)

如需影片協助,請參閱 [www.hp.com/videos/A3](http://www.hp.com/videos/A3)。

下列資訊在出版時是正確的。如需最新資訊,請參閱 [www.hp.com/support/ljE72425MFP](http://www.hp.com/support/ljE72425MFP)。

#### 如需詳細資訊:

印表機的 HP 全方位說明包含下列資訊:

- 安裝與設定
- 學習及使用
- 解決問題
- 下載軟體與韌體更新
- 加入支援論壇
- 尋找保固及法規資訊

## 警告圖示

如果您在 HP 印表機上看到如圖示定義所示的警告圖示,請格外小心。

● 注意:電擊

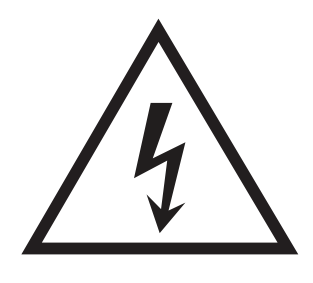

● 注意:表面過熱

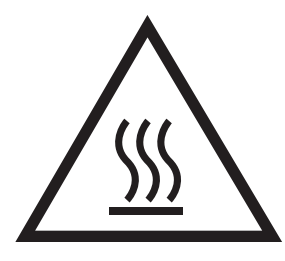

● 注意:使身体部位遠離移動式零件

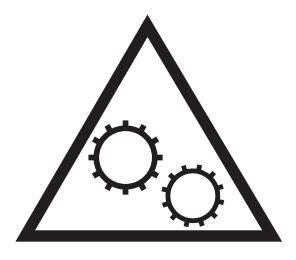

● 注意:附近的邊緣很銳利

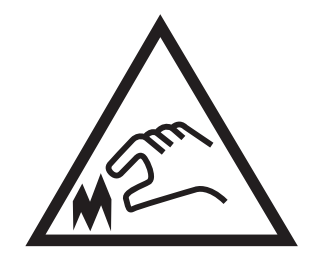

● 警告

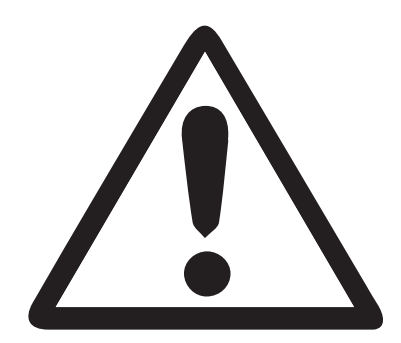

## <span id="page-14-0"></span>潛在電擊危險

請檢閱此重要安全資訊。

- 請閱讀並瞭解這些安全性聲明以避免電擊危險。
- 使用本產品時,請隨時遵守基本安全注意事項,以降低著火或電擊導致受傷的風險。
- 請閱讀並瞭解使用指南中的所有指示。

請遵守產品上標示的所有警告和指示。

- 將產品接上電源時,請僅使用接地的電源插座。如果您不知道電源插座是否接地,請洽詢合格的 電工。
- 請勿觸碰產品上任何插孔的接點。立即更換受損的電源線。
- 清潔前,請從牆壁插座上拔下本產品的插頭。
- 請勿在靠近水或身體潮濕時安裝或使用本產品。
- 請將產品穩固地安裝於穩定的表面上。
- 請將產品安裝在沒有人會踩到或絆到電源線的受保護位置。

<span id="page-15-0"></span>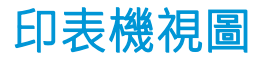

找出印表機和控制面板上的重要功能。

- 印表機前視圖
- [印表機後視圖](#page-18-0)
- [介面連接埠](#page-19-0)
- [控制面板視圖](#page-20-0)

### 印表機前視圖

尋找印表機正面的功能。

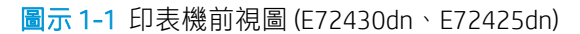

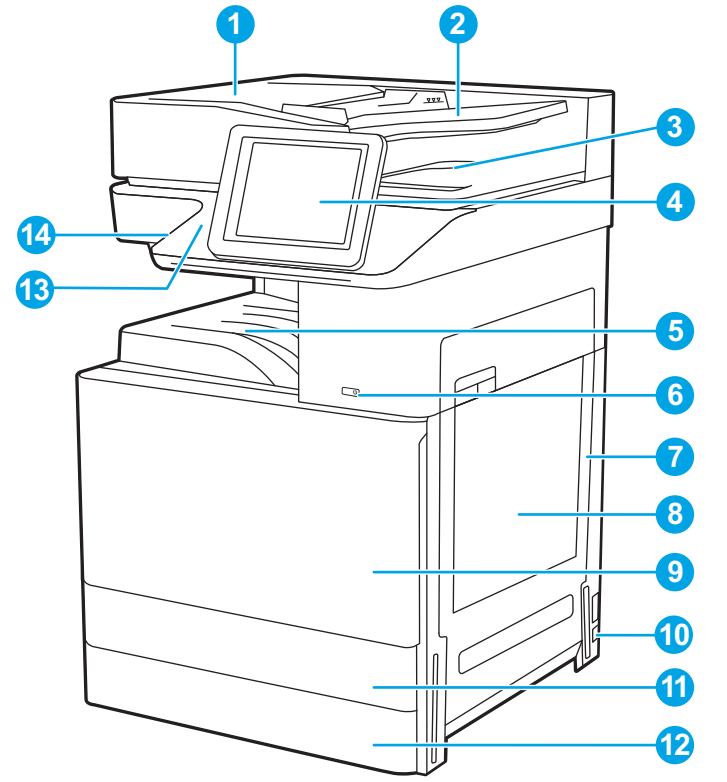

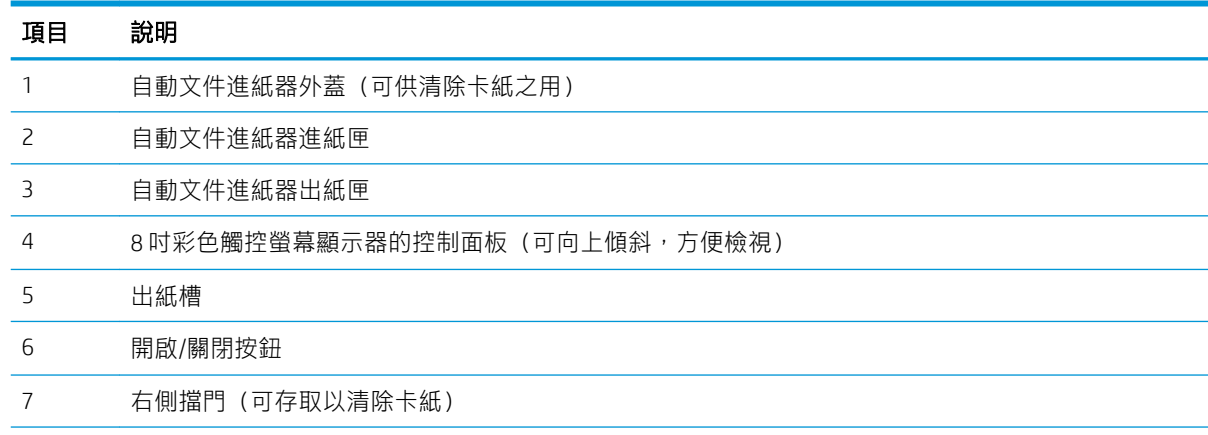

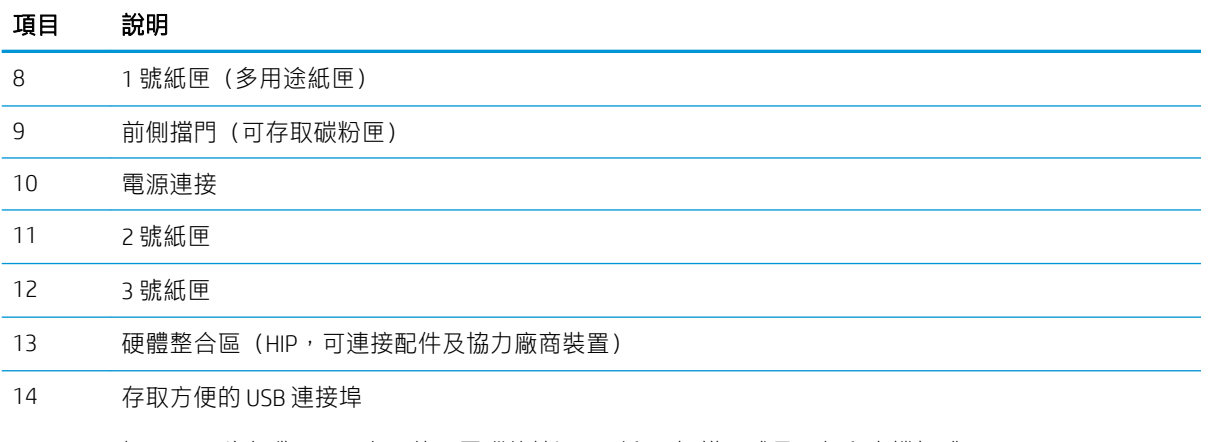

插入 USB 隨身碟, 即可在不使用電腦的情況下列印及掃描,或是更新印表機韌體。

附註:在使用前,管理員必須先啟用此連接埠。

#### 圖示 1-2 印表機前視圖 (E72425dv)

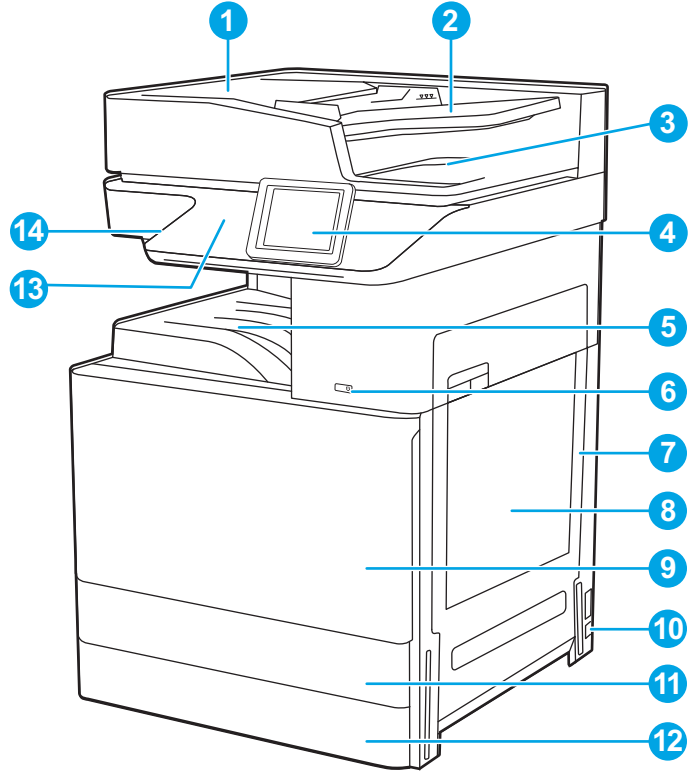

### 項目 說明 自動文件進紙器外蓋(可供清除卡紙之用) 自動文件進紙器進紙匣 自動文件進紙器出紙匣 4 4.3 吋彩色觸控螢幕顯示器的控制面板 (可向上傾斜, 方便檢視) 出紙槽

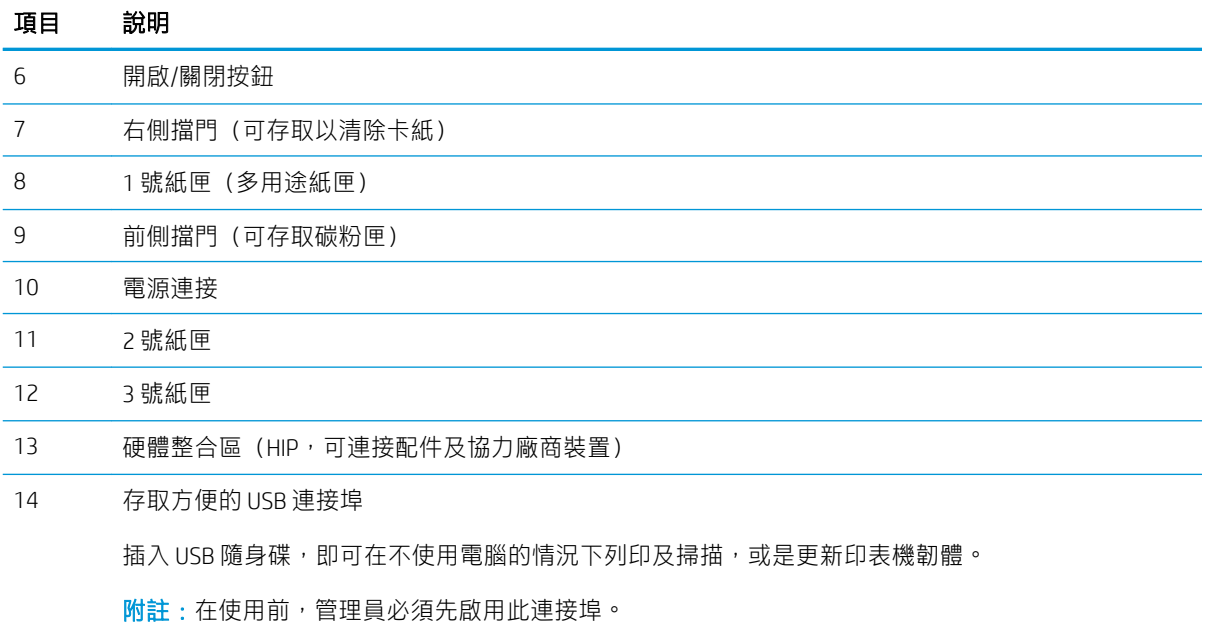

圖示 1-3 印表機前視圖 (E72425a)

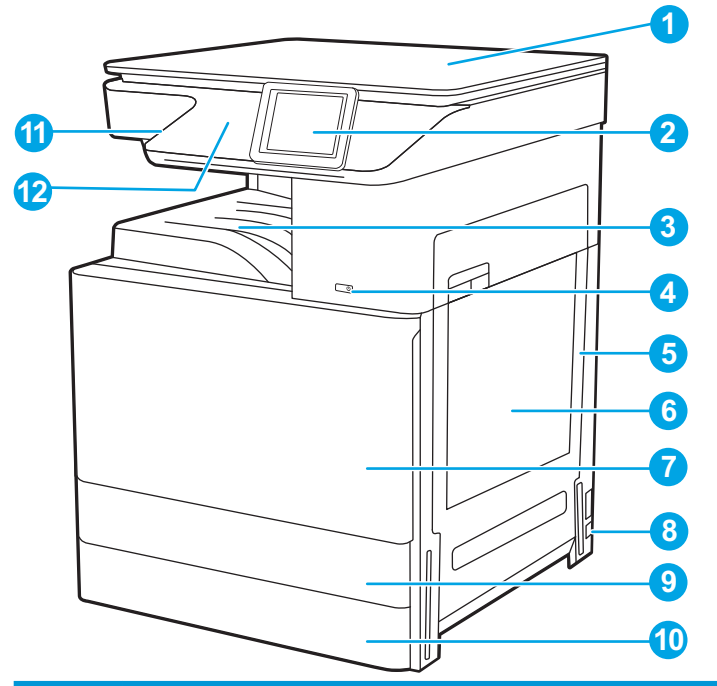

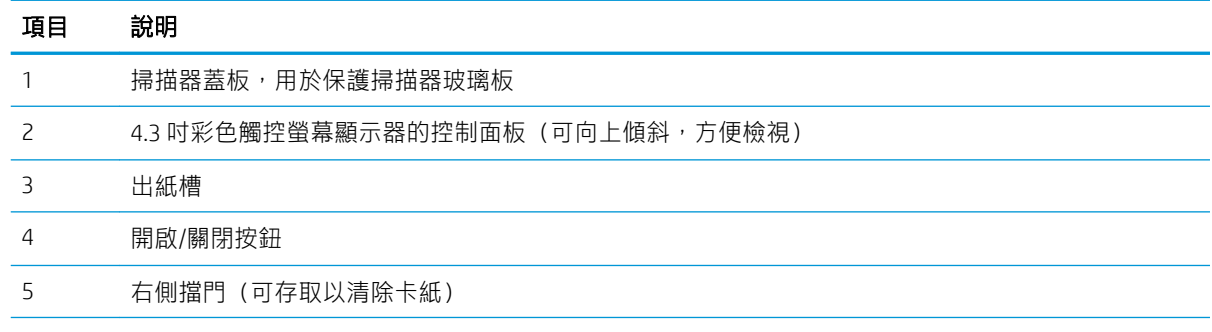

<span id="page-18-0"></span>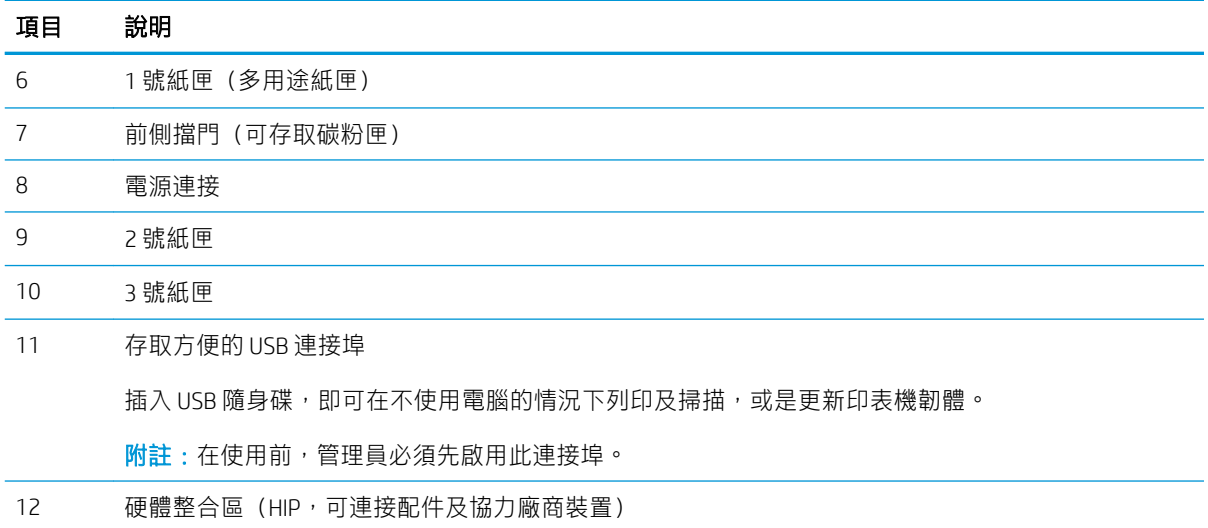

### 印表機後視圖

尋找印表機背面的功能。

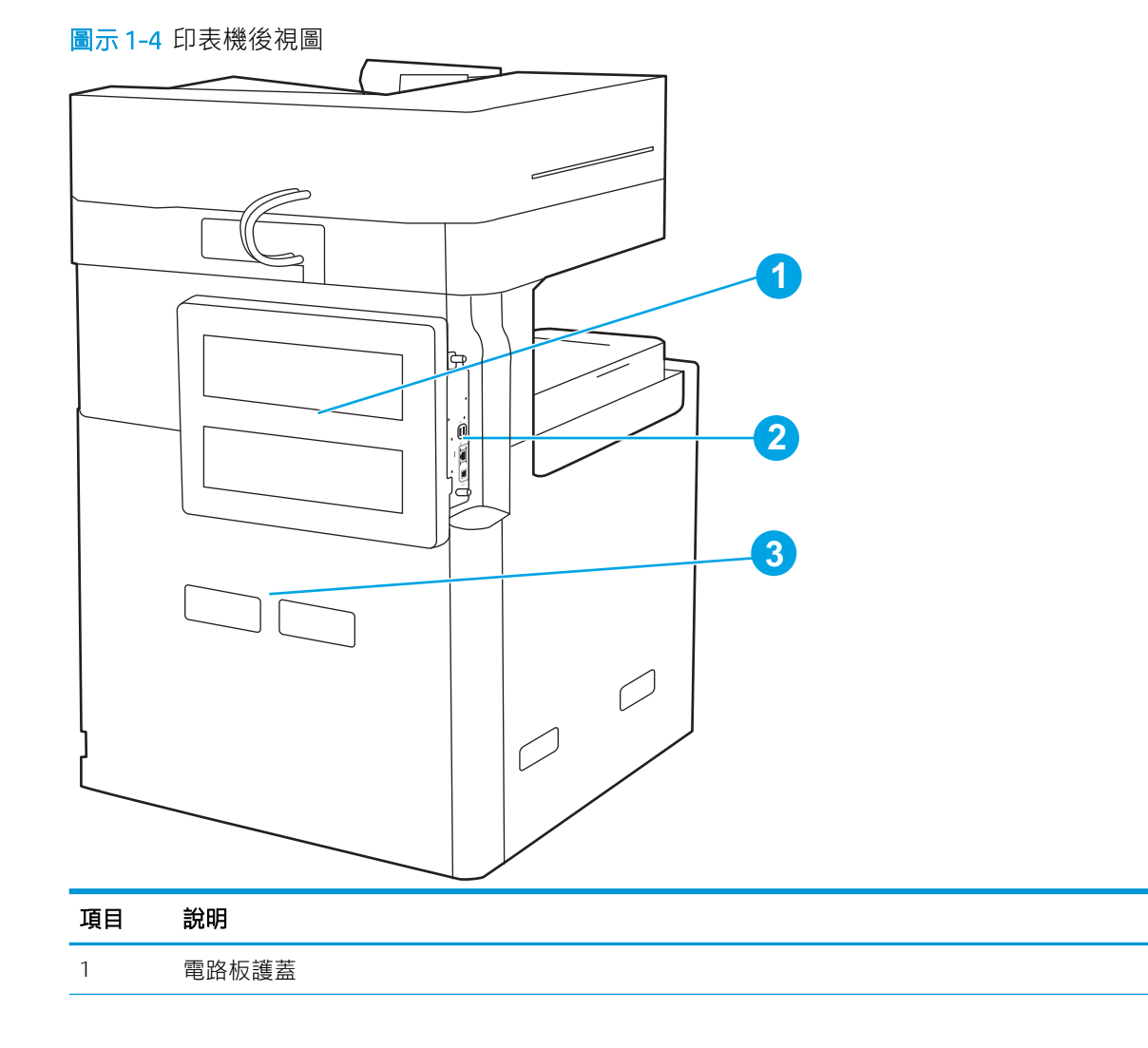

<span id="page-19-0"></span>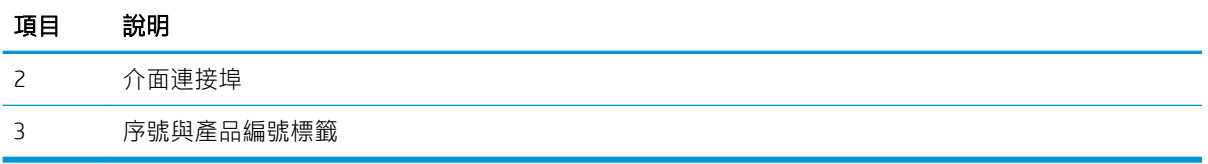

### 介面連接埠

尋找印表機電路板上的介面連接埠。

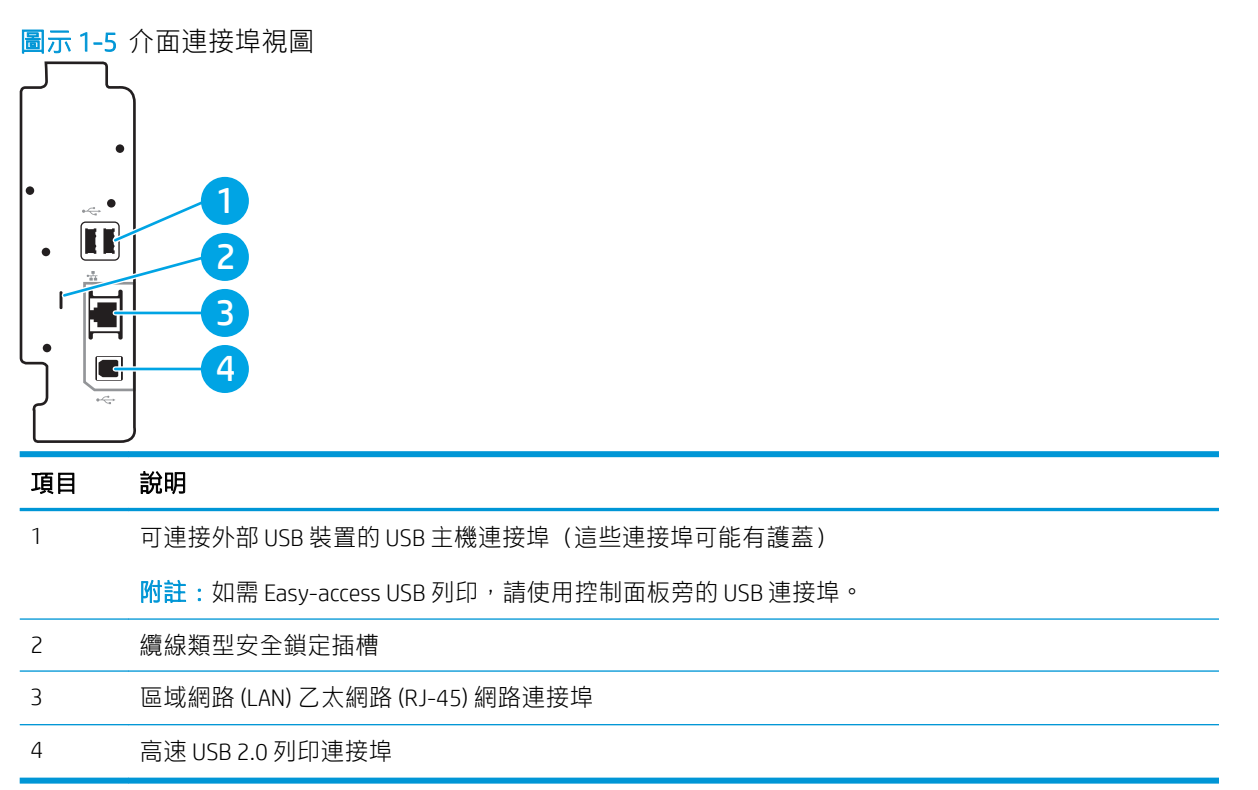

### <span id="page-20-0"></span>控制面板視圖

控制面板可存取本印表機功能,並指示印表機的目前狀態。

- [如何使用觸控螢幕控制面板](#page-22-0)
- $\dddot{\Xi}$  附註:將控制面板傾斜以方便檢視。

主畫面可存取本印表機功能,並指示印表機的目前狀態。

點選首頁 个 按鈕,可隨時返回主畫面。點選印表機控制面板左側的首頁 个按鈕,或點選多數畫面左上 角的「首頁」按鈕。

2 附註:依據印表機組態差異,出現在主畫面的功能可能有所不同。

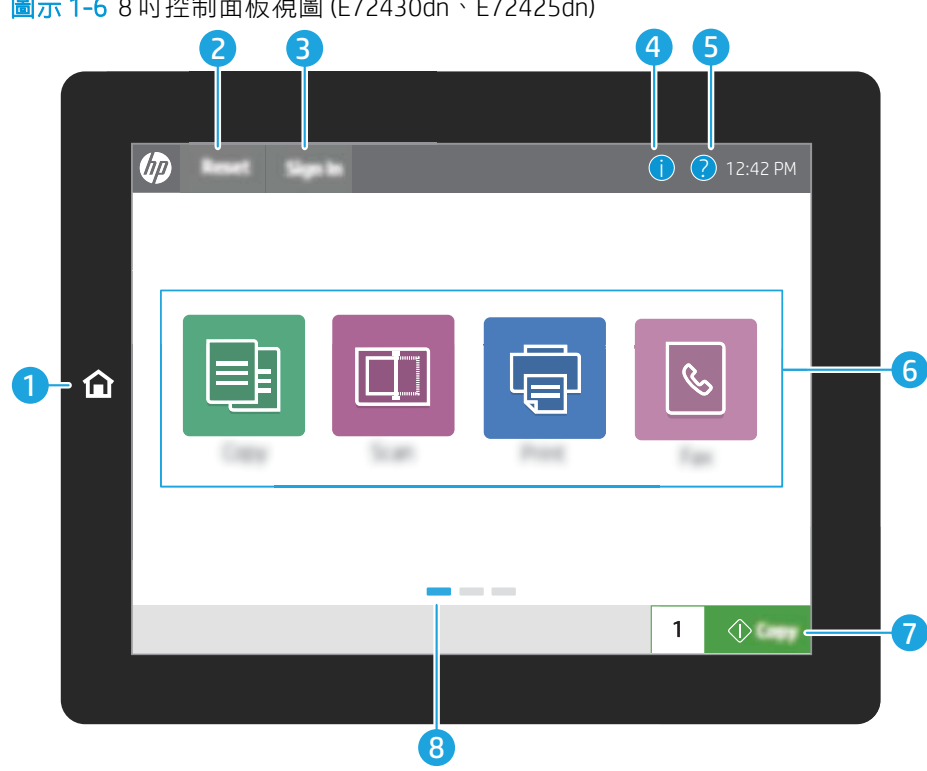

圖示 1-6 8 吋控制面板視圖 (E72430dn、E72425dn)

#### 圖示 1-7 4.3 吋控制面板視圖 (E72425dv、E72425a)

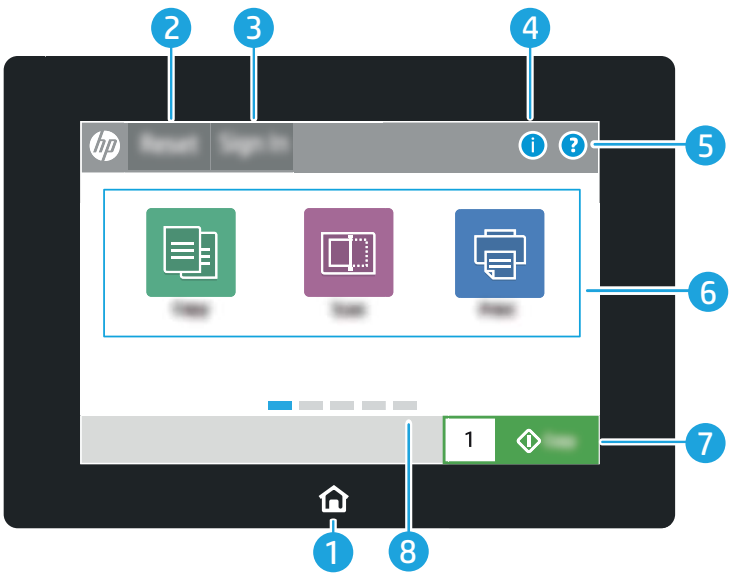

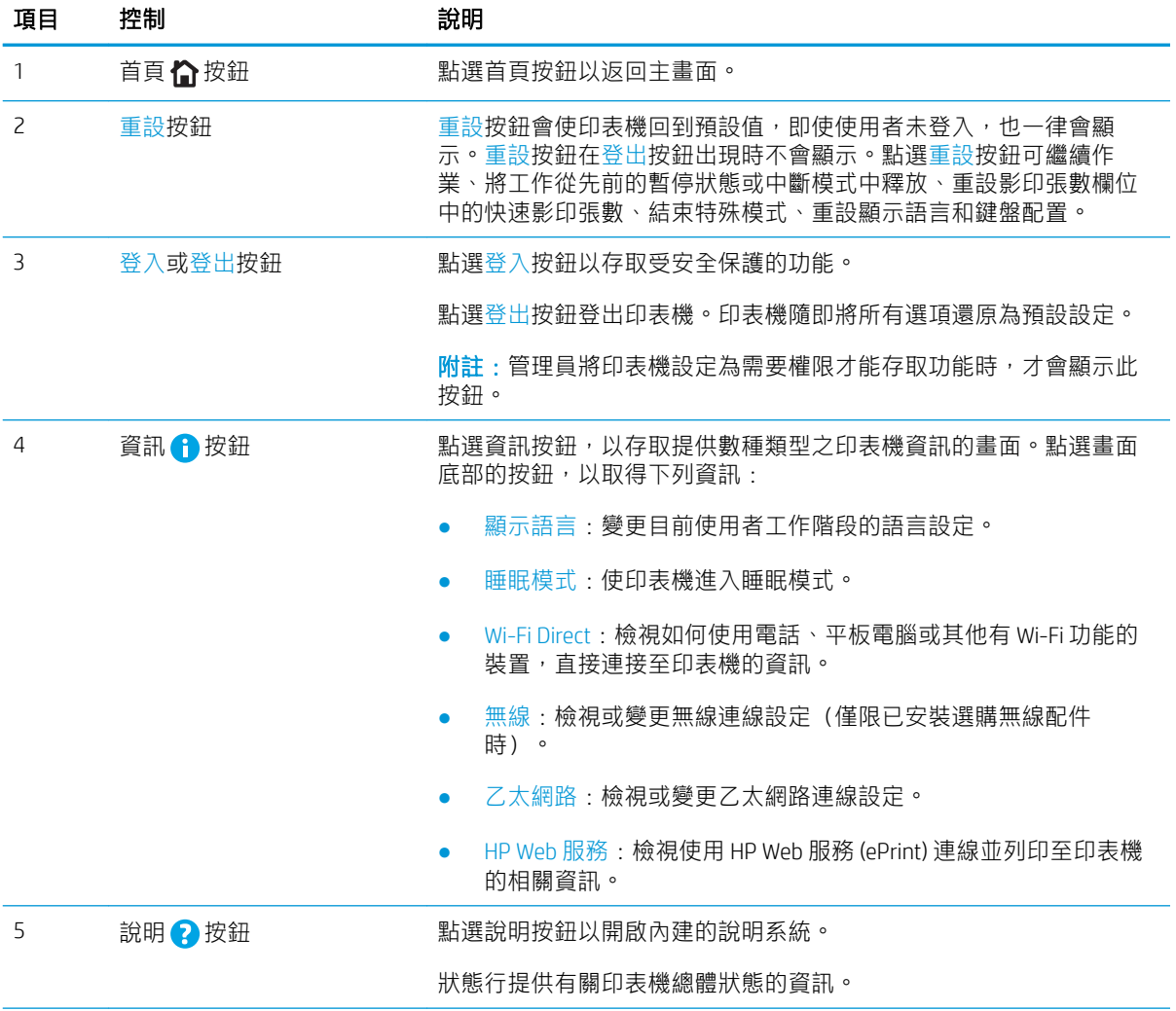

<span id="page-22-0"></span>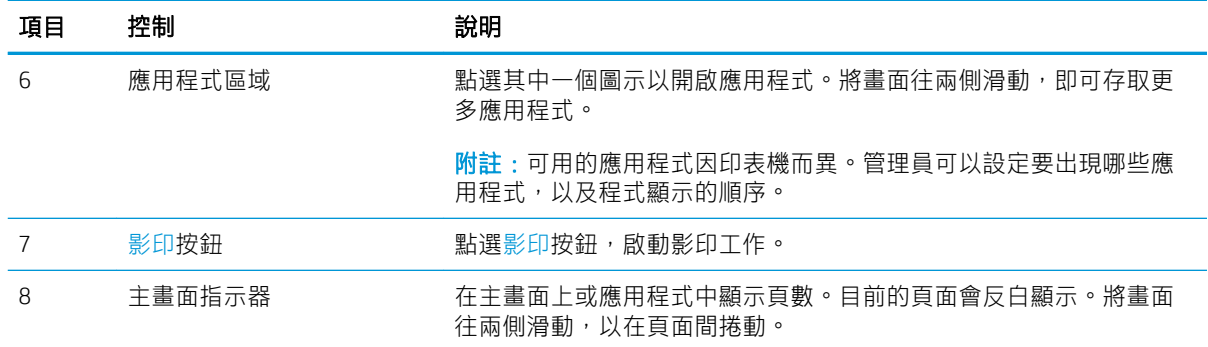

### 如何使用觸控螢幕控制面板

請執行下列動作以使用印表機的觸控螢幕控制面板。

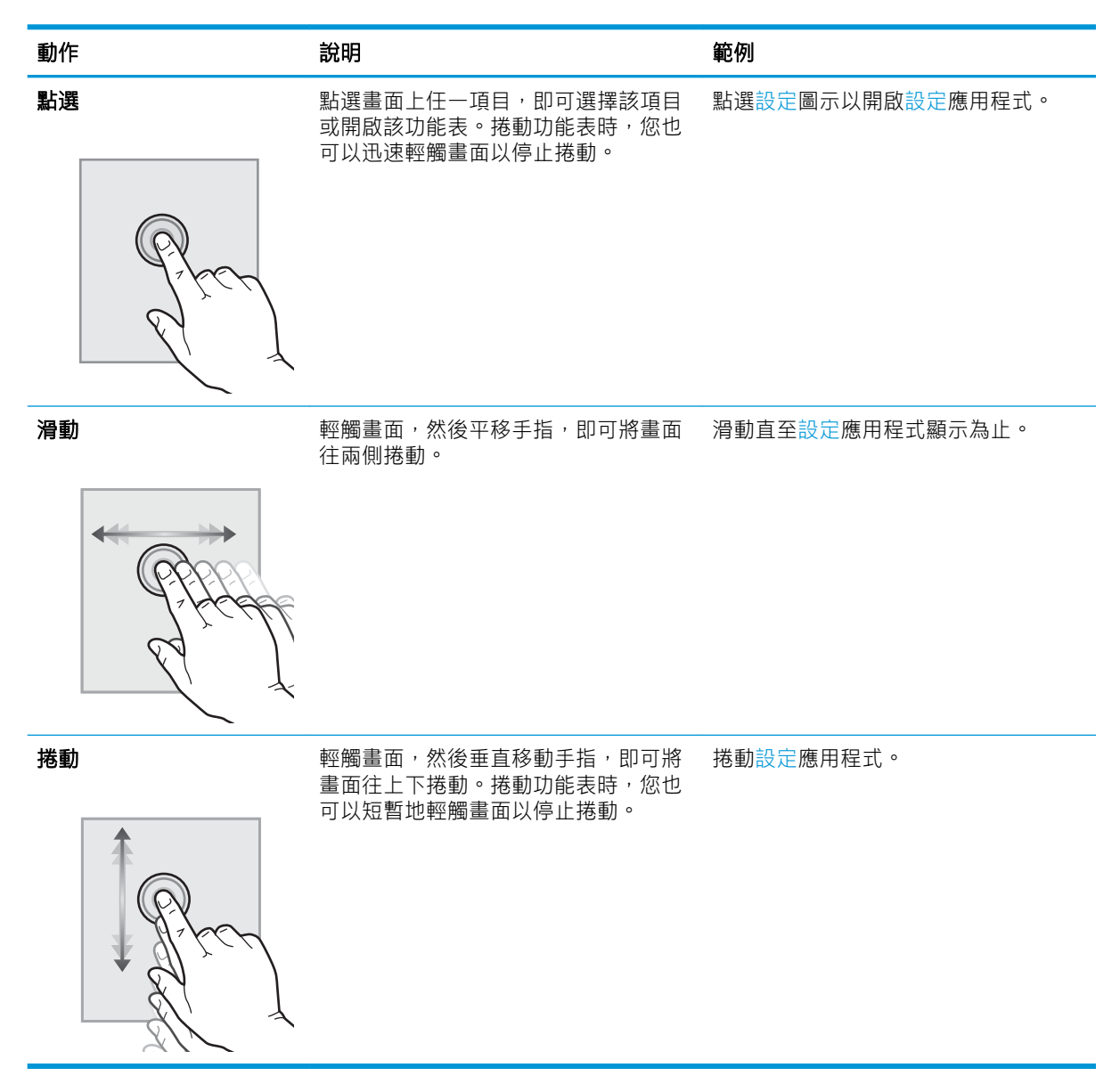

# <span id="page-23-0"></span>印表機規格

- 技術規格
- [支援的作業系統](#page-25-0)
- [印表機尺寸](#page-27-0)
- [耗電量、電力規格和噪音排放](#page-27-0)
- [作業環境範圍](#page-28-0)

### 技術規格

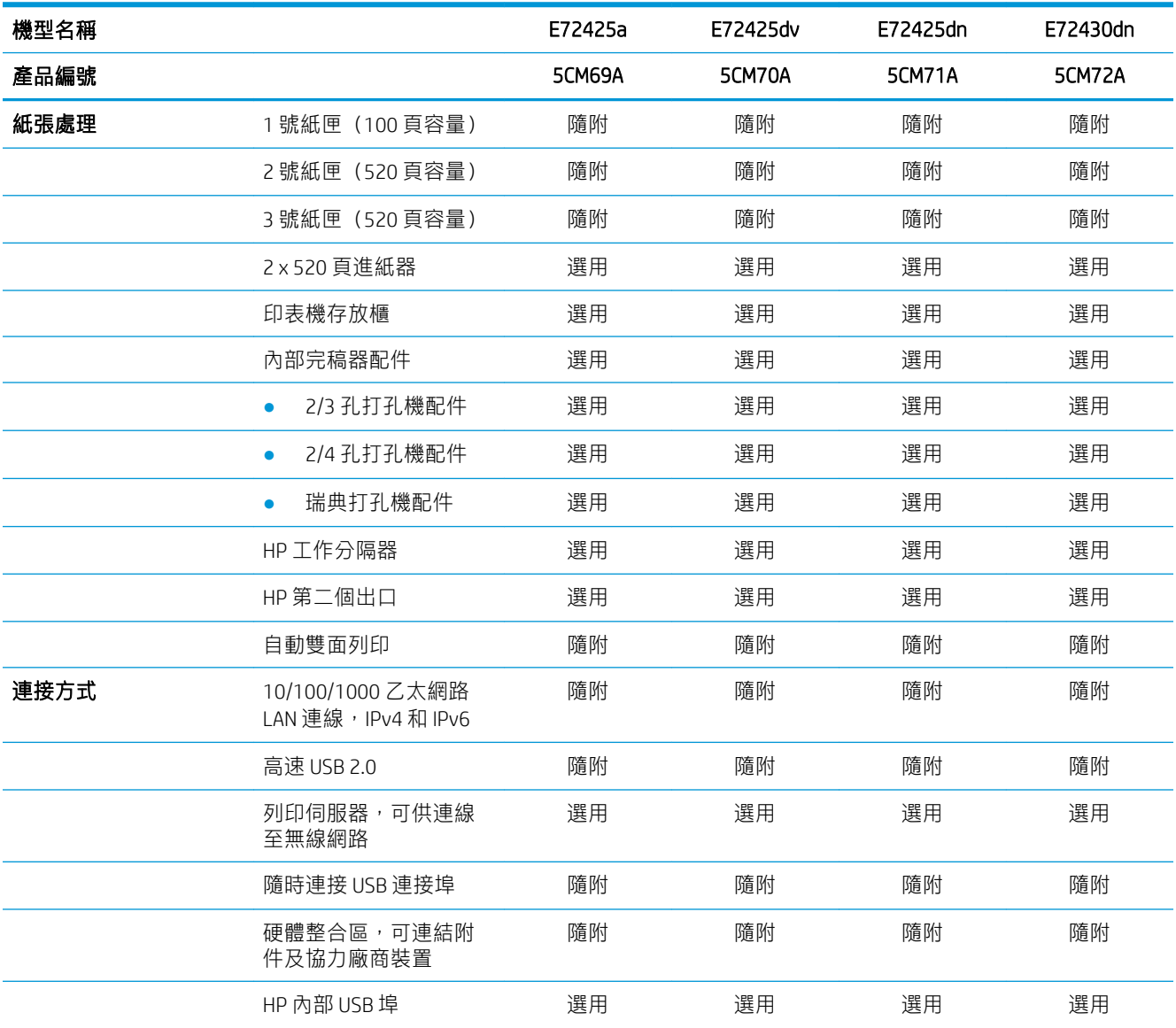

 $\overset{\bullet\bullet}{\bullet}$   $\overline{\phantom{a}^{\bullet\bullet}}$  : 下列規格在出版時是正確的,但可能有所變動。如需最新資訊,請參閱 [www.hp.com/support/](http://www.hp.com/support/ljE72425MFP) [ljE72425MFP](http://www.hp.com/support/ljE72425MFP)。

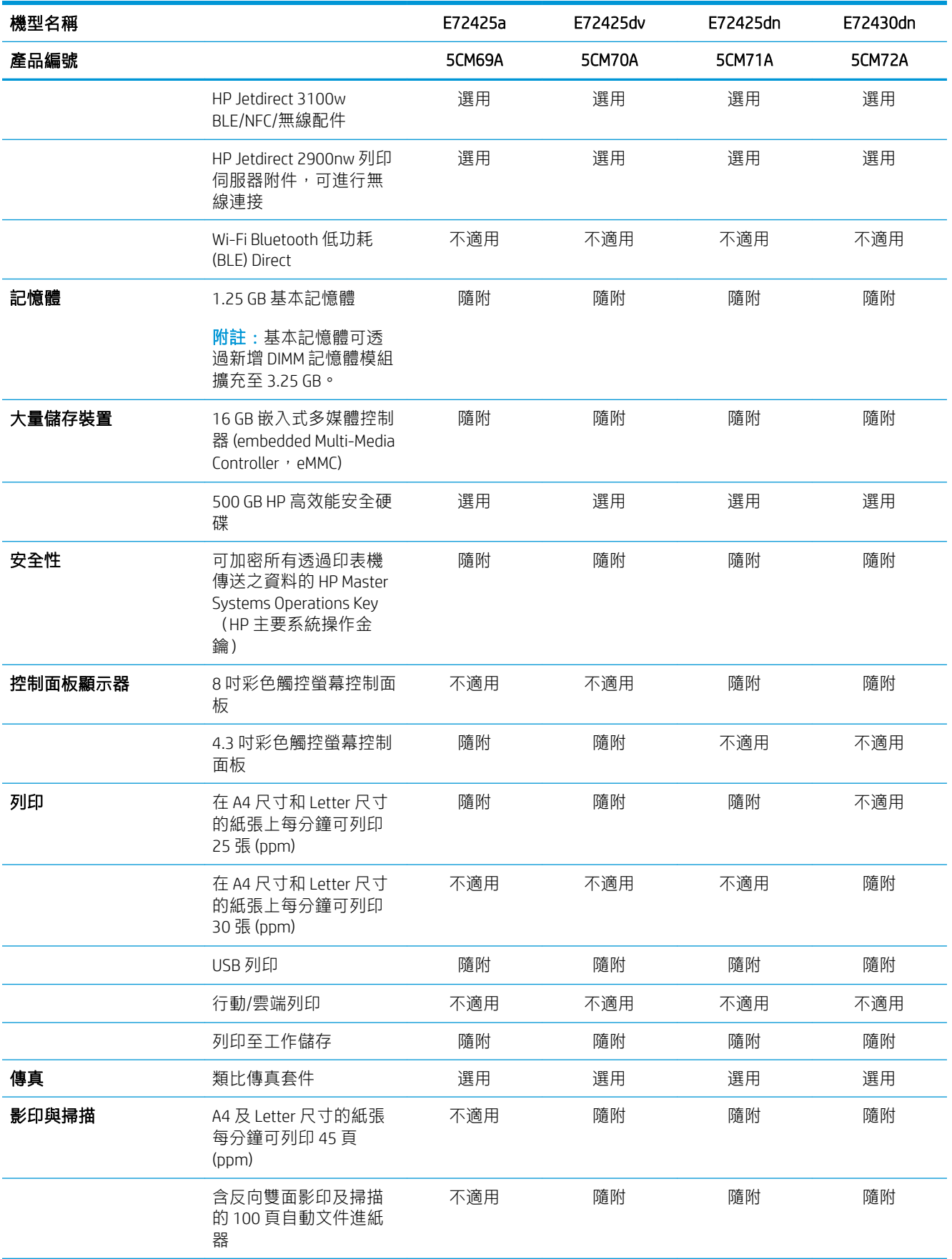

<span id="page-25-0"></span>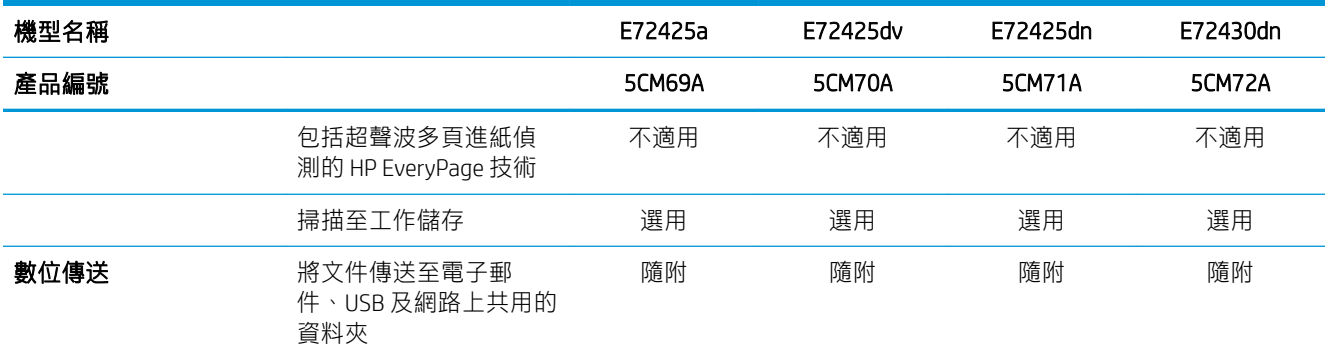

### 支援的作業系統

使用下列資訊,確保印表機與您的電腦作業系統的相容性。

Linux: 如需 Linux 的相關資訊和列印驅動程式,請前往 [www.hp.com/go/linuxprinting](http://www.hp.com/go/linuxprinting)。

UNIX: 如需 UNIX® 的相關資訊和列印驅動程式, 請前往 [www.hp.com/go/unixmodelscripts](http://www.hp.com/go/unixmodelscripts)。

下列資訊適用於特定印表機專用的 Windows HP PCL 6 列印驅動程式、HP macOS 列印驅動程式以及軟體 安裝程式。

Windows:從 [123.hp.com/LaserJet](http://123.hp.com/LaserJet) 下載 HP Easy Start, 以安裝 HP 列印驅動程式。或者,前往此印表機的 印表機支援網站 [www.hp.com/support/ljE72425MFP](http://www.hp.com/support/ljE72425MFP) 下載列印驅動程式或軟體安裝程式,以安裝 HP 列印 驅動程式

macOS: 本印表機支援 Mac 電腦。從 [123.hp.com/LaserJet](http://123.hp.com/LaserJet) 或印表機支援頁面下載 HP Easy Start, 然後使 用 HP Easy Start 安裝 HP 列印驅動程式。

- 1. 移至 [123.hp.com/LaserJet](http://123.hp.com/LaserJet)。
- 2. 按照提供的步驟下載印表機軟體。

#### 表格 1-1 支援的作業系統與列印驅動程式

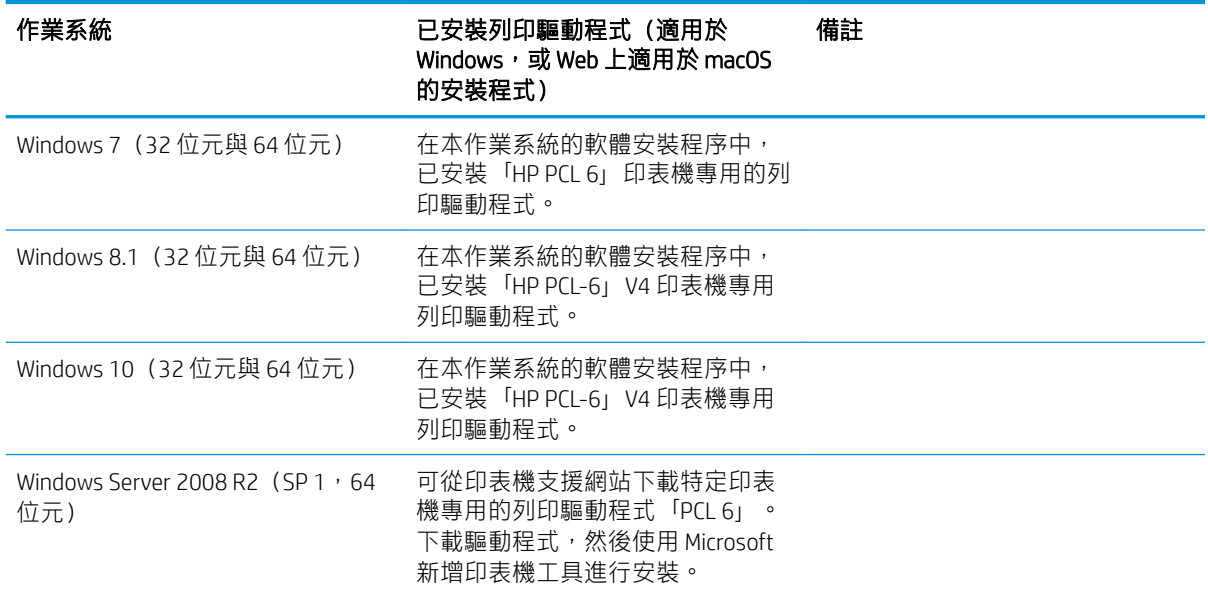

#### 表格 1-1 支援的作業系統與列印驅動程式 (續)

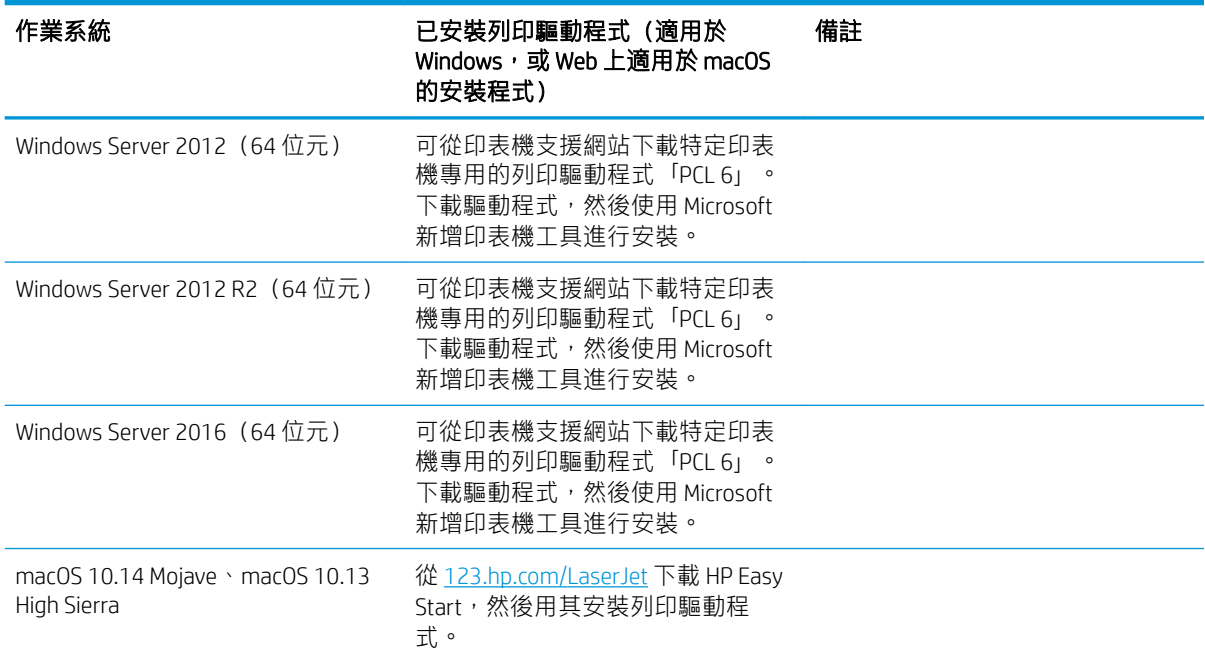

 $\overline{\mathbb{B}}^r$  附註:支援的作業系統可能會有變更。如需目前支援的作業系統清單,請前往 [www.hp.com/support/](http://www.hp.com/support/ljE72425MFP) [ljE72425MFP](http://www.hp.com/support/ljE72425MFP),以取得印表機的 HP 全方位說明。

 $\ddot{\mathbb{B}}$ " 附註: 如需適用於本印表機的用戶端和伺服器作業系統, 以及 HP UPD 驅動程式支援的詳細資料,請前 往 [www.hp.com/go/upd](http://www.hp.com/go/upd)。在其他資訊下方, 按一下連結。

#### 表格 1-2 最低系統需求

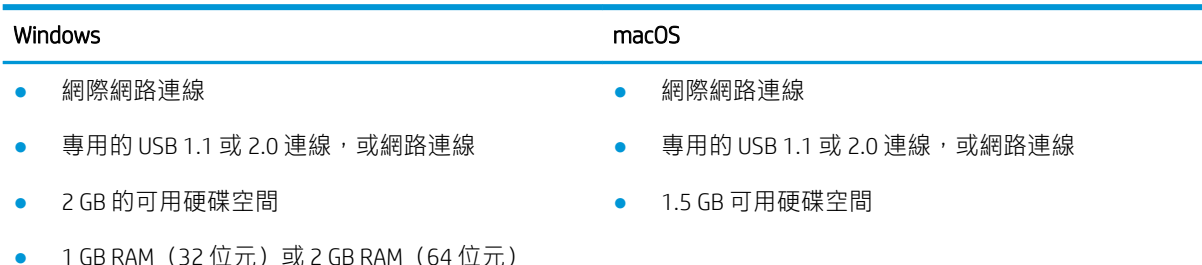

 $\overline{\mathbb{B}}$  附註: Windows 軟體安裝程式會安裝 HP Smart Device Agent Base 服務。檔案大小約為 100 kb。它唯一的 功能就是每小時檢查是否有透過 USB 連接的印表機。不會收集任何資料。如果找到 USB 印表機,該服 務會嘗試尋找網路上的 JetAdvantage Management Connector (JAMc) 執行個體。如果找到 JAMc, HP Smart Device Agent Base 會安全地從 JAMc 升級至完整的 Smart Device Agent, 進而允許列印的頁面計入 Managed Print Services (MPS) 帳戶的統計。從 [hp.com](http://www.hp.com) 下載之僅含驅動程式且透過「新增印表機」精靈安裝的網路 套件,不會安裝此服務。

若要解除安裝該服務,請開啟 Windows 控制台,選擇**程式集或程式和功能**,然後選擇**新增/移除程式**或 解除安裝程式以移除服務。檔案名稱是 HPSmartDeviceAgentBase。

<span id="page-27-0"></span>印表機尺寸

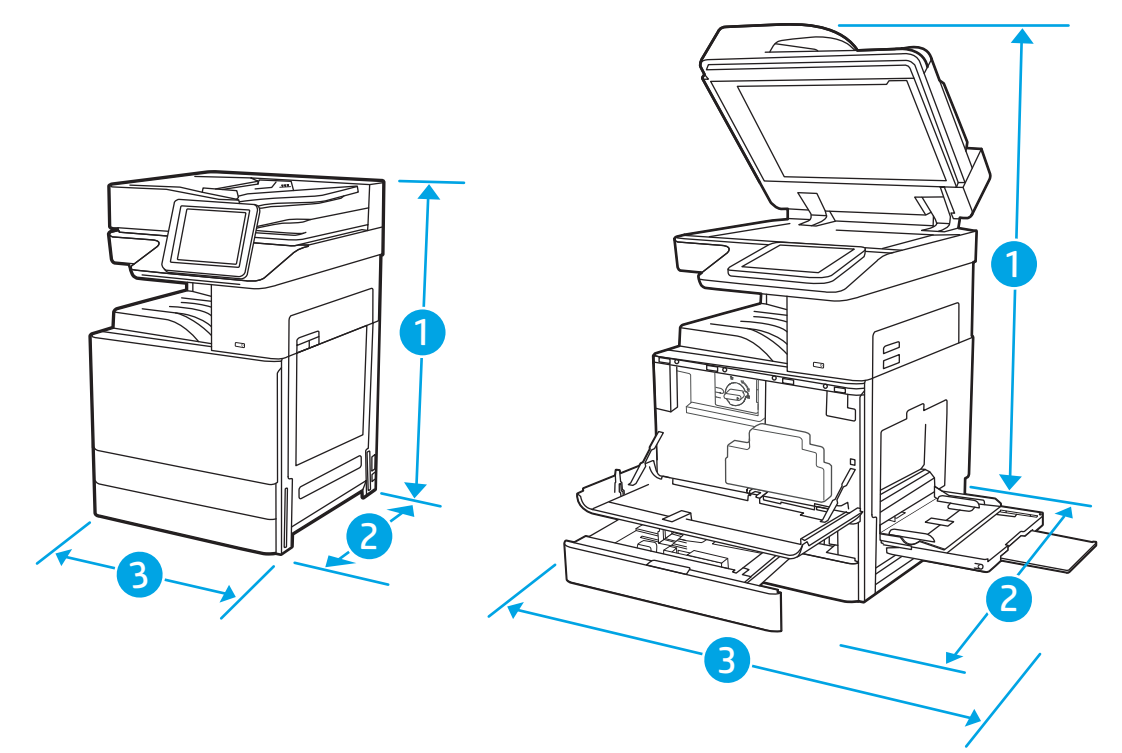

#### 表格 1-3 E72425a、E72425dv、E72425dn 和 E72430dn 機型的尺寸

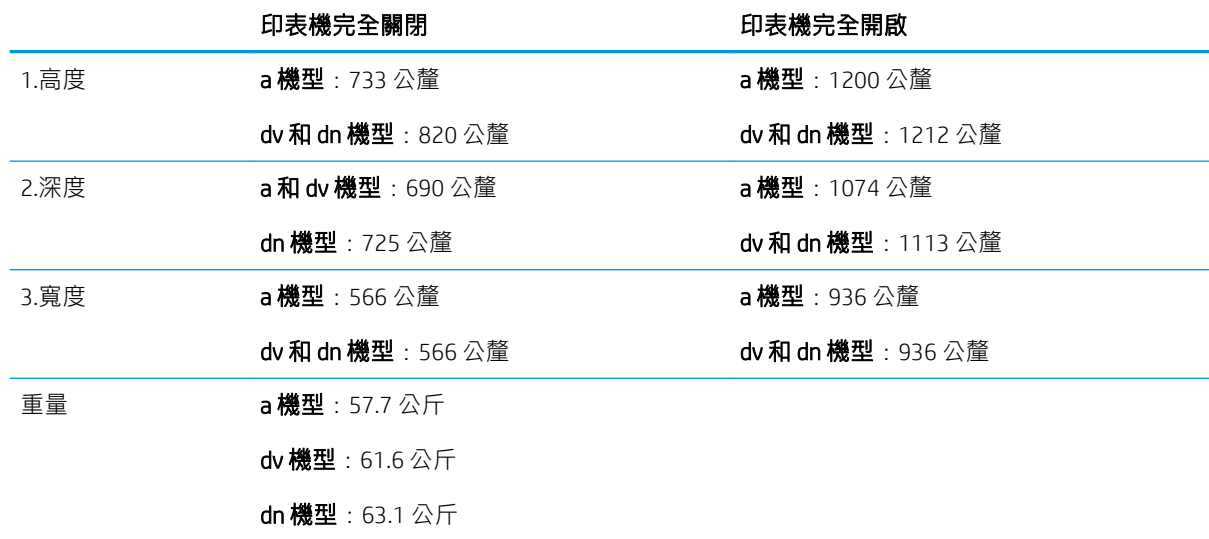

▲ 這些值可能會變更。如需最新資訊,請前往 [www.hp.com/support/ljE72425MFP](http://www.hp.com/support/ljE72425MFP)。

### 耗電量、電力規格和噪音排放

請參閱 [www.hp.com/support/ljE72425MFP](http://www.hp.com/support/ljE72425MFP) 以獲得目前最新資訊。

注意:電源需求需視印表機售出的國家/地區為準。請勿轉換作業電壓。可能會造成印表機損壞並且違 反印表機保固。

### <span id="page-28-0"></span>作業環境範圍

#### 表格 1-4 作業環境規格

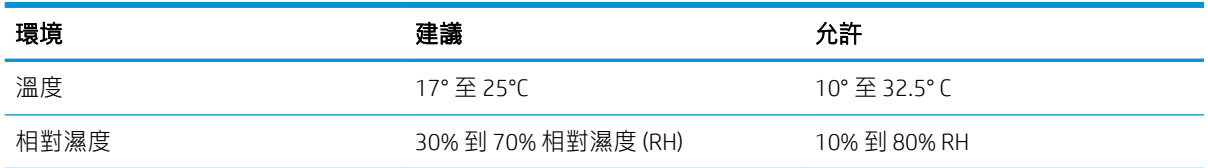

## 印表機硬體設定與軟體安裝

如需基本設定說明,請參閱印表機隨附的「硬體安裝指南」。如需其他說明,請造訪網站的 HP 支援。 移至 [www.hp.com/support/ljE72425MFP](http://www.hp.com/support/ljE72425MFP), 以取得 HP 對印表機的全方位說明。尋找下列支援:

- 安裝與設定
- 學習及使用
- 解決問題
- 下載軟體與韌體更新
- 加入支援論壇
- 尋找保固及法規資訊

# <span id="page-30-0"></span>2 紙匣

探索如何將紙張裝入紙匣以及使用紙匣,包括如何裝入信封和標籤等特殊物品。

- 簡介
- 在1[號紙匣中裝入紙張\(多用途紙匣\)](#page-31-0)
- 將紙張裝入 2 號紙匣、3 [號紙匣和選購的](#page-38-0) 2 x 520 頁紙匣
- [裝入並列印信封](#page-44-0)
- [裝入和列印標籤](#page-46-0)

如需影片協助,請參閱 [www.hp.com/videos/A3](http://www.hp.com/videos/A3)。

下列資訊在出版時是正確的。如需最新資訊,請參閱 [www.hp.com/support/ljE72425MFP](http://www.hp.com/support/ljE72425MFP)。

#### 如需詳細資訊:

印表機的 HP 全方位說明包含下列資訊:

- 安裝與設定
- 學習及使用
- 解決問題
- 下載軟體與韌體更新
- 加入支援論壇
- 尋找保固及法規資訊

# 簡介

將紙匣裝入紙張時,請格外小心。

注意:每次限延伸一個紙匣。

請勿將紙匣當成梯級使用。

關閉時,請勿將手放在紙匣上。

移動印表機時必須關閉所有紙匣。

# <span id="page-31-0"></span>在 1 號紙匣中裝入紙張(多用途紙匣)

下列資訊說明如何將紙張裝入 1 號紙匣。

- 裝入 1 號紙匣(多用途紙匣)
- 1[號紙匣\(多用途紙匣\)紙張方向](#page-32-0)
- [使用其他信紙信頭模式](#page-37-0)

### 裝入 1 號紙匣(多用途紙匣)

此紙匣可容納多達 100 張 75 g/m<sup>2</sup> 的紙張或 10 個信封。

2 阿註:列印前請在列印驅動程式中選擇正確的紙張類型。

八 注意:為避免卡紙,請勿在列印時將紙張裝入1號紙匣或取出紙張。

1. 打開 1 號紙匣。

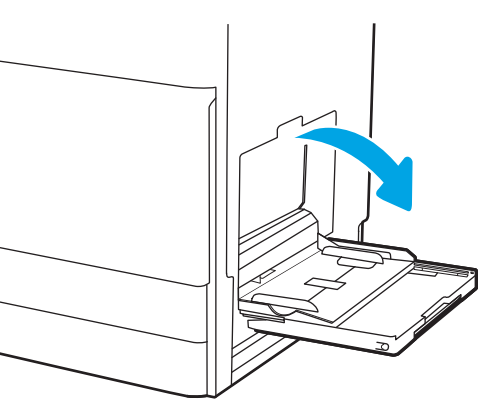

2. 拉出紙匣延伸板以支撐紙張。

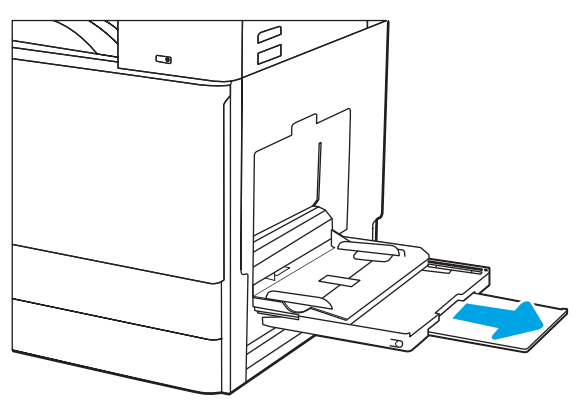

<span id="page-32-0"></span>3. 使用調整鎖將紙張導板向外張開。

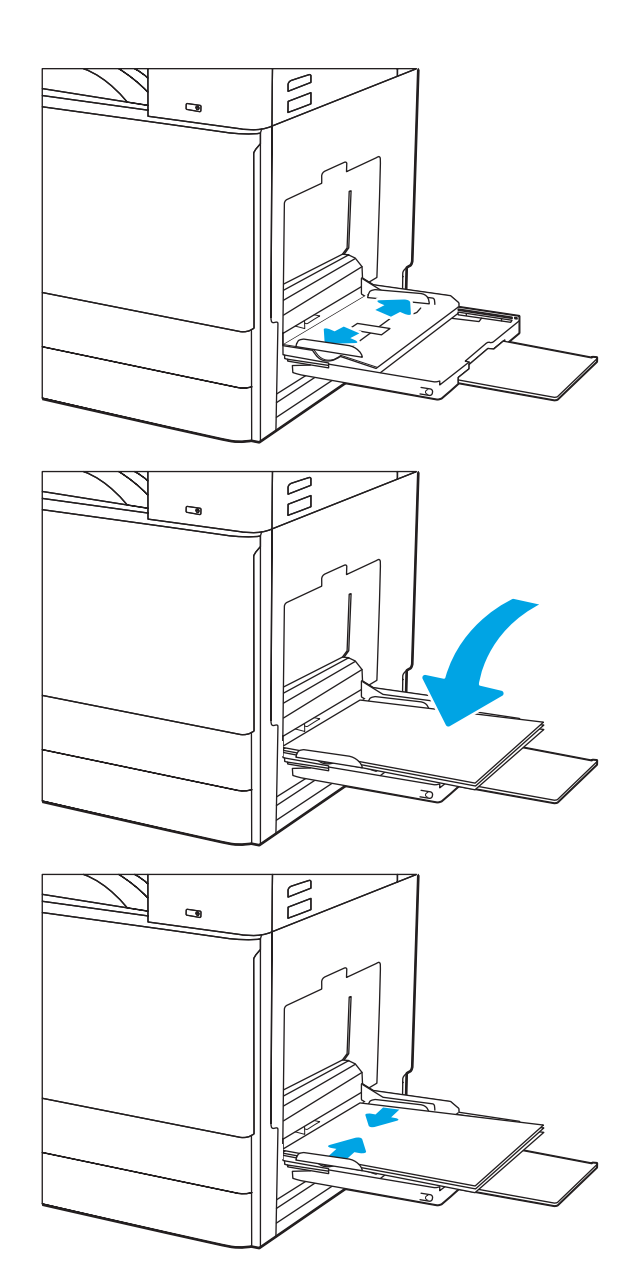

4. 將紙張裝入紙匣。

請確定列印紙材符合紙張導板上的放置指示 線。

附註:紙疊高度上限為 10 公釐, 或大約 100 張 75 g/m2 的紙張。

5. 使用調整鎖調整側導板,使其輕輕地接觸紙 疊,但不要使紙張彎曲。

### 1 號紙匣(多用途紙匣)紙張方向

將1號紙匣(多用途紙匣)中的紙張調整至正確位置,以確保最佳列印品質。

#### 表格 2-1 1 號紙匣紙張方向

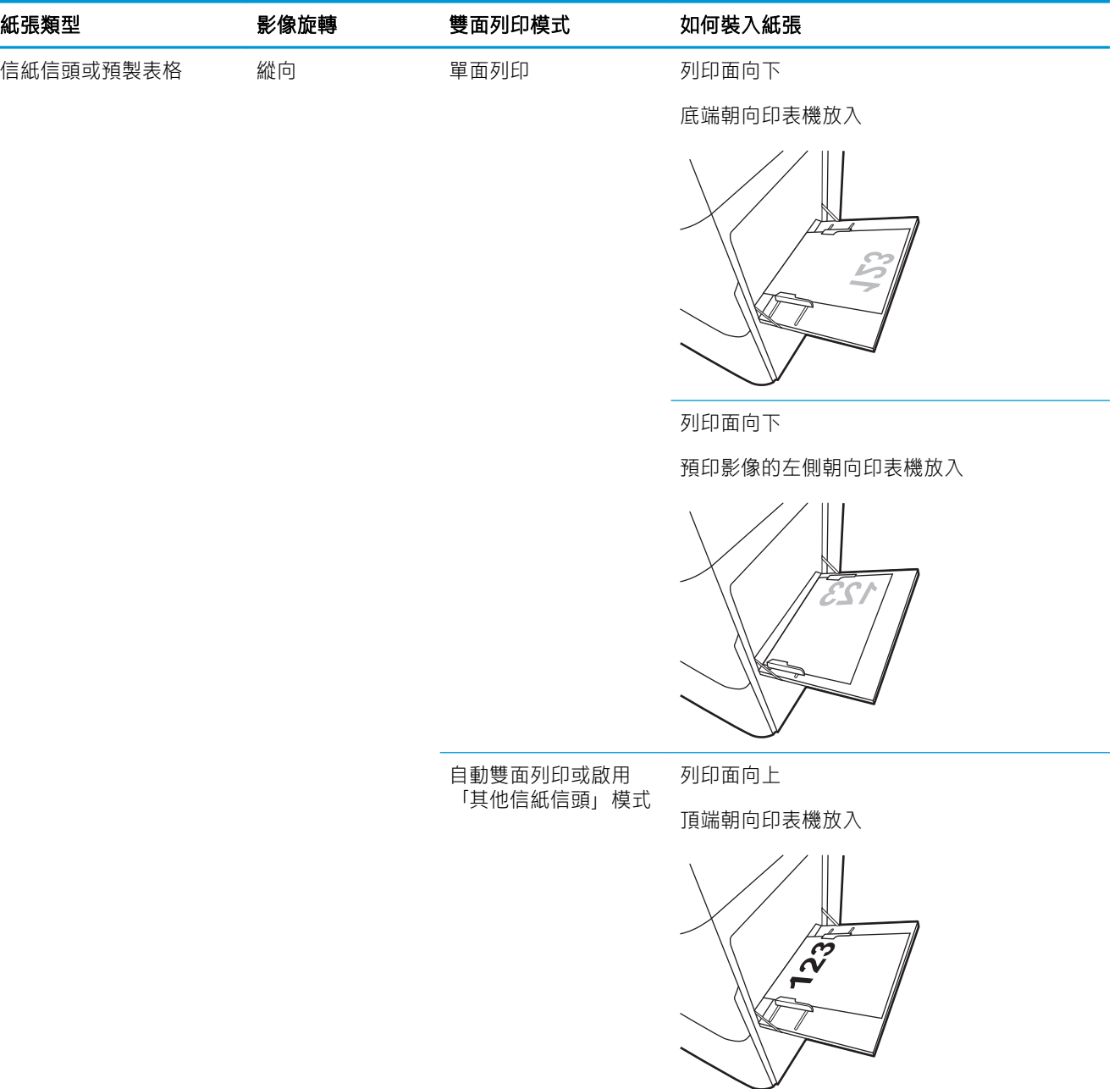

#### 表格 2-1 1 號紙匣紙張方向 (續)

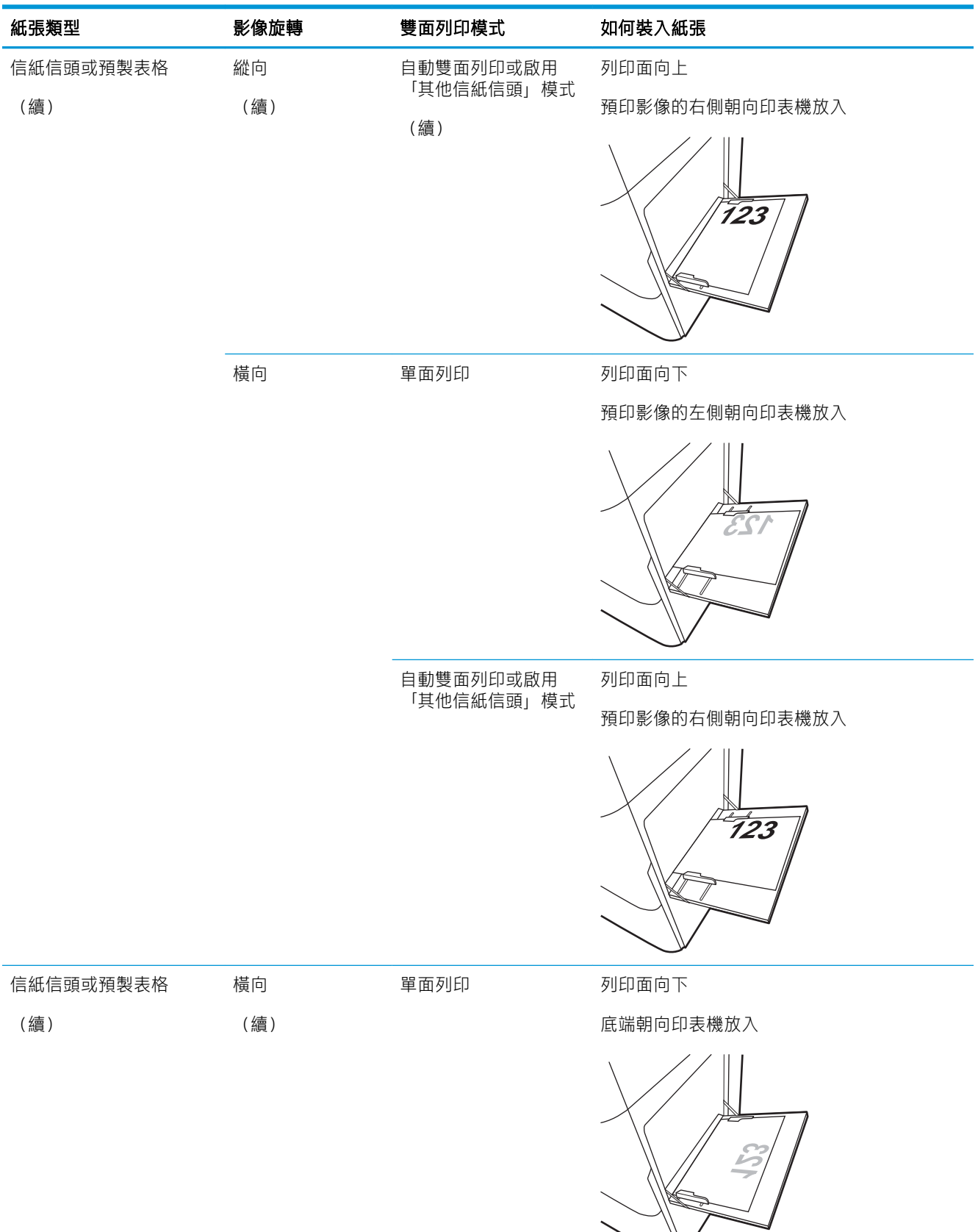

#### 表格 2-1 1 號紙匣紙張方向 (續)

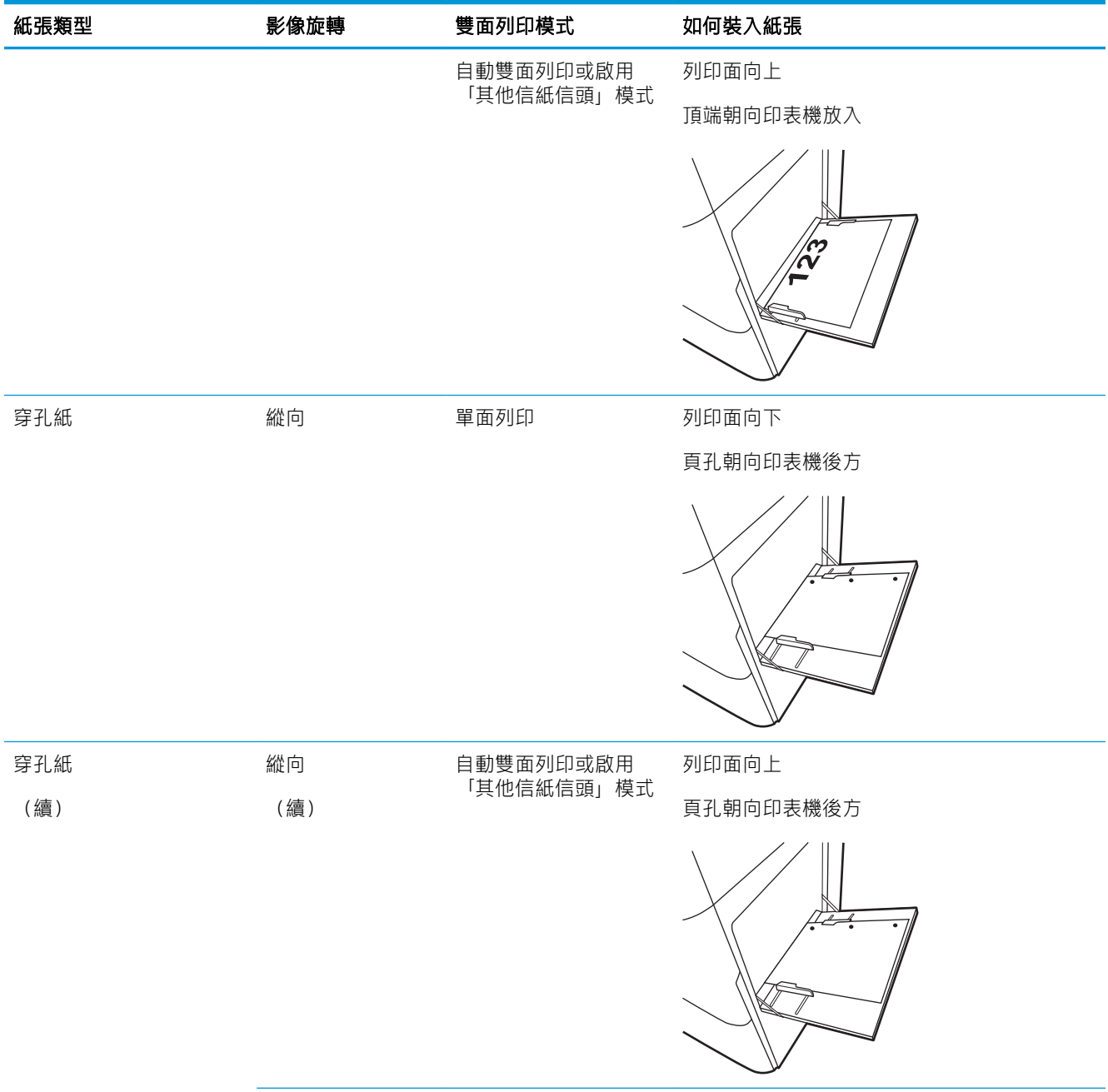
#### 表格 2-1 1 號紙匣紙張方向 (續)

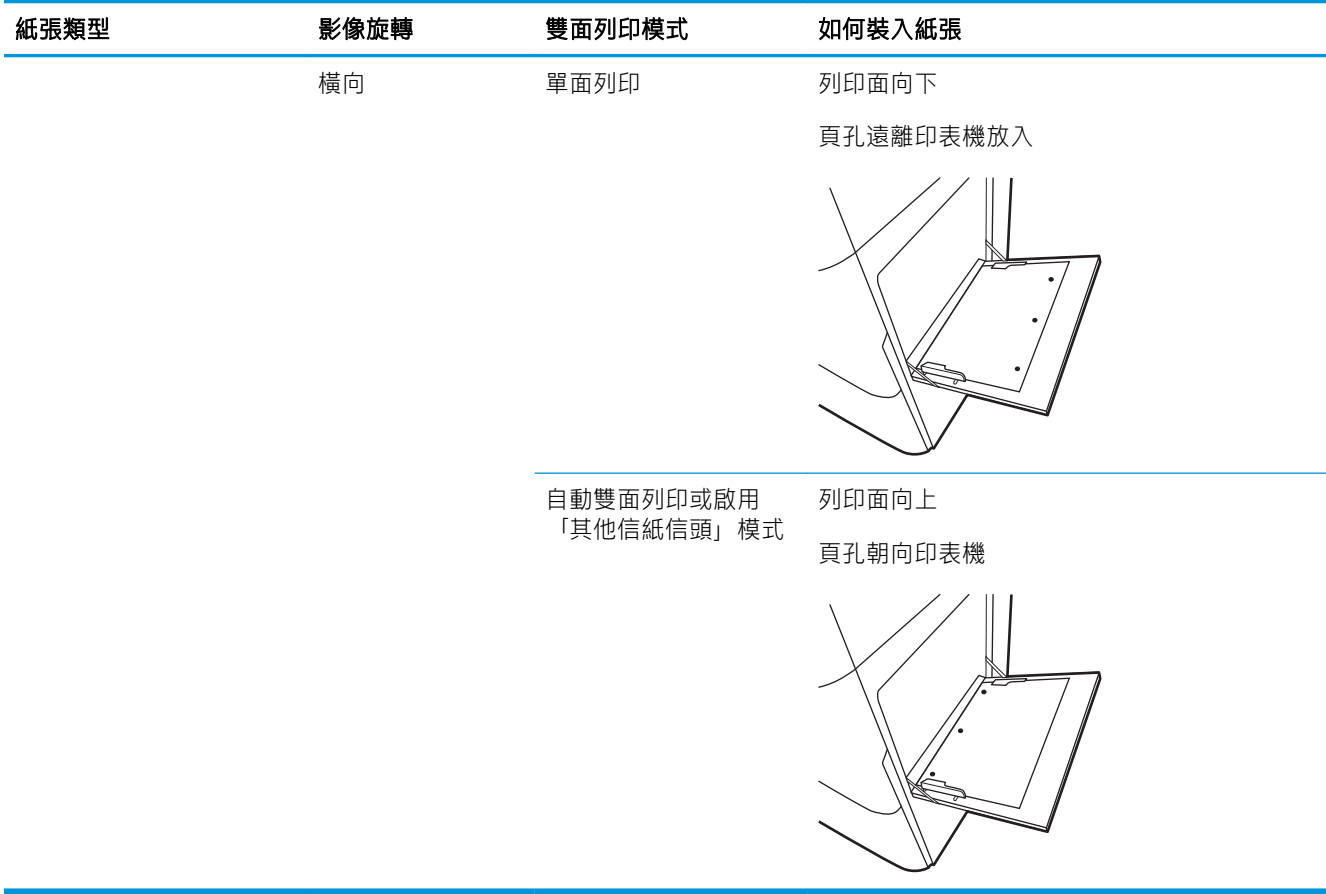

# 使用其他信紙信頭模式

無論您是進行單面列印或是雙面列印,使用其他信紙信頭模式功能,即會針對所有工作以相同方式將 信紙信頭或預製表格紙張裝入紙匣中。使用此模式時,裝入紙張的方式與自動雙面列印相同。

● 使用印表機控制面板功能表啟用替代信紙紙頭模式

### 使用印表機控制面板功能表啟用替代信紙紙頭模式

使用設定功能表設定替代信紙信頭模式設定期間

- 1. 在印表機控制面板的主畫面中,開啟設定功能表。
- 2. 開啟下列功能表:
	- 影印/列印或列印
	- 管理紙匣
	- 替代信紙紙頭模式
- 3. 選擇啟用,然後點選儲存按鈕,或按下 OK 按鈕。

# 將紙張裝入 2 號紙匣、3 號紙匣和選購的 2 x 520 頁紙匣

下列資訊說明如何將紙張裝入 2 號紙匣、3 號紙匣和選購的 2 x 520 頁紙匣。

- 將紙張裝入 2 號紙匣、3 號紙匣和選購的 2 x 520 頁紙匣
- 2 號紙匣、3 [號紙匣和選購的](#page-39-0) 2 x 520 頁紙匣紙張方向
- [使用其他信紙信頭模式](#page-43-0)

△注意:每次限延伸一個紙匣。

# 將紙張裝入 2 號紙匣、3 號紙匣和選購的 2 x 520 頁紙匣

這些紙匣可容納多達 520 張 75 g/m<sup>2</sup> 的紙張。

 $\stackrel{\mathbb{R}^{\prime}}{\rightarrow}$  附註:在 2 號紙匣、3 號紙匣和選購的 2 x 520 頁紙匣裝入紙張的程序皆相同。此處僅就 2 號紙匣加以 說明。

1. 打開紙匣。

附註:請勿在使用時開啟此紙匣。

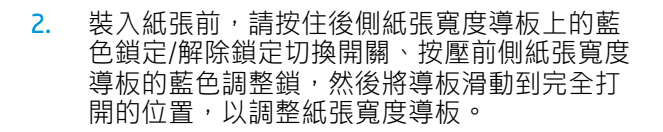

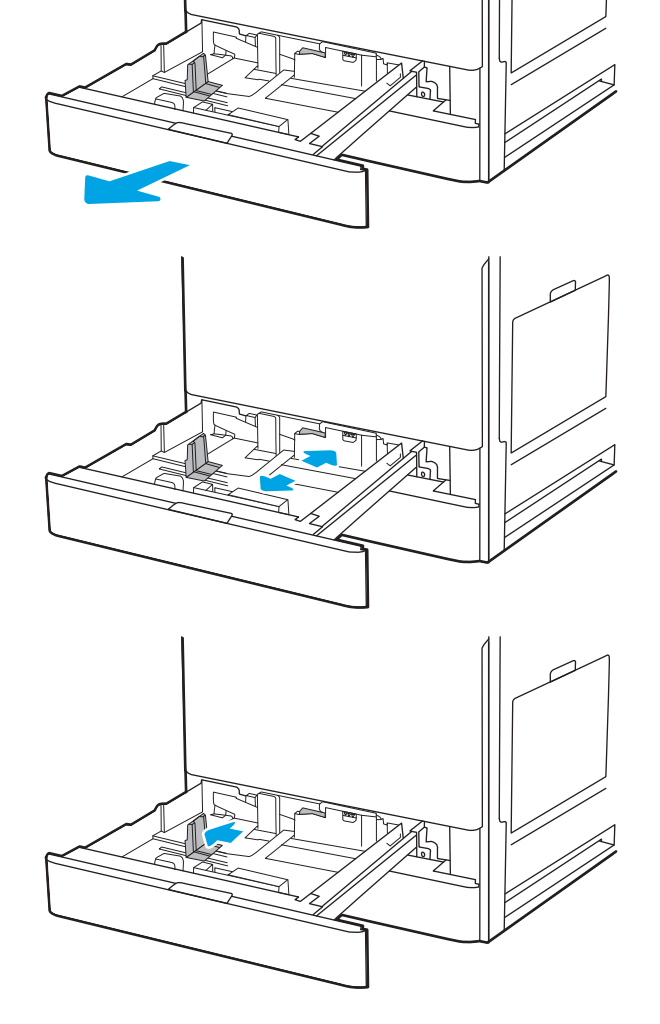

3. 在藍色調整鎖底部推入,同時將導板滑動到所 使用紙張的尺寸,以調整紙張長度導板。

<span id="page-39-0"></span>5. 將紙張長度與紙張寬度導板調整到所使用紙張 的尺寸。檢查紙張,確認導板輕輕碰觸紙疊, 但不要壓彎紙張。

附註:請勿讓紙張導板將紙疊夾得太緊。請將 導板移至紙匣中的缺口或標記處。

**附註**: 為了避免卡紙,請將紙張導板調整至正 確的尺寸,同時不要在紙匣內裝入太多紙張。 請確定紙疊頂端在紙匣滿溢指示器以下。

6. 關上紙匣。

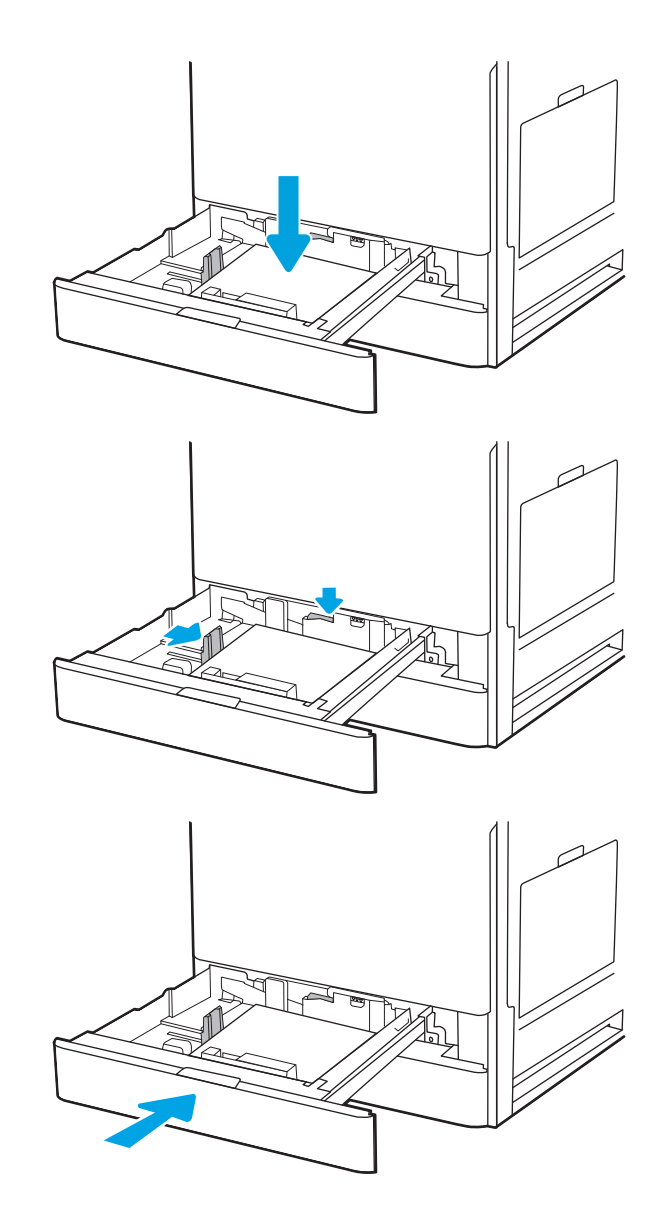

- 7. 印表機控制面板上會顯示紙匣組態訊息。
- 8. 點選確定以接受偵測到的類型與尺寸,或點選 修改以選擇不同的紙張尺寸或類型。

如果是自訂尺寸紙張,請在印表機控制面板顯 示提示時,指定紙張的 X 和 Y 尺寸。

# 2 號紙匣、3 號紙匣和選購的 2 x 520 頁紙匣紙張方向

將 2 號紙匣、3 號紙匣和選購的 2 x 520 頁紙匣中的紙張調整至正確位置, 以確保最佳列印品質。

### 表格 2-2 2 號紙匣、3 號紙匣和選購的 2 x 520 頁紙匣紙張方向

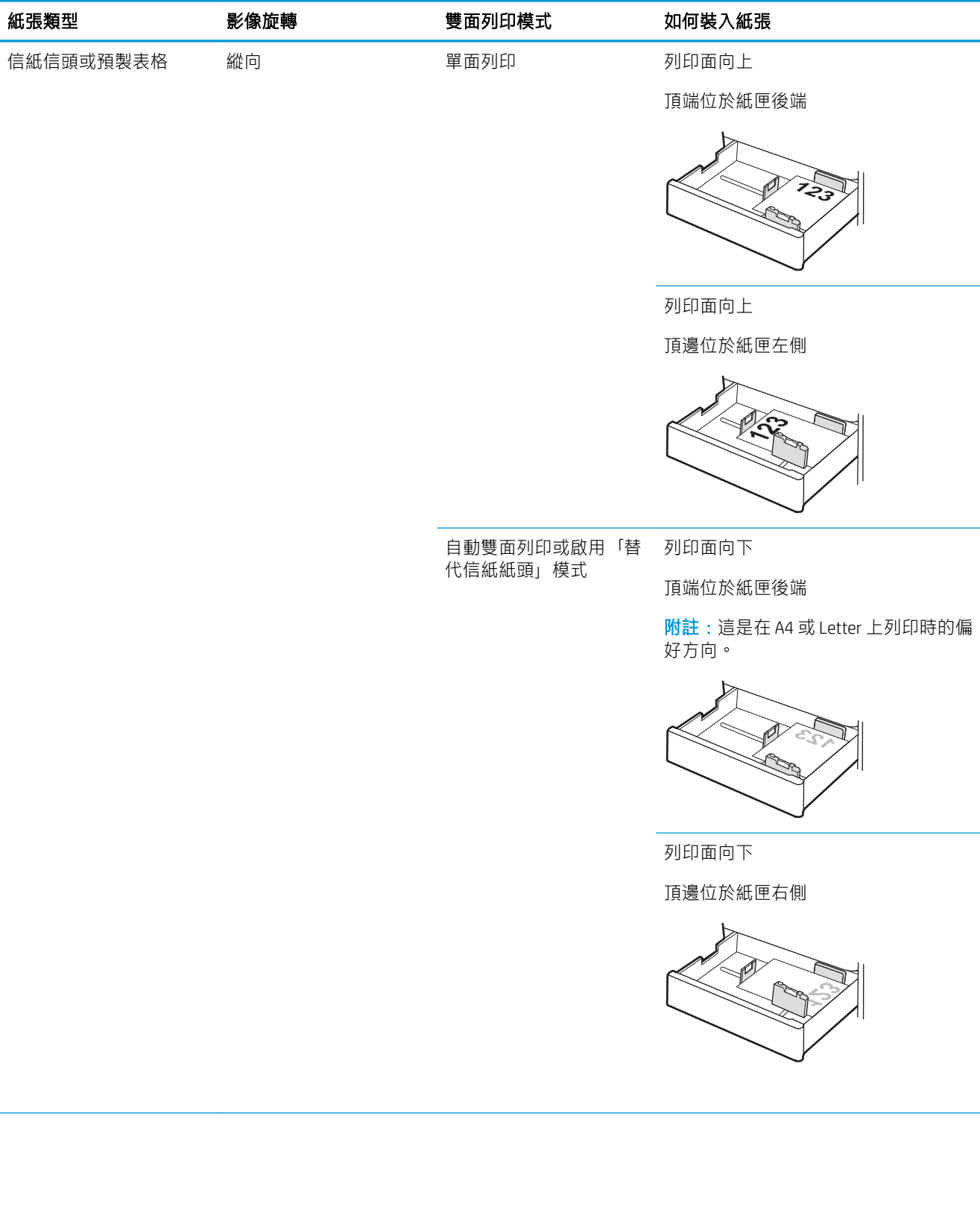

### 表格 2-2 2 號紙匣、3 號紙匣和選購的 2 x 520 頁紙匣紙張方向 (續)

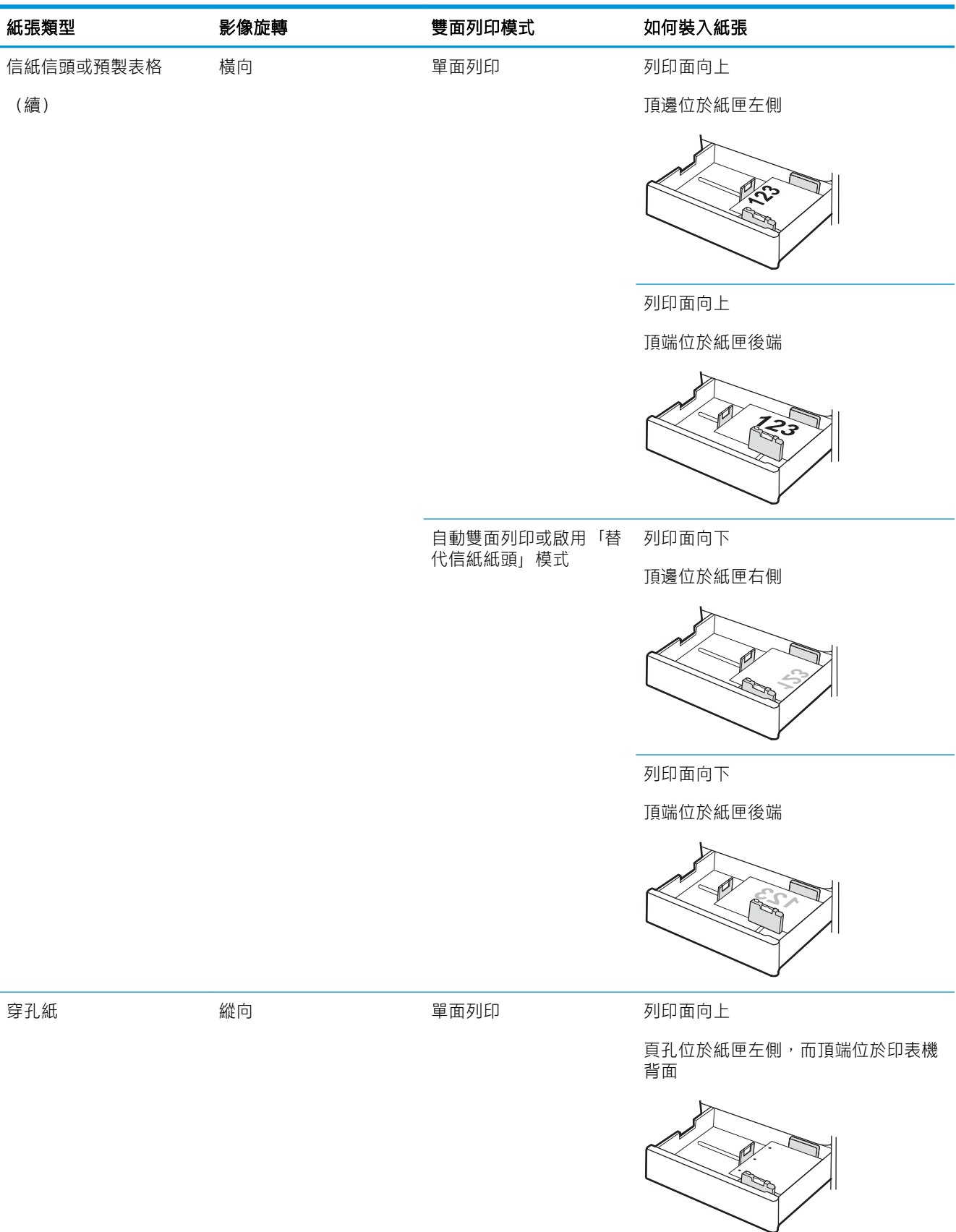

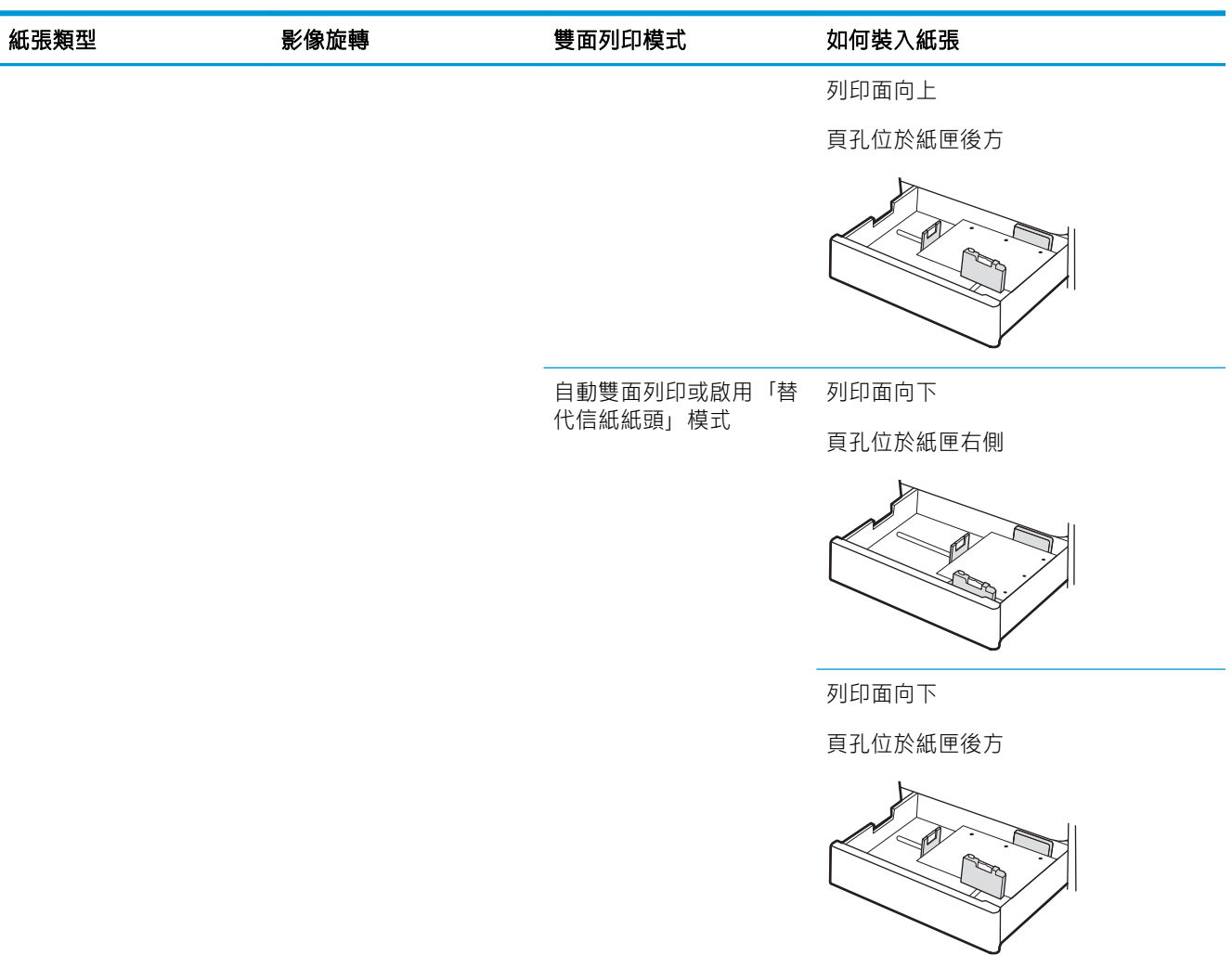

### 表格 2-2 2 號紙匣、3 號紙匣和選購的 2 x 520 頁紙匣紙張方向 (續)

# <span id="page-43-0"></span>使用其他信紙信頭模式

無論您是進行單面列印或是雙面列印,使用其他信紙信頭模式功能,即會針對所有工作以相同方式將 信紙信頭或預製表格紙張裝入紙匣中。使用此模式時,裝入紙張的方式與自動雙面列印相同。

● 使用印表機控制面板功能表啟用替代信紙紙頭模式

### 使用印表機控制面板功能表啟用替代信紙紙頭模式

使用設定功能表設定替代信紙信頭模式設定期間

- 1. 在印表機控制面板的主畫面中,開啟設定功能表。
- 2. 開啟下列功能表:
	- 影印/列印或列印
	- 管理紙匣
	- 替代信紙紙頭模式
- 3. 選擇啟用,然後點選儲存按鈕,或按下 OK 按鈕。

裝入並列印信封

若要在信封上列印,僅可使用 1 號紙匣(多功能紙匣)。2 號紙匣、3 號紙匣和選購的 2 x 520 頁紙匣不 支援信封。1 號紙匣(多功能紙匣)可容納多達 10 個信封。

- 列印信封
- 信封方向

### 列印信封

要使用手動送紙選項列印信封,請依照下列步驟,在列印驅動程式中選擇正確的設定,接著將列印工 作傳送到印表機,再將信封裝入紙匣。

- 1. 從軟體程式中,選擇列印選項。
- 2. 從印表機清單中選擇印表機,然後按一下內容或偏好設定按鈕,以開啟列印驅動程式。
- $\mathbb{B}^{\prime}$  附註: 按鈕的名稱會因不同的軟體程式而異。
- $\ddot{\mathbb{C}}$  附註: 若要從 Windows 8 或 8.1 開始畫面存取這些功能,請依序選擇裝置、列印,然後選擇印表 機。
- 3. 按一下紙張/品質標籤。
- 4. 在紙張尺寸下拉式清單中,選擇正確尺寸的信封。
- 5. 在紙張類型下拉式清單中,選擇信封。
- 6. 在紙張來源下拉式清單中,選擇手動送紙。
- 7. 按一下確定按鈕,以關閉文件內容對話方塊。
- 8. 在列印對話方塊中, 按一下確定按鈕以列印工作。

# 信封方向

必須以特定的方式裝入信封才能正確列印。

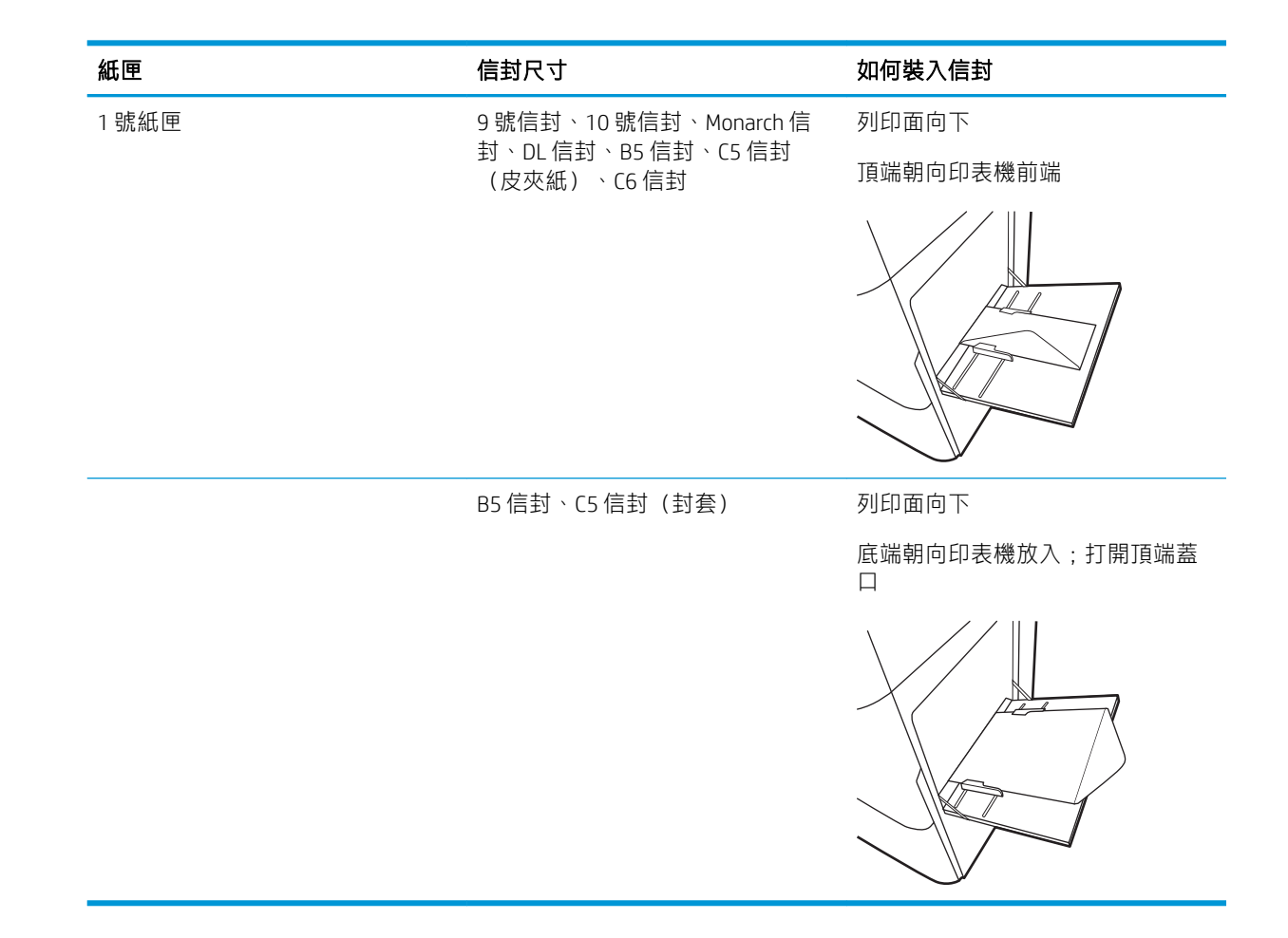

# 裝入和列印標籤

若要在標籤頁上列印,僅可使用 1 號紙匣(多功能紙匣)。2 號紙匣、3 號紙匣和選購的 2 x 520 頁紙匣 不支援標籤。

- 手動送紙標籤
- 標籤方向

# 手動送紙標籤

在 1 號紙匣(多用途紙匣)使用手動進紙模式以列印標籤頁。

- 1. 從軟體程式中,選擇列印選項。
- 2. 從印表機清單中選擇印表機,然後按一下內容或偏好設定按鈕,以開啟列印驅動程式。
- $\mathbb{B}^{\prime}$  附註: 按鈕的名稱會因不同的軟體程式而異。
- 学 附註: 若要從 Windows 8 或 8.1 開始畫面存取這些功能,請依序選擇裝置、列印,然後選擇印表 機。
- 3. 按一下紙張/品質標籤。
- 4. 在紙張尺寸下拉式清單中,選擇正確尺寸的標籤頁。
- 5. 在紙張類型下拉式清單中,選擇標籤。
- 6. 在紙張來源下拉式清單中,選擇手動送紙。
- 7. 按一下確定按鈕,以關閉文件內容對話方塊。
- 8. 在列印對話方塊中, 按一下列印按鈕以列印工作。

### 標籤方向

必須以特定的方式裝入標籤才能正確列印。

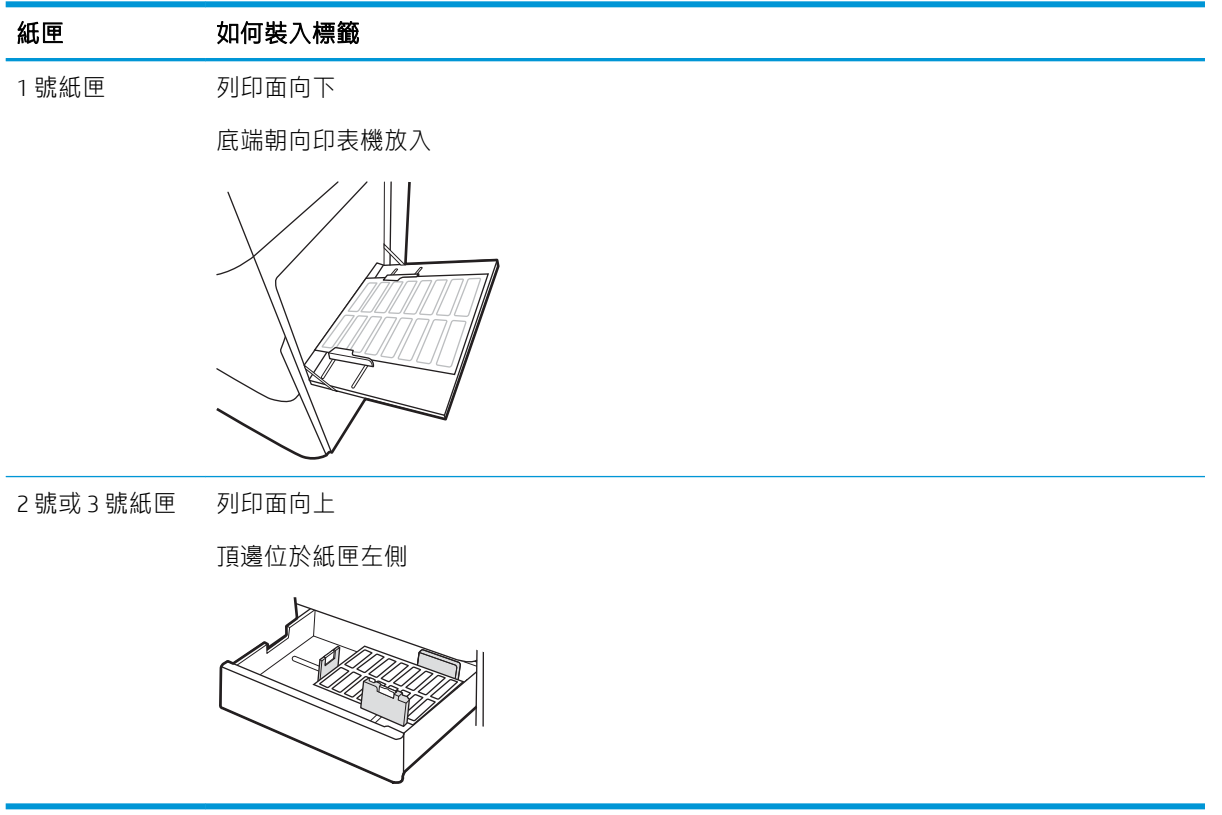

# 3 耗材、配件與零件

訂購耗材或配件、更換碳粉匣,或取出和更換其他零件。

- [訂購耗材、附件與零件](#page-49-0)
- [更換碳粉匣](#page-50-0)
- [更換碳粉收集裝置。](#page-53-0)
- [更換釘書針匣\(選購的內部完稿器\)](#page-56-0)

如需影片協助,請參閱 [www.hp.com/videos/A3](http://www.hp.com/videos/A3)。

下列資訊在出版時是正確的。如需最新資訊,請參閱 [www.hp.com/support/ljE72425MFP](http://www.hp.com/support/ljE72425MFP)。

#### 如需詳細資訊:

印表機的 HP 全方位說明包含下列資訊:

- 安裝與設定
- 學習及使用
- 解決問題
- 下載軟體與韌體更新
- 加入支援論壇
- 尋找保固及法規資訊

# <span id="page-49-0"></span>訂購耗材、附件與零件

瞭解如何訂購印表機更換用耗材、配件與零件。

● 訂購

# 訂購

請聯絡管理服務代表。請確定備妥印表機背面產品標籤顯示的產品機型號碼。

<span id="page-50-0"></span>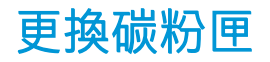

如果您收到印表機訊息,或如果有列印品質問題,請更換碳粉匣。

- 碳粉匣資訊
- 取出並更換碳粉匣

### 碳粉匣資訊

本印表機會在碳粉匣存量不足或嚴重不足時顯示訊息。碳粉匣實際的剩餘壽命可能各有不同。請考慮 準備更換用碳粉匣,以便於列印品質不佳時進行安裝。

若要購買碳粉匣,請聯絡管理服務代表。請確定備妥印表機背面產品標籤顯示的產品機型號碼。如需 查看印表機的碳粉匣相容性,請前往 HP SureSupply,網址是:[www.hp.com/go/SureSupply](http://www.hp.com/go/SureSupply)。捲動至頁面 底部,並確認國家/地區正確無誤。

等到要用的時候再從包裝中取出碳粉匣。

 $\Delta$ 注意:為防止損壞,碳粉匣暴露在光線下的時間絕對不可超過數分鐘。如果必須從印表機中長時間取 出碳粉匣,請將綠色感光鼓遮住。

注意:如果衣物不小心沾染到碳粉,請以乾布將它拭去,然後以冷水洗滌衣物。熱水會導致碳粉滲入 纖維。

学 附註:有關回收用完的碳粉匣之資訊位於碳粉匣包裝盒上。

# 取出並更換碳粉匣

1. 打開前側擋門。

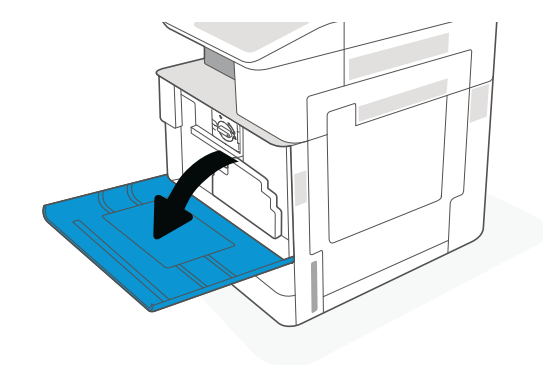

2. 釋放碳粉匣卡榫並從印表機中筆直拉出碳粉 匣。

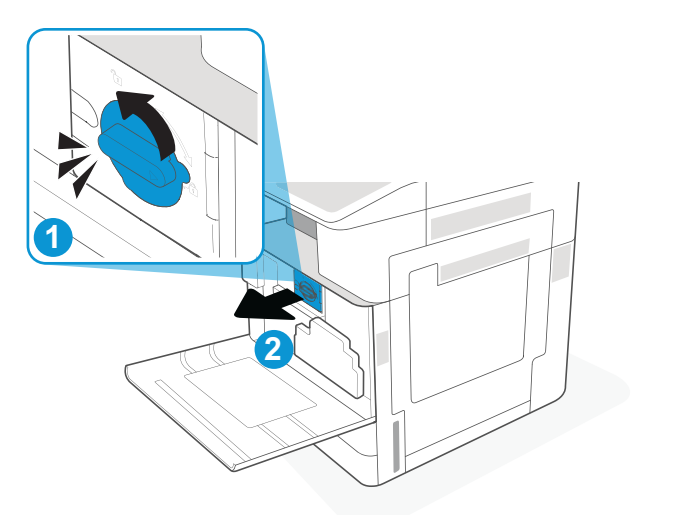

3. 從包裝中取出新碳粉匣。保留所有包裝,用於 回收用完的碳粉匣。

4. 握住碳粉匣的兩側並左右搖晃,使內部的碳粉 均勻分散。然後再撕下封條。

5. 將碳粉匣與插槽對齊,將碳粉匣插入印表機, 然後固定好卡榫。

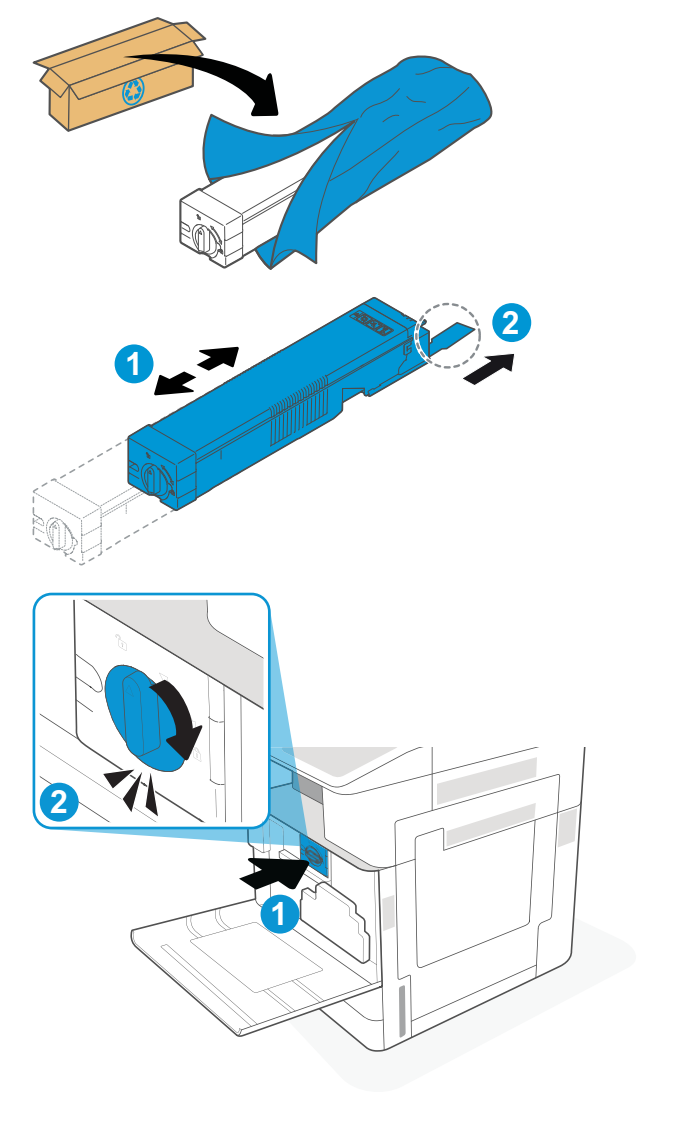

6. 關閉前側擋門。

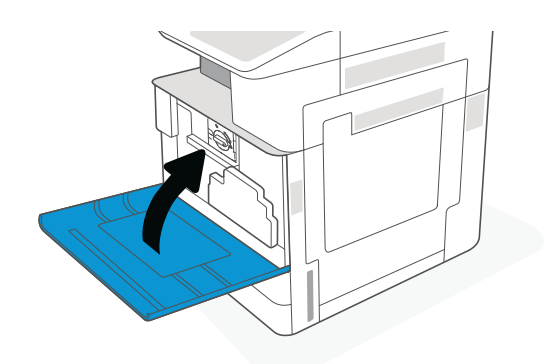

7. 將用完的碳粉匣裝入新碳粉匣原本使用的包裝 盒中。請參閱隨附的回收指南,以取得回收資 訊。

在美國和加拿大,預付郵資的運送標籤已隨箱 內附。在其他國家/地區,請前往 <u>[www.hp.com/](http://www.hp.com/recycle)</u> [recycle](http://www.hp.com/recycle) 列印預付郵資的運送標籤。

將預付郵資的運送標籤黏貼在包裝盒上,將用 完的碳粉匣退回 HP 以進行回收。

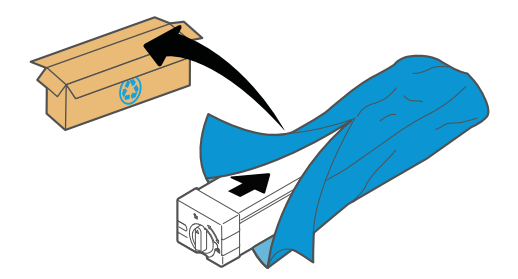

# <span id="page-53-0"></span>更換碳粉收集裝置。

如果您收到印表機訊息,或如果有列印品質問題,請更換碳粉收集裝置。

● 取出並更換碳粉收集裝置

# 取出並更換碳粉收集裝置

請按照這些步驟,更換碳粉收集裝置 (TCU)。

1. 打開前側擋門。

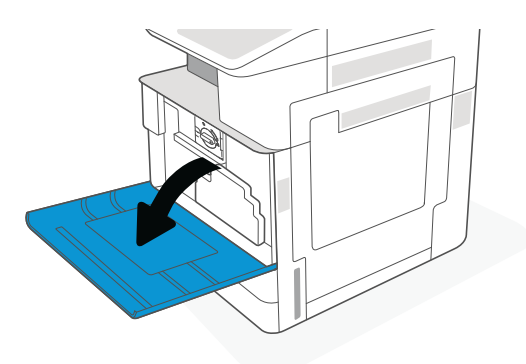

2. 拉動碳粉收集裝置兩側的每個標籤,鬆開 TCU,然後將它筆直拉出印表機。

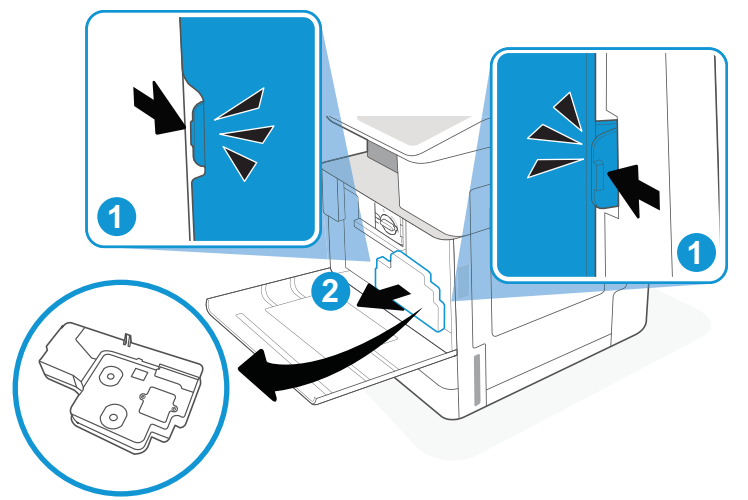

附註:從印表機中拉出 TCU 時,請保持其位置。這 可確保您不會將任何廢棄碳粉灑到印表機中。完全 取出 TCU 後,請勿將洞孔朝下側放。將裝置放入包 裝新 TCU 的乾淨塑膠袋內。密封塑膠袋。

3. 從包裝中取出新的碳粉收集裝置 (TCU)。保留所 有包裝,用於回收用過的碳粉收集裝置 (TCU)。

4. 將新的 TCU 兩側推入,直到扣片卡入定位,即 安裝完成。

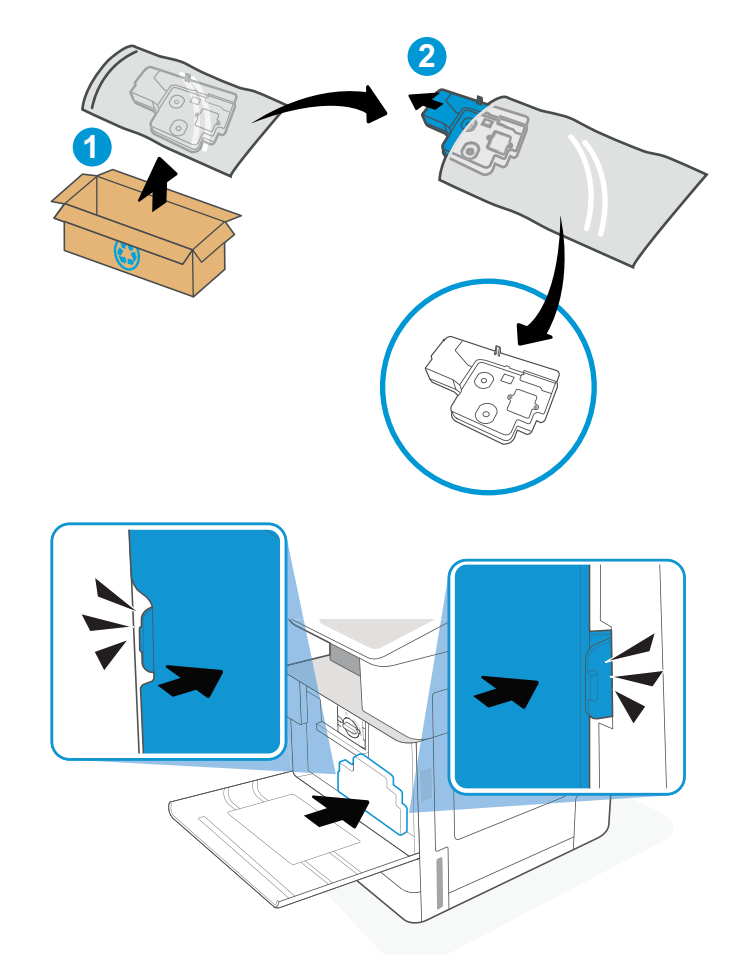

5. 關閉前側擋門。

6. 將用過的碳粉收集裝置 (TCU) 裝入新碳粉收集 裝置 (TCU) 原本使用的包裝盒中。請參閱隨附 的回收指南,以取得回收資訊。

在美國和加拿大,預付郵資的運送標籤已隨箱 內附。在其他國家/地區,請前往 <u>[www.hp.com/](http://www.hp.com/recycle)</u> [recycle](http://www.hp.com/recycle) 列印預付郵資的運送標籤。

將預付郵資的運送標籤黏貼在包裝盒上,將用 過的碳粉收集裝置 (TCU) 退回 HP 以進行回收。

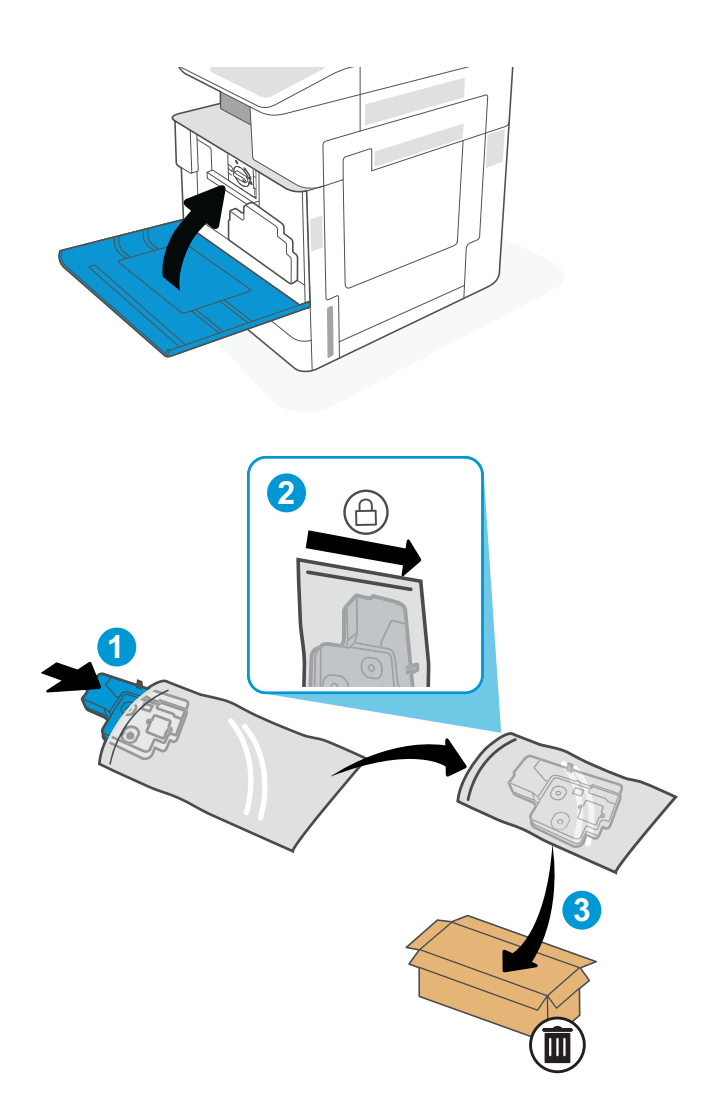

# <span id="page-56-0"></span>更換釘書針匣(選購的內部完稿器)

在目前的釘書針匣為空時安裝新的釘書針匣。

- 簡介
- 取出並更換內部完稿器配件釘書針匣
- 簡介

下列資訊提供更換釘書針匣的說明。

# 取出並更換內部完稿器配件釘書針匣

依照下列步驟更換內部完稿器配件中的釘書針匣。

1. 開啟內部完稿器前側擋門。

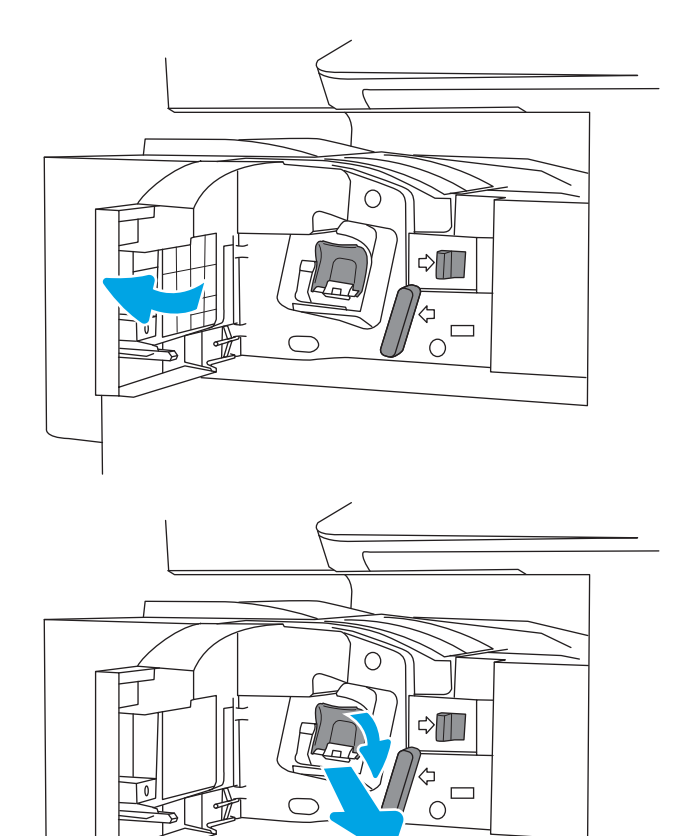

2. 握住釘書針匣托架上的彩色扣片,然後筆直拉 出釘書針匣托架。

3. 提起釘書針匣上的兩個扣片,然後向上提起, 從釘書針匣托架組件中取出空的釘書針匣。

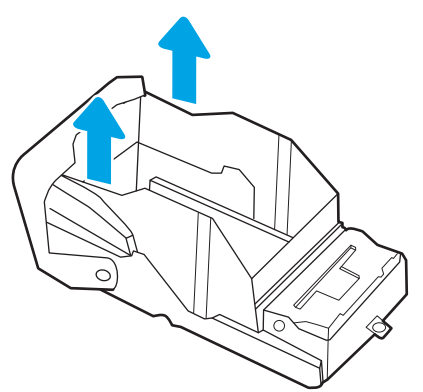

- 附註:請勿丟棄釘書針匣托架。新的釘書針匣必須 重複使用該托架。
- 

4. 將新釘書針匣插入釘書針匣托架。

5. 將有色把手向內推直到卡入定位,將釘書針匣 托架重新安裝到釘書機中。

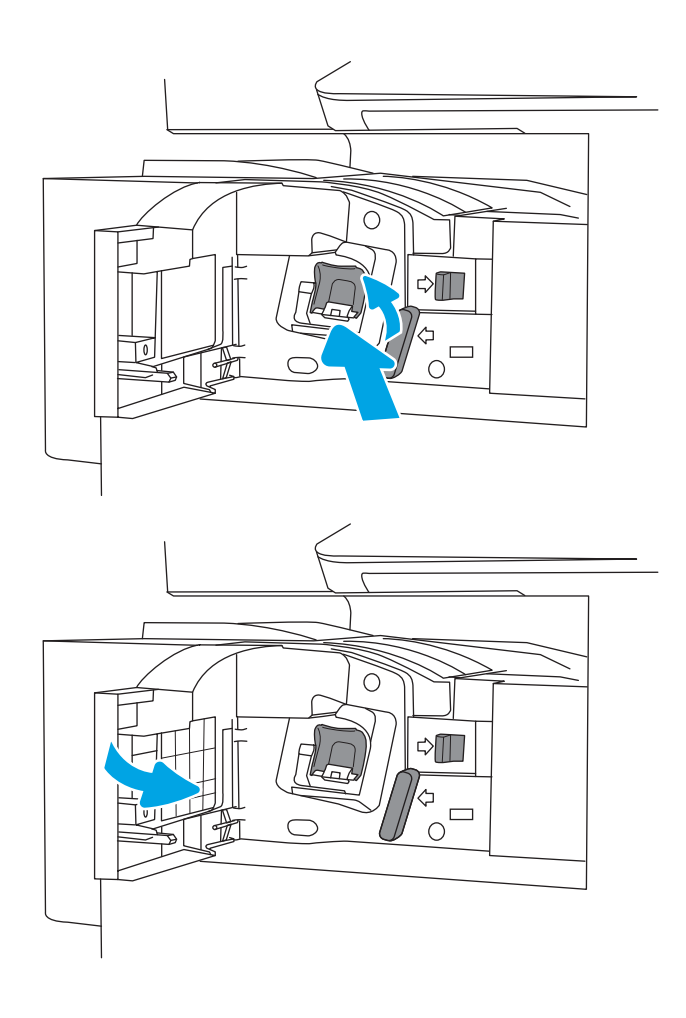

6. 關閉內部完稿器的前側擋門。

# 4 列印

透過軟體列印,或從行動裝置或 USB 快閃磁碟機列印。

- [列印工作](#page-61-0) (Windows)
- [列印工作](#page-65-0) (macOS)
- [將列印工作儲存在印表機中供稍後列印或私密列印](#page-68-0)
- 從 USB [隨身碟列印](#page-72-0)
- 使用高速 USB 2.0 連接埠進行列印 (有線)

如需影片協助,請參閱 [www.hp.com/videos/A3](http://www.hp.com/videos/A3)。

下列資訊在出版時是正確的。如需最新資訊,請參閱 [www.hp.com/support/ljE72425MFP](http://www.hp.com/support/ljE72425MFP)。

#### 如需詳細資訊:

印表機的 HP 全方位說明包含下列資訊:

- 安裝與設定
- 學習及使用
- 解決問題
- 下載軟體與韌體更新
- 加入支援論壇
- 尋找保固及法規資訊

# <span id="page-61-0"></span>列印工作 (Windows)

瞭解適用於 Windows 使用者的一般列印工作。

- 如何列印 (Windows)
- 自動雙面列印 (Windows)
- [手動雙面列印](#page-62-0) (Windows)
- [單張多頁列印](#page-62-0) (Windows)
- [選擇紙張類型](#page-63-0) (Windows)
- [其他列印工作](#page-63-0)

### 如何列印 (Windows)

使用軟體應用程式的列印選項來選擇列印工作的印表機和基本選項。

下列程序說明適用於 Windows 的基本列印程序。

- 1. 從軟體程式中,選擇**列印**選項。
- 2. 從印表機清單中選擇印表機。若要變更設定,按一下**內容**或**偏好設定**按鈕以開啟列印驅動程式。

8 附註: 按鈕的名稱會因不同的軟體程式而異。

在 Windows 10、8.1 及 8 中,這些應用程式有不同的版面配置與不同的功能,異於以下針對桌面應 用程式的說明。若要從「開始」畫面應用程式中存取列印功能,請完成下列步驟:

- Windows 10: 選擇列印, 並選擇印表機。
- Windows 8.1 或 8 : 依序選擇裝置、列印和印表機。

学 附註:如需詳細資訊,按一下列印驅動程式中的說明(?) 按鈕。

- 3. 按一下列印驅動程式中的標籤,以設定可用的選項。舉例,在完稿標籤中設定紙張方向,而在紙 張/品質標籤中設定紙張來源、紙張類型、紙張大小和品質設定。
- 4. 按一下確定按鈕以返回列印對話方塊。從此畫面選擇要列印的份數。
- 5. 按一下列印按鈕以列印工作。

### 自動雙面列印 (Windows)

如果您的印表機有安裝自動雙面列印裝置,即可自動列印在紙張兩面。請使用雙面列印裝置支援的紙 張尺寸與類型。

- 1. 從軟體程式中,選擇列印選項。
- 2. 從印表機清單中選擇印表機,然後按一下內容或偏好設定按鈕,以開啟列印驅動程式。

<span id="page-62-0"></span>**『ジ 附註**:按鈕的名稱會因不同的軟體程式而異。

在 Windows 10、8.1 及 8 中,這些應用程式有不同的版面配置與不同的功能,異於以下針對桌面應 用程式的說明。若要從「開始」畫面應用程式中存取列印功能,請完成下列步驟:

- Windows 10:選擇列印,並選擇印表機。
- Windows 8.1 或 8: 依序選擇裝置、列印和印表機。
- 3. 按一下**完稿**標籤。
- 4. 選擇雙面列印。按一下確定,關閉文件內容對話方塊。
- 5. 在列印對話方塊中, 按一下列印以列印工作。

### 手動雙面列印 (Windows)

在未安裝自動雙面列印裝置的印表機上,或要列印雙面列印裝置並未支援的紙張時,請使用此程序。

- 1. 從軟體程式中,選擇**列印**選項。
- 2. 從印表機清單中選擇印表機,然後按一下**內容**或**偏好設定**按鈕,以開啟列印驅動程式。

**② 附註:**按鈕的名稱會因不同的軟體程式而異。

在 Windows 10、8.1 及 8 中, 這些應用程式有不同的版面配置與不同的功能, 異於以下針對桌面應 用程式的說明。若要從「開始」畫面應用程式中存取列印功能,請完成下列步驟:

- Windows 10: 選擇列印, 並選擇印表機。
- Windows 8.1 或 8 : 依序選擇裝置、列印和印表機。
- 3. 按一下完稿標籤。
- 4. 選擇雙面列印(手動),然後按一下確定以關閉文件內容對話方塊。
- 5. 在列印對話方塊中,按一下列印以列印工作的第一面。
- 6. 從出紙槽取出已列印的紙疊,然後裝入 1 號紙匣中。
- 7. 如果出現提示,請選擇適當的控制面板按鈕繼續。

### 單張多頁列印 (Windows)

當您使用軟體應用程式的**列印**選項列印時,您可以選擇在一張紙上列印多頁的選項。例如,當您要列 印一份非常大的文件,而且想要節省紙張時,即可選擇這個選項。

- 1. 從軟體程式中,選擇列印選項。
- 2. 從印表機清單中選擇印表機,然後按一下**內容**或**偏好設定**按鈕,以開啟列印驅動程式。

#### <span id="page-63-0"></span>**『 附註:按**鈕的名稱會因不同的軟體程式而異。

在 Windows 10、8.1 及 8 中,這些應用程式有不同的版面配置與不同的功能,異於以下針對桌面應 用程式的說明。若要從「開始」畫面應用程式中存取列印功能,請完成下列步驟:

- Windows 10:選擇列印,並選擇印表機。
- Windows 8.1 或 8:依序選擇裝置、列印和印表機。
- 3. 按一下**完稿**標籤。
- 4. 從**每張頁數**下拉式清單中選擇每張紙材的列印面數。
- 5. 選擇正確的**列印頁面框線、頁面順序**,和**列印方向**選項。按一下確定,關閉文件內容對話方塊。
- 6. 在列印對話方塊中,按一下列印以列印工作。

### 選擇紙張類型 (Windows)

富您使用列印選項從軟體應用程式列印時,您可以設定用於列印工作的紙張類型。例如,如果您的預 設紙張類型為 Letter,但您要在列印工作使用不同的紙張類型,請選擇該特定紙張類型。

- 1. 從軟體程式中,選擇**列印**選項。
- 2. 從印表機清單中選擇印表機,然後按一下**內容**或**偏好設定**按鈕,以開啟列印驅動程式。
- $\mathbb{F}$  附註:按鈕的名稱會因不同的軟體程式而異。

在 Windows 10、8.1 及 8 中, 這些應用程式有不同的版面配置與不同的功能, 異於以下針對桌面應 用程式的說明。若要從「開始」畫面應用程式中存取列印功能,請完成下列步驟:

- Windows 10:選擇列印,並選擇印表機。
- Windows 8.1 或 8:依序選擇裝置、列印和印表機。
- 3. 按一下紙張/品質標籤。
- 4. 從紙張類型下拉式清單中選擇紙張類型。
- 5. 按一下確定,關閉文件內容對話方塊。在列印對話方塊中,按一下列印以列印工作。 如果紙匣需要設定,印表機控制面板上會顯示紙匣組態訊息。
- 6. 在紙匣中裝入指定類型和尺寸的紙張,然後關閉紙匣。
- 7. 點選確定按鈕以接受偵測到的類型與尺寸,或是點選修改按鈕以選擇不同的紙張尺寸或類型。
- 8. 選擇正確的類型與尺寸,然後點選確定按鈕。

### 其他列印工作

在網路上找到執行一般列印工作的資訊。

移至 [www.hp.com/support/ljE72425MFP](http://www.hp.com/support/ljE72425MFP)。

提供列印工作的說明,例如下列項目:

- 建立與使用列印捷徑或預先設定
- 選取紙張尺寸,或使用自訂的紙張尺寸
- 選擇頁面方向
- 製作手冊
- 縮放文件以符合特定的紙張尺寸
- 以不同的紙張列印文件的第一頁或最後一頁
- 在文件上列印浮水印

# <span id="page-65-0"></span>列印工作 (macOS)

使用適用於 macOS 的 HP 列印軟體列印,包括如何進行雙面列印或單張多頁列印。

- 如何列印 (macOS)
- 自動雙面列印 (macOS)
- [手動雙面列印](#page-66-0) (macOS)
- [單張多頁列印](#page-66-0) (macOS)
- [選擇紙張類型](#page-66-0) (macOS)
- [其他列印工作](#page-67-0)

### 如何列印 (macOS)

使用軟體應用程式的列印選項來選擇列印工作的印表機和基本選項。

下列程序說明適用於 macOS 的基本列印程序。

- 1. 按一下**檔案**功能表,然後按一下**列印**選項。
- 2. 選取印表機。
- 3. 按一下**顯示詳細資料或份數與頁數**,然後選擇其他功能表來調整列印設定。

8 附註:項目的名稱會因不同的軟體程式而異。

4. 按一下列印按鈕。

### 自動雙面列印 (macOS)

如果您的印表機有安裝自動雙面列印裝置,即可自動列印在紙張兩面。請使用雙面列印裝置支援的紙 張尺寸與類型。

- $\overrightarrow{B}$  附註: 此資訊適用於配備自動雙面列印裝置的印表機。
- $\ddot{\Xi}$  附註: 如果您安裝 HP 列印驅動程式, 可使用此功能。如果您使用的是 AirPrint®, 則可能無法使用此功 能。
	- 1. 按一下檔案選單,然後按一下列印選項。
	- 2. 選取印表機。
	- 3. 按一下顯示詳細資訊或列印份數與頁數,然後按一下佈局選單。

macOS 10.14 Mojave 及更新版本:按一下顯示詳細資訊,按一下雙面,然後按一下佈局選單。

 $\overline{\mathbb{B}}$  附註: 項目的名稱會因不同的軟體程式而異。

- 4. 從雙面下拉式清單中選擇裝訂選項。
- 5. 按一下列印按鈕。

# <span id="page-66-0"></span>手動雙面列印 (macOS)

在未安裝自動雙面列印裝置的印表機上,或要列印雙面列印裝置並未支援的紙張時,請使用此程序。

- $\widetilde{\mathbb{F}}$  附註:如果您安裝 HP 列印驅動程式,可使用此功能。如果您正在使用 AirPrint,它可能無法使用。
	- 1. 按一下**檔案**選單,然後按一下**列印**選項。
	- 2. 選取印表機。
	- 3. 按一下**顯示詳細資訊或列印份數與頁數**,然後按一下**手動雙面列印**選單。

 $\dddot{\mathbb{B}}$  附註: 項目的名稱會因不同的軟體程式而異。

- 4. 按一下手動雙面列印方塊,然後選擇裝訂選項。
- 5. 按一下**列印**按鈕。
- 6. 取出印表機 1 號紙匣中的所有空白紙張。
- 7. 從出紙槽擷取列印的紙疊,然後將紙疊列印面向下裝入進紙匣中。
- 8. 如果出現提示,請點選適當的控制面板按鈕以繼續。

#### 單張多頁列印 (macOS)

當您使用軟體應用程式的**列印**選項列印時,您可以選擇在一張紙上列印多頁的選項。例如,當您要列 印一份非常大的文件,而且想要節省紙張時,即可選擇這個選項。

- 1. 按一下檔案功能表,然後按一下列印選項。
- 2. 選取印表機。
- 3. 按一下顯示詳細資料或份數與頁數,然後按一下版面功能表。

8 附註:項目的名稱會因不同的軟體程式而異。

- 4. 從每張頁數下拉式功能表中,選擇要在每張紙上列印的頁數。
- 5. 在版面方向區域中,選擇紙張上頁面的順序和配置。
- 6. 從**框線**功能表中,選擇要在每張紙張頁面周圍列印的邊框類型。
- 7. 按一下列印按鈕。

### 選擇紙張類型 (macOS)

當您使用**列印**選項從軟體應用程式列印時,您可以設定用於列印工作的紙張類型。例如,如果您的預 設紙張類型為 Letter, 但您要在列印工作使用不同的紙張類型, 請選擇該特定紙張類型。

- 1. 按一下**檔案**選單,然後按一下**列印**選項。
- 2. 選取印表機。
- 3. 按一下顯示詳細資訊或列印份數與頁數,然後按一下紙材與品質選單或紙張/品質選單。

 $\overline{\mathbb{B}}$  附註:項目的名稱會因不同的軟體程式而異。

<span id="page-67-0"></span>4. 從紙材與品質或紙張/品質選項中選擇。

 $\dddot{\Xi}$  附註:此清單包含可用的主要選項組合。某些選項不適用於所有印表機。

- 紙材類型:選擇列印工作的紙張類型選項。
- 列印品質,或品質:選擇列印工作的解析度等級。
- 邊至邊列印:選擇此選項可在列印時貼近紙張邊緣。
- 5. 按一下列印按鈕。

# 其他列印工作

在網路上找到執行一般列印工作的資訊。

移至 [www.hp.com/support/ljE72425MFP](http://www.hp.com/support/ljE72425MFP)。

提供列印工作的說明,例如下列項目:

- 建立與使用列印捷徑或預先設定
- 選取紙張尺寸,或使用自訂的紙張尺寸
- 選擇頁面方向
- 製作手冊
- 縮放文件以符合特定的紙張尺寸
- 以不同的紙張列印文件的第一頁或最後一頁
- 在文件上列印浮水印

# <span id="page-68-0"></span>將列印工作儲存在印表機中供稍後列印或私密列印

在印表機記憶體中儲存列印工作以在稍後列印。

- 簡介
- 建立儲存的工作 (Windows)
- [建立儲存的工作](#page-69-0) (macOS)
- [列印至工作儲存](#page-69-0)
- [刪除儲存的工作](#page-71-0)
- [因工作帳務用途傳送到印表機的資訊](#page-71-0)

# 簡介

下列資訊可提供建立及列印儲存於 USB 快閃磁碟機上的文件之程序。這些工作可以晚一點列印或保密 列印。

# 建立儲存的工作 (Windows)

將工作儲存在 USB 隨身碟中供保密或延遲列印。

- 1. 從軟體程式中,選擇列印選項。
- 2. 從印表機清單選擇印表機,然後選擇內容或偏好設定。
- **『《》附註:**按鈕的名稱會因不同的軟體程式而異。

在 Windows 10、8.1 及 8 中,這些應用程式有不同的版面配置與不同的功能,異於以下針對桌面應 用程式的說明。若要從「開始」畫面應用程式中存取列印功能,請完成下列步驟:

- Windows 10: 選擇列印, 並選擇印表機。
- Windows 8.1 或 8:依序選擇裝置、列印和印表機。
- 3. 按一下工作儲存標籤。
- 4. 選擇工作儲存模式選項:
	- 校樣與暫停:列印並打樣一份工作,然後列印更多份。
	- 個人工作:只有在您於印表機控制面板上要求列印之後,才會列印此工作。對於這個工作儲 存模式,可以選擇**將工作設為保密/安全**選項中的一項。如果您為工作指定個人識別碼 (PIN), 則必須在控制面板提供 PIN 才能列印。如果您加密工作, 則必須在控制面板提供要求的密 碼。完成列印後,列印工作便會從記憶體中刪除;如果印表機電源中斷,列印工作也會遺 失。
	- 快速影印:列印工作所需份數,並將該工作儲存一份在印表機記憶體中,以便日後再次列 印。
	- 儲存的工作:將工作儲存在印表機中,允許其他使用者隨時列印。對於這個工作儲存模式, 可以選擇**將工作設為保密/安全**選項中的一項。如果您為工作指定個人識別碼 (PIN),則列印工 作的人必須在控制面板提供要求的 PIN 才能列印。如果您加密工作,則列印工作的人必須在 控制面板提供要求的密碼才能列印。
- <span id="page-69-0"></span>5. 若要使用自訂使用者名稱或工作名稱,按一下自訂按鈕,然後輸入使用者名稱或工作名稱。 選擇當該名稱已被其他儲存工作使用時要用的選項:
	- 使用工作名稱 + (1-99): 在工作名稱的後面附加一個唯一號碼。
	- 更換現有檔案:將新的檔案覆寫現有的儲存工作。
- 6. 按一下**確定**按鈕,以關閉**文件內容**對話方塊。在**列印**對話方塊中,按一下**列印**按鈕以列印工作。

### 建立儲存的工作 (macOS)

將工作儲存在 USB 隨身碟中供保密或延遲列印。

- 1. 按一下**檔案**選單,然後按一下**列印**選項。
- 2. 在**印表機**選單中,選擇印表機。
- 3. 按一下顯示詳細資訊或列印份數與頁數,然後按一下工作儲存選單。

 $\overline{\mathbb{B}}$  附註:如果未顯示工作儲存選單,請關閉「列印」視窗,然後重新開啟以啟動選單。

- 4. 在模式下拉式清單中,選擇儲存的工作類型。
	- 校樣與暫停 : 列印並打樣一份工作,然後列印更多份。
	- 個人工作:只有有人在印表機控制面板上要求列印之後,才會列印此工作。如果工作包含個 人識別碼 (PIN),請在控制面板提供 PIN 才能列印。完成列印後,列印工作便會從記憶體中刪 除:如果印表機電源中斷,列印工作也會遺失。
	- 快速影印:列印工作所需份數,並將該工作儲存一份在印表機記憶體中,以便日後再次列 印。
	- **儲存的工作**: 將工作儲存在印表機中, 允許其他使用者隨時列印。如果工作包含個人識別碼 (PIN),則列印工作的人必須在控制面板提供要求的 PIN 才能列印。
- 5. 若要使用自訂使用者名稱或工作名稱,按一下自訂按鈕,然後輸入使用者名稱或工作名稱。
	- $\overline{\mathbb{B}'}$  附註:macOS 10.14 Mojave 及更新版本:印表機驅動程式不再包含自訂按鈕。請使用模式下拉式清 單底下的選項來設定已儲存的工作。

選擇萬一已有其他儲存工作使用該名稱時所要採用的選項。

- 使用工作名稱 + (1-99): 在工作名稱的後面附加一個唯一號碼。
- 更換現有檔案:將新的檔案覆寫現有的儲存工作。
- 6. 如果您在**模式**下拉式清單中選擇**儲存的工作**或個人工作選項,則可以使用個人識別碼來保護工 作。在**使用個人識別碼列印**欄位輸入 4 位數號碼。當其他人嘗試列印此工作時,印表機會提示其 輸入個人識別碼。
- 7. 按一下列印按鈕以處理工作。

### 列印至工作儲存

使用下列程序以列印儲存在印表機記憶體中的工作。

- **Light Diave on The Table of The Table of The Table of The Table of The Product T**<br>
The Table of Table of The Table of The Table of The Table of The Table of The Table of The Table of The Table o 間。
	- 1. 從印表機控制面板的主畫面中,瀏覽至列印應用程式,然後選擇列印圖示。
	- 2. 選擇從儲存工作列印。
	- 3. 選取選擇,然後選擇儲存工作的資料夾名稱。
	- 4. 選擇工作名稱。如果工作是保密或加密工作,請輸入 PIN 或密碼。
	- 5. 若要調整份數, 請選擇畫面左下角的份數欄位。使用鍵台輸入要列印的份數。
	- 6. 選擇「開始」 或列印以列印工作。

# <span id="page-71-0"></span>刪除儲存的工作

您可以刪除儲存於印表機但已不再需要的文件。您也可以調整印表機儲存的工作數量上限。

- 刪除儲存於印表機的工作
- 變更工作儲存限制

#### 刪除儲存於印表機的工作

使用控制面板刪除儲存在印表機記憶體中的工作。

- 1. 從印表機控制面板的主畫面中,瀏覽至列印應用程式,然後選擇列印圖示。
- 2. 選擇從儲存工作列印。
- 3. 選取選擇,然後選擇儲存工作的資料夾名稱。
- 4. 選擇工作名稱。如果工作是保密或加密工作,請輸入 PIN 或密碼。
- 5. 選擇「垃圾筒」 丽 按鈕以刪除工作。

#### 變更工作儲存限制

當新工作儲存在印表機記憶體中時,印表機會覆寫任何具有相同使用者名稱及工作名稱的舊有工作。 如果印表機內未有相同使用者與工作名稱的工作,而印表機需要額外的空間,則印表機可能會刪除其 他儲存的工作(從最早的工作開始刪除)。

若要變更印表機可以儲存的工作數量,請完成下列程序:

- 1. 從印表機控制面板的主畫面中,瀏覽至設定應用程式,然後選擇設定圖示。
- 2. 開啟下列功能表:
	- 影印/列印或列印
	- 管理儲存的工作
	- 暫時工作儲存限制
- 3. 使用鍵盤輸入印表機儲存的工作數量。
- 4. 選擇確定或完成以儲存設定。

## 因工作帳務用途傳送到印表機的資訊

從用戶端(例如電腦)上的驅動程式傳送的列印工作可能會將個人識別資訊傳送至 HP 的列印與影像裝 置。這項資訊可能包括(但不限於)可用於工作帳務的工作來源使用者名稱與用戶端名稱,這會由列 印裝置的管理員來決定。使用工作儲存功能時,同樣的資訊可能也會與列印裝置大容量儲存裝置(例 如磁碟機)上的工作一起儲存。
# 從 USB 隨身碟列印

此印表機具備存取方便的 USB 列印功能, 如此一來, 您不必從電腦傳送檔案, 即可快速列印。

- 啟用 USB [連接埠列印](#page-73-0)
- 列印 USB [文件](#page-73-0)

印表機支援標準 USB 隨身碟,可在控制面板附近的 USB 連接埠上使用。本產品支援下列檔案類型:

- .pdf
- .prn
- .pcl
- $\bullet$  .ps
- .cht

# <span id="page-73-0"></span>啟用 USB 連接埠列印

USB 連接埠預設為停用。請啟用 USB 連接埠,才能使用此功能。

- 方法 1: 從印表機控制面板啟用 USB 連接埠
- 方法 2:從 HP 內嵌式 Web 伺服器啟用 USB 連接埠(僅限網路連線印表機)

您可使用下列其中一個方法來啟用連接埠:

#### 方法 1:從印表機控制面板啟用 USB 連接埠

使用印表機控制面板啟用 USB 連接埠列印。

- 1. 從印表機控制面板的主畫面中,瀏覽至設定應用程式,然後選擇設定圖示。
- 2. 開啟下列功能表
	- 影印/列印或列印
	- 啟用裝置 USB
- 3. 選擇啟用從 USB 磁碟機列印。

#### 方法 2: 從 HP 內嵌式 Web 伺服器啟用 USB 連接埠 (僅限網路連線印表機)

使用 HP 內嵌式 Web 伺服器啟用 USB 連接埠列印。

- 1. 在印表機控制面板的主畫面中,選擇「資訊」← 圖示,然後選擇「網路」← 品圖示,以顯示 IP 位 址或主機名稱
- 2. 開啟 Web 瀏覽器,然後在位址列輸入印表機控制面板所顯示的 IP 位址。按下電腦鍵盤上的 Enter 鍵。EWS 隨即開啟。
- $\bar{\mathbb{B}}^{\prime}$  附註:嘗試開啟 EWS 時,如果 Web 瀏覽器顯示**此網站的安全性憑證有問題**訊息,請按一下**繼續瀏** 覽此網站(不建議)。

在 EWS 內瀏覽 HP 印表機時,選擇繼續瀏覽此網站 (不建議) 不會對電腦造成任何傷害。

- 3. 選擇 MFP 機型的影印/列印標籤或 SFP 機型的列印標籤。
- 4. 在左側功能表中,選擇從 USB 磁碟機列印設定。
- 5. 選擇啟用從 USB 磁碟機列印。
- 6. 按一下套用。

# 列印 USB 文件

從 USB 隨身碟列印文件。

1. 將 USB 隨身碟插入 Easy-access USB 連接埠。

 $\overleftrightarrow{B}$  附註:連接埠可能有護蓋。有些印表機的護蓋可以翻開。其他印表機則請將護蓋直接拉出取下。

- 2. 從印表機控制面板的主畫面中,瀏覽至列印應用程式,然後選擇列印圖示。
- 3. 選擇從 USB 磁碟機列印。
- 4. 依序選擇選擇、要列印的文件名稱,然後選擇選取。
- 形 附註:文件可能會在資料夾中,請視需要開啟資料夾。
- 5. 若要調整份數,點選列印按鈕左側的方塊,然後從開啟的鍵盤選擇份數。選擇「關閉」 按鈕 以關閉鍵盤。
- 6. 選擇列印以列印文件。

# 使用高速 USB 2.0 連接埠進行列印 (有線)

● 啟用高速 USB [連接埠列印](#page-76-0)

# <span id="page-76-0"></span>啟用高速 USB 連接埠列印

此印表機可使用高速 USB 2.0 連接埠淮行有線 USB 列印。連接埠位於介面連接埠區域,預設為停用。您 可使用下列其中一個方法來啟用連接埠。啟用此連接埠後,請安裝產品軟體,才能使用此連接埠列 印。

- 方法 1:從印表機控制面板功能表啟用高速 USB 2.0 連接埠
- 方法 2:從 HP 內嵌式 Web 伺服器啟用高速 USB 2.0 連接埠(僅限網路連線印表機)

#### 方法 1:從印表機控制面板功能表啟用高速 USB 2.0 連接埠

使用控制面板來啟用連接埠。

- 1. 從印表機控制面板的主畫面中,瀏覽至設定應用程式,然後選擇設定圖示。
- 2. 開啟下列功能表
	- 一般
	- 啟用裝置 USB
- 3. 選擇已啟用選項。

#### 方法 2:從 HP 內嵌式 Web 伺服器啟用高速 USB 2.0 連接埠(僅限網路連線印表機)

使用 HP EWS 啟用連接埠。

- 1. 尋找印表機 IP 位址。在印表機控制面板上,選擇「資訊」←按鈕,然後選擇「網路」→品圖示, 以顯示 IP 位址或主機名稱。
- 2. 開啟 Web 瀏覽器,然後在位址列輸入印表機控制面板所顯示的 IP 位址。按下電腦鍵盤上的 Enter 鍵。EWS 隨即開啟。

https://10.10.XXXXX/

- $\widetilde{\mathbb{B}}'$  附註:如果 Web 瀏覽器顯示訊息,指出存取網站可能不安全,請選擇繼續瀏覽網站的選項。存取 此網站不會對電腦造成任何傷害。
- 3. 選擇安全性標籤。
- 4. 在畫面左側選擇一般安全性。
- 5. 向下捲動至**硬體連接埠**,並選擇此核取方塊以啟用兩個項目:
	- 啟用裝置 USB
	- 啟用主機 USB 隨插即用
- 6. 按一下套用。

# 5 影印

使用印表機影印文件、瞭解影印雙面文件的方法,以及在網路上尋找其他影印工作。

- 影印
- [雙面影印](#page-79-0)
- [其他影印工作](#page-81-0)

如需影片協助,請參閱 [www.hp.com/videos/A3](http://www.hp.com/videos/A3)。

下列資訊在出版時是正確的。如需最新資訊,請參閱 [www.hp.com/support/ljE72425MFP](http://www.hp.com/support/ljE72425MFP)。

#### 如需詳細資訊:

印表機的 HP 全方位說明包含下列資訊:

- 安裝與設定
- 學習及使用
- 解決問題
- 下載軟體與韌體更新
- 加入支援論壇
- 尋找保固及法規資訊

# 影印

從掃描器玻璃板或自動文件進紙器影印文件或圖片。

- 1. 將文件列印面向下放在掃描器玻璃板上,或將文件列印面向上放在文件進紙器中,然後根據文件 尺寸調整紙張導板。
- 2. 從印表機控制面板的主畫面中,瀏覽至影印應用程式,然後選擇影印圖示。
- 3. 在選項窗格中,選擇份數。
- 4. 選擇最佳化文字/圖片,以最佳化影印中的影像類型:文字、圖形或相片。選擇其中一項預先定義 的選項。
- 5. 設定以黃色三角形標示的選項後才能使用預覽功能。

<span id="page-79-0"></span> $\bar{\mathbb{B}}$  附註:預覽掃描後,這些選項會從主選項清單中移除,然後以摘要方式列在預先掃描選項清單 中。若要變更任一項選項,請捨棄預覽,並從頭開始。

預覽是選用功能。

6. 點選畫面右窗格以預覽文件。在預覽畫面中,使用畫面右側的按鈕調整預覽選項並重新安排、旋 轉、插入,或取出紙張。

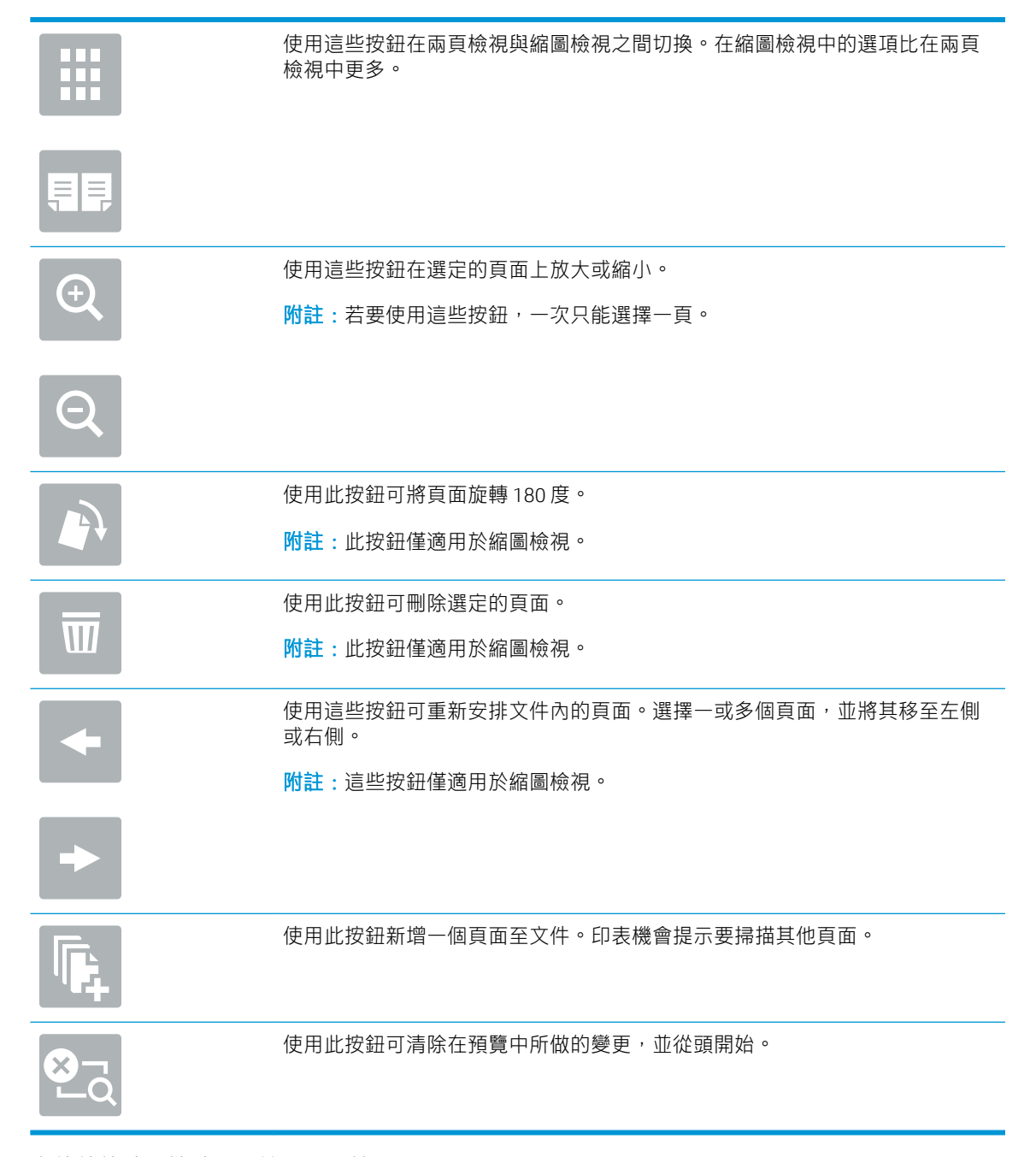

7. 文件就緒時,請點選開始,以開始影印。

# 雙面影印

影印或列印於紙張的兩面。

- 1. 將文件列印面向下放在掃描器玻璃板上,或將文件列印面向上放在文件進紙器中,然後根據文件 尺寸調整紙張導板。
- 2. 從印表機控制面板的主畫面中,瀏覽至影印應用程式,然後選擇影印圖示。
- 3. 在選項窗格中,選擇原稿面,然後選擇說明原稿的選項:
	- 使用自動偵測以偵測原稿是以單面還是雙面列印。
	- 針對以單面列印的原稿使用單面。
	- 舒對像書籍一樣在頁面右/左邊翻轉的原稿使用雙面(書籍樣式)。如果影像為縱向,輸出會 在頁面長邊翻轉。如果影像為橫向,輸出會在頁面短邊翻轉。
	- 針對像書籍一樣在頁面右/左邊翻轉的原稿使用雙面(翻頁樣式)。如果影像為縱向,輸出會 在頁面短邊翻轉。如果影像為橫向,輸出會在頁面長邊翻轉。
- 4. 選擇輸出面,然後選擇其中一個選項:
	- 與原稿相符:輸出將與原稿格式相符。例如,如果原稿為單面,輸出將會是單面。不過,如 果管理員已限制單面列印,而原稿為單面,輸出將會是雙面書籍樣式。
	- 單面:輸出將會是單面。不過,如果管理員已限制單面列印,輸出將會是雙面書籍樣式。
	- 雙面(書籍樣式):輸出將會在頁面右/左邊翻轉,就像書籍一樣。如果影像為縱向,輸出會 在頁面長邊翻轉。如果影像為橫向,輸出會在頁面短邊翻轉。
	- 雙面(翻頁樣式):輸出將會在頁面上/下緣翻轉,就像書籍一樣。如果影像為縱向,輸出會 在頁面短邊翻轉。如果影像為橫向,輸出會在頁面長邊翻轉。
- 5. 設定以黃色三角形標示的選項後才能使用預覽功能。
- $\widetilde{\mathbb{B}}$  附註:預覽掃描後,這些選項會從主選項清單中移除,然後以摘要方式列在預先掃描選項清單 中。若要變更任一項選項,請捨棄預覽,並從頭開始。

預覽是選用功能。

6. 點選畫面右窗格以預覽文件。在預覽畫面中,使用畫面右側的按鈕調整預覽選項並重新安排、旋 轉、插入,或取出紙張。

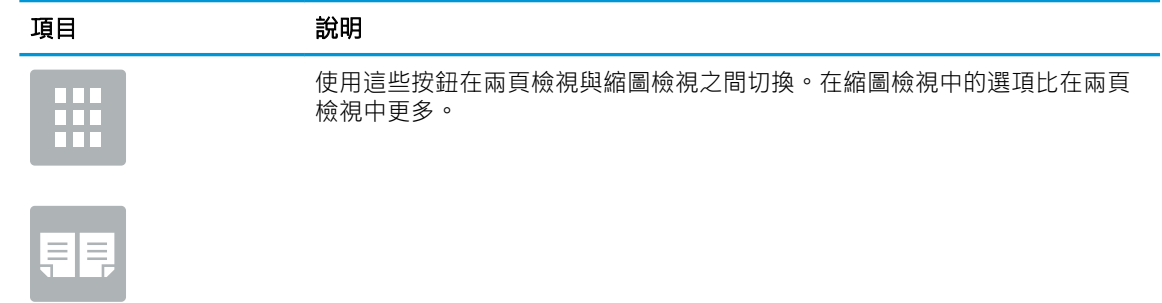

<span id="page-81-0"></span>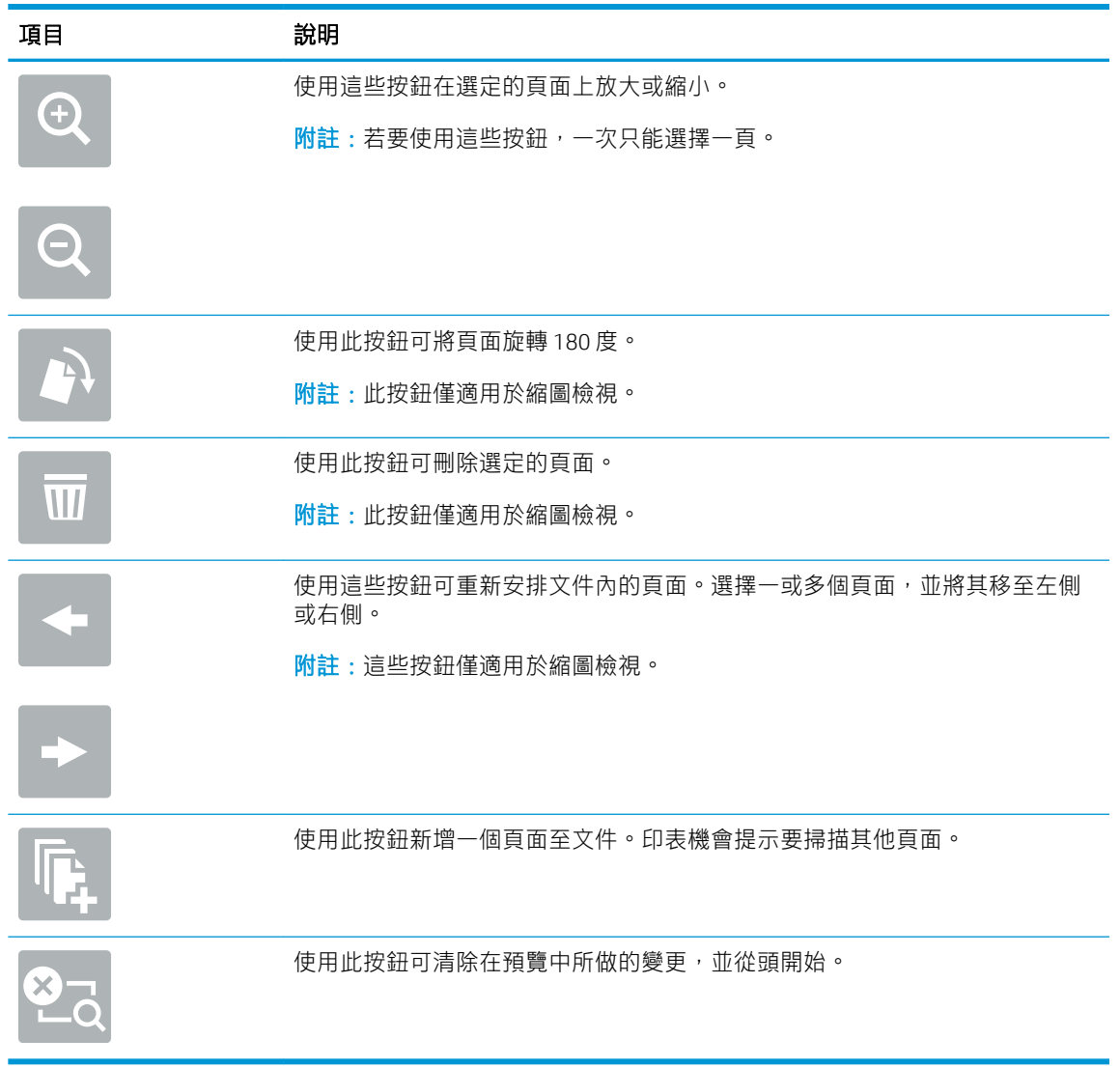

7. 文件就緒時,請點選開始,以開始影印。

# 其他影印工作

請在網路上尋找執行一般影印工作的相關資訊。

移至 [www.hp.com/support/ljE72425MFP](http://www.hp.com/support/ljE72425MFP)。

您可以找到影印工作的指示,如下所示:

- 從書籍或其他裝訂文件影印或掃描頁面
- 影印混合尺寸文件
- 影印或掃描身分證的兩面
- 將文件影印或掃描為手冊格式

# 6 掃描

使用軟體掃描,或直接掃描到電子郵件、USB 快閃磁碟機、網路資料夾或其他目的地。

- [設定掃描至電子郵件](#page-83-0)
- [設定掃描至網路檔案夾](#page-97-0)
- [設定掃描至](#page-112-0) USB 磁碟機
- [掃描至工作儲存](#page-116-0)
- [掃描至](#page-119-0) USB 磁碟機
- 使用 [HP JetAdvantage](#page-120-0) 商務解決方案
- [其他掃描工作](#page-121-0)

如需影片協助,請參閱 [www.hp.com/videos/A3](http://www.hp.com/videos/A3)。

下列資訊在出版時是正確的。如需最新資訊,請參閱 [www.hp.com/support/ljE72425MFP](http://www.hp.com/support/ljE72425MFP)。

#### 如需詳細資訊:

印表機的 HP 全方位說明包含下列資訊:

- 安裝與設定
- 學習及使用
- 解決問題
- 下載軟體與韌體更新
- 加入支援論壇
- 尋找保固及法規資訊

# <span id="page-83-0"></span>設定掃描至電子郵件

印表機具備可掃描文件,並將其傳送至一個或多個電子郵件地址的功能。

- 簡介
- 在開始之前
- 步驟 1: 存取 HP Embedded Web Server (EWS)
- 步驟 2[:設定「網路識別」設定](#page-84-0)
- 步驟 3[:設定「傳送至電子郵件」功能](#page-86-0)
- 步驟 4[:設定快速設定\(選用\)](#page-93-0)
- [步驟五:設定「傳送至電子郵件」以使用](#page-95-0) Office 365 Outlook (選用)

# 簡介

若要使用此掃描功能,必須將印表機連線至網路;然而,此功能必須先設定完成後才能使用。有兩種 設定掃描至電子郵件方法,即基本的**掃描至電子郵件設定被電子,有限的電子郵件設定。** 

使用下列資訊來設定掃描至電子郵件功能。

## 在開始之前

若要設定掃描至電子郵件功能,印表機必須具有啟用的網路連線。

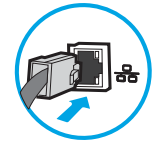

開始設定程序之前,管理員需要下列資訊。

- 對該印表機的管理存取權限
- DNS 尾碼(例如,companyname.com)
- SMTP 伺服器(例如 smtp.mycompany.com)
	- $\overline{\mathbb{B}}$  附註:如果您不知道 SMTP 伺服器名稱、SMTP 連接埠號碼或驗證資訊,請與電子郵件/網際網路服 務供應商或系統管理員聯繫以取得資訊。透過網際網路搜尋通常可以找到 SMTP 伺服器名稱和連接 埠名稱,例如,使用「Gmail smtp 伺服器名稱」或「Yahoo smtp 伺服器名稱」等詞彙進行搜尋。
- 外送電子郵件訊息的 SMTP 伺服器驗證需求,包含用於驗證的使用者名稱和密碼(若適用)。

附註:如需電子郵件帳戶的數位傳送限制的詳細資訊,請參閱電子郵件服務供應商的文件。如果您超 過傳送限制,部分供應商可能會暫時鎖定您的帳戶。

## 步驟 1:存取 HP Embedded Web Server (EWS)

開啟 EWS 以啟動設定程序。

1. 在印表機控制面板的主畫面中,點選「資訊」← 圖示,然後點選「網路」→ 黑圖示,以顯示 IP 位 址或主機名稱。

- <span id="page-84-0"></span>2. 開啟 Web 瀏覽器,然後在位址列中輸入印表機控制面板上顯示的 IP 位址或主機名稱。按下電腦鍵 盤上的 Enter 鍵。EWS 隨即開啟。
	- $\dddot{\Xi}$  附註:如果 Web 瀏覽器顯示訊息,指出存取網站可能不安全,請選擇繼續瀏覽網站的選項。存取 此網站不會對電腦造成任何傷害。

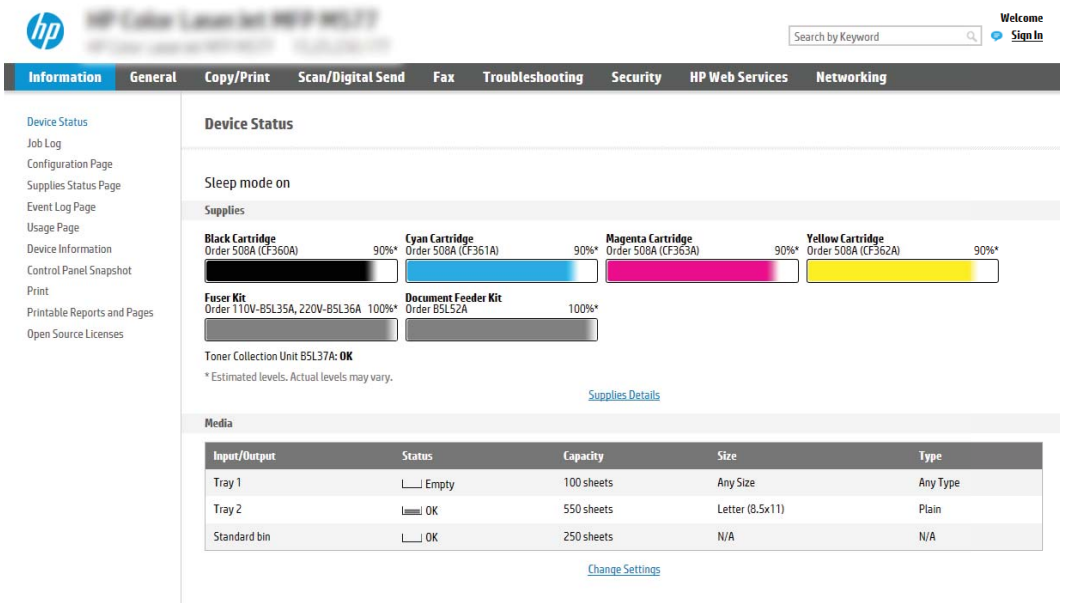

# 步驟 2:設定「網路識別」設定

設定網路識別的進階設定。

- $\overline{\mathbb{B}}$  附註:在網路索引標籤上設定電子郵件設定是一個進階程序,並可能需要系統管理員協助。
	- 1. 使用 EWS 的頂端導覽標籤, 按一下網路。
	- $\widetilde{\mathbb{B}}$  附註: 如需進行網路設定以使用 Office 365, 請參閱位於第 94 頁的步驟五: 設定「傳送至電子郵 件」以使用 Office 365 Outlook (選用)
	- 2. 在左側導覽窗格中,按一下 TCP/IP 設定值。可能需要使用者名稱/密碼以存取 EWS 的**網路識別**標 籤。
	- 3. 在 TCP/IP 設定值對話方塊中, 按一下網路識別索引標籤。

4. 如果網路上需要 DNS, 請在 TCP/IP 網域尾碼區域中,驗證使用的電子郵件用戶端 DNS 尾碼是否有 列出。DNS 尾碼格式如下:companyname.com、gmail.com 等。

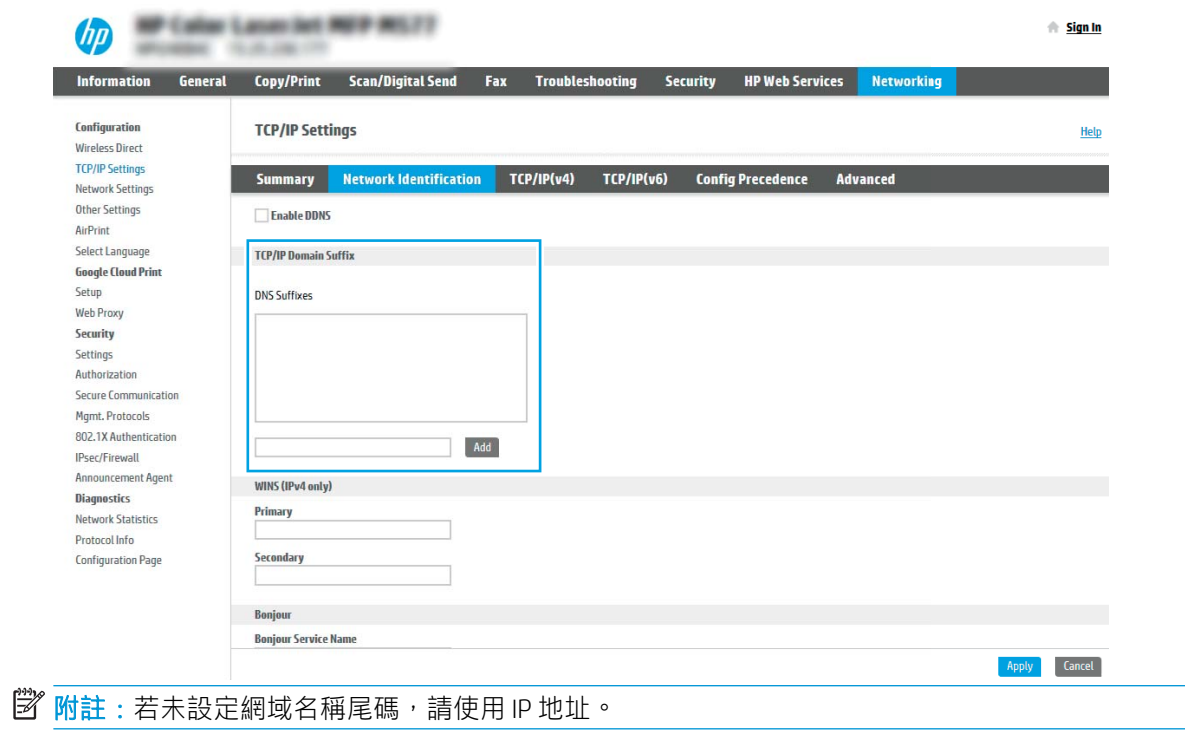

- 5. 按一下套用。
- 6. 按一下 OK。

# <span id="page-86-0"></span>步驟 3:設定「傳送至電子郵件」功能

設定「傳送至電子郵件」的兩個選項分別是基本的電子郵件設定精靈和進階的電子郵件設定。若要設 定「傳送至電子郵件」功能,請使用下列選項:

- 方法1:使用「電子郵件設定精靈」進行基本設定
- 方法 2[:使用電子郵件設定進行進階設定](#page-89-0)

#### 方法 1:使用「電子郵件設定精靈」進行基本設定

使用「電子郵件設定精靈」進行基本設定。

此選項會開啟 HP 嵌入式 Web 伺服器 (EWS) 中的**電子郵件設定精靈**進行基本設定。

- 1. 使用 EWS 頂端導覽標籤,按一下掃描/數位傳送。
- 2. 在左側導覽窗格中,按一下以電子郵件傳送並掃描至網路資料夾快速安裝精靈。
- 3. 在以電子郵件傳送並掃描到網路資料夾快速設定精靈區域中,按一下電子郵件設定精靈連結。

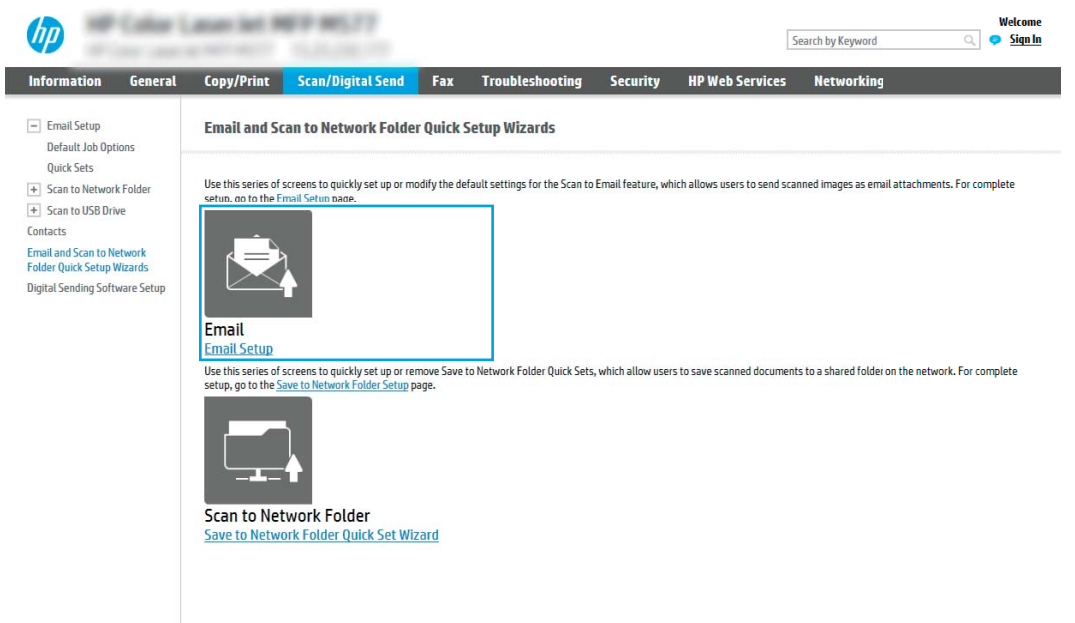

4. 在設定電子郵件伺服器 (SMTP) 對話方塊中,選擇下列其中一個選項並完成步驟:

#### 選項 1:使用被電子郵件使用的伺服器

▲ 選擇使用被電子郵件使用的伺服器,然後按一下下一步。

 $\overline{\mathbb{B}}$  附註:此選項只會尋找您防火牆內部的外送 SMTP 伺服器。

 $\dddot{\Xi}$  附註:如果顯示訊息指出「掃描至電子郵件」功能已停用,按一下繼續以繼續設定,並於完成時 啟用「掃描至電子郵件」功能。

#### 選項 2:搜尋網路中的外送電子郵件伺服器

- a. 選擇**搜尋網路中的外送電子郵件伺服器**,然後按一下**下一步**。
- b. 從設定電子郵件伺服器 (SMTP) 清單選擇適常的伺服器,然後按一下下一步。
- c. 選擇用來說明伺服器之驗證需求的選項:
	- 伺服器不需驗證:選擇伺服器不需驗證,然後按一下下一步。 -或-
	- **伺服器需要驗證**:從下拉式清單中,選擇驗證選項:
		- 在控制面板登入後使用使用者認證來連線:選擇在控制面板登入後使用使用者認證 來連線,然後按一下下一步。

-或-

o 一律使用這些認證:選擇一律使用這些認證,輸入使用者名稱和密碼,然後按一下 下一步。

#### 選項三:新增 SMTP 伺服器

- a. 選擇新增 SMTP 伺服器
- b. 輸入伺服器名稱和連接埠號碼,然後按一下下一步。
- $\ddot{\mathbb{F}}$  附註:在大部分情況下,不需要變更預設連接埠號碼。
- $\ddot{\mathbb{B}}$  附註 : 若是使用託管的 SMTP 服務 (例如 Gmail), 请從服務供應商的網站或其他來源確認 SMTP 位址、連接埠號碼和 SSL 設定。一般而言,若為 Gmail,則 SMTP 地址為 smtp.gmail.com、連接埠號碼為 465, 且必須啟用 SSL。

請參閱線上資源,確認這些伺服器設定在設定時是最新且有效的。

- c. 選擇適當的伺服器驗證選項:
	- 伺服器不需驗證:選擇伺服器不需驗證,然後按一下下一步。 -或-
	- **伺服器需要驗證:從伺服器需要驗證**下拉式清單中選擇選項。
		- 在控制面板登入後使用使用者認證來連線:選擇在控制面板登入後使用使用者認證 來連線,然後按一下下一步。

-或-

- 一**律使用這些認證**:選擇一律使用這些認證,輸入使用者名稱和密碼,然後按一下 下一步。
- 5. 在設定電子郵件設定對話方塊中,輸入寄件者電子郵件地址的相關資訊,然後按一下下一步。

 $\overline{\mathbb{B}}$  附註:設定寄件者、主旨及訊息欄位時,如果取消核取使用者可編輯核取方塊,使用者就無法在 傳送電子郵件時,於印表機控制面板上編輯那些欄位。

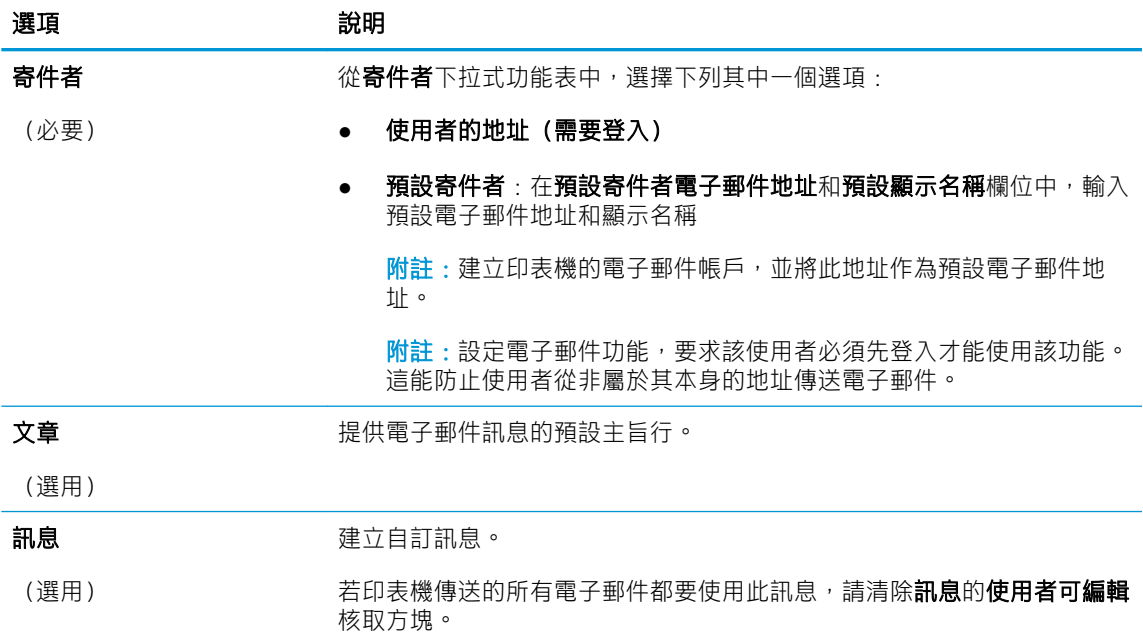

6. 在設定檔案掃描設定值對話方塊中,設定預設掃描偏好設定,然後按一下下一步。

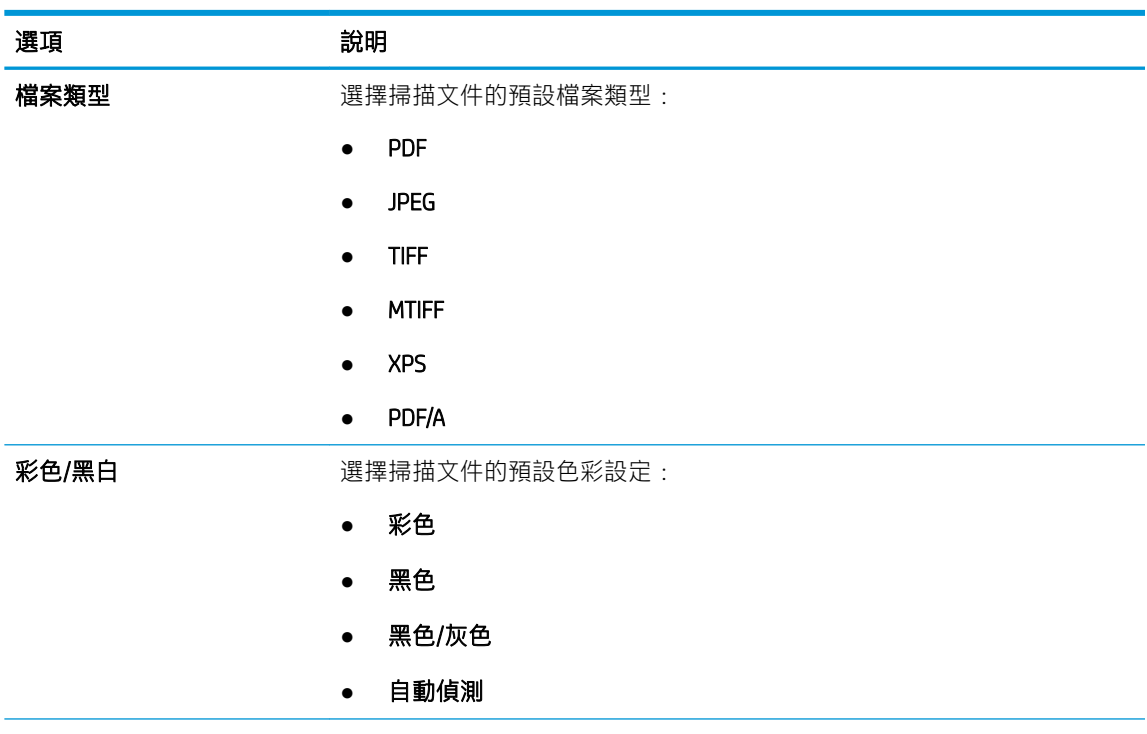

<span id="page-89-0"></span>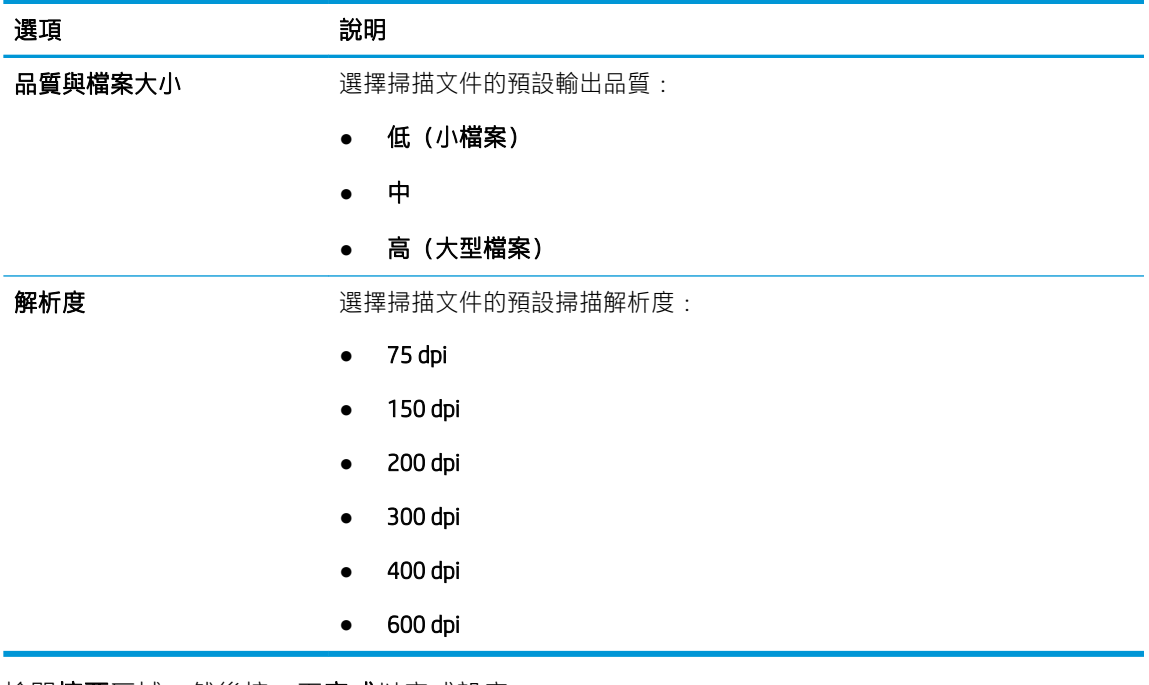

7. 檢閱摘要區域,然後按一下完成以完成設定。

# 方法 2:使用電子郵件設定進行進階設定

使用內嵌式 Web 伺服器 (EWS) 執行進階電子郵件設定。

- 1. 使用 EWS 頂端導覽標籤,按一下掃描/數位傳送,然後按一下左側導覽窗格中的電子郵件設定。
- $\dddot{\Xi}$  附註: 根據預設, 「電子郵件設定」頁面會顯示掃描至電子郵件設定的基本設定。若要存取其他 設定,請按一下頁面底部的進階設定。
- 2. 在電子郵件設定對話方塊中,選擇啟用傳送至電子郵件核取方塊。如果沒有選擇此核取方塊,則 無法在印表機控制面板使用這個功能。

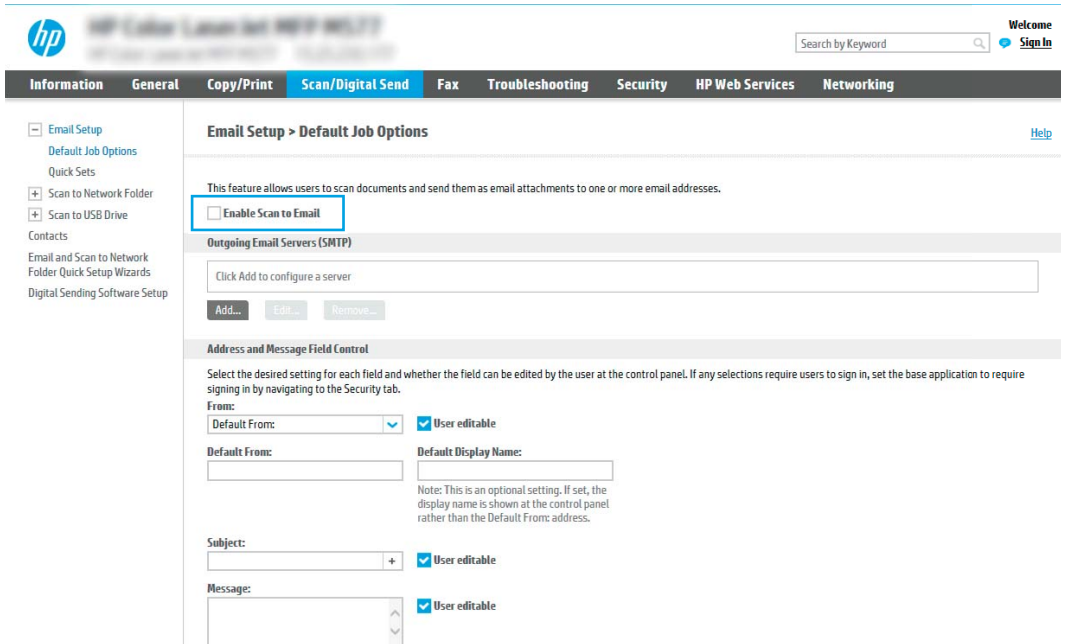

- 3. 在外送電子郵件伺服器 (SMTP) 區域中, 完成下列其中一個選項的步驟:
	- 選擇其中一個顯示的伺服器
	- 按一下新增以啟動 SMTP 精靈。
		- 1. 在 SMTP 精靈中,選擇下列其中一個選項:
			- **選項 1:我知道 SMTP 伺服器位址或主機名稱**:輸入 SMTP 伺服器的地址,然後按一 下下一步
			- 選項2:如果您不知道 SMTP 伺服器的位址,請選擇**搜尋網路中的外送電子郵件伺** 服器,然後按一下下一步。選擇伺服器,然後按一下下一步。
			- $\Box$  附註:如果已為其他印表機功能建立 SMTP 伺服器,則會顯示**使用被其他功能使用的伺 服器**選項。選擇此選項,然後設定為用於電子郵件功能。
		- 2. 在設定所需的基礎資訊以連線到伺服器對話方塊中,設定要使用的選項,然後按一下下 一步。
			- $\overline{\mathbb{B}}$  附註:部分伺服器在傳送或接收大於 5 MB 的電子郵件時會發生問題。可在分**割電子郵** 件上限 (MB) 中輸入數字來防止這些問題。
			- $\ddot{\mathbb{B}}$  附註: 在大部分情況下, 不需要變更預設連接埠號碼。不過, 在使用啟用 SMTP SSL 通訊 協定選項時,就必須使用連接埠 587。
		- $\mathbb{B}^*$  附註: 如果您是使用 Google™ Gmail 的電子郵件服務, 請選取**啟用 SMTP SSL 通訊協定**核 取方塊。一般而言,若為 qmail,則 SMTP 地址為 smtp.qmail.com、連接埠號碼為 465, 且必須啟用 SSL。

請參閱線上資源,確認這些伺服器設定在設定時是最新且有效的。

- 3. 在伺服器驗證需求對話方塊上,選擇用來說明伺服器之驗證需求的選項:
	- 伺服器不需驗證,然後按一下下一步。
	- 伺服器需要驗證
		- 從下拉式方塊中,選擇**在控制面板登入後使用使用者認證來連線**,然後按一 下下一步。
		- 從下拉式方塊中,選擇一**律使用這些認證**,輸入**使用者名稱**和**密碼**,然後按 一下下一步。
	- 8 Min:如果使用登入使用者的認證,請在印表機控制面板上設定電子郵件來要求使用者 登入。拒絕裝置訪客對電子郵件的存取權,方法是在**安全性**索引標籤的**存取控制**對話方 塊上,於登入以及權限政策區域的裝置訪客欄中清除電子郵件的核取方塊。核取方塊中 的圖示從核取記號變成一個鎖。
- 4. 在伺服器使用量對話方塊上,選擇將透過此 SMTP 伺服器傳送電子郵件的印表機功能, 然後按一下下一步按鈕。
	- $\widetilde{\mathbb{F}}$  附註:若伺服器需要驗證,將需要使用者名稱和密碼,以便從印表機傳送自動警示和報 告。
- 5. 在摘要和測試對話方塊中, 在傳送測試郵件至: 欄位輸入有效的電子郵件地址, 然後按 一下測試。
- 6. 確認所有設定正確,然後按一下完成以完成外送電子郵件伺服器設定。
- 4. 在地址與訊息欄位控制區域中,輸入寄件者:設定及任何其他選用設定。

地址和訊息欄位控制設定:

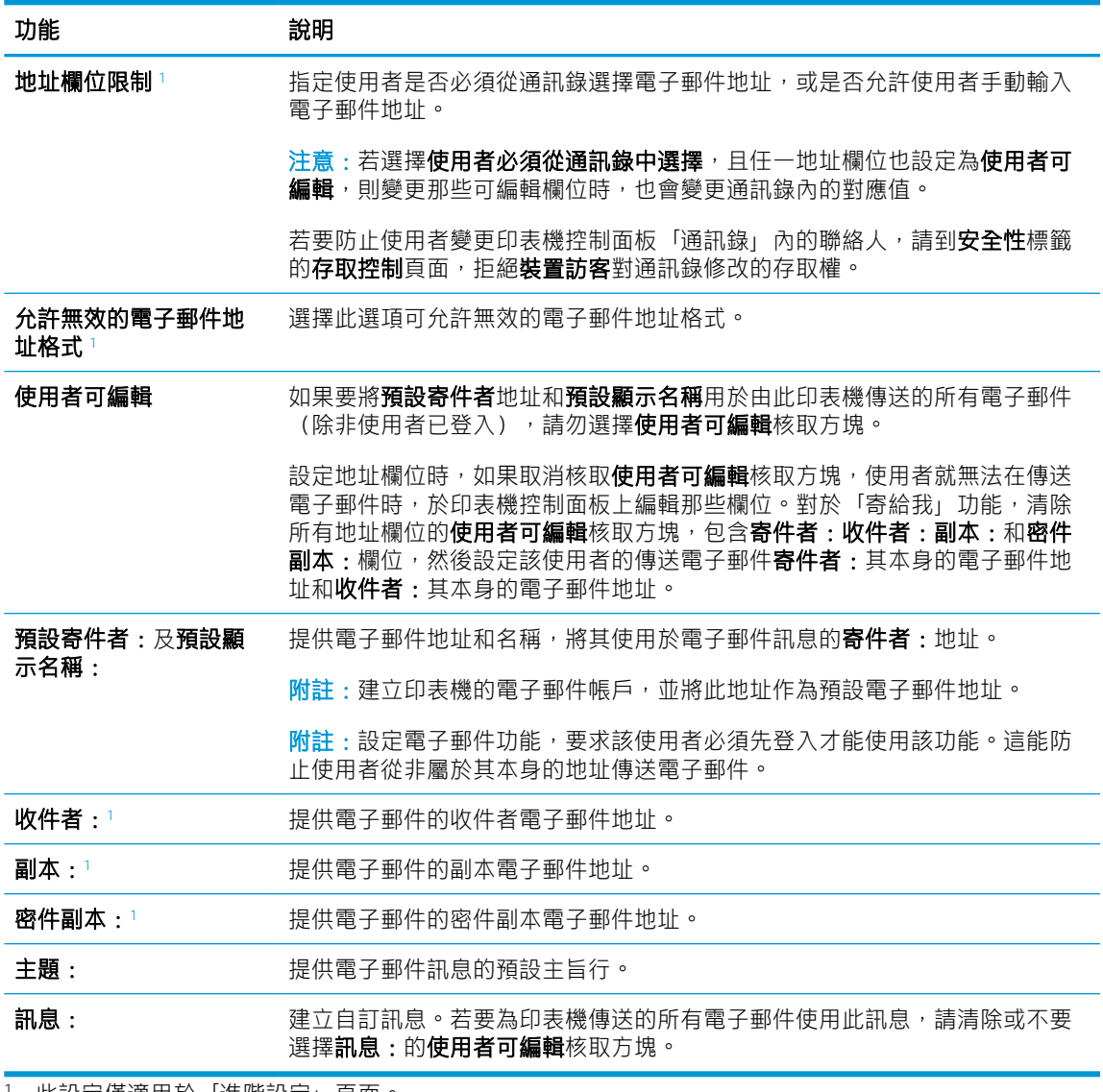

<sup>1</sup> 此設定僅適用於「進階設定」頁面。

5. 在簽署與加密區域中,設定簽署與加密偏好設定。

形 附註:這些設定僅適用於「進階設定」頁面。

簽署與加密設定:

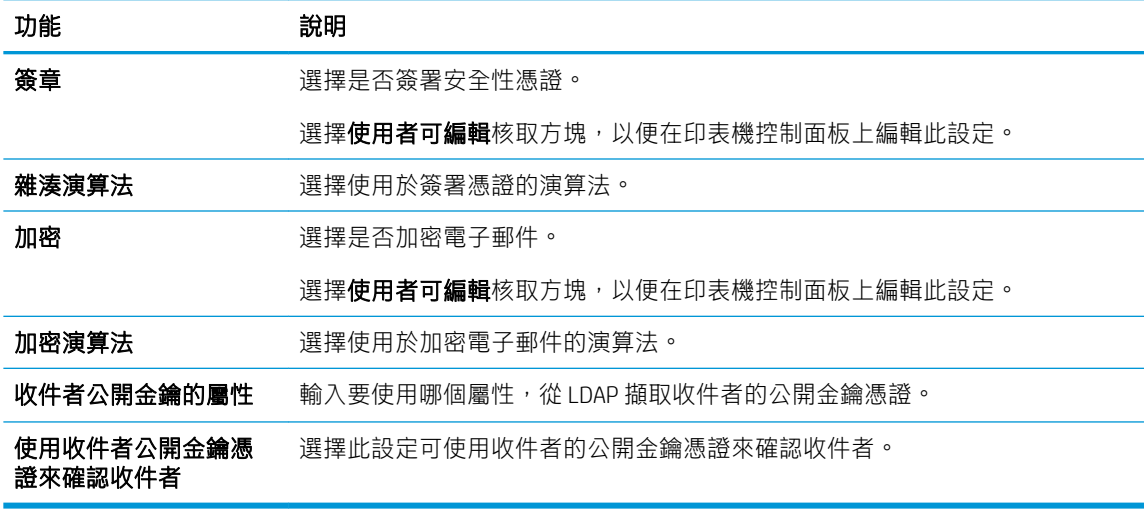

- 6. 在通知設定區域中,選擇使用者將接收已傳送的電子郵件相關通知的時間。預設的設定是使用登 入使用者的電子郵件地址。如果收件者電子郵件地址空白,就不會傳送通知。
- 7. 在掃描設定區域中,設定預設的掃描偏好設定。

2 阿註:這些設定僅適用於「進階設定」頁面。

#### 掃描設定:

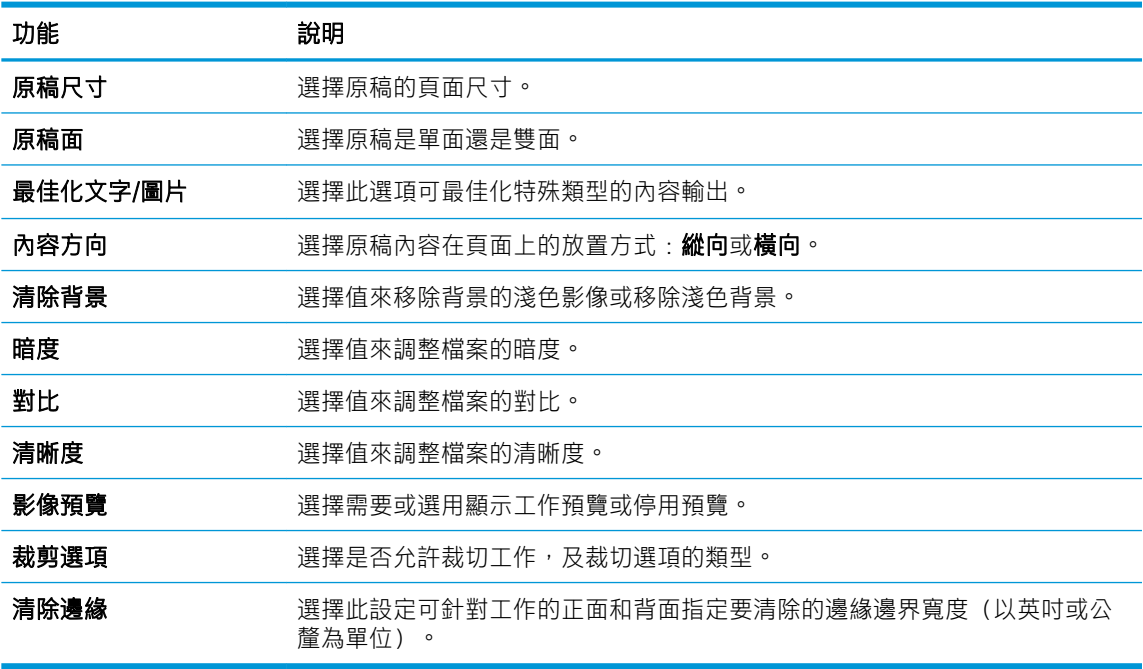

8. 在檔案設定區域中,設定預設的檔案設定偏好設定。

檔案設定:

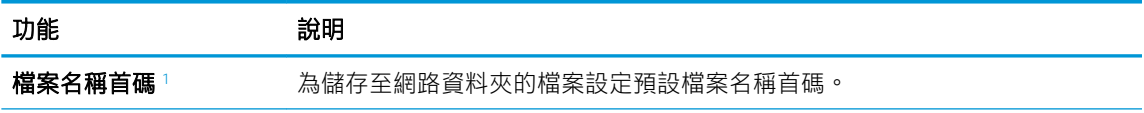

<span id="page-93-0"></span>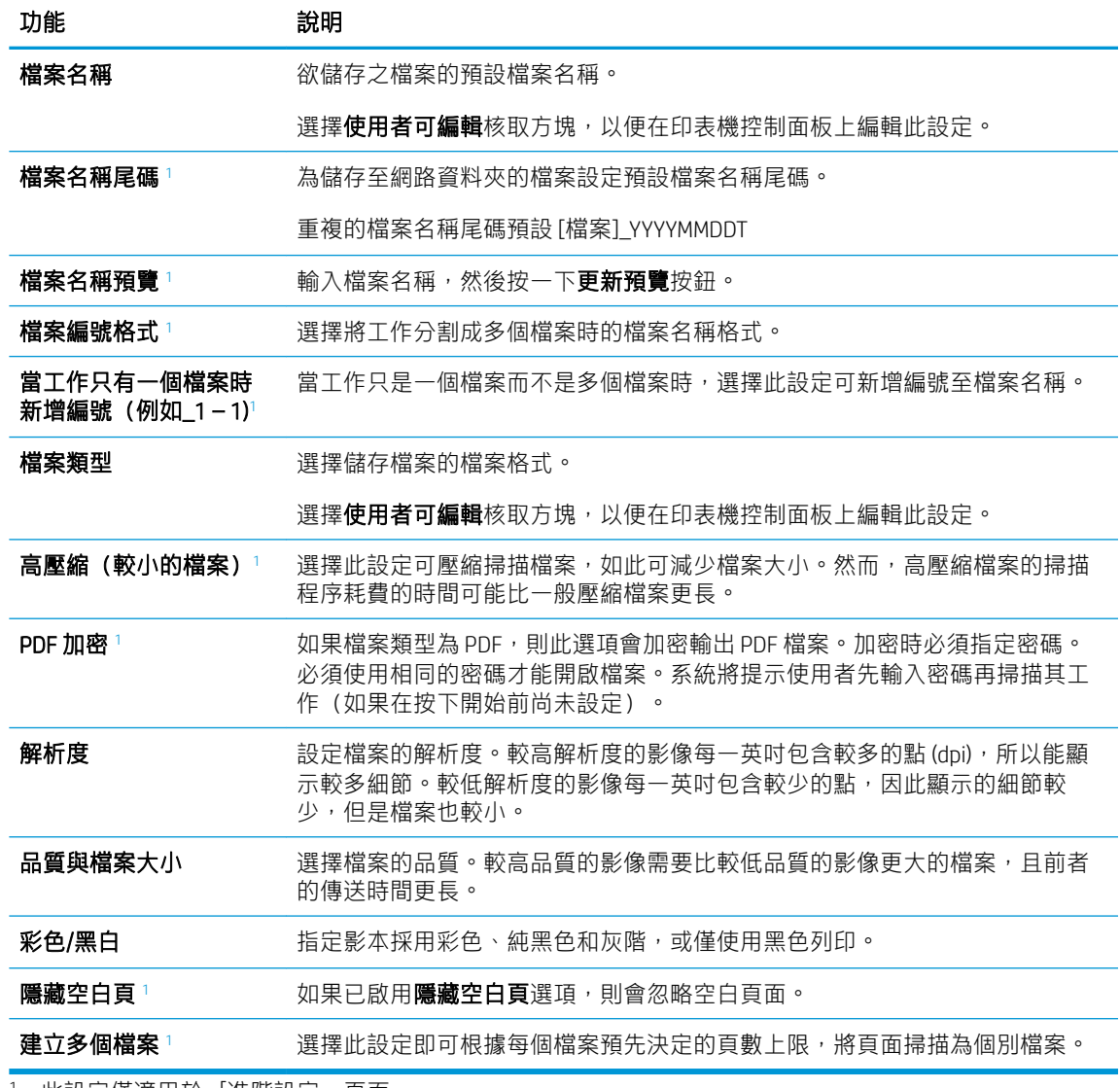

<sup>1</sup> 此設定僅適用於「進階設定」頁面。

9. 檢閱選擇的選項來確認它們是正確的,然後按一下**套用**以完成設定。

# 步驟 4:設定快速設定(選用)

設定印表機的「快速設定」。「快速設定」是可在印表機主要首頁畫面或快速設定應用程式中存取的 選用捷徑工作。

- 1. 在左側導覽窗格的電子郵件設定區域中,按一下快速設定。
- 2. 選擇下列其中一個選項:
	- 在表格的快速設定應用程式底下選擇現有「快速設定」。

-或-

- 按一下新增來啟動「快速設定精靈」。
- 3. 如果您選擇新增,快速設定頁面即會開啟。完成下列資訊:
- 快速設定名稱:輸入新「快速設定」的標題。
- 快速設定描述:輸入快速設定的說明。
- 快速設定開始選項:若要設定「快速設定」的啟動方式,請按一下**輸入應用程式,然後使用** 者按開始,或從主畫面選擇後立刻開始。
- 4. 定義快速設定的下列設定:地址和訊息欄位控制、簽章與加密、通知設定、掃描設定、檔案設 定。
- 5. 按一下完成以儲存快速設定。

# <span id="page-95-0"></span>步驟五:設定「傳送至電子郵件」以使用 Office 365 Outlook (選用)

設定「傳送至電子郵件」功能,從 Office 365 Outlook 帳戶傳送電子郵件。

- 簡介
- 設定外送電子郵件伺服器 (SMTP), 從 Office 365 Outlook 帳戶傳送電子郵件

### 簡介

Microsoft Office 365 Outlook 是 Microsoft 提供的雲端型電子郵件系統, 其使用 Microsoft 的簡易郵件傳輸協 定 (SMTP) 伺服器來傳送或接收電子郵件。完成下列步驟,讓印表機從控制面板中使用 Office 365 Outlook 帳戶傳送電子郵件。

B Mini:您必須擁有具備 Office 365 Outlook 的電子郵件地址帳戶,才能在 EWS 中進行設定。

## 設定外送電子郵件伺服器 (SMTP), 從 Office 365 Outlook 帳戶傳送電子郵件

依照下列程序設定外送電子郵件伺服器。

- 1. 使用 EWS 的頂端導覽標籤, 按一下網路。
- 2. 在左側導覽窗格中, 按一下 TCP/IP 設定值。
- 3. 在 TCP/IP 設定區域中,按一下網路識別索引標籤。
- 4. 如果網路上需要 DNS, 請在 TCP/IP 網域尾碼區域中,驗證使用的電子郵件用戶端 DNS 尾碼是否有 列出。DNS 尾碼格式如下:companyname.com、Gmail.com 等。

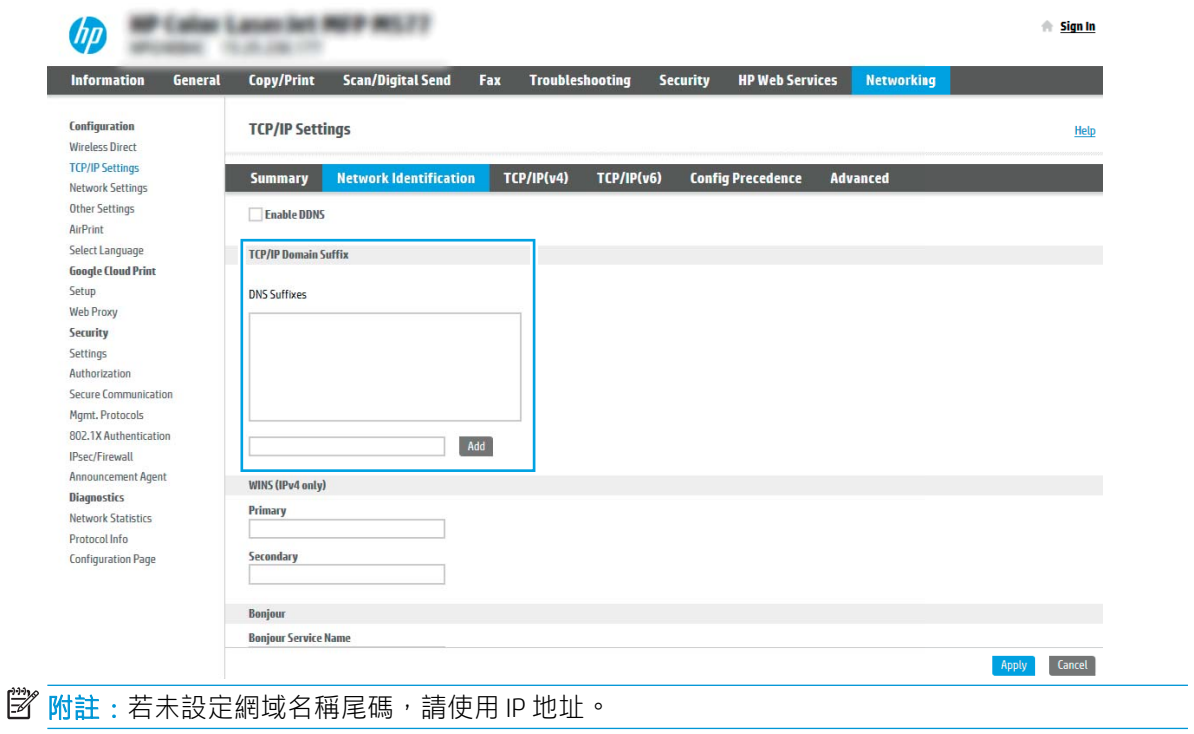

- 5. 按一下套用。
- 6. 按一下掃描/數位傳送標籤。
- 7. 在左側導覽窗格中,按一下電子郵件設定。
- 8. 在電子郵件設定頁面中,選擇啟用傳送至電子郵件核取方塊。如果無法使用此核取方塊,則無法 在印表機控制面板使用這個功能。

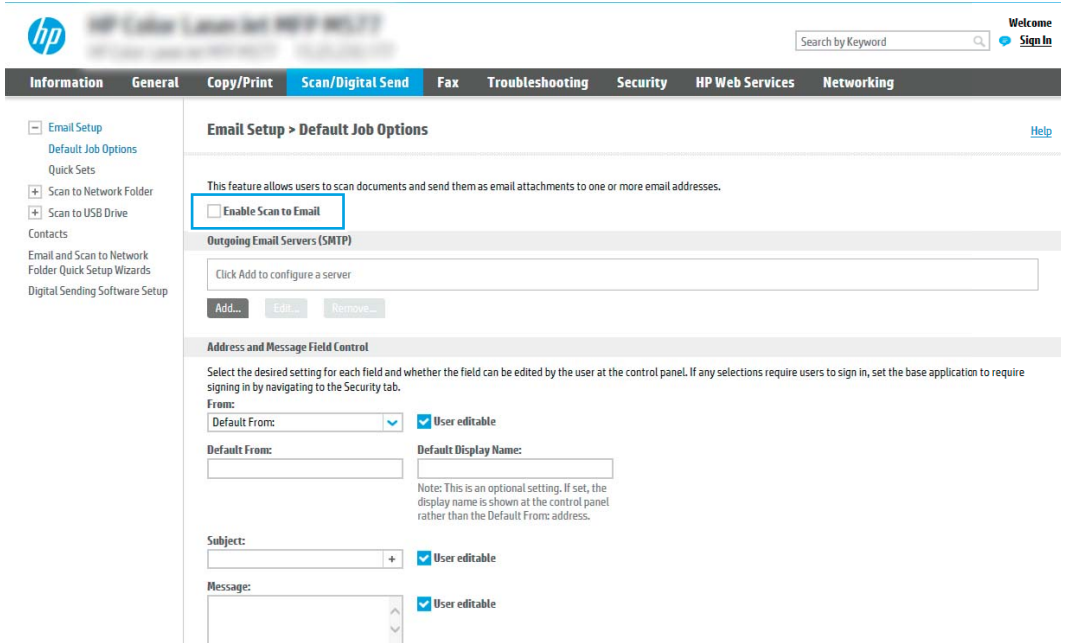

- 9. 在外送電子郵件伺服器 (SMTP) 區域中,按一下新增以啟動 SMTP 精靈。
- 10. 在我知道 SMTP 伺服器位址或主機名稱欄位中,鍵入 smtp.onoffice.com,然後按一下下一步。
- 11. 在設定所需的基礎資訊以連線到伺服器對話方塊的連接埠號碼欄位中,鍵入 587。
- $\bar{\mathbb{B}}^{\prime}$  附註:部分伺服器在傳送或接收大於 5 MB 的電子郵件時會發生問題。可在分**割電子郵件上限 (MB)** 中輸入數字來防止這些問題。
- 12. 選擇啟用 SMTP SSL 通訊協定核取方塊,然後按一下下一步。
- 13. 在伺服器驗證需求對話方塊上,完成下列資訊:
	- a. 選擇伺服器需要驗證。
	- b. 在下拉式清單中,選擇一律使用這些認證
	- c. 在使用者名稱欄位中,鍵入 Office 365 Outlook 電子郵件地址。
	- d. 在密碼欄位中,鍵入 Office 365 Outlook 帳戶密碼,然後按一下下一步。
- 14. 在伺服器使用量對話方塊上,選擇將透過此 SMTP 伺服器傳送電子郵件的印表機功能,然後按一下 下一步按鈕。
- 15. 在摘要和測試對話方塊中,在傳送測試郵件至:欄位輸入有效的電子郵件地址,然後按一下測 試。
- 16. 確認所有設定正確,然後按一下**完成**以完成外送電子郵件伺服器設定。

# <span id="page-97-0"></span>設定掃描至網路檔案夾

設定「掃描至資料夾」功能,直接將文件掃描至網路資料夾。

- 簡介
- 在開始之前
- 步驟 1: 存取 HP Embedded Web Server (EWS)
- 步驟 2[:設定掃描至網路檔案夾](#page-99-0)

# 簡介

本文件說明如何啟用和設定「掃描至網路資料夾」功能。印表機具備可掃描文件,並將文件儲存到網 路資料夾的功能。若要使用此掃描功能,必須將印表機連線至網路;然而,此功能必須先設定完成後 才能使用。有兩種設定「掃描至網路資料夾」的方法,即基本設定的**儲存到網路資料夾設定精靈**及進 階設定的儲存到網路資料夾設定。

## 在開始之前

設定「掃描至網路」功能前,請先備妥下列項目。

8 附註:若要設定「掃描至網路資料夾」功能,印表機必須具有啟用的網路連線。

開始設定程序之前,管理員需要備妥下列項目。

- 對該印表機的管理存取權限
- 目的地資料夾的完整網域名稱 (FQDN) (例如 \\servername.us.companyname.net\scans), 或伺服器 的 IP 位址(例如 \\16.88.20.20\scans)。

 $\widetilde{\mathbb{B}}$  附註:本文使用的「伺服器」術語指的是共用資料夾所在的電腦。

#### 步驟 1:存取 HP Embedded Web Server (EWS)

開啟 EWS 以啟動設定程序。

- 1. 在印表機控制面板的主畫面中,點選「資訊」← 圖示,然後點選「網路」← 黑圖示,以顯示 IP 位 址或主機名稱。
- 2. 開啟 Web 瀏覽器,然後在位址列中輸入印表機控制面板上顯示的 IP 位址或主機名稱。按下電腦鍵 盤上的 Enter 鍵。EWS 隨即開啟。

 $\dddot{\Xi}$  附註:如果 Web 瀏覽器顯示訊息,指出存取網站可能不安全,請選擇繼續瀏覽網站的選項。存取 此網站不會對電腦造成任何傷害。

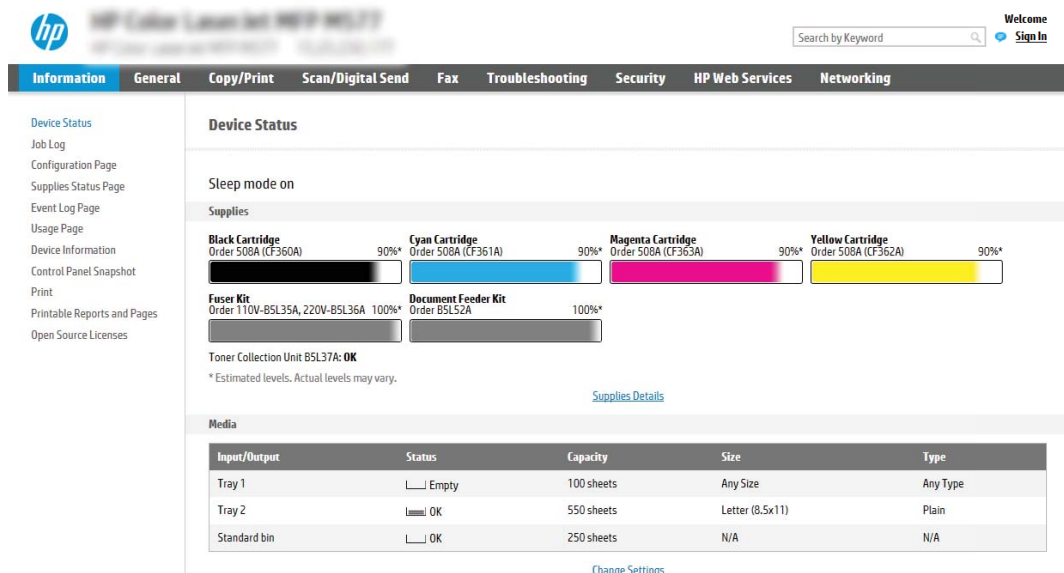

## <span id="page-99-0"></span>步驟 2:設定掃描至網路檔案夾

使用下列其中一種方法設定「掃描至網路資料夾」。

- 方法 1:使用掃描至網路資料夾精靈
- 方法 2[:使用掃描至網路資料夾設定](#page-101-0)

#### 方法 1:使用掃描至網路資料夾精靈

使用「掃描至網路資料夾精靈」,採用此「儲存到網路資料夾」功能基本設定的選項。

- $\widetilde{\mathbb{B}}$  附註:在開始之前:若要顯示印表機的 IP 位址或主機名稱,請依序點選印表機控制面板上的「資訊」 ← 圖示及「網路」 – 點 圖示。
	- 1. 使用 EWS 頂端導覽標籤,按一下掃描/數位傳送標籤。以電子郵件傳送並掃描至網路資料夾快速安 裝精靈對話方塊隨即開啟。
	- 2. 在左側導覽窗格中,按一下以電子郵件傳送並掃描至網路資料夾快速安裝精靈。
	- 3. 按一下儲存到網路資料夾快速設定精靈連結。
	- 4. 在新增或移除儲存至網路資料夾快速設定對話方塊上,按一下新增。

 $\overline{\mathbb{B}'}$  附註:快速設定是可在產品首頁畫面或快速設定應用程式中存取的捷徑工作。

- 学 附註:可設定最少的「儲存到網路資料夾」功能而不必建立快速設定。然而,若缺少快速設定, 使用者每次進行掃描工作時,都必須在控制面板輸入目的地資料夾資訊。必須有快速設定才可以 將「儲存到網路資料夾」中繼資料納入。
- 5. 在新增資料夾快速設定對話方塊上,完成下列資訊:
	- a. 在快速設定標題欄位中鍵入標題。

57 咐註:以使用者易懂的名稱命名快速設定(例如,「掃描及儲存至資料夾」)。

- b. 在快速設定說明欄位中,鍵入說明來解釋快速設定將儲存的內容。
- c. 按下一步。
- 6. 在設定目的地資料夾對話方塊上,完成下列資訊:
	- a. 在 UNC 資料夾路徑欄位中,鍵入掃描將前往的資料夾路徑。

資料夾路徑可以是完整網域名稱 (FODN)(例如,\\servername.us.companvname.net\scans), 或伺服器的 IP 位址 (例如, \\16.88.20.20\scans) 。請確定資料夾路徑 (例如, \scans) 接在 FQDN 或 IP 位址後面。

- $\widetilde{\mathbb{B}}^r$  附註:FODN 可能比 IP 位址更為可靠。如果伺服器是透過 DHCP 取得其 IP 位址,那麼 IP 位址 可能會變動。不過,IP 位址連線可能更快速,因為印表機不需要使用 DNS 來尋找目的地伺服 器。
- b. 從驗證設定下拉式清單中,選擇下列其中一個選項:
	- 在控制面板登入後使用使用者憑證來連線
	- 一律使用這些認證

 $\dddot{\mathbb{B}}$  附註: 如果選擇一律使用這些認證, 必須在對應的欄位中輸入使用者名稱和密碼, 且必 須按一下確認存取來確認印表機對資料夾的存取權。

- c. 在 Windows 網域欄位中,鍵入 Windows 網域。
	- $\hat{X}$  提示: 若要在 Windows 7 中尋找 Windows 網域, 請按一下**開始**, 按一下**控制台**, 再按一下系 統。

若要在 Windows 8 中尋找 Windows 網域,請按一下搜尋,在搜尋方塊中輸入系統,再按一下 系統。

網域列在電腦名稱、網域及工作群組設定下方。

- d. 按下一步。
- 7. 在設定檔案掃描設定值對話方塊中,設定快速設定的預設掃描偏好設定,然後按一下下一步。
- 8. 檢視摘要對話方塊,然後按一下完成。

## <span id="page-101-0"></span>方法 2:使用掃描至網路資料夾設定

此選項會使用印表機的 HP 嵌入式 Web 伺服器 (EWS), 啟用「儲存到網路資料夾」功能的進階設定。

- 步驟 1:開始設定
- 步驟2[:設定掃描至網路資料夾設定](#page-102-0)
- 步驟 3[:完成設定](#page-111-0)

#### 步驟 1:開始設定

依照下列步驟開始「掃描至網路資料夾」設定。

- 1. 按一下掃描/數位傳送標籤。
- 2. 在左側導覽功能表中,按一下掃描至網路資料夾設定連結。

 $\overrightarrow{B}$  附註:在開始之前:若要顯示印表機的 IP 位址或主機名稱,請依序點選印表機控制面板上的「資訊」 ← 圖示及「網路」 品圖示。

#### <span id="page-102-0"></span>步驟 2:設定掃描至網路資料夾設定

依照下列程序完成「掃描至網路資料夾」設定。

- 步驟 1:開始設定
- 對話方塊一:設定控制面板上的快速設定名稱、說明及使用者互動選項
- [對話方塊二:資料夾設定](#page-104-0)
- [對話方塊三:通知設定值](#page-109-0)
- [對話方塊四:](#page-110-0)Scan Settings (掃描設定)
- [對話方塊五:](#page-110-0)File Settings (檔案設定)
- [對話方塊六:摘要](#page-111-0)

#### 步驟 1:開始設定

依照下列步驟開始設定。

- 1. 在掃描至網路資料夾設定頁面中,選取啟用掃描至網路資料夾核取方塊。如果沒有選擇此方塊, 則無法在印表機控制面板使用這個功能。
- 2. 在左側導覽窗格的「掃描至網路資料夾」區域中,按一下**快速設定**。按一下**新增**以開啟**快速設定** 對話方塊。
- 附註:快速設定是可在產品首頁畫面或快速設定應用程式中存取的捷徑工作。
- 学 附註:可設定最少的掃描至網路資料夾功能而不必建立快速設定。然而,若缺少快速設定,使用 者每次進行掃描工作時,都必須在控制面板輸入目的地資料夾資訊。必須有「快速設定」才可以 將「掃描至網路資料夾」中繼資料納入。

完成「快速設定」中的所有設定,以完全設定「掃描至網路資料夾」功能。

#### 對話方塊一:設定控制面板上的快速設定名稱、說明及使用者互動選項

設定印表機控制面板上的「快速設定」詳細資料。

使用**設定於控制面板之「快速設定」按鈕位置及使用者互動選項**對話方塊可設定在印表機控制面板上 顯示**快速設定**按鈕的位置,及設定印表機控制面板上的使用者互動程度。

1. 在快速設定名稱欄位中鍵入標題。

8888年:以使用者易懂的名稱命名快速設定(例如,「掃描及儲存至資料夾」)。

- 2. 在快速設定說明欄位中,鍵入說明來解釋快速設定將儲存的內容。
- 3. 從快速設定開始選項清單中,選擇下列其中一個選項:
	- 選項 1:輸入應用程式,然後使用者按「開始」
	- 選項 2:選擇後立刻開始

選擇下列其中一個提示選項:

- 提示要求原稿面數
- 提示要求其他頁面
- 需要預覽

2 阿註:如果選擇選擇後立刻開始,則必須在下一步輸入目的地資料夾。

4. 按下一步。

#### <span id="page-104-0"></span>對話方塊二:資料夾設定

使用資料夾設定對話方塊,設定印表機將掃描的文件傳送到的資料夾類型。

- [為掃描的文件設定目的地資料夾](#page-105-0)
- [選擇目的地資料夾權限](#page-109-0)

可選擇下列兩種目的地資料夾類型:

- 共用資料夾或 FTP 資料夾
- 個人共用資料夾

可選擇下列兩種資料夾權限類型:

- 讀取和寫入權限
- 僅限寫入權限

下列資訊說明如何設定資料夾設定。

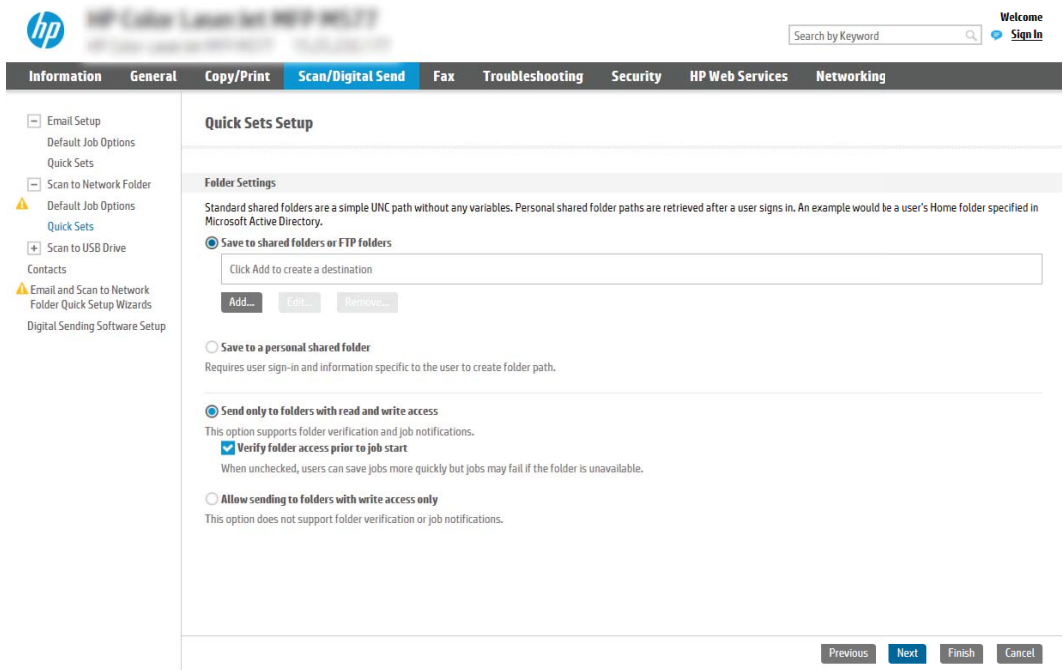

#### <span id="page-105-0"></span>為掃描的文件設定目的地資料夾

選擇下列其中一個選項以設定目的地資料夾。

- 選項 1:設定讓印表機儲存到共用資料夾或 FTP 資料夾
- 選頂 2[:設定讓印表機儲存到個人共用資料夾](#page-107-0)

#### 選項 1:設定讓印表機儲存到共用資料夾或 FTP 資料夾

若要將掃描的文件儲存到標準共用資料夾或 FTP 資料夾,請完成下列步驟。

- 1. 如果還沒有選擇,請選擇儲存至共用資料夾或 FTP 資料夾。
- 2. 按一下新增...。隨即開啟新增網路資料夾路徑對話方塊。
- 3. 在新增網路資料夾路徑對話方塊上,選擇下列其中一個選項:
	- 選項一:儲存到標準共用網路資料夾

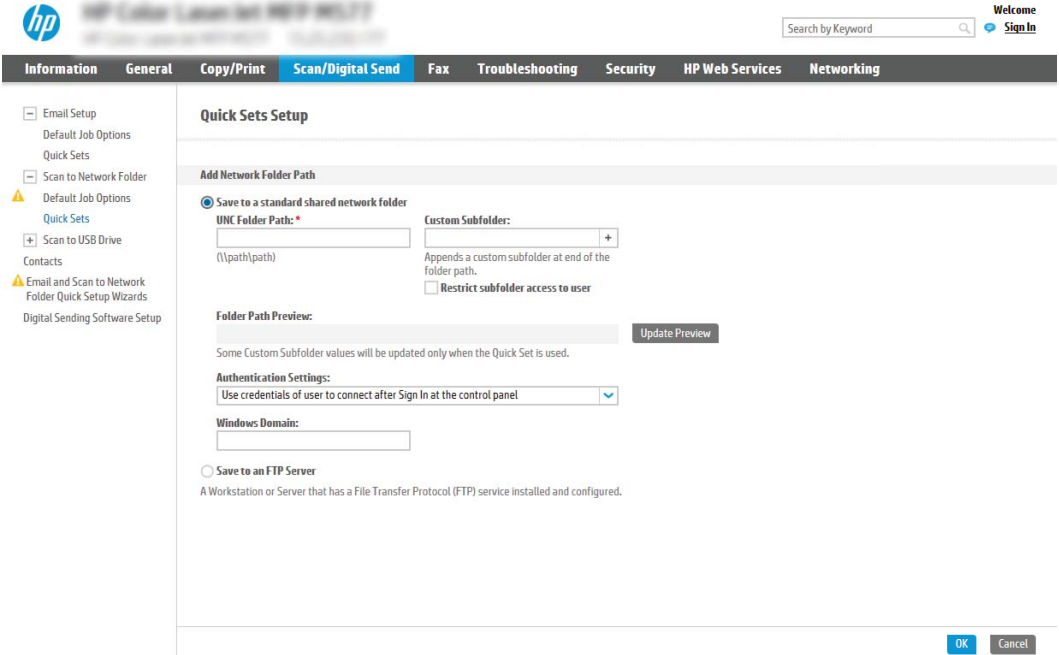

- 1. 如果還沒有選擇,請選擇儲存到標準共用網路資料夾。
- 2. 在 UNC 資料夾路徑欄位中,鍵入資料夾路徑。

資料夾路徑可以是完整網域名稱 (FQDN) (例如, \\servername.us.companyname.net \scans),或伺服器的 IP 位址(例如,\\16.88.20.20\scans)。請確定資料夾路徑(例 如,\scans)接在 FQDN 或 IP 位址後面。

- $\stackrel{\leftrightarrow}{\cancel{\in}}$  附註:FQDN 可能比 IP 位址更為可靠。如果伺服器是透過 DHCP 取得其 IP 位址,那麼 IP 位址可能會變動。不過,IP 位址連線可能更快速,因為印表機不需要使用 DNS 來尋找目 的地伺服器。
- 3. 若要在目的地資料夾中自動建立掃描文件的子資料夾,請從自訂子資料夾清單中選擇子 資料夾名稱的格式。

若要向建立掃描工作的使用者限制子資料夾存取權,請選擇限制使用者對子資料夾的存 取。

- 4. 若要檢視掃描文件的完整資料夾路徑,請按一下更新預覽。
- 5. 從**驗證設定**清單中,選擇下列其中一個選項:
	- 在控制面板登入後使用使用者憑證來連線
	- 一律使用這些認證
	- $\stackrel{\mathbb{D}}{=}$  附註:如果選擇一**律使用這些認證**,必須在對應的欄位中輸入使用者名稱和密碼。
- 6. 在 Windows 網域欄位中,鍵入 Windows 網域。
	- $\widetilde{\mathbb{B}}$  附註:若要在 Windows 7 中尋找 Windows 網域,請按一下**開始**,按一下**控制台**,再按一 下系統。

若要在 Windows 8 中尋找 Windows 網域,請按一下**搜尋**, 在搜尋方塊中輸入系統,再按 一下系統。

網域列在電腦名稱、網域及工作群組設定下方。

- ||学|||附註:如果共用資料夾設定為可供所有人存取,則必須在對應的欄位中輸入工作群組名 稱(預設值為「Workgroup」)、使用者名稱和密碼的值。然而,如果資料夾是在特定 使用者的資料夾內,而不是在公用資料夾內,則必須使用該使用者的使用者名稱和密 碼。
- $\ddot{E}$  附註: 您可能必須使用 IP 位址而非電腦名稱。許多主路由器無法正確處理電腦名稱, 而 且沒有網域名稱伺服器 (DNS)。在這個情況下,最好是在共用電腦上設定靜態 IP 位址, 以減少因 DHCP 指派新 IP 位址而造成的問題。在典型的主路由器上,可以藉由設定屬於 相同子網路,但是在 DHCP 位址範圍外的靜態 IP 位址來達成此目的。
- 7. 按一下 OK。
- 選項二:儲存到 FTP 伺服器

<span id="page-107-0"></span>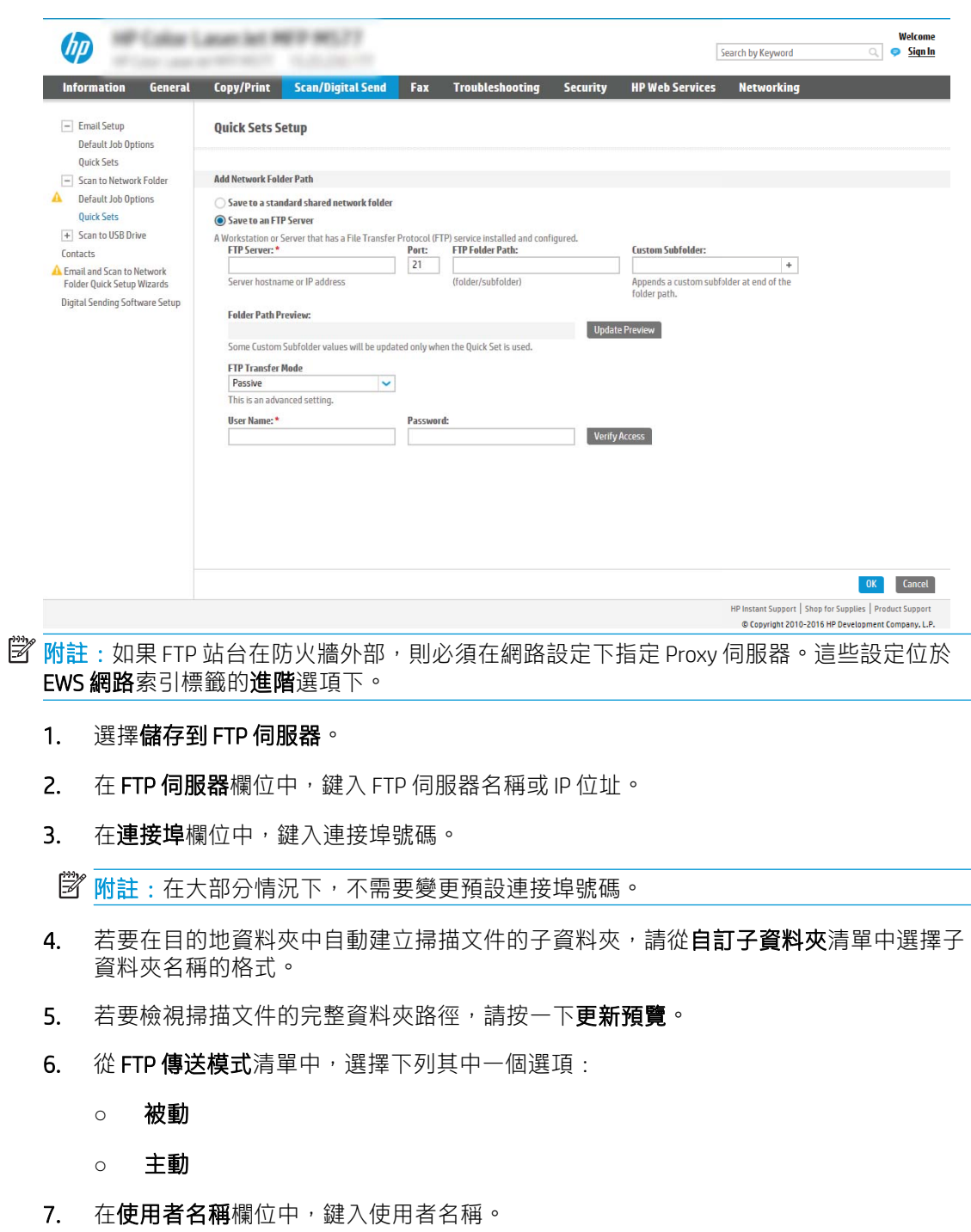

- 8. 在密碼欄位中鍵入密碼。
- 9. 按一下確認存取權以確認目的地可供存取。
- 10. 按一下 OK。

## 選項 2:設定讓印表機儲存到個人共用資料夾

若要將掃描的文件儲存到個人共用資料夾,請完成下列步驟。
- 附註:此選項是在管理員為每個使用者設定了共用資料夾的網域環境中使用。如果設定「儲存到個人 共用資料夾」功能,使用者將需要使用 Windows 認證或 LDAP 驗證, 在印表機控制面板上登入。
	- 1. 選擇儲存到個人共用資料夾。
	- 2. 在使用此屬性擷取裝置使用者的主資料夾欄位中,鍵入使用者在 Microsoft Active Directory 中的主資 料夾。
	- 学 附註:請確認使用者知道此主資料夾在網路上的位置。
	- 3. 若要在資料夾路徑尾端新增使用者名稱子資料夾,請選擇根據使用者名稱建立子資料夾。 若要向建立掃描工作的使用者限制子資料夾存取權,請選擇限制使用者對子資料夾的存取。

#### 選擇目的地資料夾權限

選擇下列其中一個選項以設定目的地資料夾權限。

- 選項 1:設定讀取和寫入權限
- 選項 2:設定僅限寫入權限

#### 選項 1:設定讀取和寫入權限

若要將掃描的文件傳送到為讀取和寫入權限所設定的資料夾,請完成下列步驟。

#### $\widetilde{\mathbb{B}}'$  附註:僅傳送至具有讀取和寫入權限的資料夾支援資料夾驗證和工作通知。

- 1. 如果還沒有選擇,請選擇僅傳送至具有讀取和寫入權限的資料夾。
- 2. 若需要印表機先確認資料夾存取權再啟動掃描工作,請選擇先確認資料夾存取權再開始工作。
- $\widetilde{\mathbb{B}}$ "附註:不選擇**先確認資料夾存取權再開始工作**可更快完成掃描工作,但如果無法使用資料夾,掃 描工作將失敗。
- 3. 按下一步。

#### 選項 2:設定僅限寫入權限

若要將掃描的文件傳送到設定為「僅限寫入權限」的資料夾,請完成下列步驟。

- 附註:允許傳送至僅具有寫入權限的資料夾不支援資料夾驗證或工作通知
- $\beta$  附註: 如果選擇此選項, 印表機便無法逐次增加掃描檔案名稱。所有掃描都會以同一個檔案名稱傳 送。

選取依時間變動的檔案名稱前置字元或後置字元,好讓每次掃描都是儲存成唯一的檔案而不會覆寫上 一個檔案。此檔案名稱是由「快速設定精靈」的「檔案設定」對話方塊中資訊所決定。

- 1. 選擇允許傳送至僅具有寫入權限的資料夾。
- 2. 按下一步。

#### 對話方塊三:通知設定值

完成通知設定,如下所示。

- ▲ 在通知設定對話方塊中, 完成下列其中一項工作:
	- 選項一:不要通知
		- 1. 選擇不要通知。
		- 2. 若要提示使用者檢閱其通知設定,請選擇工**作開始前提示使用者**,然後按一下**下一步。**
	- 選項二 : 當工作完成時通知
		- 1. 選擇僅在列印工作完成時通知。
		- 2. 從用於傳送通知的方式清單中選擇通知的傳送方式。

如果選擇的通知方式是**電子郵件,**請在**通知電子郵件地址**欄位中鍵入電子郵件地址。

- 3. 若要在通知中包含第一個掃描頁面的縮圖,請選擇包含縮圖。
- 4. 若要提示使用者檢閱其通知設定,請選擇工作開始前提示使用者,然後按一下下一步。
- 選項三:僅在工作失敗時通知
	- 1. 選擇僅在列印工作失敗時通知。
	- 2. 從用於傳送通知的方式清單中選擇通知的傳送方式。

如果選擇的通知方式是電子郵件,請在通知電子郵件地址欄位中鍵入電子郵件地址。

- 3. 若要在通知中包含第一個掃描頁面的縮圖,請選擇包含縮圖。
- 4. 若要提示使用者檢閱其通知設定,請選擇工作開始前提示使用者,然後按一下下一步。

#### 對話方塊四:Scan Settings (掃描設定)

完成掃描設定,如下所示。

在掃描設定對話方塊中,設定快速設定的預設掃描偏好設定,然後按一下下一步。

#### 掃描設定:

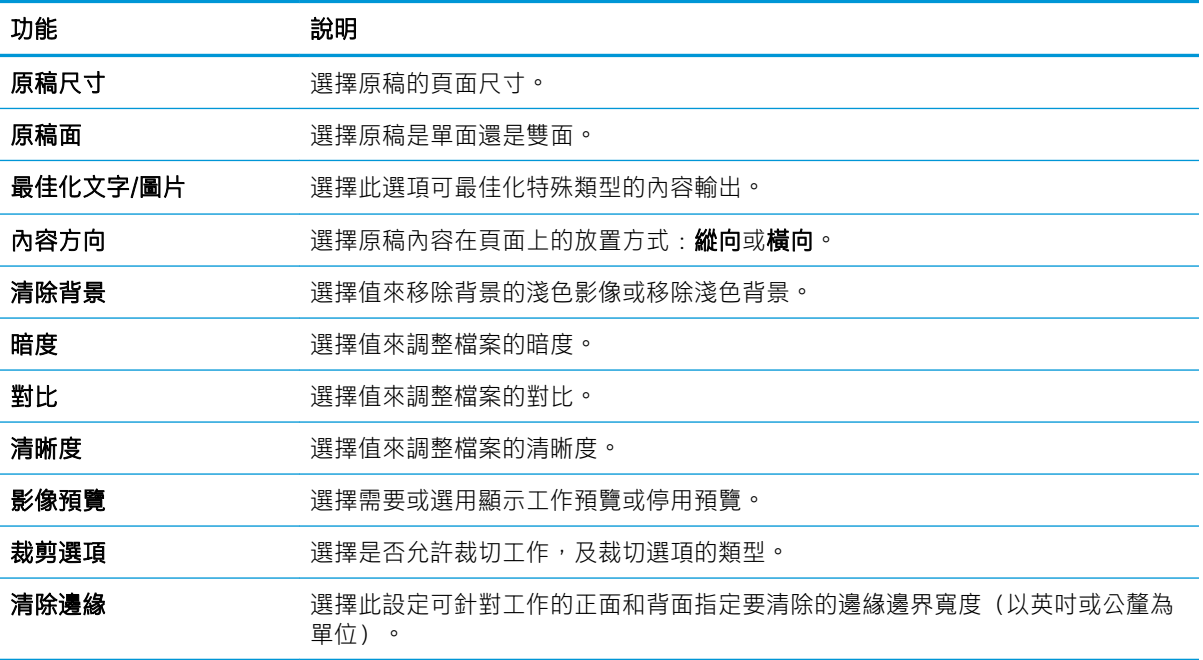

#### 對話方塊五:File Settings (檔案設定)

完成檔案設定,如下所示。

在**檔案設定**對話方塊中,設定快速設定的預設檔案設定,然後按一下**下一步**。

檔案設定:

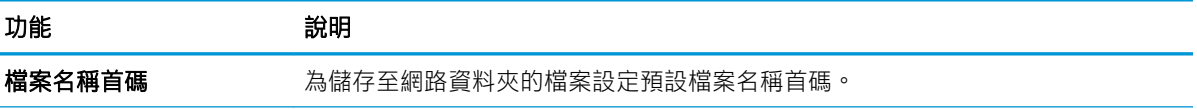

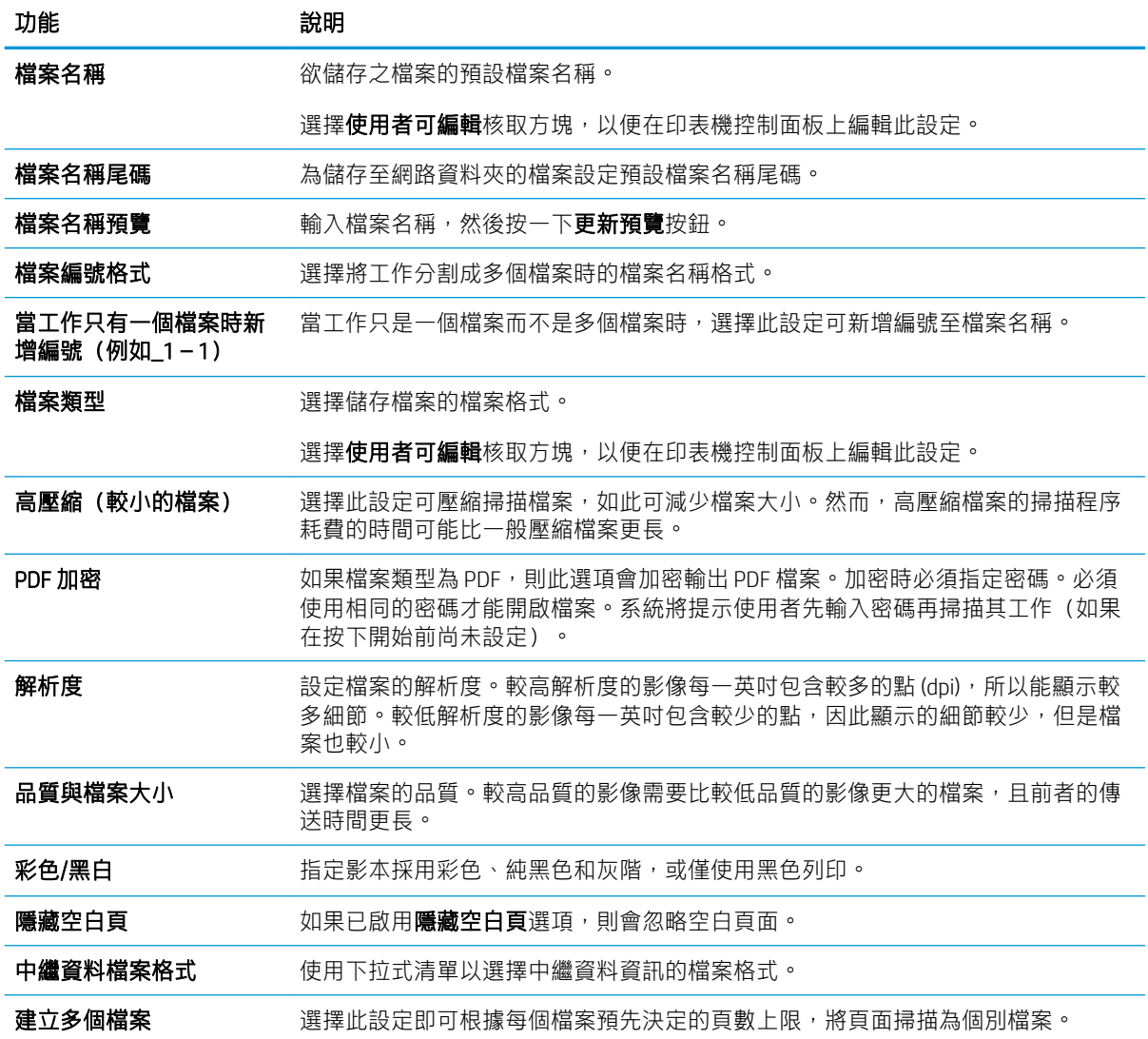

#### 對話方塊六:摘要

檢視摘要,如下所示。

在**摘要**對話方塊上,檢閱**摘要**對話方塊,然後按一下**完成**。

#### 步驟 3:完成設定

依照下列步驟完成「掃描至網路資料夾」設定。

- 1. 在左側導覽窗格中,按一下掃描至網路資料夾。
- 2. 在掃描至網路檔案夾頁面上,檢閱選擇的設定,然後按一下套用以完成設定。

# 設定掃描至 USB 磁碟機

啟用「掃描至 USB」功能,可讓您直接掃描到 USB 隨身碟。

- 簡介
- 步驟1:存取 HP Embedded Web Server (EWS)
- 步驟2[:啟用「掃描至](#page-113-0) USB 磁碟機」
- 步驟 3[:設定快速設定\(選用\)](#page-113-0)
- 「掃描至 USB [磁碟機」設定的預設掃描設定](#page-114-0)
- 「儲存至 USB [設定」的預設檔案設定](#page-115-0)

# 簡介

印表機具備可掃描文件,並將文件儲存到 USB 隨身碟的功能。必須先透過 HP 嵌入式 Web 伺服器 (EWS) 設定好功能才能使用該功能。

# 步驟 1:存取 HP Embedded Web Server (EWS)

開啟 EWS 以啟動設定程序。

- 1. 在印表機控制面板的主畫面中,點選「資訊」← 圖示,然後點選「網路」← 黑圖示,以顯示 IP 位 址或主機名稱。
- 2. 開啟 Web 瀏覽器,然後在位址列中輸入印表機控制面板上顯示的 IP 位址或主機名稱。按下電腦鍵 盤上的 Enter 鍵。EWS 隨即開啟。
	- $\dddot{\Xi}$  附註:如果 Web 瀏覽器顯示訊息,指出存取網站可能不安全,請選擇繼續瀏覽網站的選項。存取 此網站不會對電腦造成任何傷害。

<span id="page-113-0"></span>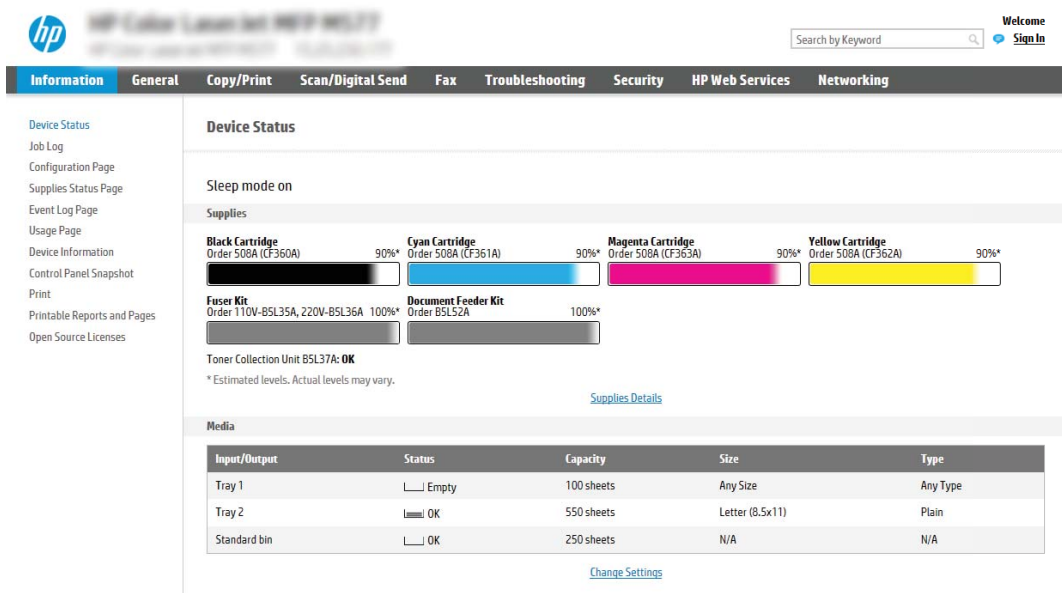

# 步驟 2:啟用「掃描至 USB 磁碟機」

請遵循下列步驟啟用「掃描至 USB 磁碟機」。

- 1. 選擇安全性標籤。
- 2. 捲動至硬體連接埠,並確定已啟用啟用主機 USB 隨插即用。
- 3. 選擇 MFP 機型的影印/列印標籤或 SFP 機型的列印標籤。
- 4. 選取啟用儲存至 USB 核取方塊。
- 5. 按一下頁面底部的**套用**按鈕。

 $\overline{\mathbb{B}}$  附註:大部分的裝置隨附已安裝的硬碟 (HDD)。在某些情況下,可以透過 USB 新增額外的儲存裝置。確 認「儲存至 USB」功能是否需要擴充至 USB 和硬碟

# 步驟 3:設定快速設定(選用)

使用下列步驟設定「掃描至 USB 磁碟機」的「快速設定」。快速設定是可在產品首頁畫面或快速設定 應用程式中存取的捷徑工作。

- 1. 在左側導覽窗格的**掃描至 USB 磁碟機**區域中, 按一下**快速設定**。
- 2. 選擇下列其中一個選項:
	- 在表格的快速設定應用程式底下選擇現有「快速設定」。 -或-
	- **●** 按一下**新增**來啟動「快速設定精靈」。
- 3. 如果您選擇新增,快速設定頁面即會開啟。完成下列資訊:
- <span id="page-114-0"></span>● 快速設定名稱:輸入新「快速設定」的標題。
- 快速設定描述:輸入快速設定的說明。
- 快速設定開始選項:若要設定「快速設定」的啟動方式,請按一下輸入應用程式,然後使用 者按開始,或從主畫面選擇後立刻開始。
- 4. 選擇當 USB 儲存裝置插入控制面板上的 USB 連接埠時掃描檔案儲存在 USB 儲存裝置的預設位置, 然後按一下下一步。預設位置選項如下:
	- 儲存在 USB 儲存裝置的根目錄
	- 建立或放置在 USB 儲存裝置上的此資料夾中 使用此檔案位置選項時,必須指定 USB 儲存裝 置上的資料夾路徑。必須使用反斜線 \ 來區隔路徑中的資料夾\子資料夾名稱。
- 5. 從需要通知的情況:下拉式清單中選擇選項,然後按一下下一步。

此設定會決定當儲存至 USB 快速設定工作完成或失敗時,是否要通知使用者,以及傳送通知的方 式。針對**需要通知的情況:**設定選項如下:

- 不要通知
- 當工作完成時通知
- 僅在工作失敗時通知
- 6. 針對快速設定選擇**掃描設定**,然後按一下**下一步**。
- 附註:如需有關可用掃描設定的更多資訊,請參閱位於第 113 頁的「掃描至 USB 磁碟機」設定的 預設掃描設定
- 7. 針對快速設定選擇**檔案設定**,然後按一下下一步。
- $\widetilde{\mathbb{B}}$  附註: 如需有關可用檔案設定的更多資訊,請參閱位於第 113 頁的「掃描至 USB 磁碟機」設定的 預設掃描設定
- 8. 檢閱設定的摘要,然後按一下**完成**儲存快速設定,或按一下**上一步**來編輯設定。

# 「掃描至 USB 磁碟機」設定的預設掃描設定

檢閱下列表格中的預設設定。

#### 表格 6-1 「掃描至 USB 磁碟機」設定的掃描設定:

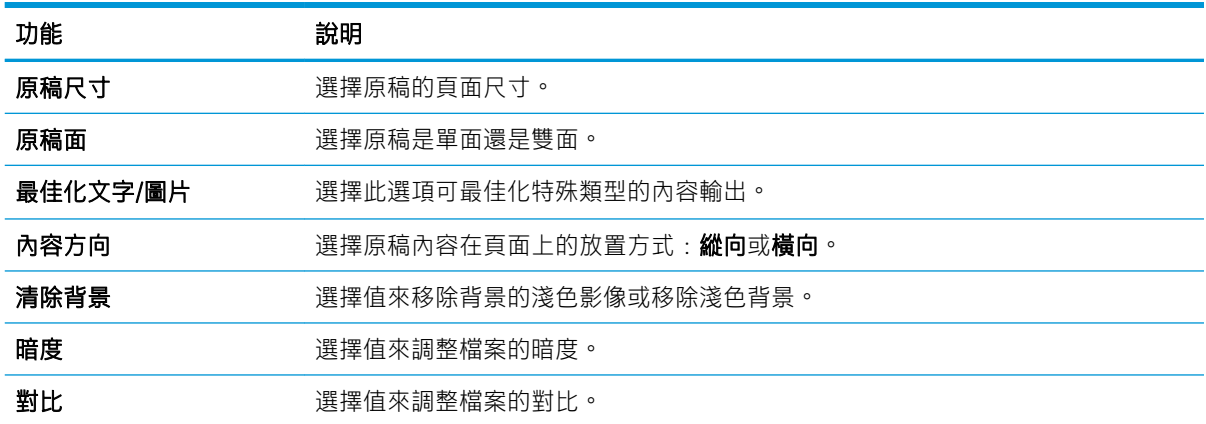

<span id="page-115-0"></span>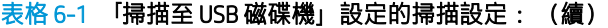

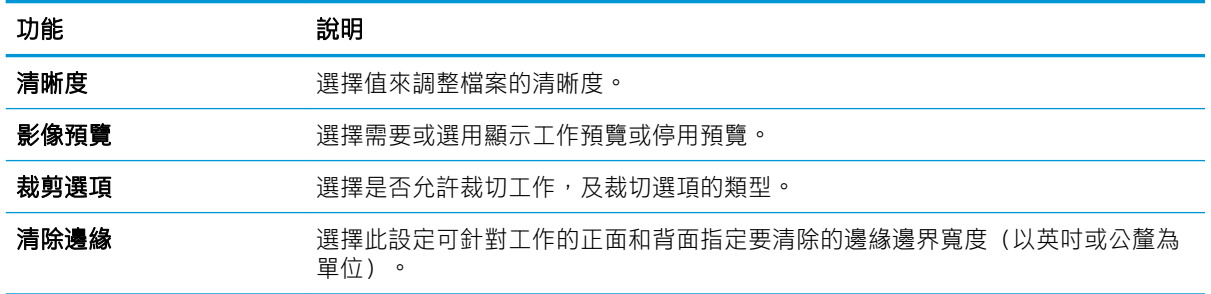

# 「儲存至 USB 設定」的預設檔案設定

檢閱下列表格中的預設設定。

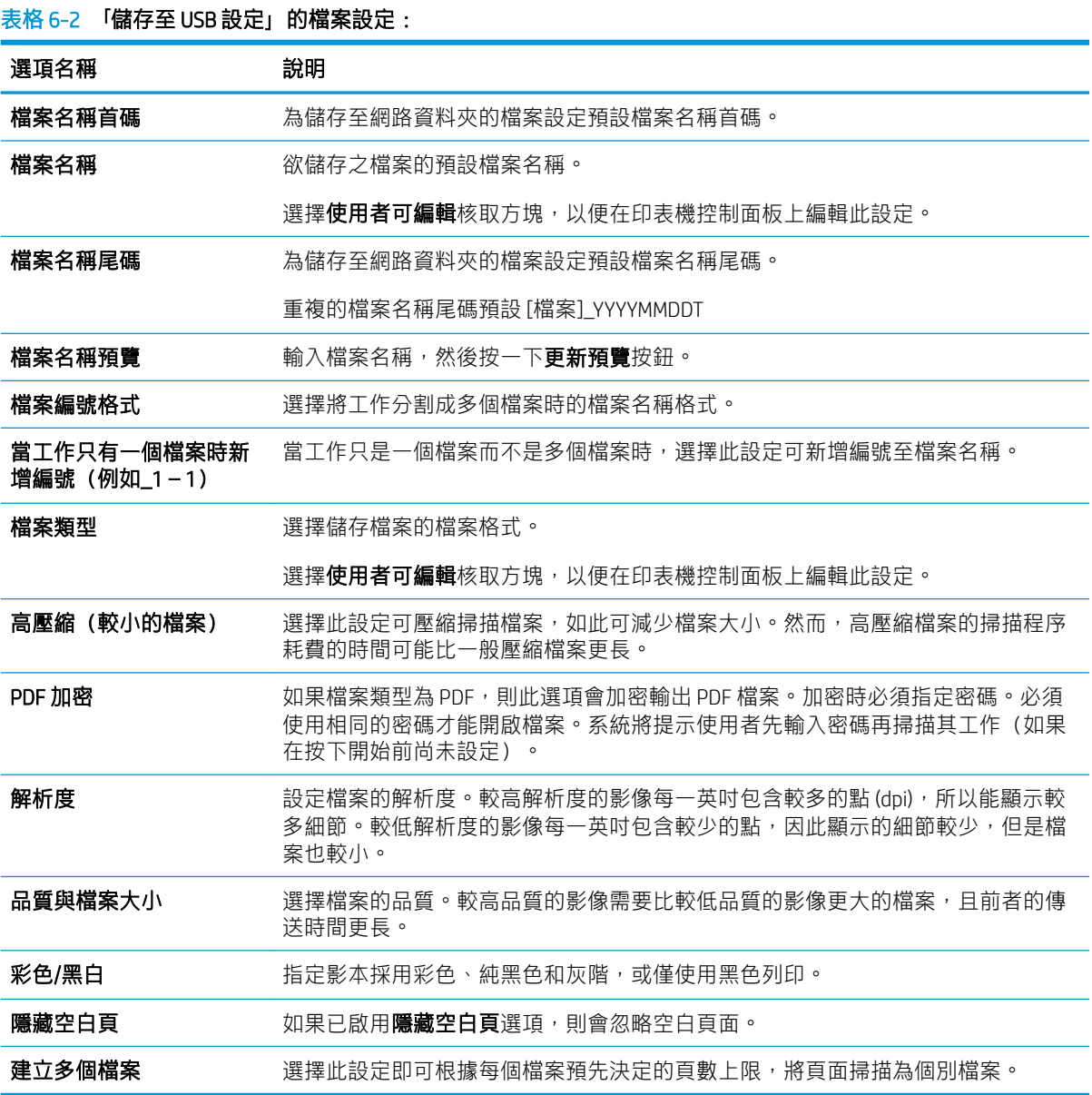

掃描至工作儲存

掃描文件並將其儲存在印表機的工作儲存資料夾中。

- 簡介
- 掃描至印表機的工作儲存
- [從印表機的工作儲存列印](#page-118-0)
- $\overline{\mathbb{B}}$  附註:掃描的工作可以儲存在工作儲存中,且必須在引擎控制板 (ECB) 加裝硬碟,增加額外的儲存空 間。

# 簡介

印表機具備可掃描文件,並將文件儲存到印表機工作儲存資料夾的功能。您可以從印表機擷取文件, 並於有需要時進行列印。

 $\Box$  附註:您的印表機系統管理員或 IT 部門必須使用 HP 內嵌式 Web 伺服器來啟用該功能並完成設定,您才 能掃描至印表機的儲存資料夾。

## 掃描至印表機的工作儲存

使用此程序以掃描文件,並將其儲存在印表機的工作儲存資料夾,如此您隨時都能列印複本。

- 1. 將文件列印面向下放在掃描器玻璃板上,或將文件列印面向上放在文件進紙器中,然後根據文件 尺寸調整紙張導板。
- 2. 從印表機控制面板的主畫面中,瀏覽至掃描應用程式,選擇掃描圖示,然後選擇掃描至工作儲 存。

 $\overline{\mathbb{B}}$  附註:如果出現提示,請輸入您的使用者名稱與密碼。

- 3. 選擇資料夾下顯示的預設儲存資料夾名稱。
- $\widetilde{\mathbb{B}}$  附註:如果印表機管理員已設定此選項,您可以建立新的資料夾。請遵循以下步驟建立新資料 夾:
	- a. 選擇新增資料夾 圓示。
	- b. 選擇新增資料夾欄位,輸入資料夾名稱,然後選擇確定。
- 4. 確定您已選擇正確的資料夾。
- 5. 點選工作名稱文字欄位以開啟觸控式螢幕鍵盤,輸入檔案的名稱,然後選擇 Enter a 按鈕。
- 6. 若要將工作設為保密,請選擇「PIN」圖按鈕,在 PIN 欄位中,輸入四位數的 PIN,然後關閉觸控式 螢幕鍵盤。
- 7. 若要進行如單雙面及內容方向等設定,請在左下角選擇選項,然後從選項功能表中選擇設定。如 果出現提示,請針對各項設定選擇完成。
- 8. 選用的預覽功能:點選畫面右窗格以預覽文件。您可以使用預覽窗格左側的展開與摺疊按鈕,展 開及摺疊預覽畫面。

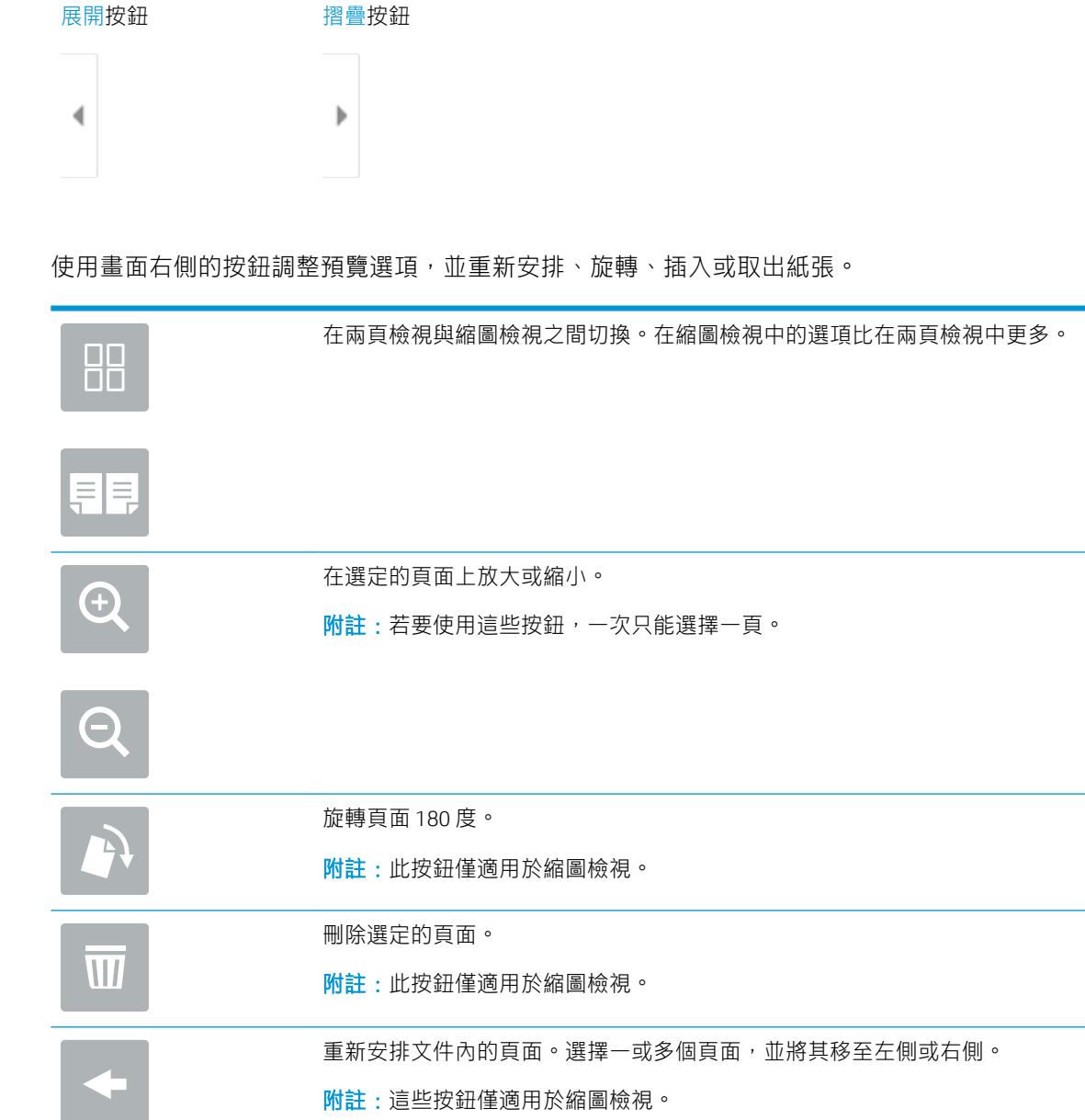

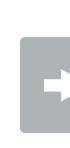

新增頁面至文件。印表機會提示您掃描其他頁面。

清除在預覽中所做的變更,並從頭開始。

9. 文件就緒時選擇儲存,以將檔案儲存到儲存資料夾。

# <span id="page-118-0"></span>從印表機的工作儲存列印

使用此程序以列印位於印表機工作儲存資料夾中的掃描文件。

- 1. 從印表機控制面板的主畫面中,瀏覽至列印應用程式,選擇列印圖示,然後選擇從工作儲存列 印。
- 2. 在已儲存的列印工作下,選取選擇,選擇儲存文件的資料夾,選擇文件,然後選取選擇。
- 3. 如果是保密文件,在密碼欄位中輸入四位數的 PIN,然後選擇確定。
- 4. 若要調整份數,點選列印按鈕左側的方塊,然後從開啟的鍵盤選擇份數。選擇「關閉」 按鈕 以關閉鍵盤。
- 5. 選擇列印以列印文件。

# 掃描至 USB 磁碟機

將文件直接掃描至 USB 磁碟機。

- 簡介
- 掃描至 USB 磁碟機

# 簡介

印表機可以掃描檔案,並將其儲存至 USB 隨身碟。

## 掃描至 USB 磁碟機

依照下列步驟將文件直接掃描至 USB 磁碟機。

**『※附註:您可能需要登入印表機,才能使用此功能。** 

- 1. 將文件列印面向下放在掃描器玻璃板上,或將文件列印面向上放在文件進紙器中,然後根據文件 尺寸調整紙張導板。
- 2. 將 USB 磁碟機插入印表機控制面板附近的 USB 連接埠。
- 3. 從印表機控制面板的主畫面中,瀏覽至掃描應用程式,選擇掃描圖示,然後選擇掃描至 USB 磁碟 機。
- 4. 選擇目的地下的 USB 磁碟機,然後選擇儲存位置(USB 磁碟機的根目錄或是現有的資料夾)。
- 5. 點選檔案名稱文字欄位以開啟觸控式螢幕鍵盤,輸入檔案的名稱,然後選擇 Enter a 按鈕。
- 6. 若要設定檔案類型與解析度、原稿面和內容方向等設定,請在畫面左下角選擇選項,然後從選項 功能表中選擇設定。如果出現提示,請選擇完成。
- 7. 選用的預覽功能:點選書面右窗格以預覽文件。您可以使用預覽窗格左側的展開與摺疊按鈕,展 開及摺疊預覽畫面。

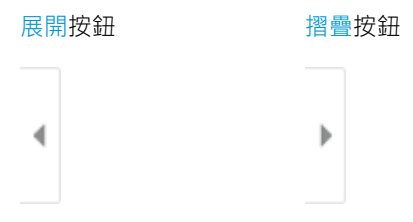

使用畫面右側的按鈕調整預覽選項,並重新安排、旋轉、插入或取出紙張。

在兩頁檢視與縮圖檢視之間切換。在縮圖檢視中的選項比在兩頁檢視中更多。

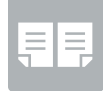

 $\Box\Box$ ПП

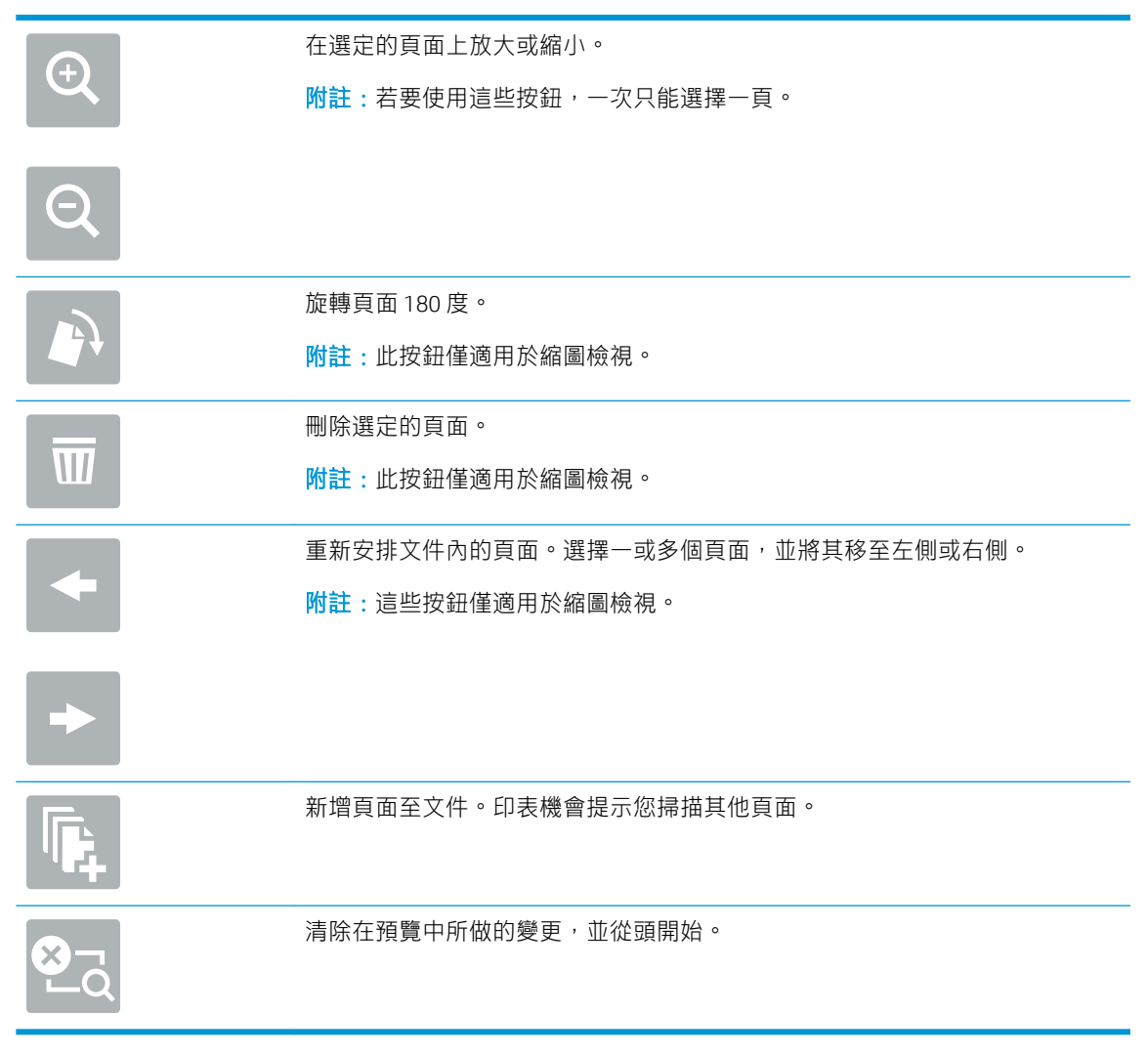

8. 文件就緒時,請選擇儲存,以將檔案儲存至 USB 磁碟機。

# 使用 HP JetAdvantage 商務解決方案

HP JetAdvantage 解決方案是一套容易使用且具備網路和雲端型的工作流程及列印解決方案。HP JetAdvantage 解決方案專門設計用於協助各種類型的企業管理印表機和掃描器群組,包括醫療保健、金 融服務、製造及公共部門。

HP JetAdvantage 解決方案包含:

- HP JetAdvantage 安全性解決方案
- HP JetAdvantage 管理解決方案
- HP JetAdvantage 工作流程解決方案
- HP JetAdvantage 行動列印解決方案

如需更多關於 HP JetAdvantage 商務工作流程和列印解決方案的資訊,請移至 [www.hp.com/go/](http://www.hp.com/go/PrintSolutions) [PrintSolutions](http://www.hp.com/go/PrintSolutions)。

# 其他掃描工作

請在網路上尋找執行一般掃描工作的相關資訊。

移至 [www.hp.com/support/ljE72425MFP](http://www.hp.com/support/ljE72425MFP)。

提供執行特定掃描工作的指示,例如下列項目:

- 從書籍或其他裝訂文件影印或掃描頁面
- 將掃描的文件傳送至印表機記憶體中的資料夾
- 影印或掃描身分證的兩面
- 將文件影印或掃描為手冊格式

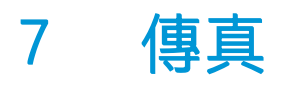

設定傳真功能,並使用印表機來傳送與接收傳真。

- [設定傳真](#page-123-0)
- [變更傳真組態](#page-124-0)
- [傳送傳真](#page-126-0)
- [其他傳真工作](#page-128-0)

如需影片協助,請參閱 [www.hp.com/videos/A3](http://www.hp.com/videos/A3)。

下列資訊在出版時是正確的。如需最新資訊,請參閱 [www.hp.com/support/ljE72425MFP](http://www.hp.com/support/ljE72425MFP)。

#### 如需詳細資訊:

印表機的 HP 全方位說明包含下列資訊:

- 安裝與設定
- 學習及使用
- 解決問題
- 下載軟體與韌體更新
- 加入支援論壇
- 尋找保固及法規資訊

<span id="page-123-0"></span>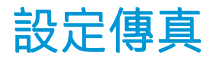

設定印表機的傳真功能。

- 簡介
- 使用印表機控制面板設定傳真

# 簡介

此資訊適用於傳真及 Flow 機型,或安裝了選用的類比傳真附件時,也適用於其他印表機。請先將印表 機連接到電話線路(針對類比傳真),或連接到網際網路或網路傳真服務後再繼續。

## 使用印表機控制面板設定傳真

使用控制面板設定傳真功能。

- 1. 從印表機控制面板的主畫面中,瀏覽至設定應用程式,然後選擇設定圖示。
- 2. 開啟下列功能表:
	- 傳真
	- 內部傳真數據機設定
	- $\widetilde{\mathbb{B}}$  附註:若內部傳真數據機設定功能表未顯示在功能表清單中,即可能已啟用 LAN 或網際網路 傳真功能。啟用 LAN 或網際網路傳真時,會停用類比傳真附件,而且不會顯示內部傳真數據 機設定功能表。一次只能在 LAN 傳真、類比傳真或網際網路傳真功能中擇一啟用。啟用 LAN 傳真功能之後,若要改用類比傳真功能,可使用 HP 嵌入式 Web 伺服器,來停用 LAN 傳真功 能。
- 3. 從畫面右側的清單中選擇位置,然後選擇下一步。
- 4. 點選公司名稱文字欄位,然後使用鍵盤輸入公司名稱。
- 5. 點選傳真號碼文字欄位,然後使用鍵盤輸入傳送的傳真號碼。選擇 Next (下一步)。
- 6. 確認日期和時間設定是正確的。視需要進行變更,然後選擇下一步。
- 7. 如果傳送傳真時需要撥號首碼,請點選撥號首碼文字欄位,然後使用鍵盤輸入號碼。
- 8. 在左側窗格中檢視所有資訊,然後選擇完成以完成傳真設定。

<span id="page-124-0"></span>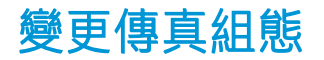

變更或更新傳真設定。

- 傳真撥號設定
- [一般傳真傳送設定](#page-125-0)
- [傳真接收設定](#page-125-0)

 $\dddot{\mathbb{B}}$  附註: 使用控制面板所設定的設定值將會覆寫所有在 HP 嵌入式 Web 伺服器中設定的設定值。

# 傳真撥號設定

依照下列步驟變更傳真撥號設定。

- 1. 從印表機控制面板的主畫面中,瀏覽至設定應用程式,然後選擇設定圖示。
- 2. 開啟下列功能表:
	- 傳真
	- 傳真傳送設定值
	- 傳真撥號設定

進行下列任何一項設定,然後選擇完成:

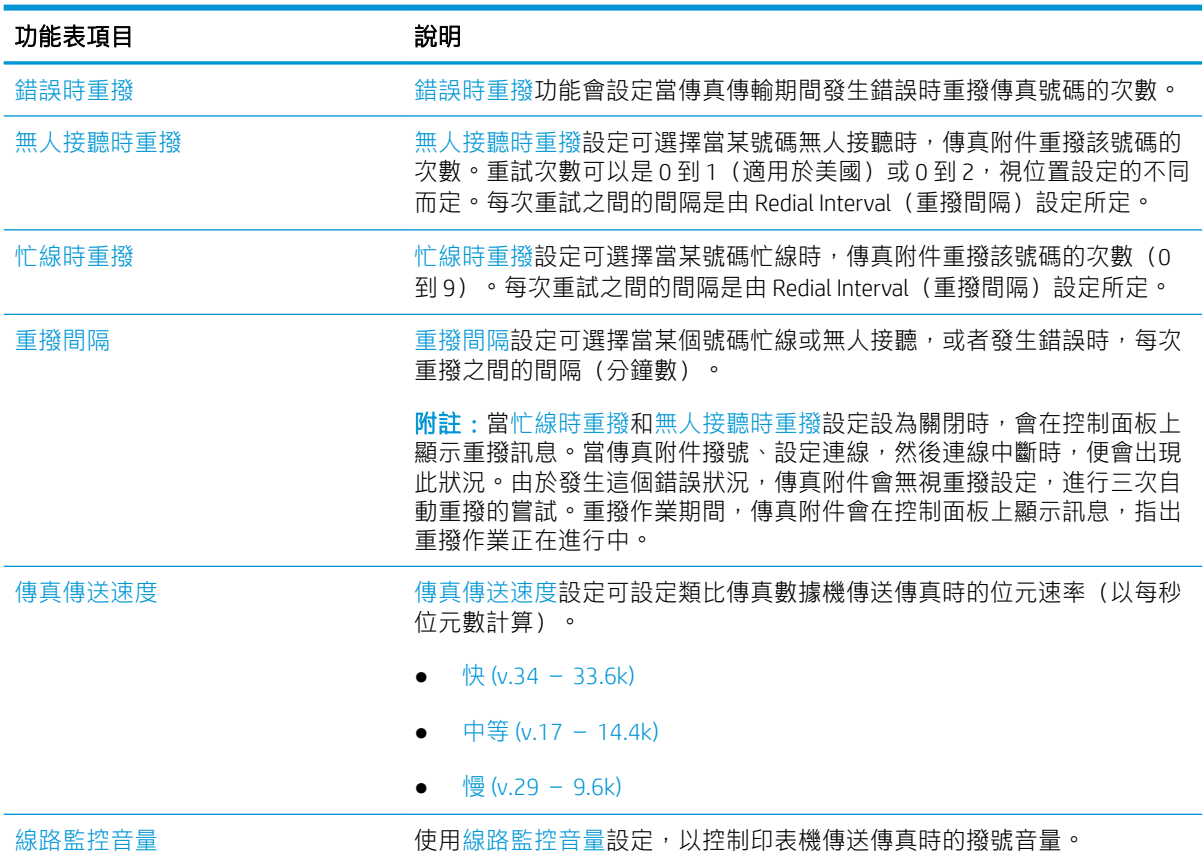

<span id="page-125-0"></span>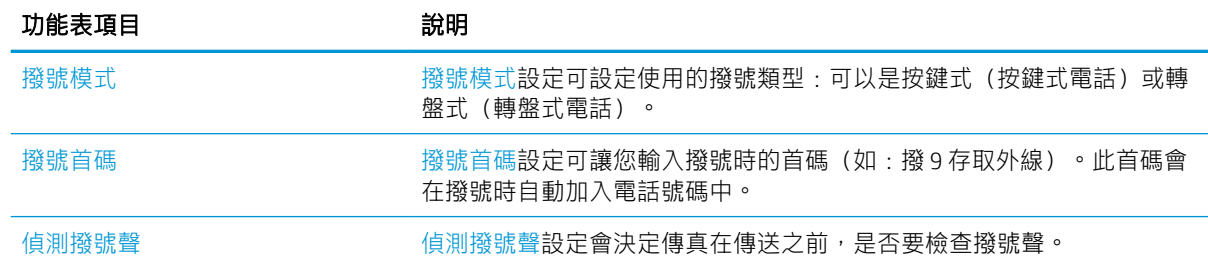

# 一般傳真傳送設定

依照下列步驟變更傳真傳送設定。

- 1. 從印表機控制面板的主畫面中,瀏覽至設定應用程式,然後選擇設定圖示。
- 2. 開啟下列功能表:
	- 傳真
	- 傳真傳送設定值
	- 一般傳真傳送設定

進行下列任何一項設定,然後選擇完成:

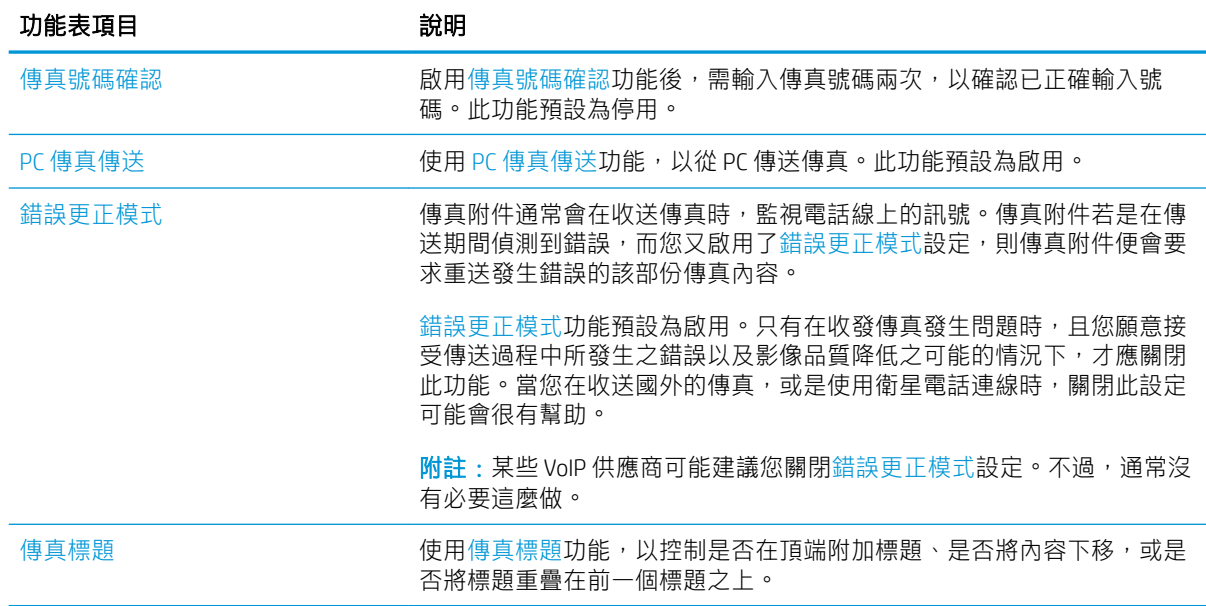

# 傳真接收設定

依照下列步驟變更傳真接收設定。

- 1. 從印表機控制面板的主畫面中,瀏覽至設定應用程式,然後選擇設定圖示。
- 2. 開啟下列功能表:
- <span id="page-126-0"></span>● 傳真
- 傳真接收設定
- 傳真接收設定

進行下列任何一項設定,然後選擇完成:

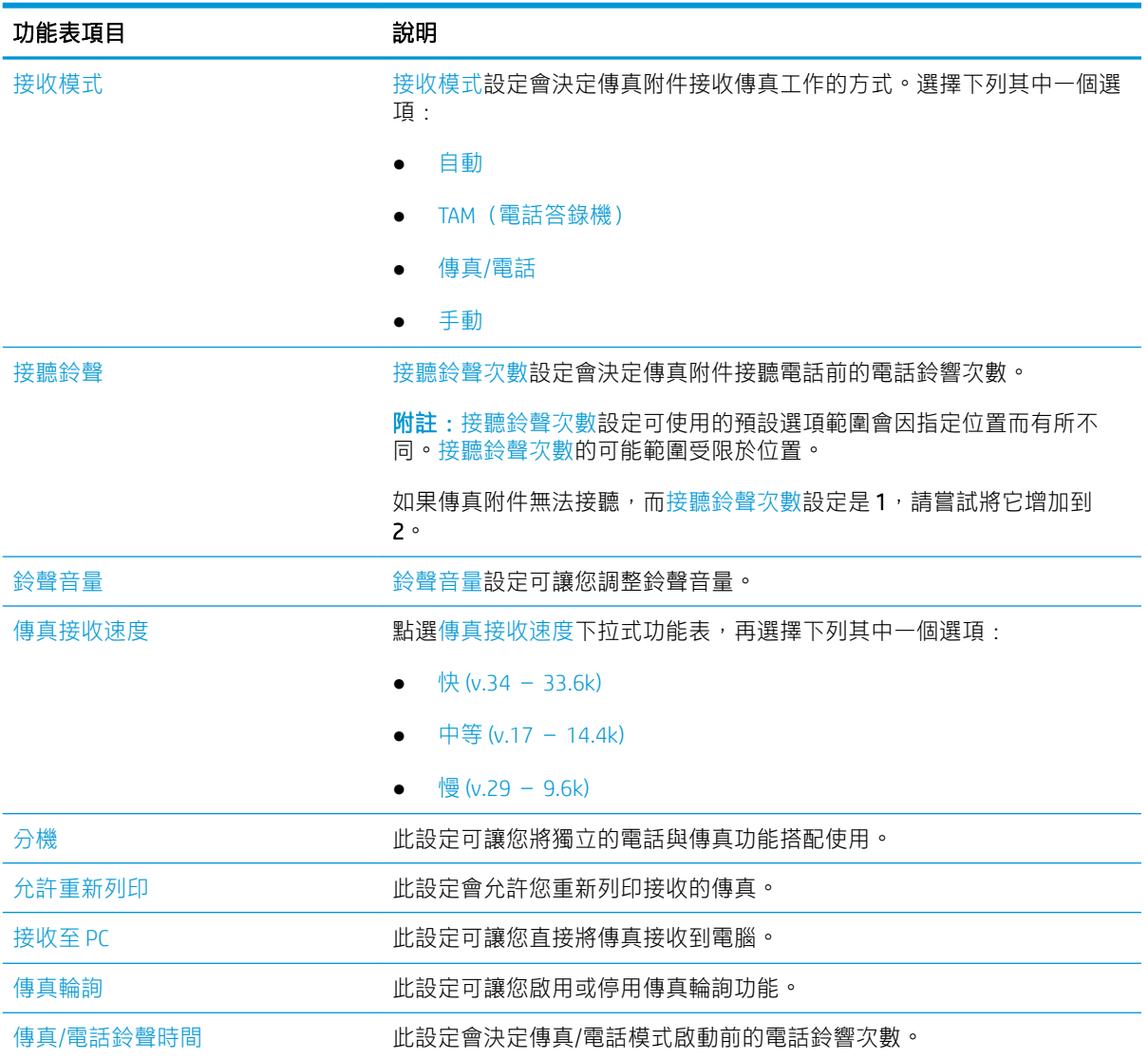

# 傳送傳真

使用下列步驟以從印表機傳送傳真。

- 1. 將文件列印面向下放在掃描器玻璃板上,或將文件列印面向上放在文件進紙器中,然後根據文件 尺寸調整紙張導板。
- 2. 從印表機控制面板的主畫面中,瀏覽至傳真應用程式,然後選擇傳真圖示。系統可能會提示您鍵 入使用者名稱與密碼。
- 3. 使用下列其中一個方法來指定收件者:
- ▲ 點選傳真收件者文字欄位,然後使用鍵盤輸入傳真號碼。若要傳送至多個傳真號碼,請以分 號分隔號碼,或在輸入每個號碼後選擇觸控式螢幕鍵盤上的 Enter a 按鈕。
- a. 選擇傳真收件者欄位旁的「連絡人」 3 按鈕,以開啟連絡人畫面。
- b. 選擇適當的聯絡人清單。
- c. 從聯絡人清單中選擇要新增至收件者清單的一或多個名稱,然後選擇新增。
- 4. 若要載入快速設定,請選擇載入,選擇「快速設定」,然後在快速設定清單下選擇載入。
- $\widetilde{\mathbb{B}}'$  附註:快速設定是文字、相片及高品質等各類輸出的預先定義設定值。您可以選擇「快速設定」 以檢視說明。
- 5. 若要進行解析度、單雙面和內容方向等設定,請在畫面左下角選擇選項,然後從選項功能表中選 擇設定。如果出現提示,請選擇完成。
- 6. 選用的預覽功能:點選畫面右窗格以預覽文件。您可以使用預覽窗格左側的展開與摺疊按鈕,展 開及摺疊預覽畫面。

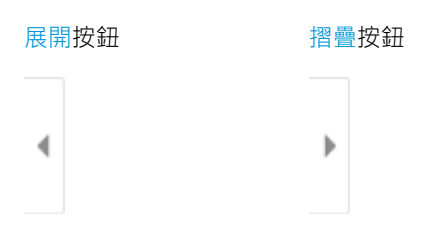

使用畫面右側的按鈕調整預覽選項,並重新安排、旋轉、插入或取出紙張。

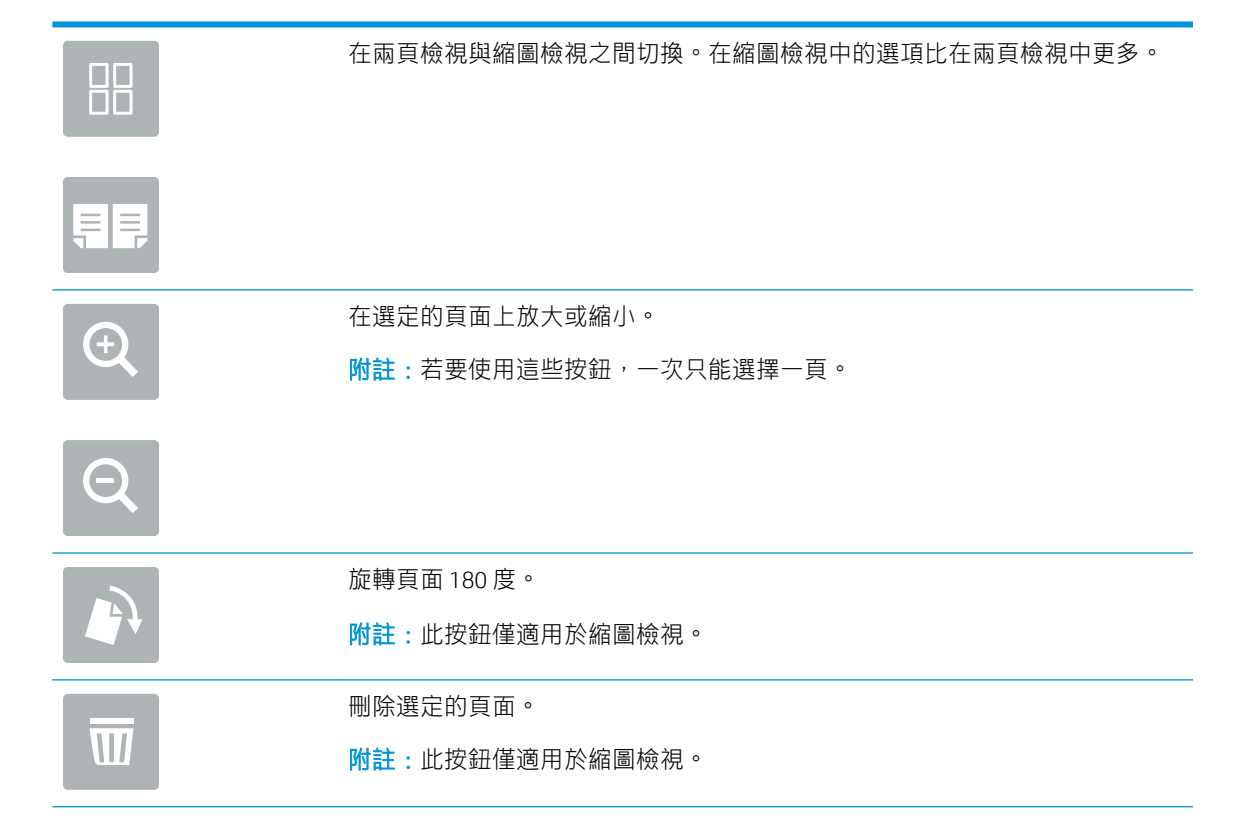

<span id="page-128-0"></span>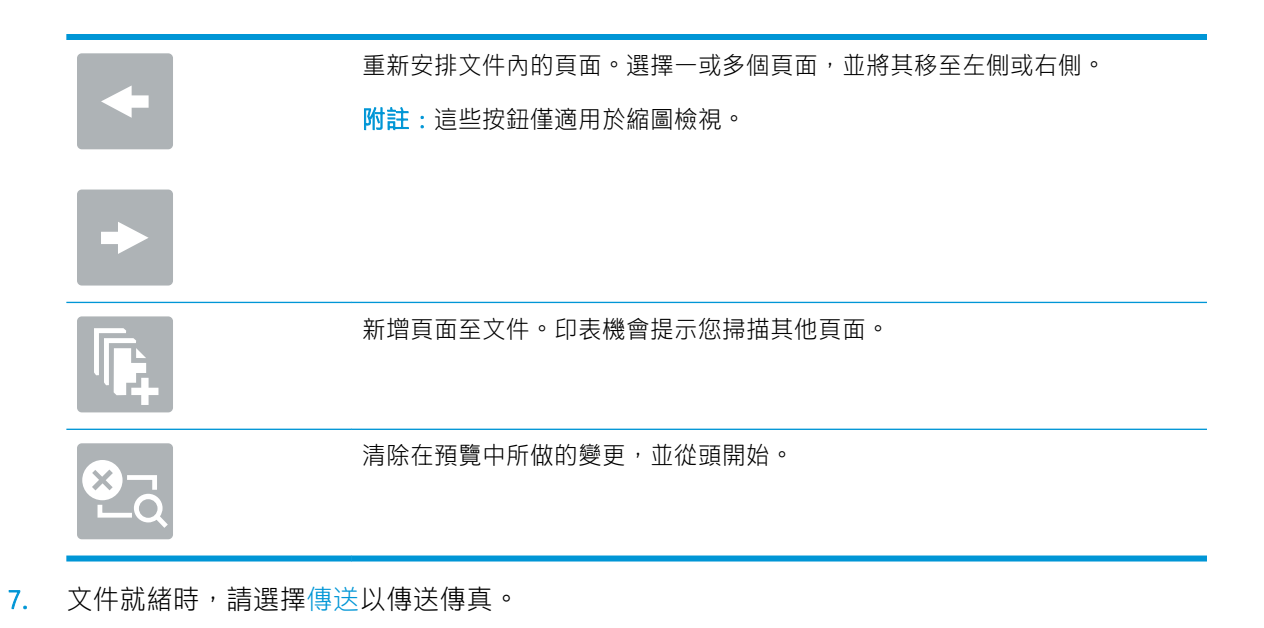

其他傳真工作

請在網路上尋找執行一般傳真工作的相關資訊。 移至 [www.hp.com/support/ljE72425MFP](http://www.hp.com/support/ljE72425MFP)。 您可以找到傳真工作的指示,如下所示: ● 建立及管理傳真快速撥號清單

- 
- 設定傳真帳單代碼
- 使用傳真列印排程
- 封鎖內送傳真
- 傳真歸檔與轉寄

# 8 管理印表機

使用管理工具、設定安全性和節能設定,以及管理印表機的韌體更新。

- 含 HP 內嵌式 Web 伺服器 (EWS) [的進階組態](#page-131-0)
- 設定 IP [網路設定](#page-141-0)
- [印表機安全性功能](#page-144-0)
- [節能設定](#page-147-0)
- [HP Web Jetadmin](#page-148-0)
- [軟體與韌體更新](#page-148-0)

如需影片協助,請參閱 [www.hp.com/videos/A3](http://www.hp.com/videos/A3)。

下列資訊在出版時是正確的。如需最新資訊,請參閱 [www.hp.com/support/ljE72425MFP](http://www.hp.com/support/ljE72425MFP)。

#### 如需詳細資訊:

印表機的 HP 全方位說明包含下列資訊:

- 安裝與設定
- 學習及使用
- 解決問題
- 下載軟體與韌體更新
- 加入支援論壇
- 尋找保固及法規資訊

# <span id="page-131-0"></span>含 HP 內嵌式 Web 伺服器 (EWS) 的進階組態

使用 HP 內嵌式 Web 伺服器管理進階列印功能。

- 簡介
- 如何存取 HP 內嵌式 Web 伺服器 (EWS)
- HP 內嵌式 Web [伺服器功能](#page-133-0)

# 簡介

使用 HP 內嵌式 Web 伺服器從電腦(而不是從印表機控制面板)管理列印功能。

- 檢視印表機狀態資訊
- 判斷所有耗材的剩餘使用壽命,並訂購新耗材
- 檢視與變更紙匣組熊
- 檢視與變更印表機控制面板功能表組態
- 檢視與列印內部頁
- 接收印表機和耗材事件的通知
- 檢視及變更網路設定

當印表機連線到以 IP 為基礎的網路後,HP 內嵌式 Web 伺服器即可運作。HP 內嵌式 Web 伺服器不支援 以 IPX 為基礎的印表機連線。不需要有網際網路,也可開啟並使用 HP 內嵌式 Web 伺服器。

當印表機連線至網路時,即會自動啟用 HP 內嵌式 Web 伺服器。

 $\widetilde{\mathbb{B}}$  附註:「HP 內嵌式 Web 伺服器」在網路防火牆之外無法存取。

## 如何存取 HP 內嵌式 Web 伺服器 (EWS)

依照下列步驟開啟 EWS。

- 1. 在印表機控制面板的主畫面中,選擇「資訊」← 圖示,然後選擇「網路」→ 品圖示,以顯示 IP 位 址或主機名稱。
- 2. 開啟 Web 瀏覽器,然後在位址列中輸入印表機控制面板上顯示的 IP 位址或主機名稱。按下電腦鍵 盤上的 Enter 鍵。EWS 隨即開啟。

 $\dddot{\Xi}$  附註:如果 Web 瀏覽器顯示訊息,指出存取網站可能不安全,請選擇繼續瀏覽網站的選項。存取 此網站不會對電腦造成任何傷害。

要使用 HP 內嵌式 Web 伺服器,瀏覽器必須符合下列要求:

#### Windows® 7

- Internet Explorer (8.x 版或更新版本)
- Google Chrome (34.x 版或更新版本)
- Firefox (20.x 版或更新版本)

#### Windows® 8 或更新版本

- Internet Explorer (9.x 版或更新版本)
- Google Chrome (34.x 版或更新版本)
- Firefox (20.x 版或更新版本)

#### macOS

- Safari (5.x 版或更新版本)
- Google Chrome (34.x 版或更新版本)

#### Linux

- Google Chrome (34.x 版或更新版本)
- Firefox (20.x 版或更新版本)

# <span id="page-133-0"></span>HP 內嵌式 Web 伺服器功能

瞭解各個標籤上可用的 HP 內嵌式 Web 伺服器 (EWS) 功能。

- 資訊標籤
- 一般標籤
- 影印/[列印標籤](#page-134-0)
- 掃描/[數位傳送標籤](#page-135-0)
- [傳真標籤](#page-136-0)
- [耗材標籤](#page-137-0)
- [疑難排解標籤](#page-137-0)
- [安全性標籤](#page-138-0)
- HP Web [服務標籤](#page-138-0)
- [網路標籤](#page-139-0)
- [其他連結清單](#page-140-0)

## 資訊標籤

請參閱**資訊**標籤中設定的表格。

#### 表格 8-1 HP 內嵌式 Web 伺服器資訊標籤

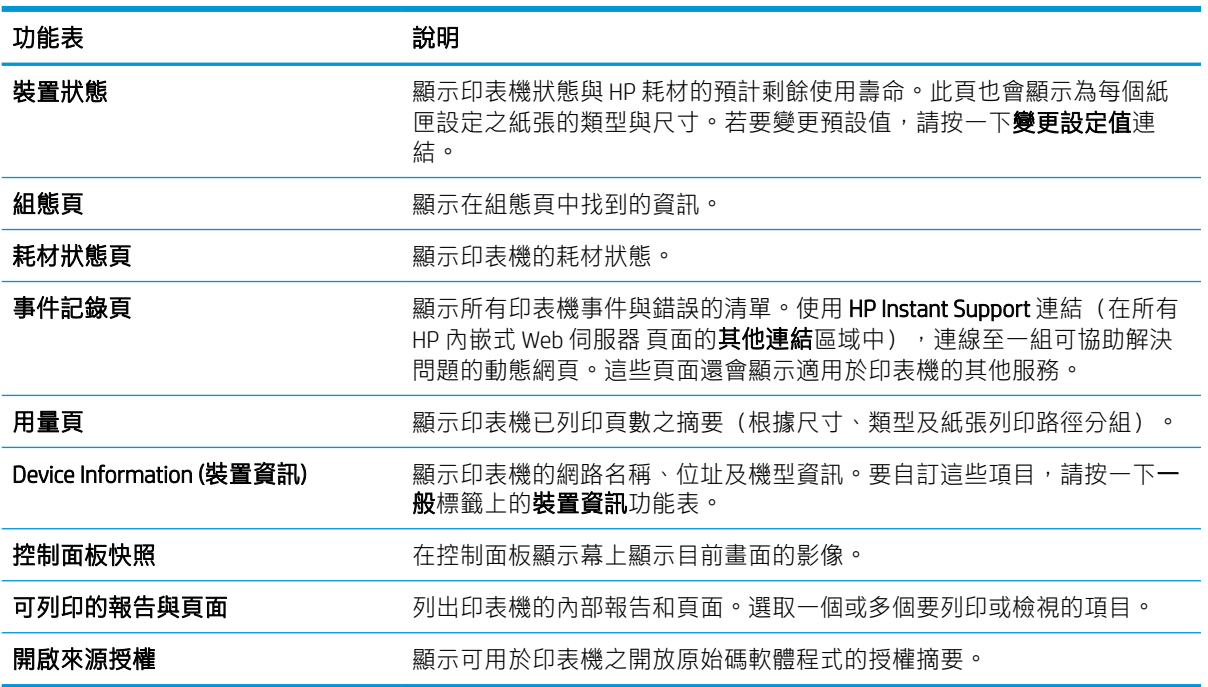

## 一般標籤

請參閱一般標籤中設定的表格。

#### <span id="page-134-0"></span>表格 8-2 HP 內嵌式 Web 伺服器 一般標籤

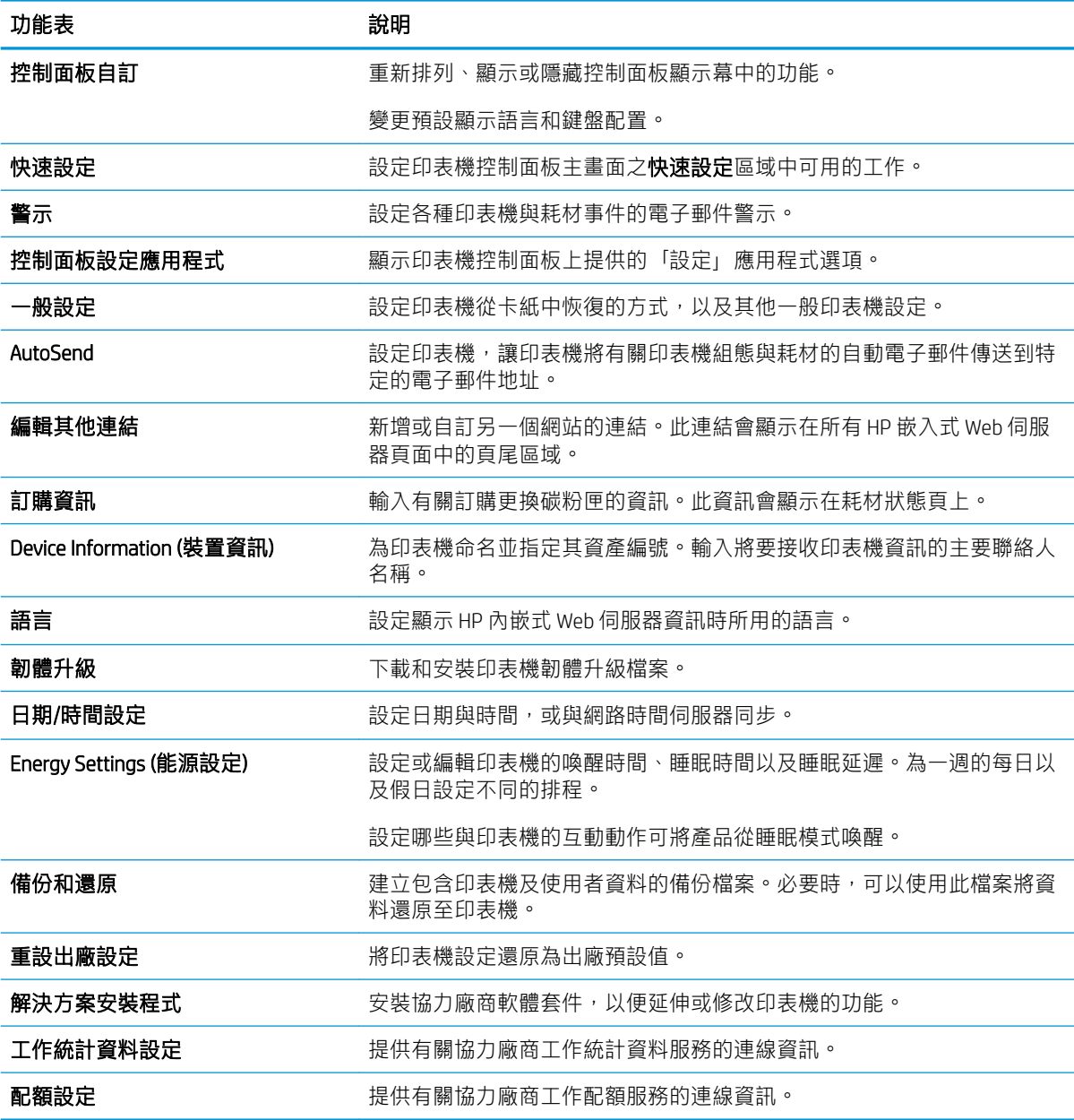

# 影印/列印標籤

請參閱影印/列印標籤中設定的表格。

#### 表格 8-3 HP 內嵌式 Web 伺服器 影印/列印標籤

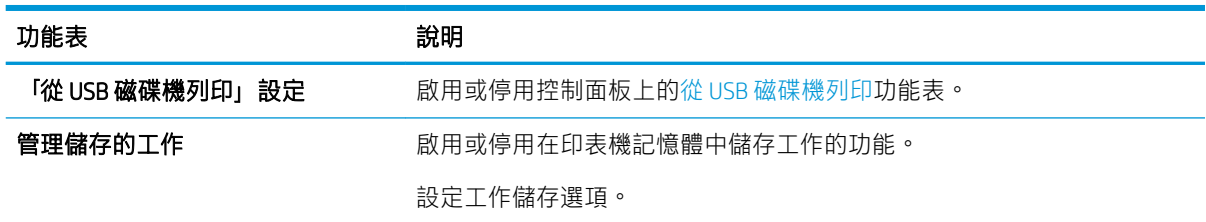

### <span id="page-135-0"></span>表格 8-3 HP 內嵌式 Web 伺服器 影印/列印標籤 (續)

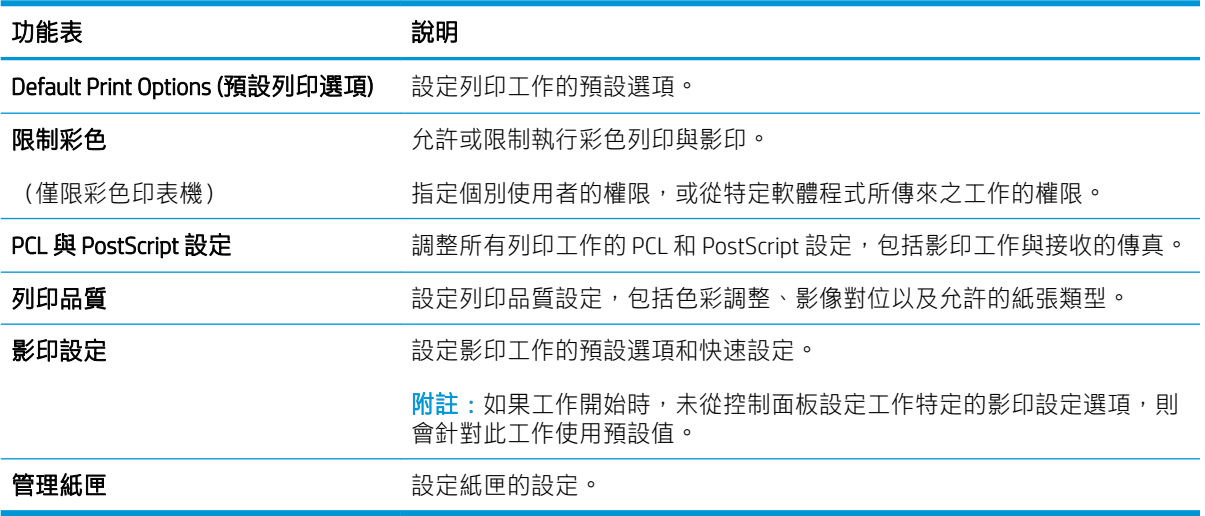

# 掃描/數位傳送標籤

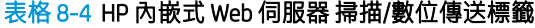

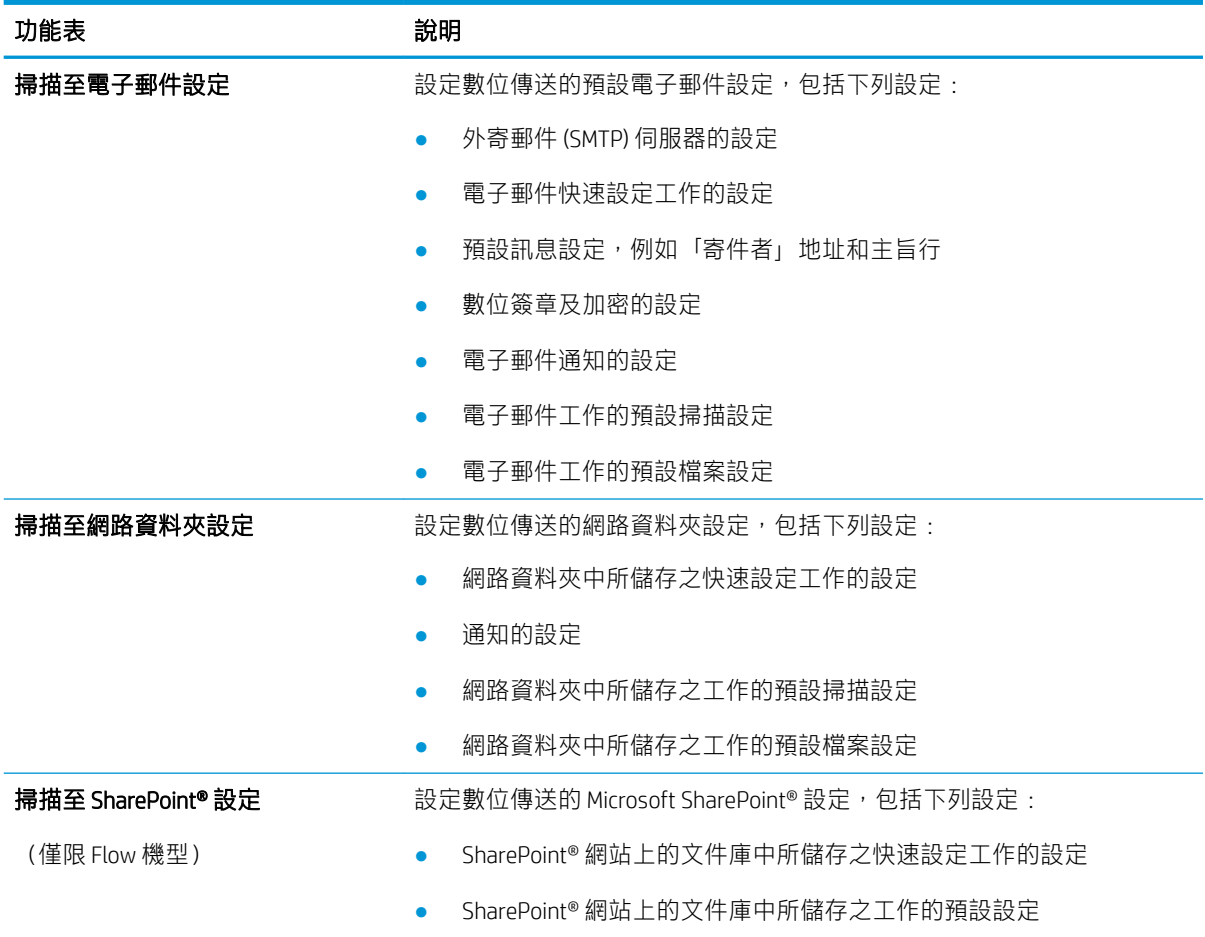

<span id="page-136-0"></span>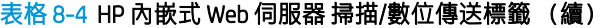

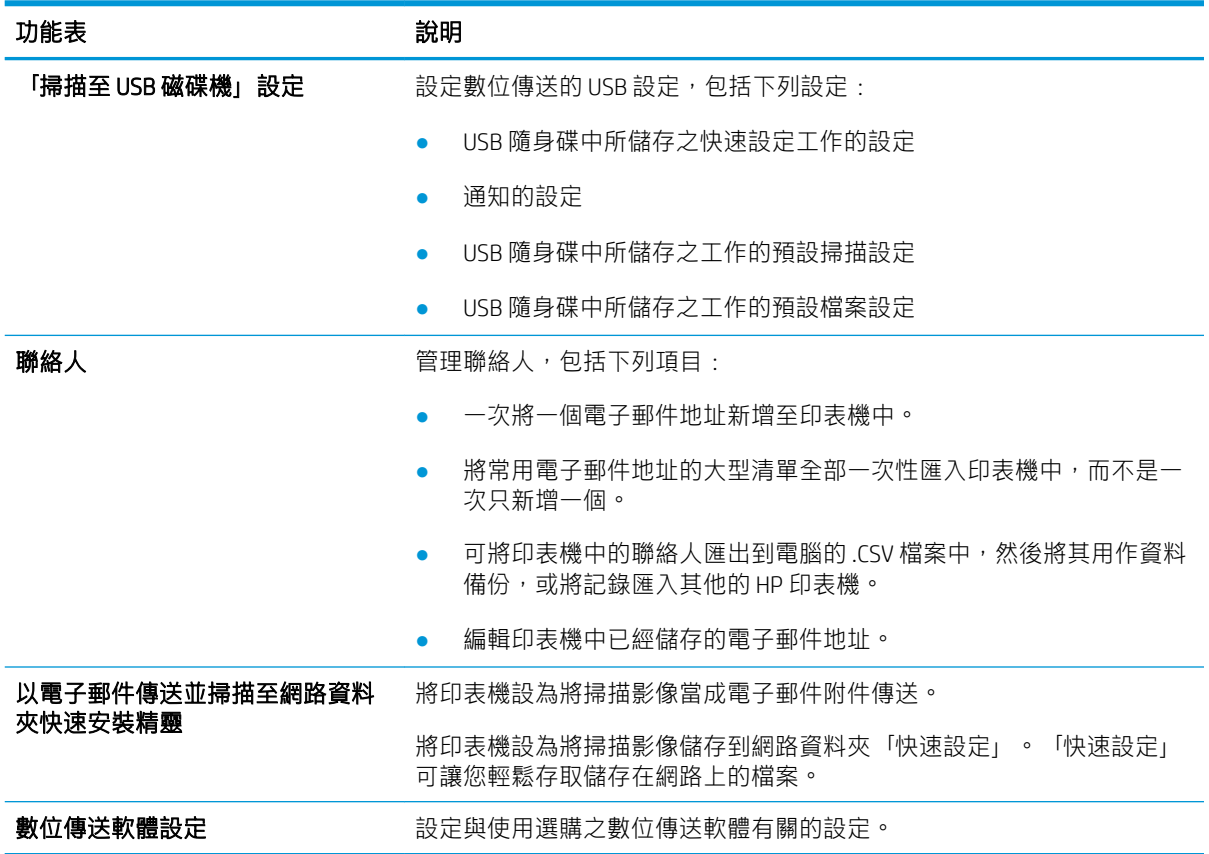

## 傳真標籤

請參閱傳真標籤中設定的表格。

#### 表格 8-5 HP 內嵌式 Web 伺服器傳真標籤

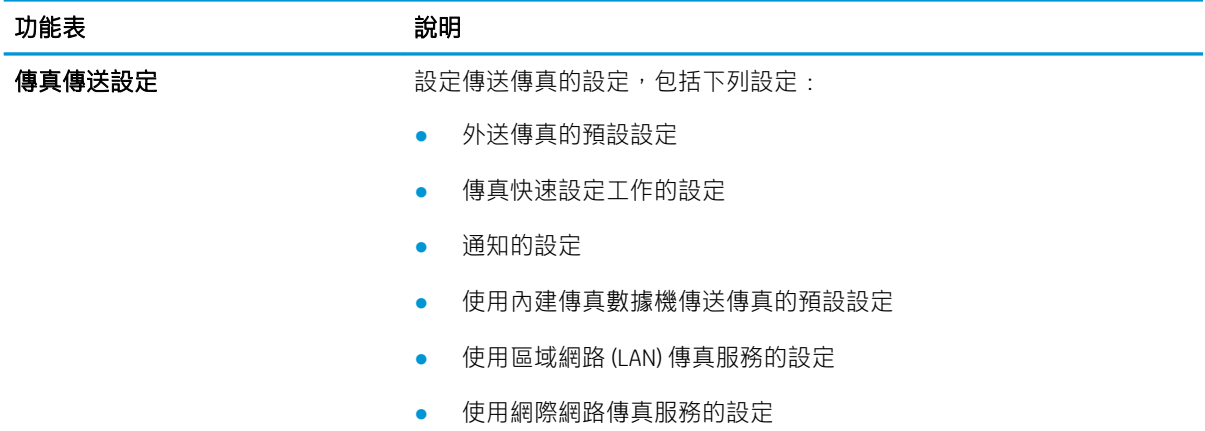

#### <span id="page-137-0"></span>表格 8-5 HP 內嵌式 Web 伺服器傳真標籤 (續)

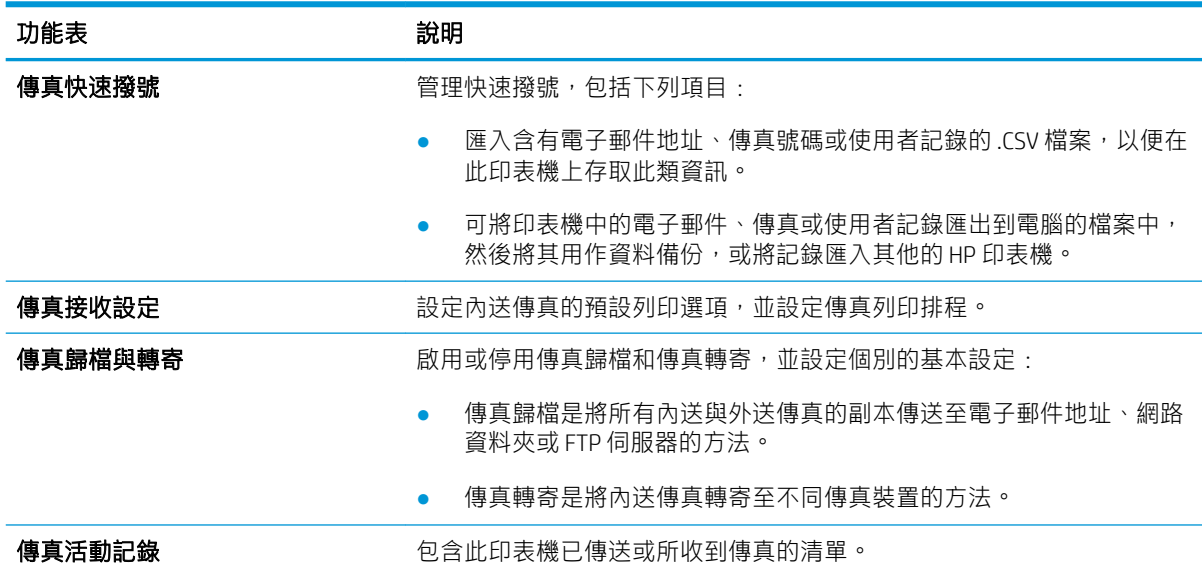

# 耗材標籤

請參閱耗材標籤中設定的表格。

#### 表格 8-6 HP 內嵌式 Web 伺服器耗材標籤

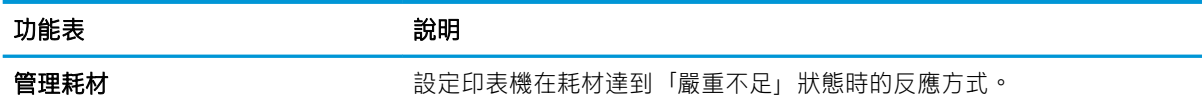

# 疑難排解標籤

請參閱**疑難排解**標籤中設定的表格。

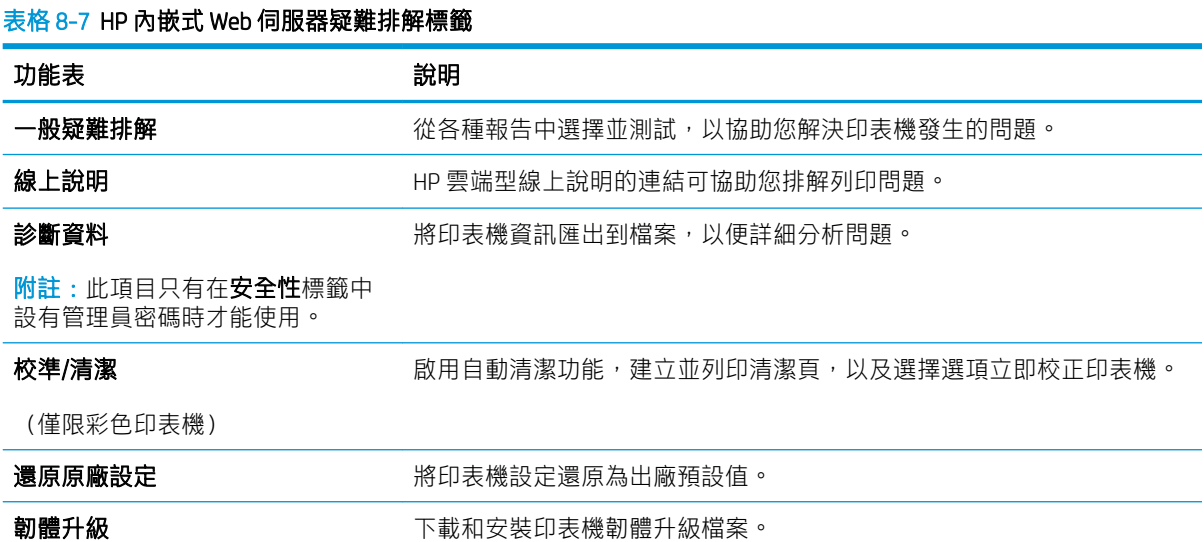

<span id="page-138-0"></span>請參閱安全性標籤中設定的表格。

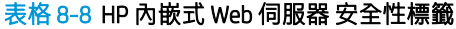

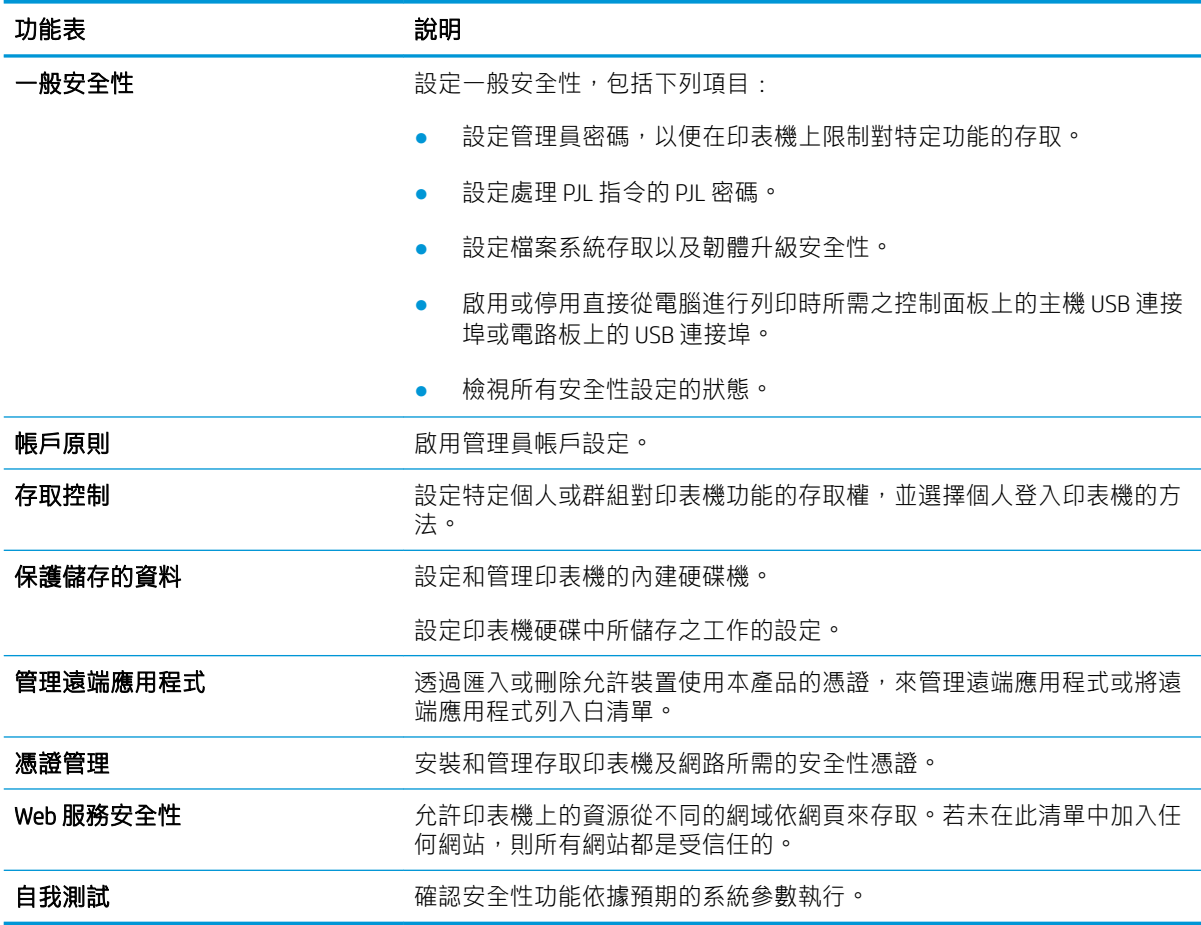

## HP Web 服務標籤

使用 HP Web 服務標籤可以為印表機設定並啟用 HP Web 服務。您必須啟用 HP Web 服務, 才能使用 HP ePrint 功能。

#### 表格 8-9 HP 嵌入式 Web 伺服器 HP Web 服務標籤

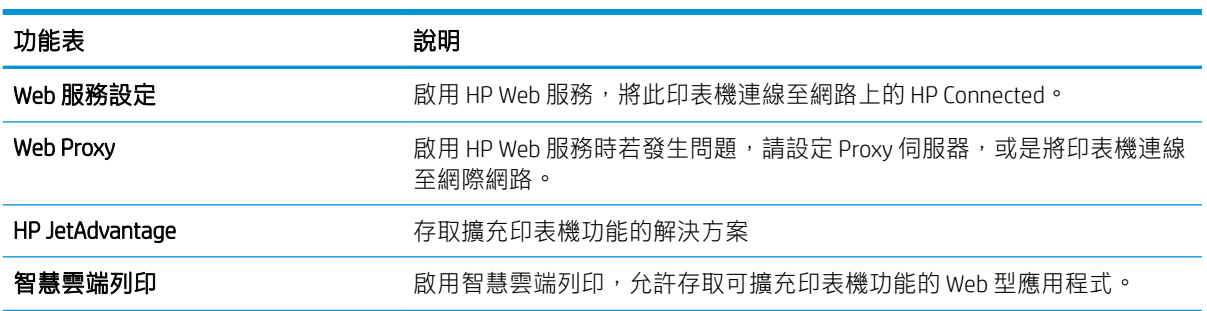

## <span id="page-139-0"></span>網路標籤

當印表機連線至以 IP 為基礎的網路時,使用網路標籤可設定及保護印表機的網路設定。如果印表機連 線至其他類型的網路,就不會顯示此標籤。

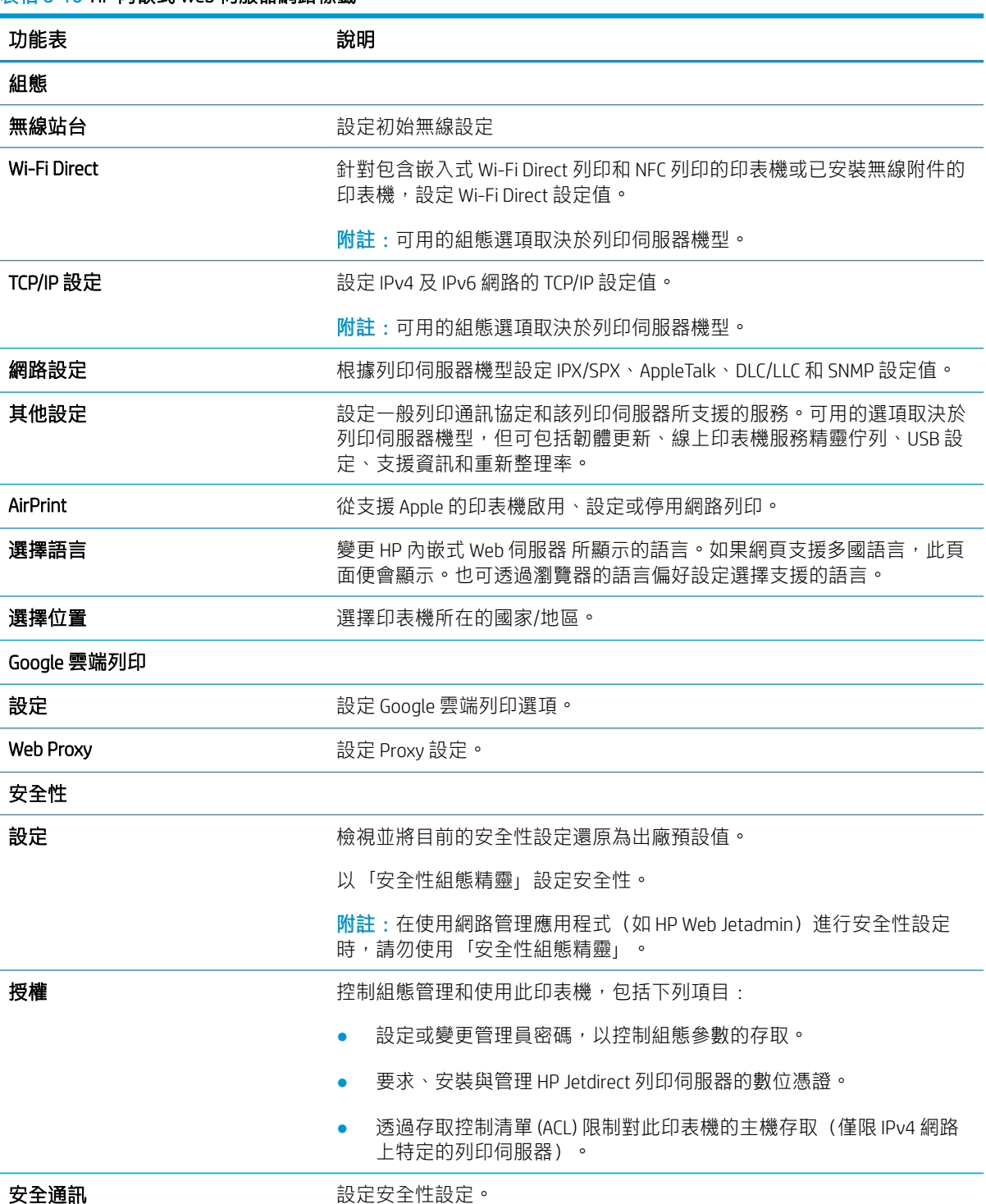

#### <span id="page-140-0"></span>表格 8-10 HP 內嵌式 Web 伺服器網路標籤 (續)

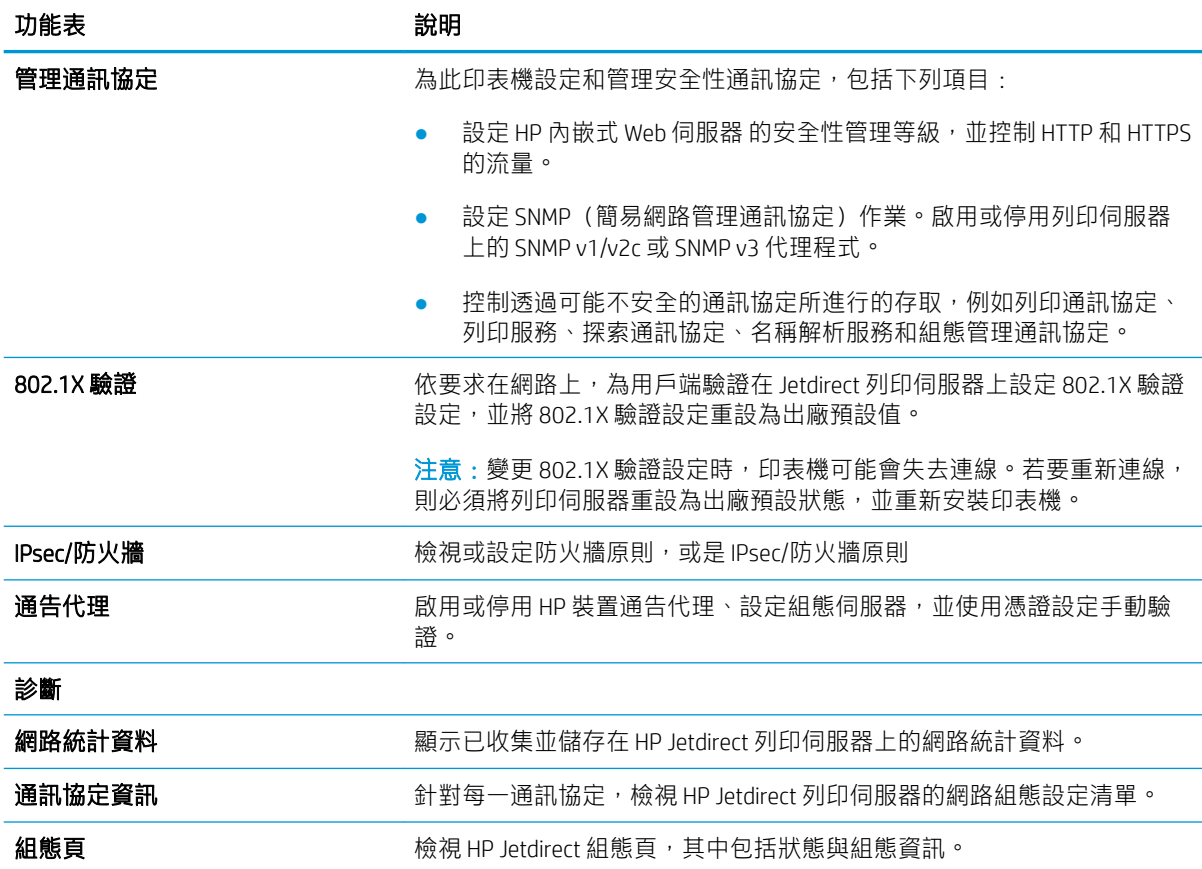

## 其他連結清單

透過在一般標籤上使用編輯其他連結功能表,設定要在 HP 嵌入式 Web 伺服器的頁尾顯示哪些連結。

<mark>一)<br>第七:下列是預設連結。</mark>

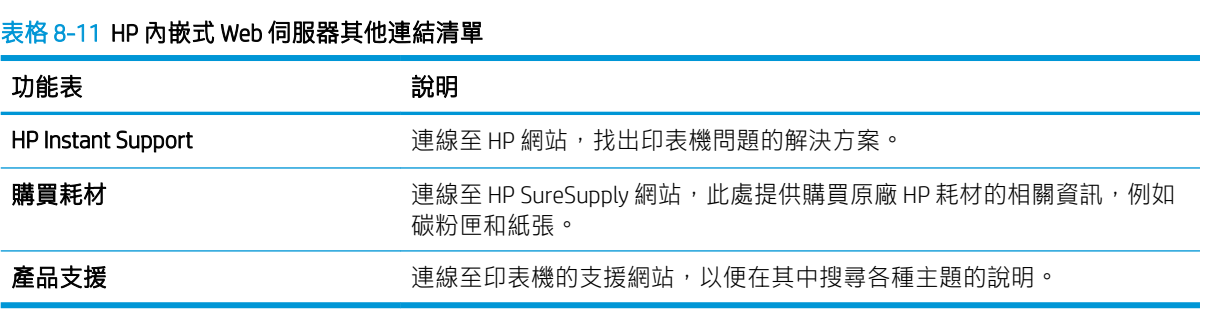

# <span id="page-141-0"></span>設定 IP 網路設定

使用 EWS 設定印表機的網路設定。

- 印表機共用免責聲明
- 檢視或變更網路設定
- 重新命名網路上的印表機
- [從控制面板手動設定](#page-142-0) IPv4 TCP/IP 參數
- [從控制面板手動設定](#page-142-0) IPv6 TCP/IP 參數
- [連結速度與雙工設定](#page-143-0)

## 印表機共用免責聲明

檢閱下列免責聲明。

HP 不支援對等式網路,這項功能是 Microsoft 作業系統的功能,不是 HP 印表機驅動程式的功能。請前 往 Microsoft 網站 [www.microsoft.com](http://www.microsoft.com)。

# 檢視或變更網路設定

使用 HP 嵌入式 Web 伺服器以檢視或變更 IP 組態設定。

- 1. 開啟 HP 內嵌式 Web 伺服器 (EWS):
	- a. 在印表機控制面板的主畫面中,點選「資訊」个圖示,然後點選「網路」 黑圖示,以顯示 IP 位址或主機名稱。
	- b. 開啟 Web 瀏覽器,然後在位址列中輸入印表機控制面板上顯示的 IP 位址或主機名稱。按下電 腦鍵盤上的 Enter 鍵。EWS 隨即開啟。
	- $\stackrel{\mathbb{R}}{2}$  附註:如果 Web 瀏覽器顯示訊息,指出存取網站可能不安全,請選擇繼續瀏覽網站的選項。 存取此網站不會對電腦造成任何傷害。
- 2. 按一下網路標籤以取得網路資訊。請視需求變更設定。

# 重新命名網路上的印表機

若要重新命名網路上的印表機,以便明確識別產品,請使用 HP 嵌入式 Web 伺服器。

- 1. 開啟 HP 內嵌式 Web 伺服器 (EWS):
	- a. 在印表機控制面板的主畫面中,點選「資訊」 ? 圖示, 然後點選「網路」 品圖示, 以顯示 IP 位址或主機名稱。
- <span id="page-142-0"></span>b. 開啟 Web 瀏覽器,然後在位址列中輸入印表機控制面板上顯示的 IP 位址或主機名稱。按下電 腦鍵盤上的 Enter 鍵。EWS 隨即開啟。
- $\widehat{\mathbb{B}}$  附註:如果 Web 瀏覽器顯示訊息,指出存取網站可能不安全,請選擇繼續瀏覽網站的選項。 存取此網站不會對電腦造成任何傷害。
- 2. 開啟一般標籤。
- 3. 在裝置資訊頁面,預設印表機名稱在裝置名稱欄位中。您可以變更此名稱以明確識別該印表機。

**③ 附註:此**頁面的其他欄位為非必填項目。

4. 按一下套用按鈕儲存變更。

# 從控制面板手動設定 IPv4 TCP/IP 參數

使用控制面板設定功能表以手動方式設定 IPv4 位址、子網路遮罩與預設閘道。

- 1. 從印表機控制面板的主畫面中,瀏覽至設定應用程式,然後選擇設定圖示。
- 2. 開啟下列功能表:
	- 網路
	- 乙太網路
	- TCP/IP
	- IPV 4 設定值
	- 設定方法
- 3. 選擇手動選項,然後點選儲存按鈕。
- 4. 開啟手動設定功能表。
- 5. 點選 IP 位址、子網路遮罩或預設閘道選項。
- 6. 點選第一個欄位以開啟鍵台。在欄位中輸入正確數字,然後點選確定按鈕。 針對每個欄位重複此步驟,然後點選儲存按鈕。

## 從控制面板手動設定 IPv6 TCP/IP 參數

使用控制面板設定功能表,以手動方式設定 IPv6 位址。

- 1. 從印表機控制面板的主畫面中,瀏覽至設定應用程式,然後選擇設定圖示。
- 2. 若要啟用手動設定組態,請開啟下列功能表:
	- 網路
	- 乙太網路
- <span id="page-143-0"></span>● TCP/IP
- IPV6 設定
- 3. 依次選擇啟用及開啟。
- 4. 選擇啟用手動設定選項,然後點選完成按鈕。
- 5. 若要設定位址,開啟位址功能表,然後點選欄位以開啟鍵台。
- 6. 使用鍵台輸入位址,然後點選確定按鈕。
- 7. 點選 Save(儲存)。

## 連結速度與雙工設定

依照下列步驟改變連結速度與雙工設定。

 $\dddot{\Xi}$  附註:這項資訊僅限於乙太網路。不適用於無線網路。

列印伺服器的連結速度與通訊模式必須與網路集線器相關設定相符。在大多數情況下,請讓印表機維 持自動模式。連線速度及雙面列印設定的變更若不正確,可能導致印表機無法與其他網路裝置通訊。 若要進行變更,請使用印表機控制面板。

- $\Box$  附註:印表機設定必須符合網路裝置的設定(網路集線器、交換器、閘道、路由器或電腦)。
- 附註:變更這些設定值會使印表機關機然後開機。僅在印表機閒置時進行變更。
	- 1. 從印表機控制面板的主畫面中,瀏覽至設定應用程式,然後選擇設定圖示。
	- 2. 開啟下列功能表:
		- 網路
		- 乙太網路
		- 連結速度
	- 3. 選擇下列其中一個選項:
		- 自動 : 列印伺服器會自動自我設定,設定為網路允許的最高連線速度和通訊模式。
		- 10T 半雙工:每秒 10 百萬位元組 (Mbps),半雙工作業
		- 10T 全雙工: 10 Mbps, 全雙工作業
		- 10T 自動: 10 Mbps, 自動雙工作業
		- 100TX 半雙工: 100 Mbps, 半雙工作業
		- 100TX 全雙工: 100 Mbps, 全雙工作業
		- 100TX 自動: 100 Mbps,自動雙工作業
		- 1000T 全雙工: 1000 Mbps,全雙工作業
	- 4. 點選儲存按鈕。印表機先關機然後再開機。
## 印表機安全性功能

安全性功能可讓您限制誰可以存取組態設定以保護資料,並防止存取貴重的硬體元件。

- 簡介
- 安全性聲明
- [指定管理員密碼](#page-145-0)
- IP [安全性](#page-146-0)
- 加密支援:HP [高效能安全硬碟](#page-146-0)
- [將電路板上鎖](#page-146-0)

## 簡介

印表機包含數個安全功能,可限制誰可以存取組態設定以保護資料,並防止存取貴重的硬體元件。

## 安全性聲明

請檢閱此重要安全性聲明。

印表機支援可協助您確保印表機安全、在網路上保護重要資訊以及簡化監控與維護印表機之方式的安 全性標準及建議的通訊協定。

## <span id="page-145-0"></span>指定管理員密碼

指定存取印表機和 HP 內嵌式 Web 伺服器 的管理員密碼,如此一來未授權的使用者才不能變更印表機設 定。

- 使用 HP 內嵌式 Web 伺服器 (EWS) 設定密碼
- 在印表機控制面板提供使用者存取認證

### 使用 HP 內嵌式 Web 伺服器 (EWS) 設定密碼

依照下列步驟設定印表機密碼。

- 1. 開啟 HP 內嵌式 Web 伺服器 (EWS):
	- a. 在印表機控制面板的主畫面中,點選「資訊」↑ 圖示,然後點選「網路」 去 圖示,以顯示 IP 位址或主機名稱。
	- b. 開啟 Web 瀏覽器,然後在位址列中輸入印表機控制面板上顯示的 IP 位址或主機名稱。按下電 腦鍵盤上的 Enter 鍵。EWS 隨即開啟。

- 2. 按一下安全性標籤。
- 3. 開啟一般安全性功能表。
- 4. 在標示為設定本機管理員密碼的區域中,在使用者名稱欄位中輸入要與密碼建立關聯的名稱。
- 5. 在新密碼欄位中輸入密碼,然後在驗證密碼欄位中再次輸入密碼。

 $\overline{\mathbb{B}}$  附註:若要變更現有密碼,必須先在**舊密碼**欄位中輸入現有密碼。

- 6. 按一下套用按鈕。
	- $\widetilde{\mathbb{F}}$  附註:請記下密碼,並將密碼放置在安全處。無法回復管理員密碼。如果遺失或忘記管理員密 碼,請聯絡 HP 支援 [\(support.hp.com\)](http://support.hp.com),以取得完全重設印表機的必要協助。

### 在印表機控制面板提供使用者存取認證

依照下列步驟登入控制面板。

印表機控制面板上的部分功能可能有安全保護,以防止未經授權的人員使用。當某項功能受到安全保 護,印表機會提示您先登入,然後才能使用該功能。您也可以從印表機控制面板選擇登入,如此一 來,不需要等候提示即可登入。

一般而言,登入印表機的認證與登入網路的相同。如果您對所要使用的認證有疑問,請洽詢此印表機 的網路管理員。

- 1. 在印表機控制面板上的主畫面中,選擇登入。
- 2. 依照提示輸入認證。

 $\widetilde{\mathbb{F}}$  附註:為維護印表機的安全性,請在每次印表機使用完畢之後選擇登出。

 $\widetilde{\mathbb{F}}$  附註:如果 Web 瀏覽器顯示訊息,指出存取網站可能不安全,請選擇繼續瀏覽網站的選項。 存取此網站不會對電腦造成任何傷害。

## <span id="page-146-0"></span>IP 安全性

IP 安全性 (IPsec) 是一組通訊協定,可控制印表機上流入/流出的 IP 網路流量。IPsec 可提供主機到主機式 驗證、資料完整性以及網路通訊加密功能。

對於連線至網路並具備 HP Jetdirect 列印伺服器的印表機,您可以使用 HP 嵌入式 Web 伺服器中的**網路**標 籤設定 IPsec。

### 加密支援:HP 高效能安全硬碟

硬碟提供了以硬體為基礎的加密,讓您安全儲存機密資料,而不會影響印表機效能。此硬碟使用最新 進階加密標準 (AES), 具有各種省時功能與強大的功能。

使用 HP 內嵌 Web 伺服器中的安全性功能表來設定磁碟。

## 將電路板上鎖

電路板提供一個可連接安全性纜線的插槽。

將電路板上鎖可避免別人從中移除重要的元件。

## 節能設定

瞭解印表機的可用節能設定。

- 設定睡眠計時器,然後將印表機設為使用1瓦特或更少的電力
- 設定睡眠排程

### 設定睡眠計時器,然後將印表機設為使用1瓦特或更少的電力

睡眠設定會影響印表機使用的電量、喚醒/睡眠時間、印表機多快進入睡眠模式,以及印表機多快從睡 眠模式喚醒。

若要將印表機設定為於睡眠模式中使用 1 瓦特或更少的電力,請輸入閒置後睡眠及睡眠後自動關閉兩項 設定的時間。

- 1. 從印表機控制面板的主畫面中,瀏覽至設定應用程式,然後選擇設定圖示。
- 2. 開啟下列功能表:
	- 一般
	- Energy Settings (能源設定)
	- 睡眠設定
- 3. 選擇閒置後睡眠來指定印表機在閒置多少分鐘之後會進入「睡眠」模式。輸入適當的時段。
- 4. 選擇睡眠後自動關閉,在一段睡眠之後使印表機進入更深的省電模式。輸入適當的時段。

 $\overline{\mathbb{B}}$  附註:印表機預設會從「自動關閉」中喚醒,以回應 USB 或 Wi-Fi 之外的任何活動。若要設定為更 節省能源,您可以選擇關機(僅限電源按鈕喚醒),將其設定為僅有電源按鈕能喚醒。

5. 選擇完成來儲存設定。

### 設定睡眠排程

使用睡眠排程功能,可設定印表機在當週特定日期的特定時間自動喚醒或進入「睡眠」模式。

- 1. 從印表機控制面板的主畫面中,瀏覽至設定應用程式,然後選擇設定圖示。
- 2. 開啟下列功能表:
	- 一般
	- Energy Settings (能源設定)
	- 睡眠排程
- 3. 選擇新事件按鈕,然後選取要排程的事件類型:喚醒事件或睡眠事件。
- 4. 如果是喚醒或睡眠事件,需設定事件的當週日期和時間。選擇儲存來儲存設定。

## HP Web Jetadmin

HP Web Jetadmin 是榮獲獎項、領先業界的工具,可有效率管理各種連接網路的 HP 產品,包括印表機、 多功能印表機和數位傳送器。此單一解決方案可讓您在遠端安裝、監控、維護、疑難排解您的列印與 影像建構環境,並保護該環境的安全,其最終目的在協助您節省時間、控制成本和保護您的投資,從 而提升企業生產力。

HP Web Jetadmin 升級會定期發佈,以針對特定產品功能提供支援。請前往 [www.hp.com/go/](http://www.hp.com/go/webjetadmin) [webjetadmin](http://www.hp.com/go/webjetadmin),以瞭解詳細資訊。

## 軟體與韌體更新

HP 會定期更新印表機韌體中提供的功能。若要使用最新的功能,請更新印表機韌體。

從網站下載最新的韌體更新檔案:

移至 [www.hp.com/support/ljE72425MFP](http://www.hp.com/support/ljE72425MFP)。按一下 Drivers & Software (驅動程式與軟體)。

# 9 解決問題

疑難排解印表機的問題。尋找其他協助資源和技術支援。

- [客戶支援](#page-151-0)
- [控制面板說明系統](#page-151-0)
- [重設原廠設定](#page-152-0)
- [印表機控制面板上顯示「碳粉匣不足」或「碳粉匣嚴重不足」的訊息](#page-152-0)
- [印表機無法取紙或進紙錯誤](#page-154-0)
- [清除卡紙](#page-161-0)
- [解決列印品質問題](#page-169-0)
- [改善影印影像品質](#page-184-0)
- [改善掃描影像品質](#page-189-0)
- [改善傳真影像品質](#page-194-0)
- [解決傳真問題](#page-198-0)
- USB [快閃磁碟機沒有回應](#page-203-0)

如需影片協助,請參閱 [www.hp.com/videos/A3](http://www.hp.com/videos/A3)。

下列資訊在出版時是正確的。如需最新資訊,請參閱 [www.hp.com/support/ljE72425MFP](http://www.hp.com/support/ljE72425MFP)。

如需詳細資訊:

印表機的 HP 全方位說明包含下列資訊:

- 安裝與設定
- 學習及使用
- 解決問題
- 下載軟體與韌體更新
- 加入支援論壇
- 尋找保固及法規資訊

<span id="page-151-0"></span>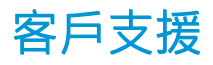

尋找您 HP 印表機的支援連絡人選項。

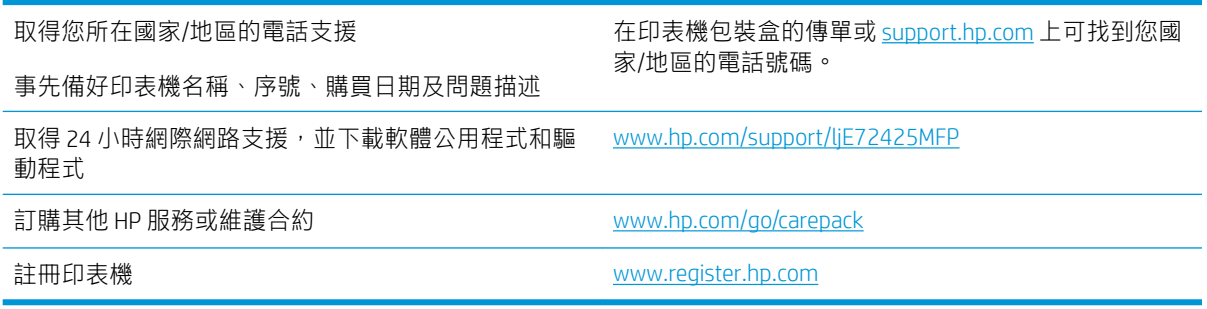

## 控制面板說明系統

印表機內建解釋如何使用各畫面的「說明」系統。若要開啟「說明」系統, 請點選 ? 按鈕。

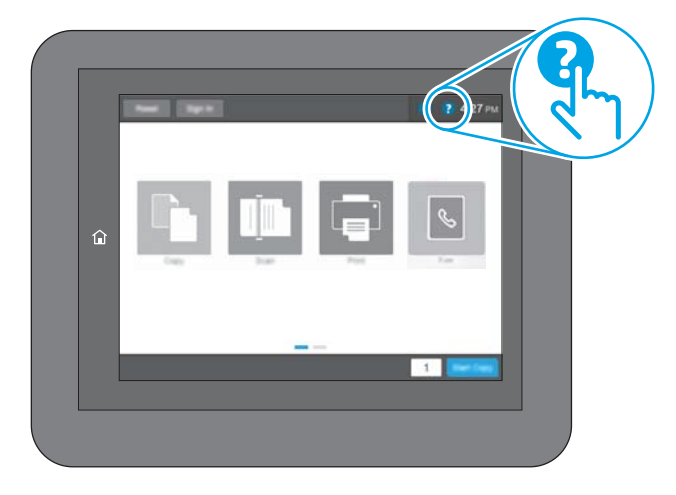

在某些畫面,點選說明後會開啟一個總功能表,讓您搜尋特定主題。您可以點選該功能表的按鈕,瀏 覽功能表結構。

部分「說明」畫面包含動畫,可顯示特定的程序,如清除卡紙。

如果印表機發出錯誤或警告,請點選「說明」 ? 按鈕以開啟描述問題的訊息。訊息也包含協助解決問 題的說明。

## <span id="page-152-0"></span>重設原廠設定

將印表機設定重設為原廠預設值可協助解決問題。

- 簡介
- 方法 1:從印表機控制面板重設原廠設定
- 方法 2:從 HP 內嵌式 Web 伺服器重設原廠設定(僅限網路連線印表機)

### 簡介

使用下列其中一個方法,將印表機設定重設為原廠原始設定。

### 方法 1: 從印表機控制面板重設原廠設定

使用印表機控制面板將設定還原為其原始值。

- 1. 從印表機控制面板的主畫面中,瀏覽至設定應用程式,然後選擇設定圖示。
- 2. 開啟下列功能表:
	- 一般
	- 重設出廠設定
- 3. 選擇重設。

確認訊息指出完成重設功能可能造成資料遺失。

4. 選擇重設以完成程序。

 $\dddot{\Xi}$  附註:重設作業完成後,印表機會自動重新啟動。

### 方法 2: 從 HP 內嵌式 Web 伺服器重設原廠設定(僅限網路連線印表機)

使用 HP EWS 將印表機設定重設為原始設定。

- 1. 在印表機控制面板上,選擇「資訊」←按鈕,然後選擇「網路」→ 器圖示,以顯示 IP 位址或主機 名稱。
- 2. 開啟一般標籤。
- 3. 在畫面左側按一下重設出廠設定。
- 4. 按一下重設按鈕。

 $\overline{\mathbb{\mathcal{C}}}$  附註:重設作業完成後,印表機會自動重新啟動。

## 印表機控制面板上顯示「碳粉匣不足」或「碳粉匣嚴重不足」 的訊息

檢視此問題可能的解決方法。

**墨水匣不足**:印表機顯示碳粉匣存量不足。實際碳粉匣剩餘壽命可能有所不同。列印品質不佳時,請 考慮準備替換品以便安裝。碳粉匣目前不需要更換。

墨水匣嚴重不足:印表機顯示碳粉匣存量嚴重不足。實際碳粉匣剩餘壽命可能有所不同。列印品質不 住時,請考慮準備替換品以便安裝。除非列印品質不佳,否則此時也可以不更換碳粉匣。

HP 頂級防護保固於可用碳粉匣使用壽命將盡時到期。檢查耗材狀態頁或 HP 嵌入式 Web 伺服器 (EWS) 的 狀態。

## <span id="page-154-0"></span>印表機無法取紙或進紙錯誤

若印表機無法從紙匣取紙,或一次拾取多張紙張時,請使用此資訊。

- 簡介
- 印表機無法取紙
- [印表機取多張紙](#page-156-0)
- [文件進紙器卡紙、紙張歪斜或一次拾取多張紙張。](#page-159-0)

## 簡介

下列解決方案可在印表機無法從紙匣取紙,或一次拾取多張紙張時,協助解決問題。下列任一情況可 能會導致卡紙。

### 印表機無法取紙

如果印表機無法從紙匣取紙,請嘗試這些解決方案。

- 1. 打開印表機並取出任何卡紙。確認印表機內已沒有撕裂的紙任何剩餘部分。
- 2. 針對工作在紙匣放入尺寸正確的紙張。
- 3. 請確定您已在印表機控制面板上正確設定紙張尺寸與類型。
- 4. 確定已針對紙張尺寸正確調整紙匣的紙張導板。將導板調整至紙匣內的適當缺口。紙匣導板上的 箭頭應與紙匣上的標記對齊。
- 2 阿註:請勿讓紙張導板將紙疊夾得太緊。請將導板移至紙匣中的缺口或標記處。

下列影像顯示各種印表機在紙匣中的紙張尺寸缺口範例。大多數 HP 印表機也有類似的標記。

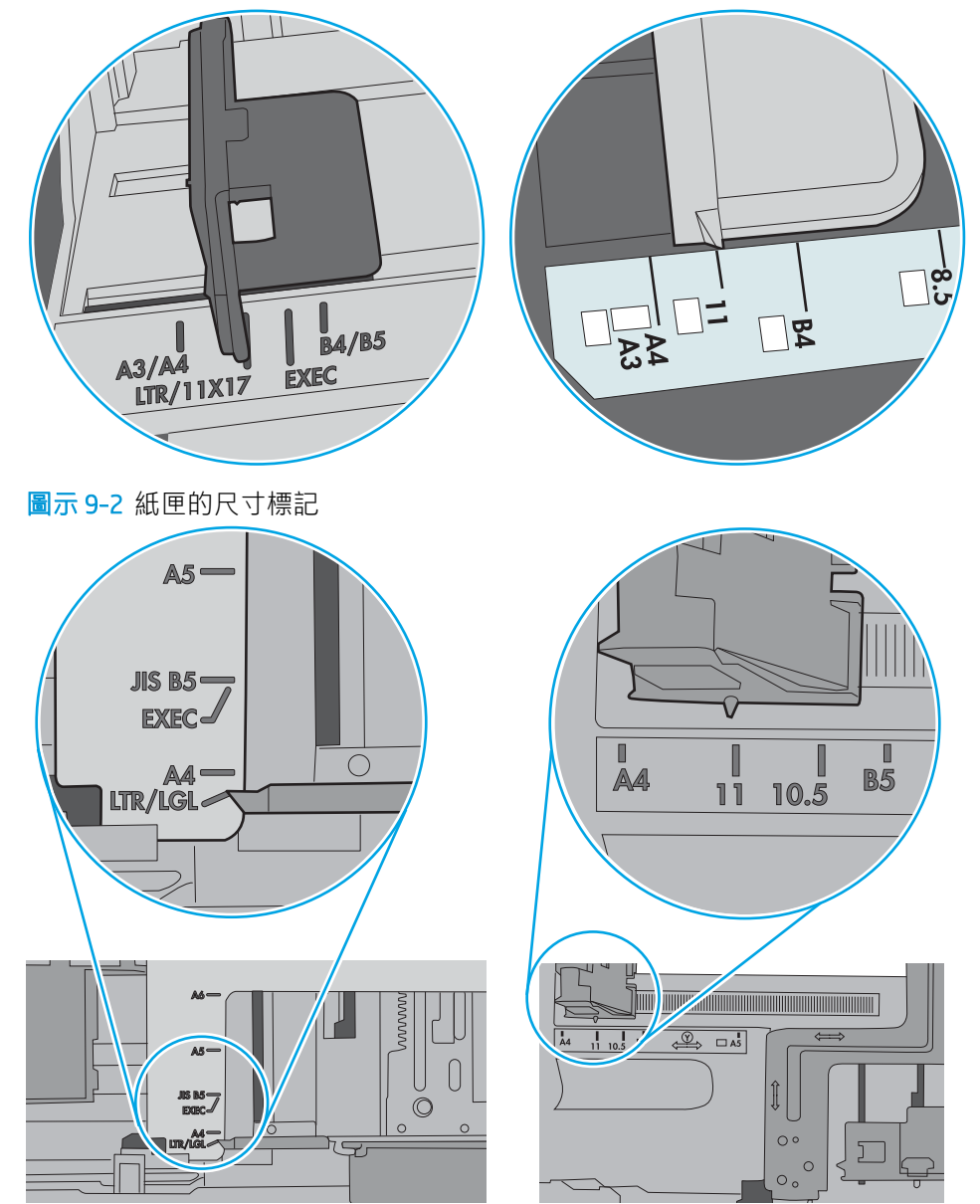

圖示 9-1 1 號紙匣或多功能紙匣的尺寸標記

<span id="page-156-0"></span>5. 請確認房間內濕度符合此印表機的規格,而且紙張存放在未拆開的包裝中。大多數紙令會以防潮 包裝出售,以保持紙張乾燥。

在高濕度環境中,位於紙匣頂端的紙疊可能會吸收濕氣,並產生波浪狀或不平坦的外觀。如果是 這個情形,請從紙疊中取出頂端 5 至 10 張紙。

在低濕度環境中,多餘的靜電可能會導致張紙張黏在一起。如果是這個情形,請從紙匣中取出紙 張,握住紙張每個尾端並將尾端向上折成 U 形以扳動紙疊。接著,將尾端向下旋轉以倒轉 U 形。 接下來,握住紙疊每一側,然後重複此程序。此程序可鬆開個別紙張,不會產生靜電。將紙疊放 回紙匣前,請靠桌整理紙疊。

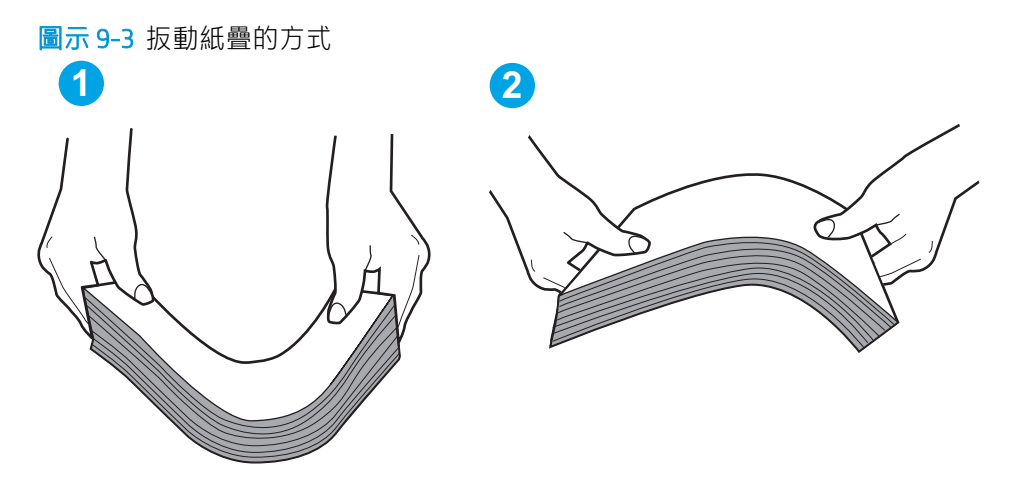

- 6. 檢查印表機控制面板,瞭解印表機是否有手動送紙的提示。放入紙張然後繼續。
- 7. 紙匣上方的滾筒可能受到污染。請使用無纖維絨毛的布沾溫水清潔滾筒。請使用蒸餾水(如果 有)。
	- △ 注意:切勿將水直接噴灑在印表機上。請將水噴灑在布上或用布沾水,擰乾後再用來清潔滾筒。

下列影像顯示各種印表機的滾筒位置範例。

圖示 9-4 1 號紙匣或多功能紙匣的滾筒位置

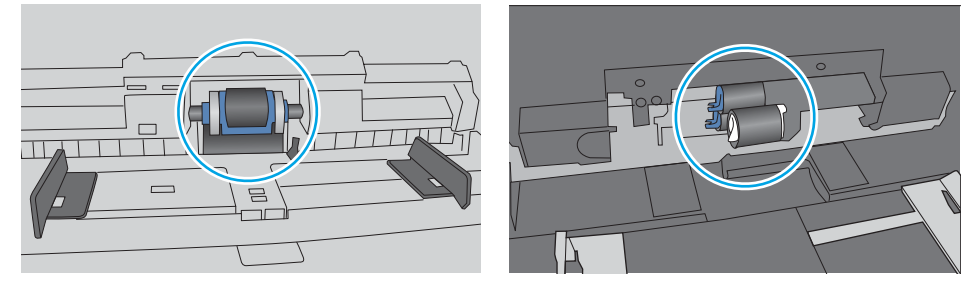

### 印表機取多張紙

如果印表機從紙匣取多張紙,請嘗試這些解決方案。

1. 將紙匣的整疊紙張取出並來回折彎,然後旋轉 180 度再翻面。請勿扇開紙張。請將整疊紙張放回 紙匣。

 $\bar{\mathbb{B}}$  附註:將紙張呈扇形散開會產生靜電,所以請不要將紙張呈扇形散開,請改為握住紙張每個尾端 並將尾端向上折成U形以扳動紙疊。接著,將尾端向下旋轉以倒轉U形。接下來,握住紙疊每一 側,然後重複此程序。此程序可鬆開個別紙張,不會產生靜電。將紙疊放回紙匣前,請靠桌整理 紙疊。

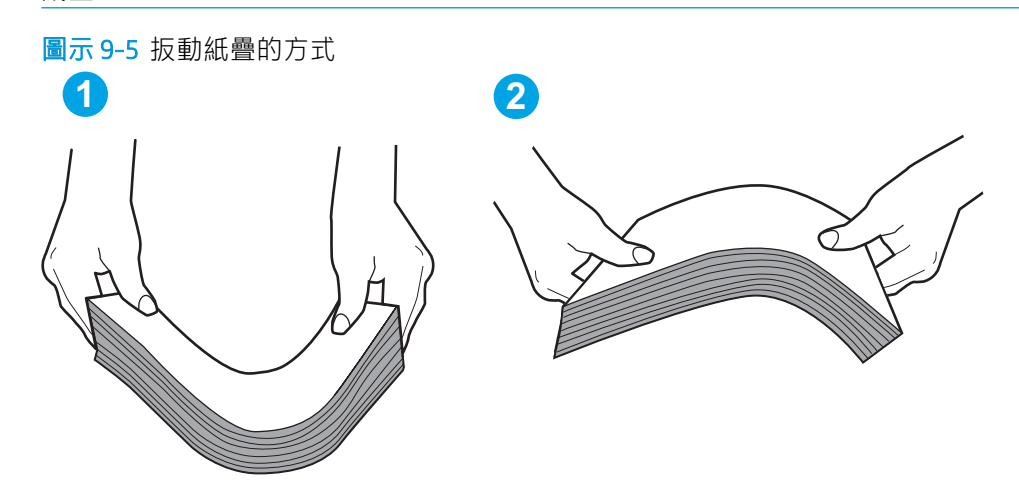

- 2. 本印表機僅使用符合 HP 規格的紙張。
- 3. 請確認房間內濕度符合此印表機的規格,而且紙張存放在未拆開的包裝中。大多數紙令會以防潮 包裝出售,以保持紙張乾燥。

在高濕度環境中,位於紙匣頂端的紙疊可能會吸收濕氣,並產生波浪狀或不平坦的外觀。如果是 這個情形,請從紙疊中取出頂端 5 至 10 張紙。

在低濕度環境中,多餘的靜電可能會導致張紙張黏在一起。如果是這個情形,請從紙匣中取出紙 張,並透過以上所述方式扳動紙疊。

4. 請使用沒有皺褶、摺痕或損壞的紙張。必要時,請使用不同包的紙張。

5. 請檢查紙匣內的紙疊高度標記,確定紙匣沒有放太多紙張。如果放太多紙張,請從紙匣取出整疊 紙張,整理紙匣,然後將部份紙張放回紙匣。

下列影像顯示各種印表機在紙匣中的紙疊高度標記範例。大多數 HP 印表機也有類似的標記。另 外,確定所有紙張都位於堆疊高度標記附近的扣片下方。這些扣片可在紙張進入印表機時,協助 將其固定在正確的位置上。

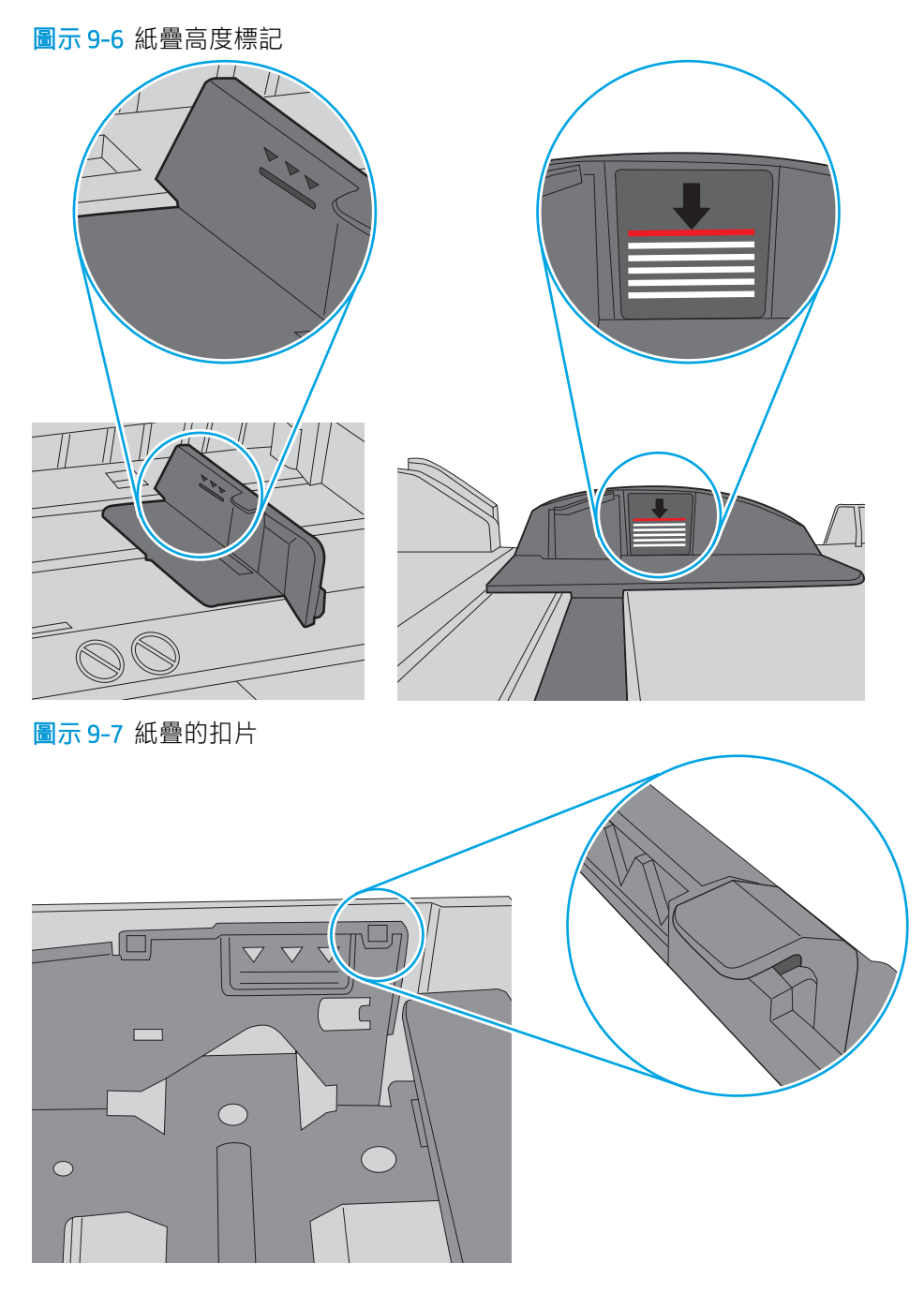

- <span id="page-159-0"></span>6. 確定已針對紙張尺寸正確調整紙匣的紙張導板。將導板調整至紙匣內的適當缺口。紙匣導板上的 箭頭應與紙匣上的標記對齊。
- $\widetilde{\mathbb{B}}$  附註:請勿讓紙張導板將紙疊夾得太緊。請將導板移至紙匣中的缺口或標記處。

下列影像顯示各種印表機在紙匣中的紙張尺寸缺口範例。大多數 HP 印表機也有類似的標記。

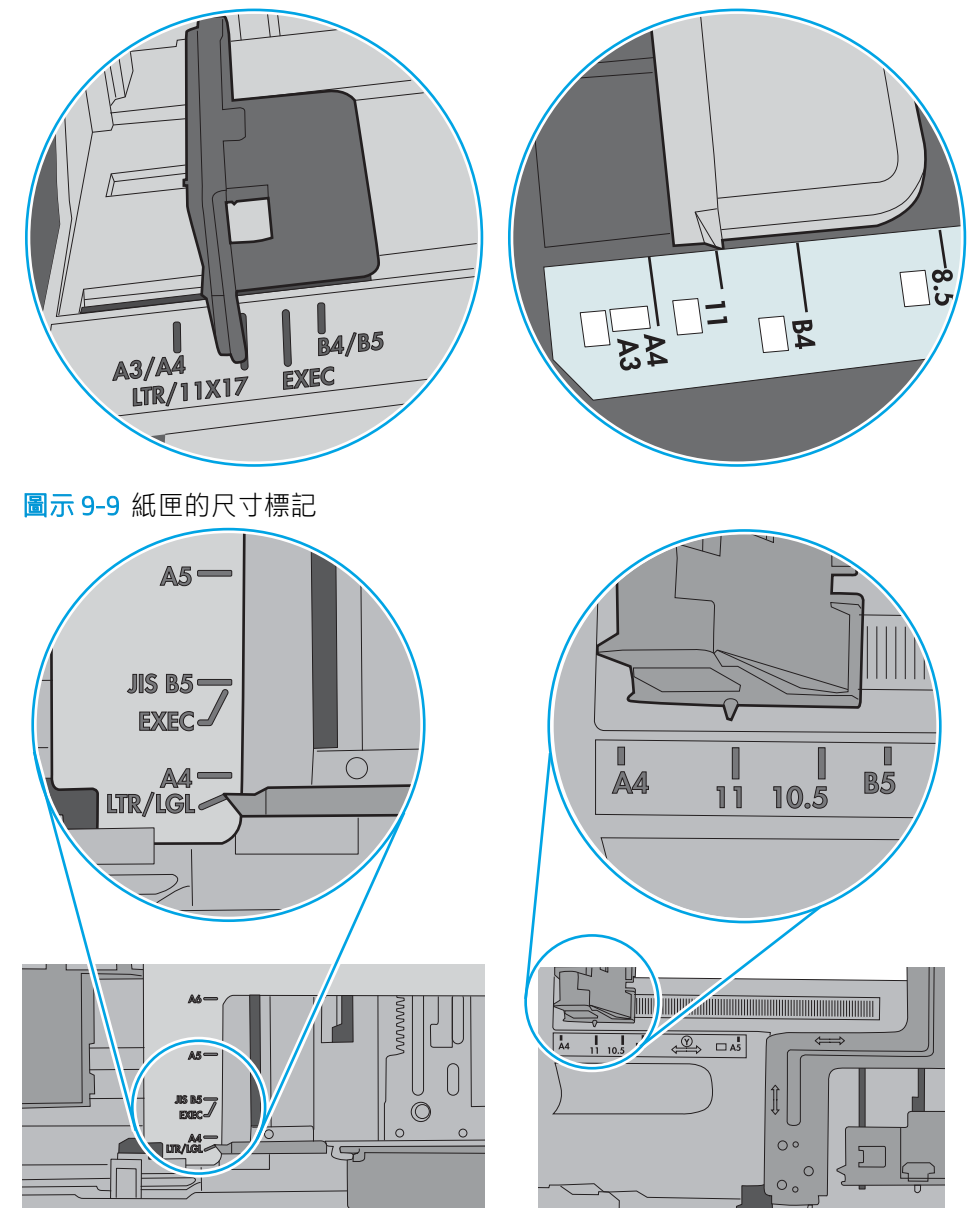

圖示 9-8 1 號紙匣或多功能紙匣的尺寸標記

7. 確定列印環境在建議的規格範圍之內。

## 文件進紙器卡紙、紙張歪斜或一次拾取多張紙張。

 $\overleftrightarrow{\mathbf{B}}$  附註: 此資訊僅適用於 MFP 印表機。

- 原稿上可能黏了東西,例如原稿上有必須取下的釘書針或自黏便條。
- 請檢查所有滾筒是否都位於正確位置,且文件進紙器內的滾筒罩蓋已關閉。
- 確定文件進紙器頂蓋已關閉。
- 頁面可能未放置正確。請將頁面放直並調整紙張導板,使紙疊位於紙匣的中央。
- 紙張導板必須碰觸紙疊的邊緣才能正確運作。確定紙疊已放正,而且導板靠在紙疊。
- 文件進紙器的進紙匣或出紙槽中包含的頁數可能超出允許的最大值。確定進紙匣中的紙疊低於導 板,並從出紙槽中取出紙張。
- 確認紙張路徑中沒有紙片、釘書針、迴紋針或其他碎屑。
- 清潔文件進紙器滾筒和分隔板。請使用壓縮空氣或無纖維絨毛的布沾溫水清潔滾筒。如果仍然發 生送紙錯誤,請更換滾筒。
- 在印表機控制面板上的主畫面中,捲動至耗材按鈕並點選。檢查文件進紙器套件狀態,並在必要 時更換耗材。

<span id="page-161-0"></span>清除卡紙

使用本節所說明的程序清除印表機紙張路徑中的卡紙。

- 簡介
- 卡紙位置
- [自動導覽以清除卡紙](#page-162-0)
- [經常或重複發生卡紙?](#page-162-0)
- [清除文件進紙器中的卡紙](#page-163-0) 31.13.yz
- 清除1[號紙匣的卡紙\(多用途紙匣\)](#page-164-0)-13.A1
- 清除2號紙匣、3[號紙匣的卡紙](#page-165-0) 13.A2、13.A3
- [清除出紙槽中的卡紙](#page-166-0) 13.E1
- [清除右側擋門與熱凝器區域的卡紙](#page-167-0) 13.B9、13.B2、13.FF

## 簡介

下列資訊包含從印表機清除卡紙的指示。

## 卡紙位置

卡紙可能會發生在下列位置。

<span id="page-162-0"></span>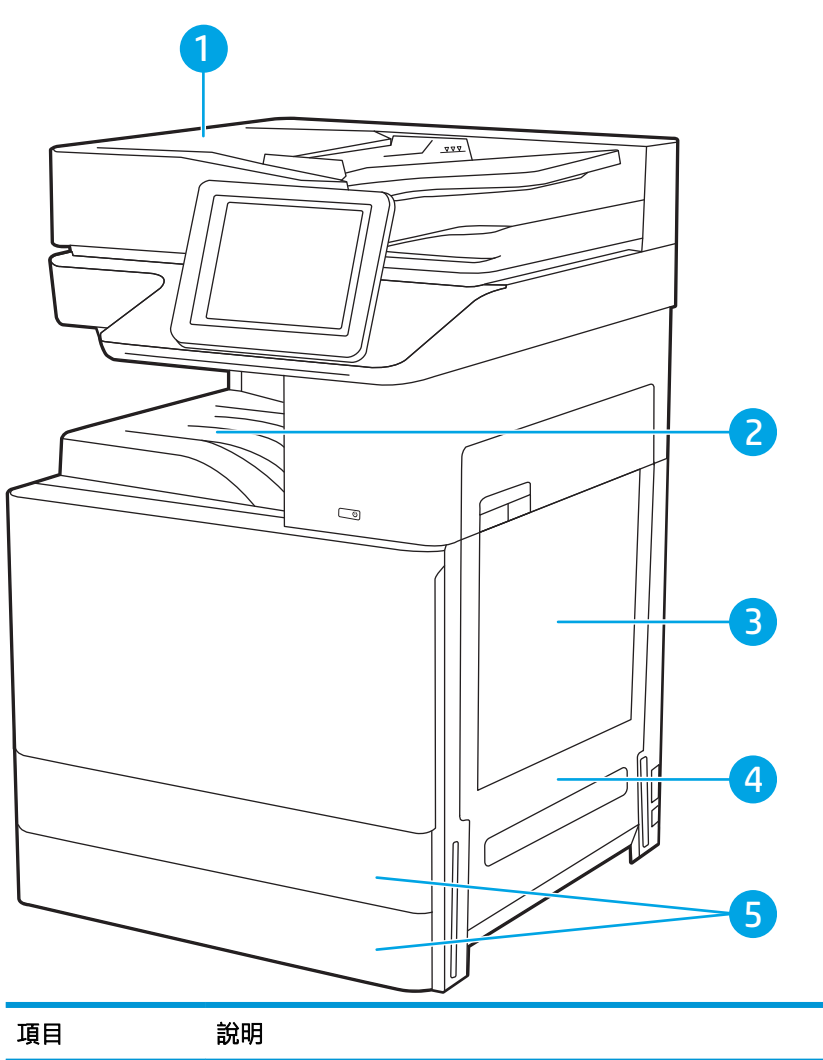

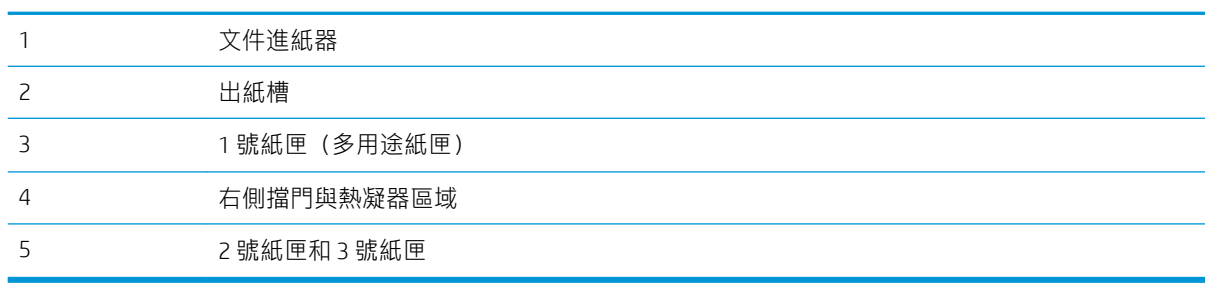

## 自動導覽以清除卡紙

自動導覽功能會在控制面板上逐步引導,協助清除卡紙。

當您完成一個步驟時,印表機會顯示下一步的指示,直到您完成程序中的所有步驟。

## 經常或重複發生卡紙?

檢視此問題可能的解決方法。

若要減少卡紙數目,請嘗試這些解決方案。

### <span id="page-163-0"></span> $\left[\overline{\mathbb{B}}^{\mathscr{C}}\right]$ 附註:若要觀看如何裝入紙張以減少卡紙數目的示範短片,請按一下[此處](http://link.brightcove.com/services/player/bcpid1190528646001?bctid=ref:REFIDWDN41f38993-8adc-4b9f-9479-3170ab7282ef)。

- 1. 本印表機僅使用符合 HP 規格的紙張。
- 2. 請使用沒有皺褶、摺痕或損壞的紙張。必要時,請使用不同包的紙張。
- 3. 不要使用已經列印過或影印過的紙張。
- 4. 確定紙匣沒有放太多紙張。如果放太多,請從紙匣取出整疊紙張,整理紙匣,然後將部份紙張放 回紙匣。
- 5. 確定已針對紙張尺寸正確調整紙匣的紙張導板。調整導板,使其輕輕觸及紙疊,但是不會使紙張 彎曲。
- 6. 確定紙匣已完全插入印表機。
- 7. 如果列印重磅紙、壓花或打孔紙,請使用手動送紙功能,一次送一張紙。
- 8. 開啟印表機控制面板上的紙匣功能表。請確認已為紙匣設定正確的紙張類型與尺寸。
- 9. 確定列印環境在建議的規格範圍之內。

### 清除文件進紙器中的卡紙 - 31.13.yz

下列資訊說明如何清除文件進紙器中的卡紙。發生卡紙時,控制面板會顯示動畫來協助您清除卡紙。

1. 打開文件進紙器護蓋。

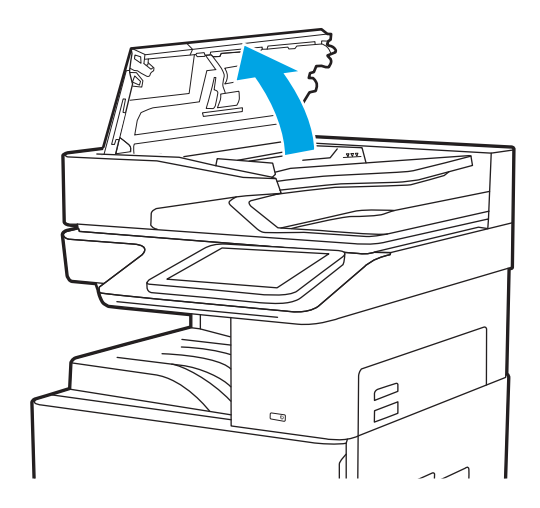

<span id="page-164-0"></span>2. 取出卡紙。若要輕鬆取出卡紙,請先轉動綠色 滾輪。

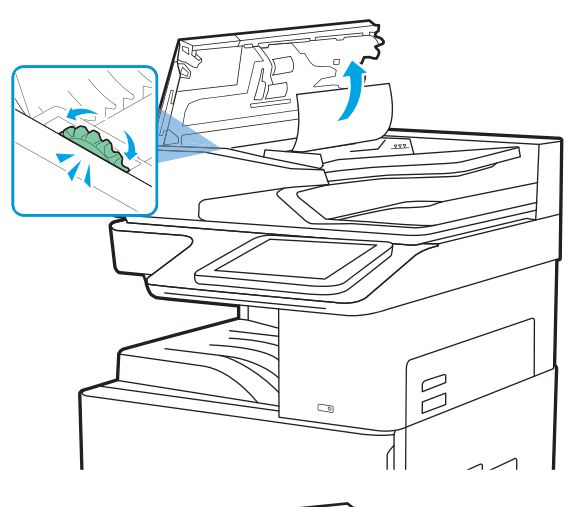

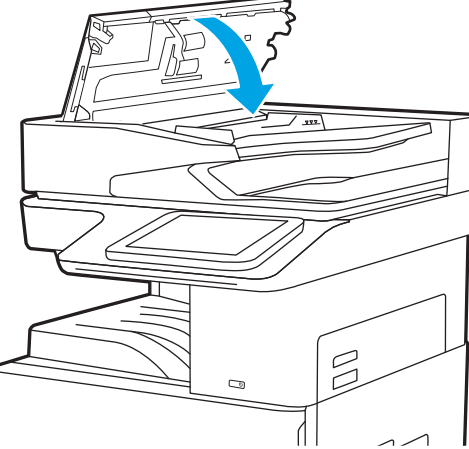

3. 合上文件進紙器護蓋。

 $\overrightarrow{B}$  附註:為了避免卡紙,請確定文件進紙器進紙匣中的導板有緊靠文件,但不會使文件彎曲。若要影印 窄的文件,請使用平台掃描器。取下原稿上的所有釘書針和迴紋針。

学 附註: 列印在重磅、光面紙張上的原稿發生卡紙的頻率, 比列印在普通紙上的原稿來得高。

## 清除1號紙匣的卡紙(多用途紙匣)-13.A1

使用下列程序清除1號紙匣(多用途紙匣)的卡紙。發生卡紙時,控制面板會顯示動畫來協助您清除卡 紙。

<span id="page-165-0"></span>1. 輕輕地取出卡紙。

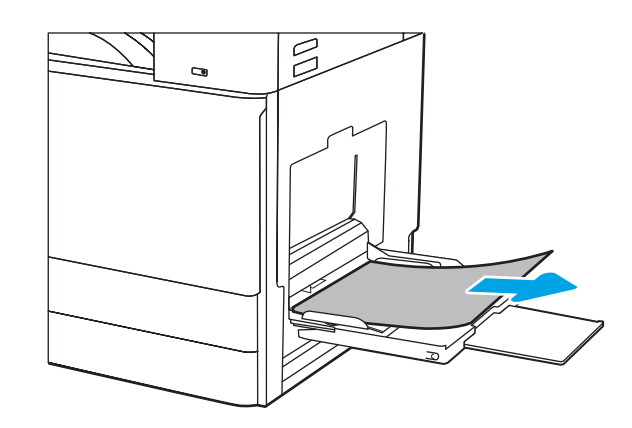

2. 開啟前側擋門再關閉,以繼續列印。

## 清除 2 號紙匣、3 號紙匣的卡紙 - 13.A2、13.A3

使用下列程序檢查 2 號或 3 號紙匣相關的所有可能卡紙位置是否有紙張。發生卡紙時,控制面板會顯示 訊息和動畫來協助您清除卡紙。

△注意:使用印表機時,熱凝器可能會很燙。在處理熱凝器之前請等它冷卻。

附註:在 3 號紙匣中清除卡紙的程序與 2 號紙匣相同。此處僅就 2 號紙匣加以說明。

1. 打開右側擋門。

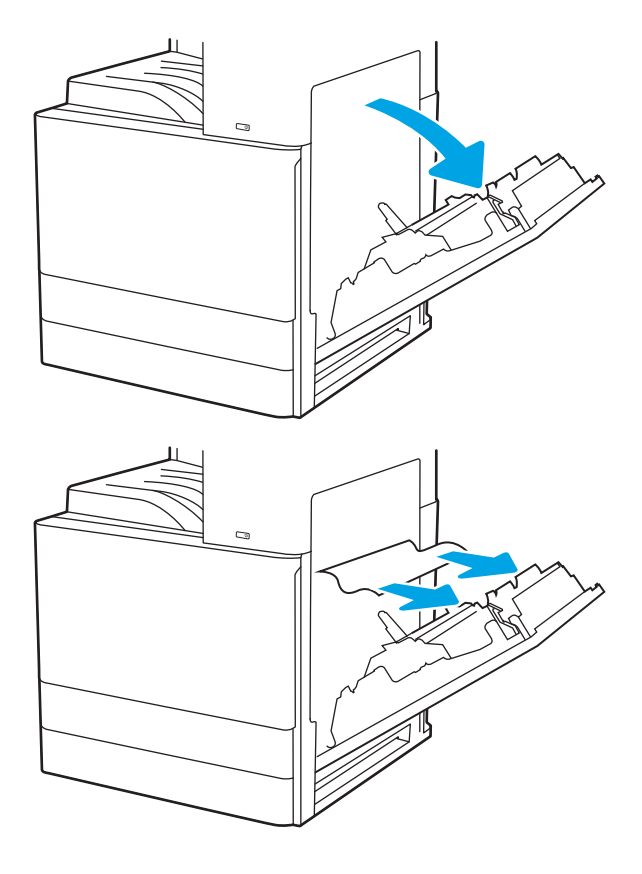

2. 輕輕取出任何卡紙。

<span id="page-166-0"></span>3. 關上右側門板。

4. 打開紙匣。

5. 輕輕取出任何卡紙。

6. 關上紙匣。這時列印工作會自動繼續。

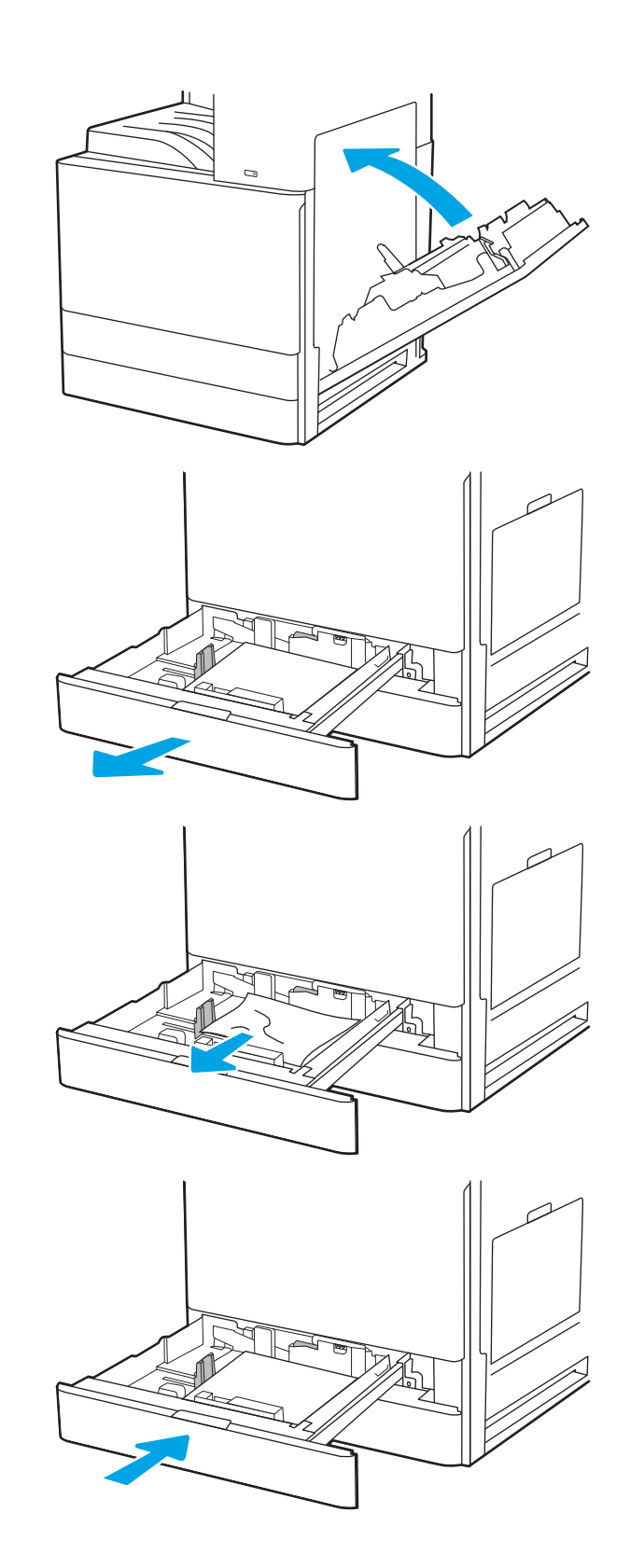

## 清除出紙槽中的卡紙 - 13.E1

使用下列程序檢查出紙槽所有可能的卡紙位置是否有紙張。發生卡紙時,控制面板會顯示動畫來協助 您清除卡紙。

<span id="page-167-0"></span>1. 如果在出紙槽內能看到卡紙,請抓住紙張前緣 將其取出。

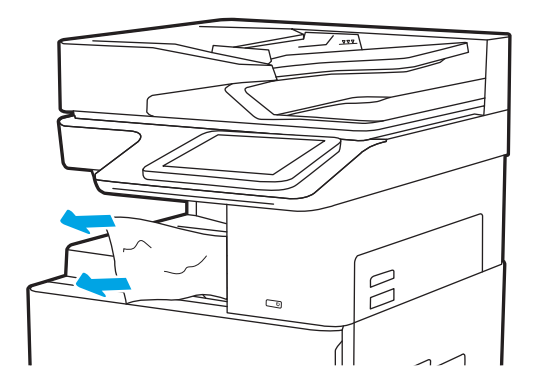

## 清除右側擋門與熱凝器區域的卡紙 - 13.B9、13.B2、13.FF

使用下列程序清除右側擋門與熱凝器區域的卡紙。發生卡紙時,控制面板會顯示動畫來協助您清除卡 紙。

 $\overrightarrow{B}$  附註:使用印表機時,熱凝器可能會很燙。請等到熱凝器冷卻再清除卡紙。

1. 打開右側擋門。

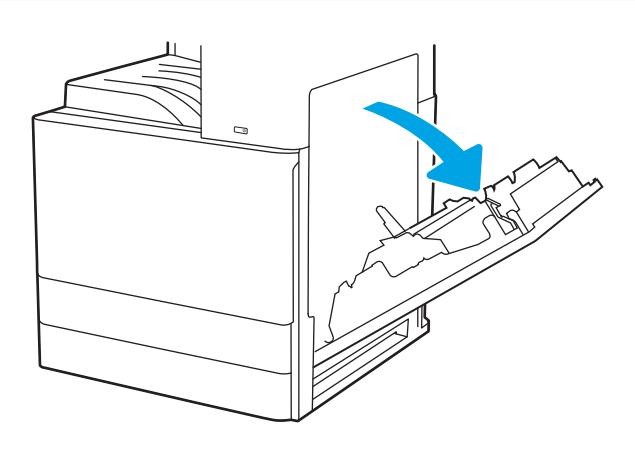

. 輕輕取出任何卡紙。

. 關上右側門板。

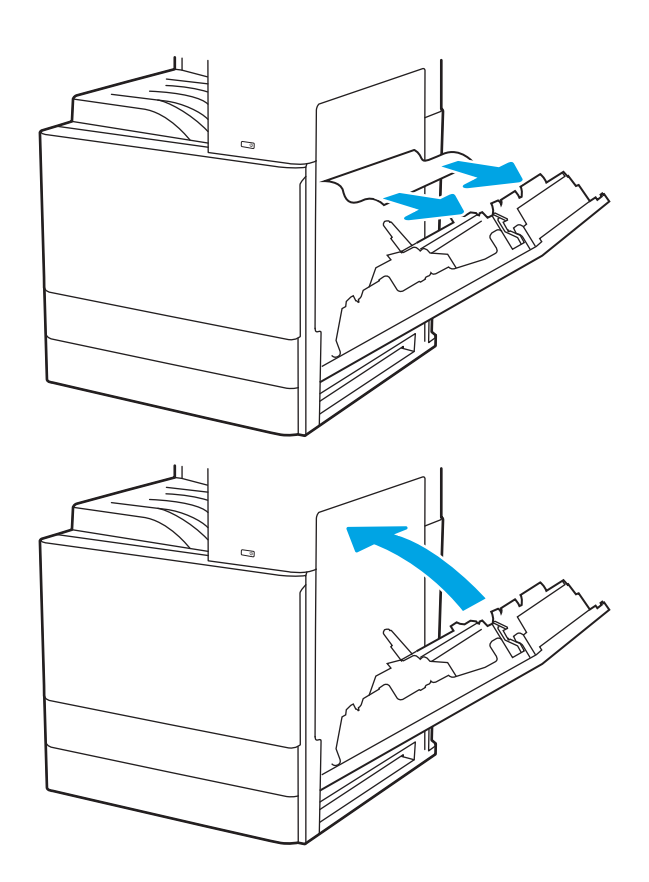

## <span id="page-169-0"></span>解決列印品質問題

使用以下資訊來疑難排解包括影像品質和色彩品質在內的列印品質問題。

- 簡介
- [疑難排解列印品質](#page-170-0)

## 簡介

使用以下資訊來疑難排解包括影像品質在內的列印品質問題。 疑難排解步驟可協助解決下列瑕疵:

- 空白頁面
- 黑色頁面
- 紙張捲曲
- 深色或淺色横紋
- 深色或淺色條紋
- 列印結果模糊
- 灰色背景或列印顏色偏深
- 列印顏色偏淺
- 散落的碳粉
- 缺少碳粉
- 有殘落的碳粉
- 傾斜的影像
- 污跡
- 條紋

## <span id="page-170-0"></span>疑難排解列印品質

若要解決列印品質問題,請依序嘗試下列步驟。

- 更新印表機韌體
- 從其他軟體程式列印
- [檢查列印工作的紙張類型設定](#page-171-0)
- [檢查碳粉匣狀態](#page-172-0)
- [列印清潔頁](#page-172-0)
- [目視檢查碳粉匣](#page-173-0)
- [檢查紙張和列印環境](#page-174-0)
- [嘗試使用其他列印驅動程式](#page-175-0)
- [檢查經濟模式設定](#page-175-0)
- [調整列印密度](#page-176-0)
- [疑難排解影像瑕疵](#page-176-0)

若要排解特定影像瑕疵,請參閱疑難排解影像瑕疵。

### 更新印表機韌體

請嘗試升級印表機韌體。

請參閱 [www.hp.com/support](http://www.hp.com/support) 以瞭解更多資訊。

### 從其他軟體程式列印

請嘗試從其他軟體程式列印。

如果頁面列印正確,則可能是您用來列印的軟體程式發生問題。

### <span id="page-171-0"></span>檢查列印工作的紙張類型設定

從軟體程式列印時,若列印出來的頁面有污跡、模糊不清模、灰暗、紙張捲曲、有殘落的碳粉、碳粉 附著不佳或小面積缺少碳粉,請檢查紙張類型設定。

- 檢查印表機的紙張類型設定
- 檢查紙張類型設定 (Windows)
- 檢查紙張類型設定 (macOS)

#### 檢查印表機的紙張類型設定

在印表機控制面板上檢查紙張類型設定,並視需求變更設定。

- 1. 打開紙匣。
- 2. 確認紙匣裝入正確的紙張類型。
- 3. 關上紙匣。
- 4. 按照控制面板指示操作,以確認或修改紙匣的紙張類型設定。

#### 檢查紙張類型設定 (Windows)

檢查 Windows 的紙張類型設定,並視需求變更設定。

- 1. 從軟體程式中,選擇列印選項。
- 2. 選取印表機,然後按一下**內容或偏好設定**按鈕。
- 3. 按一下紙張/品質標籤。
- 4. 從紙張類型下拉式清單中,選擇紙張類型。
- 5. 按一下**確定**按鈕,以關閉**文件內容**對話方塊。在**列印**對話方塊中,按一下**確定**按鈕以列印工作。

#### 檢查紙張類型設定 (macOS)

檢查 macOS 的紙張類型設定, 並視需求變更設定。

- 1. 按一下檔案選單,然後按一下列印選項。
- 2. 在印表機選單中,選擇印表機。
- 3. 按一下顯示詳細資訊或列印份數與頁數。
- 4. 開啟選單下拉式清單,然後按一下**紙張/品質**選單。
- 5. 從媒體類型下拉式清單中選擇類型。
- 6. 按一下列印按鈕。

### <span id="page-172-0"></span>檢查碳粉匣狀態

依照下列步驟檢查碳粉匣中的估計剩餘使用量,以及其他可更換之維護零件的狀態(如果有的話)。

- 步驟 1:列印耗材狀態頁
- 步驟 2:檢查耗材狀態

#### 步驟 1:列印耗材狀態頁

耗材狀態頁會顯示碳粉匣狀態。

- 1. 從印表機控制面板的主畫面中,瀏覽至報告應用程式,然後選擇報告圖示。
- 2. 選擇組態/狀態頁功能表。
- 3. 選擇耗材狀態頁,然後選擇列印以列印頁面。

#### 步驟 2:檢查耗材狀態

檢查耗材狀態報告,如下所示。

1. 查看耗材狀態報告以檢查碳粉匣的剩餘壽命百分比,以及其他可更換之維護零件的狀態(如果有 的話)。

使用估計使用壽命已盡的碳粉匣時,可能發生列印品質問題。耗材存量嚴重不足時,耗材狀態頁 會發出指示。HP 耗材到達最低臨界值時,該耗材的 HP 頂級防護保固即告終止。

除非列印品質不佳,否則此時也可以不更換碳粉匣。列印品質不佳時,請考慮準備替換品以便安 裝。

如果您確定需要更換碳粉匣或其他可更換之維護零件,耗材狀態頁會列出原裝 HP 零件編號。

2. 查看您使用的是否為原裝 HP 碳粉匣。

原裝 HP 碳粉匣上面會有「HP」或「HP」字樣,或是 HP 標誌。如需有關辨識 HP 碳粉匣的更多資 訊,請前往 [www.hp.com/go/learnaboutsupplies](http://www.hp.com/go/learnaboutsupplies)。

### 列印清潔頁

在列印過程中,紙張、碳粉以及灰塵微粒都可能堆積在印表機內部,可能造成列印品質問題例如碳粉 斑點或汙跡、汙漬、條紋、線條或重複的痕跡。

按照這些步驟來清潔印表機紙張路徑。

- 1. 從印表機控制面板的主畫面中,瀏覽至支援工具應用程式,然後選擇支援工具圖示。
- 2. 選擇下列功能表:
	- 維護
	- 校準/清潔
	- 清潔頁
- 3. 選擇列印以列印頁面。

印表機控制面板會顯示正在清潔... 訊息。清潔程序需要數分鐘才能完成。在完成清潔過程之前請 勿關閉印表機電源。程序完成時,請丟棄列印的頁面。

## <span id="page-173-0"></span>目視檢查碳粉匣

按照這些步驟來檢查每個碳粉匣。

- 1. 從印表機中取出碳粉匣。
- 2. 檢查記憶體晶片是否損壞。
- 3. 檢查綠色感光鼓的表面。

注意:請勿觸碰感光鼓。感光鼓上的指紋會造成列印品質的問題。

- 4. 如果感光鼓上出現刮痕、指紋或其他損害,請更換碳粉匣。
- 5. 重新安裝碳粉匣,然後列印幾頁以查看問題是否已解決。

### <span id="page-174-0"></span>檢查紙張和列印環境

使用下列資訊檢查選擇紙張和列印環境。

- 步驟 1:使用符合 HP 規格的紙張
- 步驟 2:檢查環境
- 步驟 3:設定個別紙匣校正

#### 步驟 1:使用符合 HP 規格的紙張

部分的列印品質問題起因是使用不符合 HP 規格的紙張。

- 一律使用印表機支援的紙張類型和磅數。
- 使用的紙張品質良好,且沒有切縫、刻痕、撕裂、污點、起毛、灰塵、皺褶、缺孔、釘書針,或 是頁邊捲曲或彎曲等情形。
- 不使用列印過的紙張。
- 請使用不含金屬物質例如亮粉的紙張。
- 使用雷射印表機專用的紙張。不使用噴墨印表機專用的紙張。
- 不使用太粗糙的紙張。使用較平滑的紙張通常列印品質較佳。

#### 步驟 2:檢查環境

環境可能直接影響列印品質,並且是列印品質或進紙問題的常見原因。請嘗試下列解決方案:

- 將印表機從通風良好的位置移開,例如打開的窗戶或門,或是冷氣風口。
- 請確定印表機沒有暴露在印表機規格之外的溫度或濕度之中。
- 請勿將印表機置於密閉空間裡,例如櫥櫃中。
- 請將印表機置於堅固的平面上。
- 請移除阻擋印表機出風口的任何物品。印表機的每一側(包括頂端)都必須保持通風良好。
- 請避免讓印表機接觸到空氣中的碎屑、灰塵、蒸氣、油脂或其他物質,以免這些物質殘留在印表 機內部。

#### 步驟 3:設定個別紙匣校正

從特定紙匣列印時,如果列印頁面上的文字或影像沒有正確置中或對齊,請按照這些步驟進行。

- 1. 從印表機控制面板的主畫面中,瀏覽至設定應用程式,然後選擇設定圖示。
- 2. 選擇下列功能表:
	- 影印/列印或列印
	- 列印品質
	- 影像對位
- 3. 選擇紙匣,然後選擇要調整的紙匣。
- <span id="page-175-0"></span>4. 選擇列印測試頁,然後依照列印頁面上的指示繼續執行。
- 5. 再次選擇列印測試頁以確認結果,然後視需要進行進一步調整。
- 6. 選擇完成來儲存新設定。

### 嘗試使用其他列印驅動程式

當您從軟體程式列印,而列印頁面中的圖形出現不應有的線條、遺漏文字或圖形、格式不正確或字型 被替換,請嘗試其他列印驅動程式。

從 HP 印表機支援網站下載下列任何驅動程式:[www.hp.com/support/ljE72425MFP](http://www.hp.com/support/ljE72425MFP)。

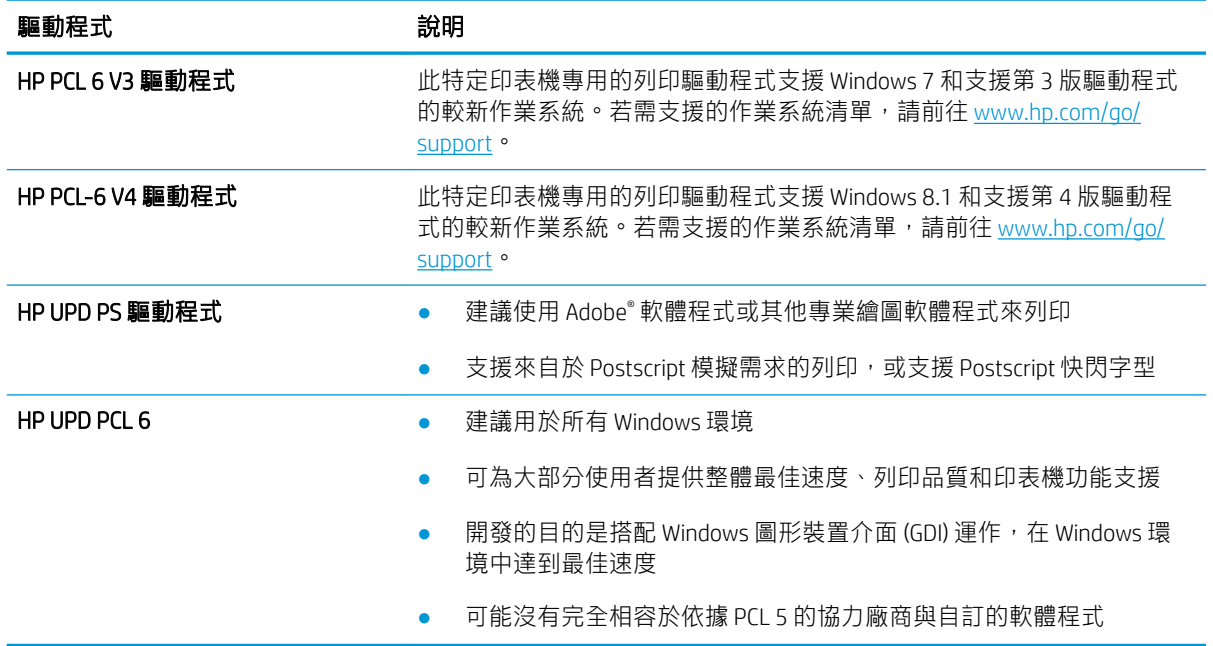

### 檢查經濟模式設定

HP 不建議全天候使用經濟模式, 極粉存量可使用的時間可能會超過碳粉匣機 械零件的使用壽命。若列印品質開始降低且品質不佳,請考慮更換碳粉匣。

 $\dddot{\Xi}$  附註:此功能需搭配 Windows 的 PCL 6 列印驅動程式使用。如果您不是使用該驅動程式,您可以使用 HP 嵌入式 Web 伺服器來啟用該功能。

如果整個頁面太深或太淺,請依照下列步驟執行。

- 1. 從軟體程式中,選擇列印選項。
- 2. 選取印表機,然後按一下內容或偏好設定按鈕。
- 3. 按一下紙張/品質標籤,找到列印品質區域。
- 4. 如果整個頁面太暗,請使用下列設定:
	- 選取 600 dpi 選項(若可供使用)。
	- 選取經濟模式核取方塊以啟用功能。

<span id="page-176-0"></span>如果整個頁面太淺,請使用下列設定:

- 選取 FastRes 1200 選項(若可供使用)。
- 清除經濟模式核取方塊即可停用功能。
- 5. 按一下確定按鈕,以關閉文件內容對話方塊。在列印對話方塊中,按一下確定按鈕以列印工作。

### 調整列印密度

使用印表機控制面板來調整列印密度。

- 1. 從印表機控制面板的主畫面中,瀏覽至設定應用程式,然後選擇設定圖示。
- 2. 開啟下列功能表:
	- 影印/列印或列印
	- 列印品質
	- 碳粉濃度
- 3. 將滑桿朝較淡或較濃移至所需的濃度設定。

### 疑難排解影像瑕疵

檢視影像瑕疵的範例和解決這些瑕疵的步驟。

#### 表格 9-1 影像瑕疵表格快速參考指南

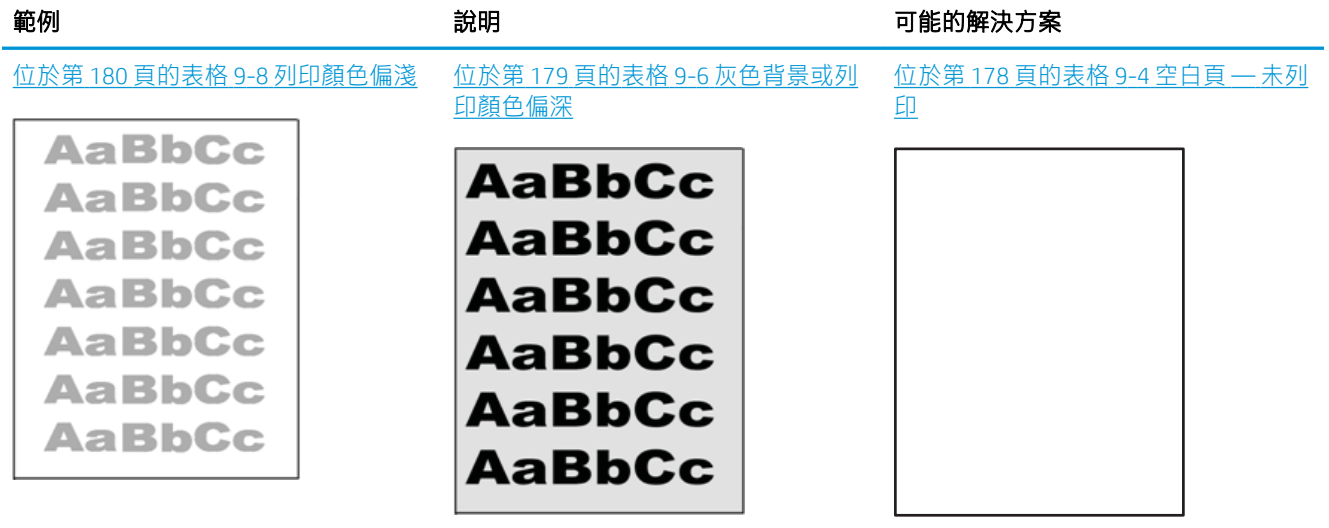

#### 表格 9-1 影像瑕疵表格快速參考指南 (續)

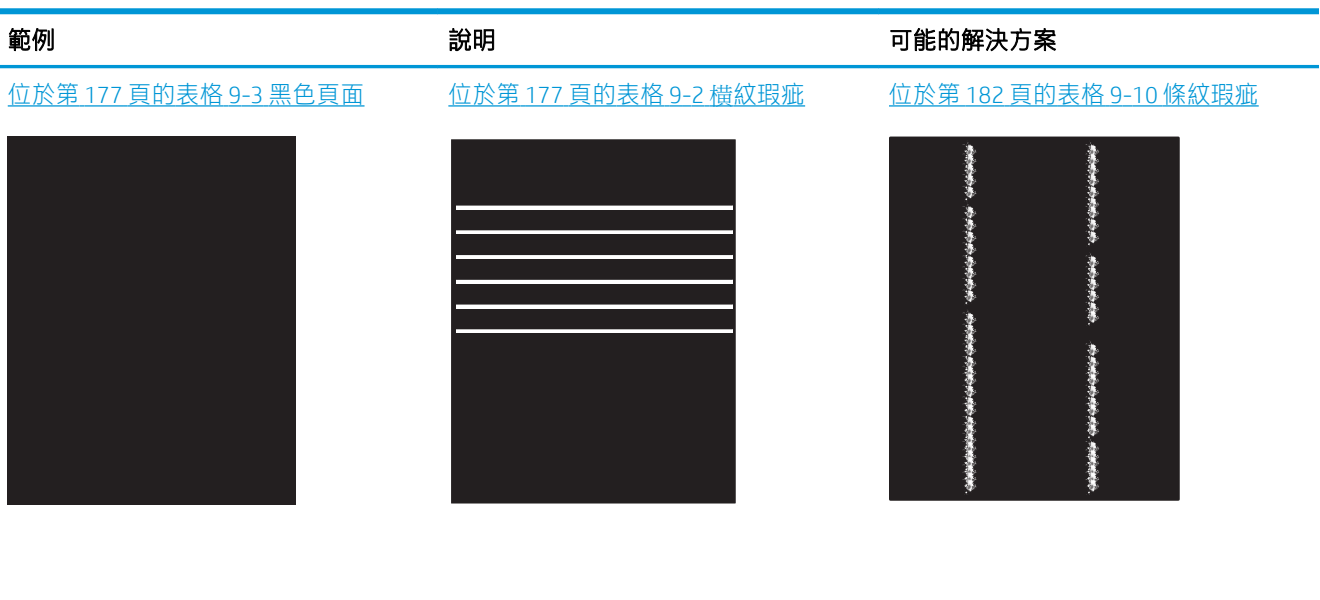

<u>位於第 178 [頁的表格](#page-182-0) 9-5 定影/熱凝器瑕 位於第 179 頁的表格 9-7 [影像放置瑕疵](#page-180-0) 位於第 181 頁的表格 9-9 輸出瑕疵</u> [疵](#page-179-0)

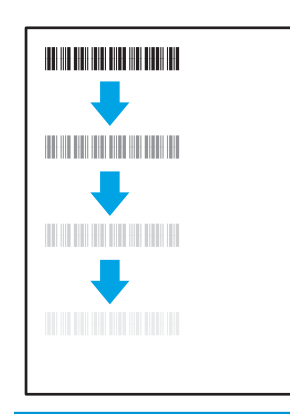

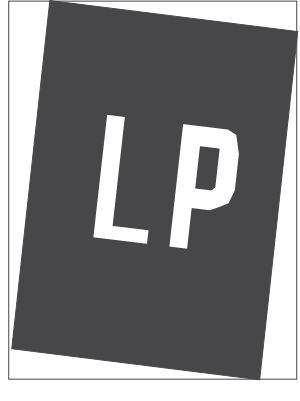

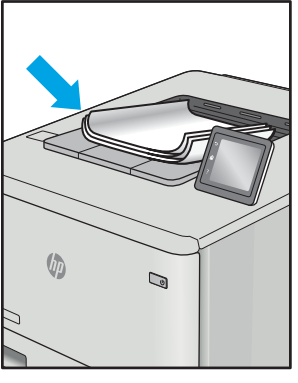

不管原因為何,影像瑕疵通常可使用相同的步驟來解決。使用下列步驟作為解決影像瑕疵問題的起 點。

- 1. 重新列印文件。列印品質瑕疵可能會因本質而間歇發生,也可能在後續列印中完全不再出現。
- 2. 檢查一或多個碳粉匣的狀況。如果碳粉匣處於**嚴重不足**狀態(已過額定使用壽命),請更換碳粉 匣。
- 3. 請確定驅動程式與紙匣列印模式設定符合紙匣中裝入的紙材。請嘗試使用不同的整令紙材或不同 的紙匣。請嘗試使用不同的列印模式。
- 4. 請確定印表機位於支援的作業溫度/濕度範圍內。
- 5. 請確定印表機支援紙張類型、尺寸與磅數。請參閱 [support.hp.com](http://support.hp.com) 的印表機支援頁面,取得印表機 支援的紙張尺寸和類型清單。

 $\overline{\mathbb{B}}$  附註:「熱凝」一詞指的是列印程序中碳粉附著於紙張的那部份。

<span id="page-178-0"></span>下列範例描述短邊先通過印表機的 letter 尺寸紙張。

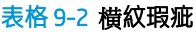

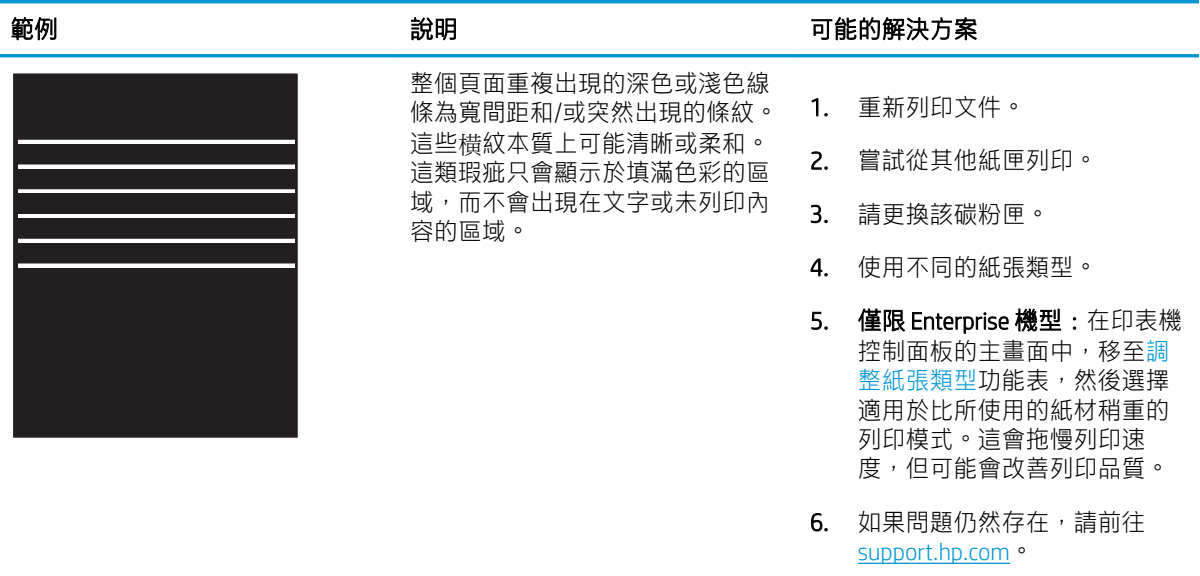

### 表格 9-3 黑色頁面

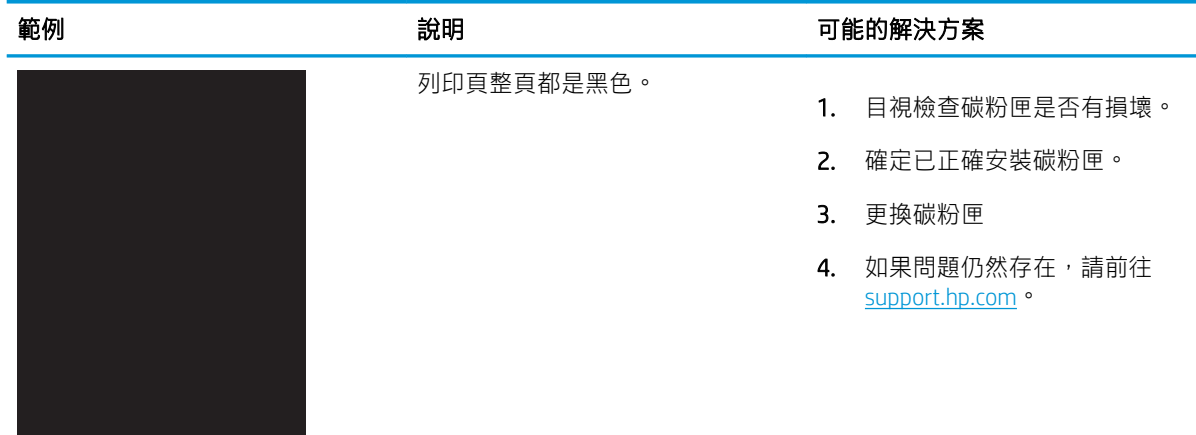

### <span id="page-179-0"></span>表格 9-4 空白頁 — 未列印

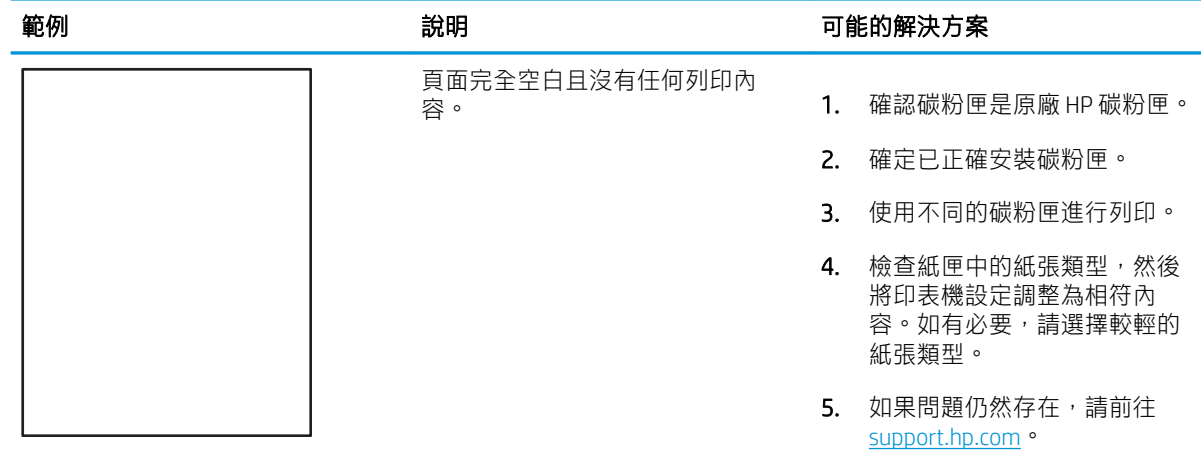

### 表格 9-5 定影/熱凝器瑕疵

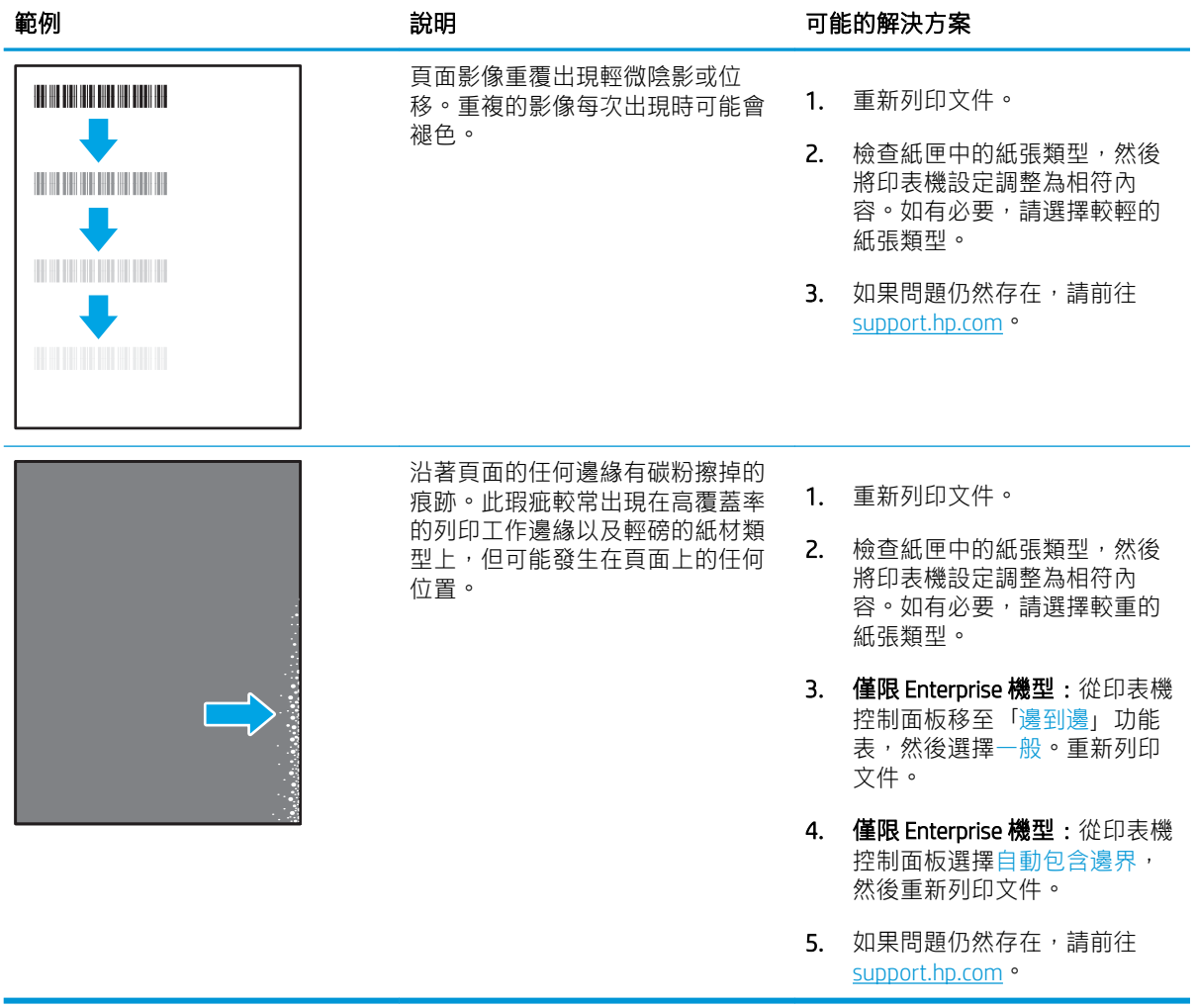
### 表格 9-6 灰色背景或列印顏色偏深

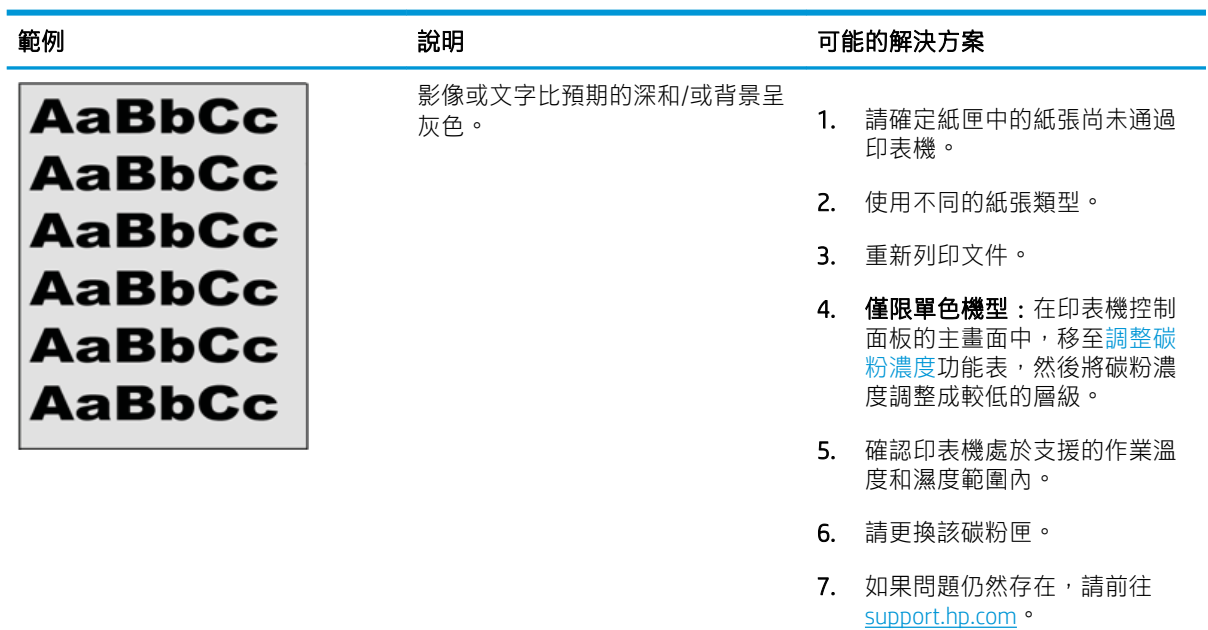

#### 表格 9-7 影像放置瑕疵

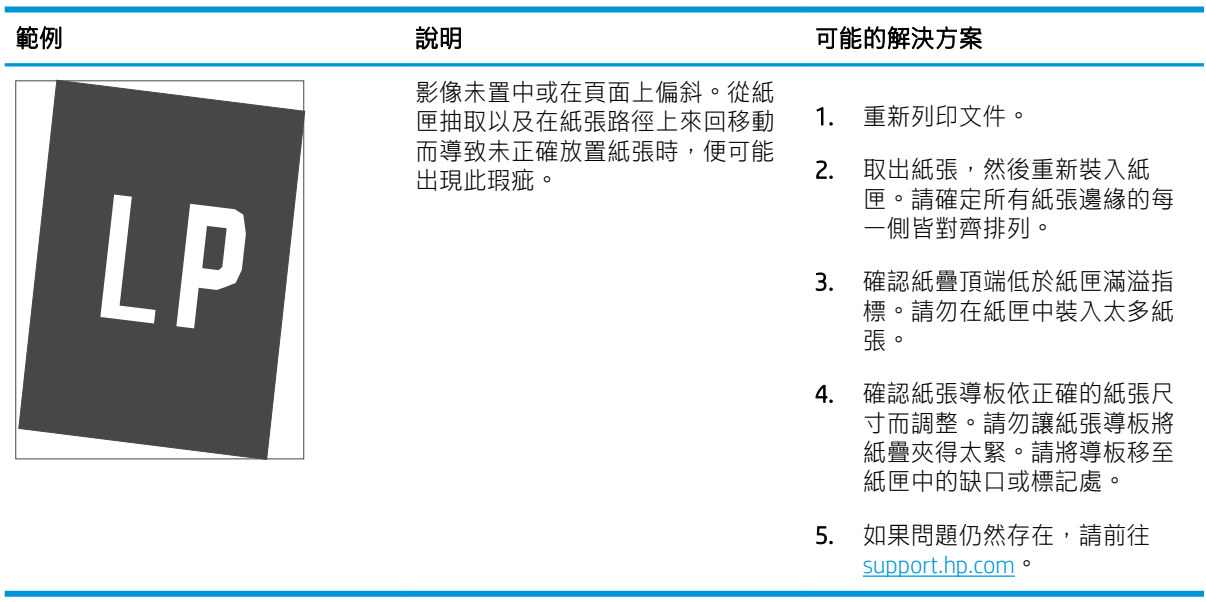

## 表格 9-8 列印顏色偏淺

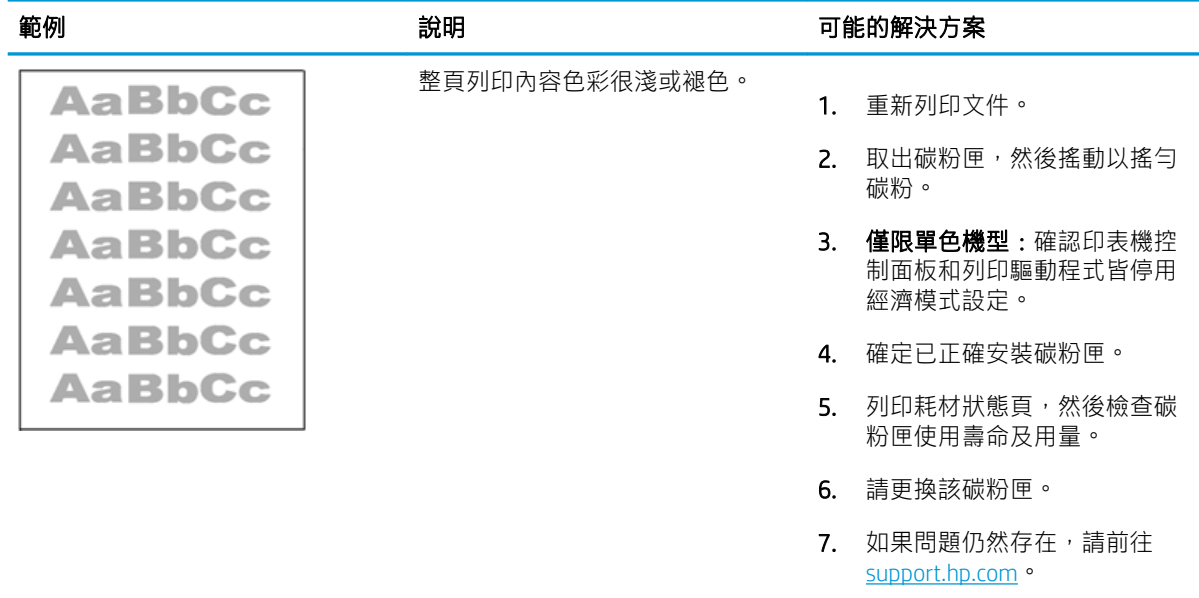

#### 表格 9-9 輸出瑕疵

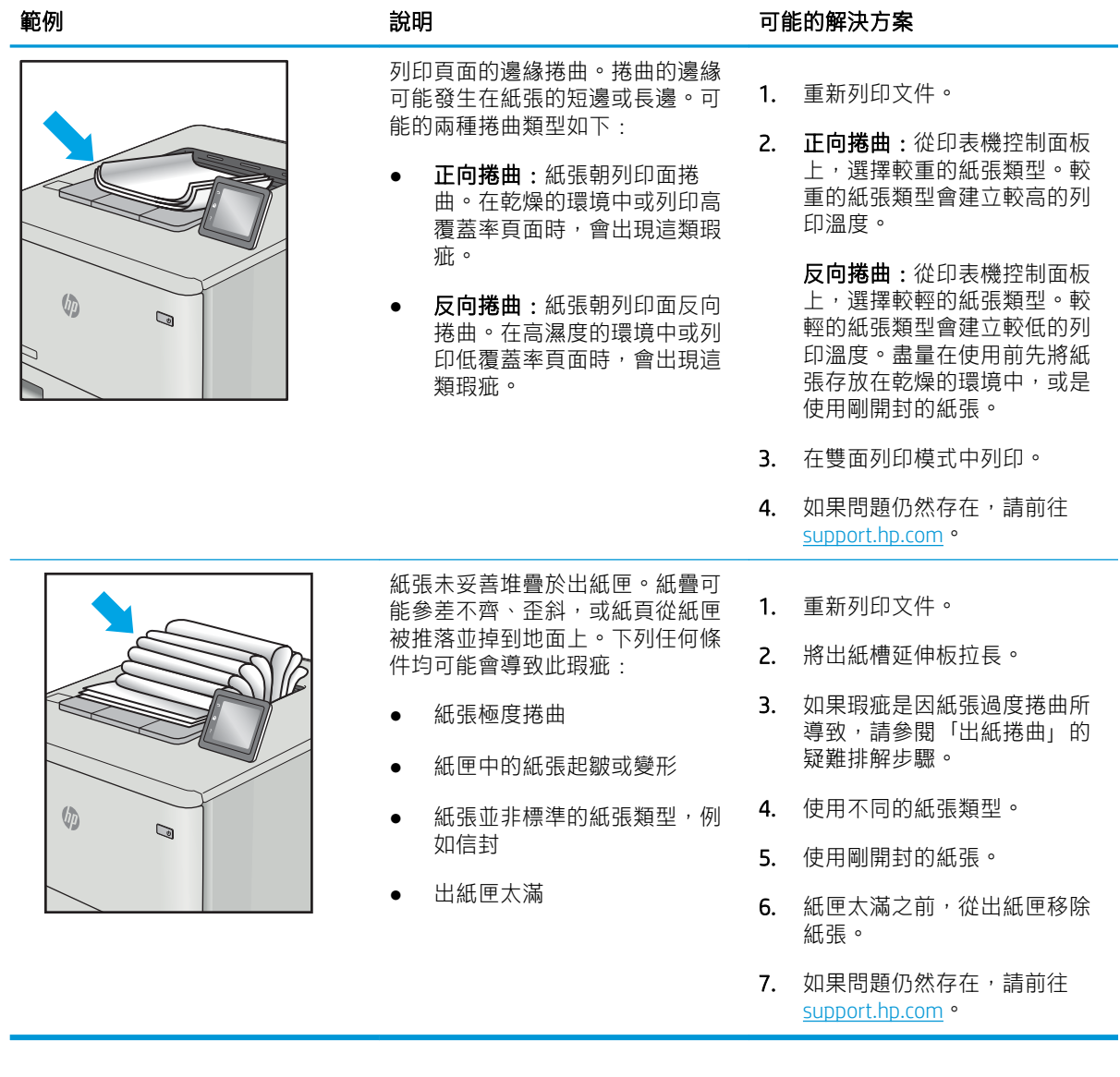

## 表格 9-10 條紋瑕疵

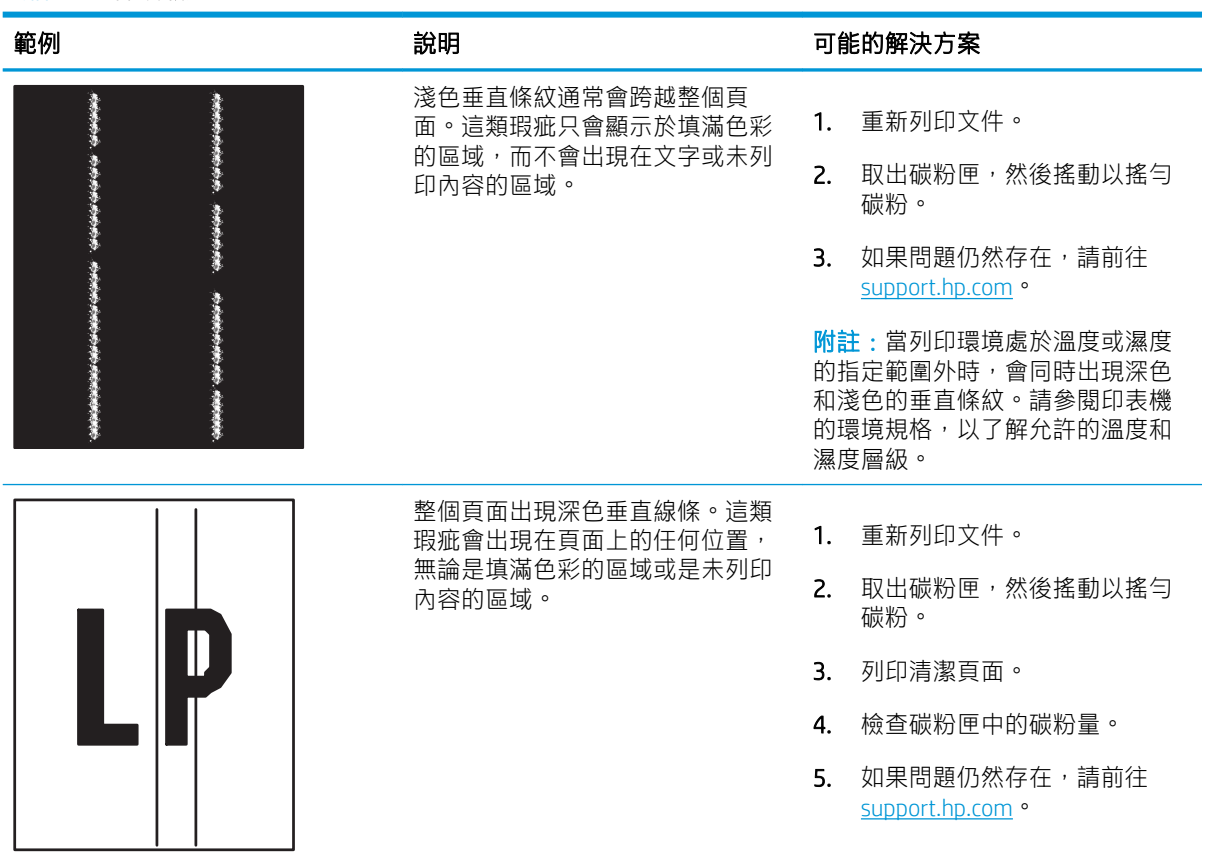

# <span id="page-184-0"></span>改善影印影像品質

如果印表機有影印品質問題,請依序嘗試下列解決方案來解決問題。

- 檢查掃描器玻璃板是否有灰塵或髒污
- [校準掃描器](#page-185-0)
- [檢查紙張設定](#page-187-0)
- [檢查影像調整設定](#page-187-0)
- [最佳化文字或圖片的影印品質](#page-187-0)
- [邊到邊影印](#page-188-0)

請先嘗試這些簡單步驟:

- 使用平台掃描器,不要使用文件進紙器
- 使用高品質的原稿。
- 使用文件進紙器時,使用紙張導板將原稿正確裝入進紙器,避免產生不清楚或歪斜的影像。

如果問題仍然存在,請嘗試其他解決辦法。如果這些方法無法解決問題,請參閱「改善列印品質」尋 找進一步解決辦法。

# 檢查掃描器玻璃板是否有灰塵或髒污

經過一段時間後,掃描器玻璃和白色塑膠蓋板上可能堆積一些碎屑的污跡,這對效能有所影響。如果 列印的頁面有條紋、意外的線條、黑點、列印品質不佳,或文字不清楚,請使用下列程序清潔掃描 器。

1. 按下電源按鈕以關閉印表機電源,然後從電源 插座拔除電源線。

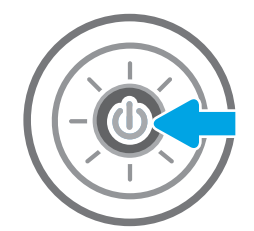

<span id="page-185-0"></span>2. 打開掃描器蓋板。

3. 以軟布或海綿稍微沾拭非摩擦性玻璃清潔劑, 清潔掃描器玻璃和文件進紙器條。

注意:請勿在印表機的任何部分使用研磨劑、 丙酮、苯、阿摩尼亞、乙醇或四氯化碳;這些 物質會使印表機受損。請勿將液體直接加在玻 璃或壓板上。這些液體可能會滲入並損壞印表 機。

**附註:**如果使用文件進紙器影印時,複印件上 **總是有條紋的話,請務必清潔掃描器左側的長** 條狀玻璃板。

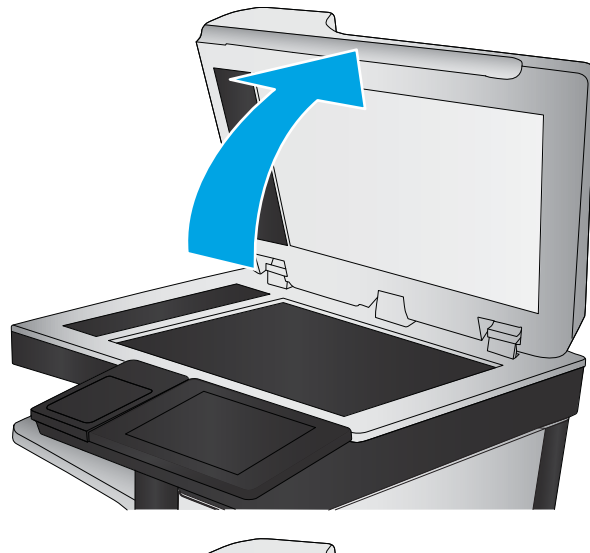

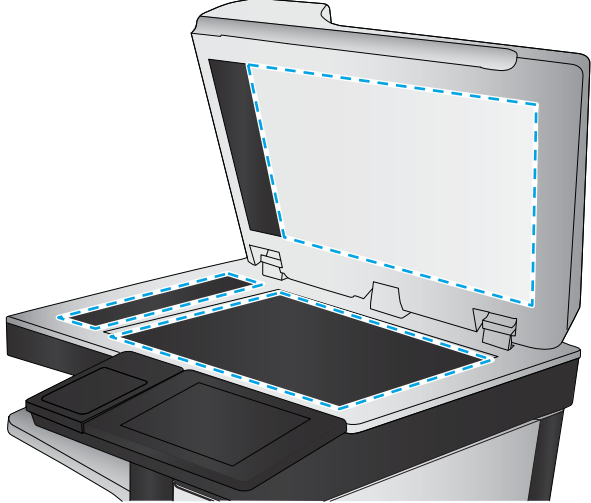

- 4. 使用麂皮或纖維海綿擦乾玻璃和白色塑膠零 件,以避免留下斑點。
- 5. 將電源線連接至電源插座,然後按下電源按鈕 開啟印表機。

# 校準掃描器

如果影印的影像在頁面上的位置不正確,請按照這些步驟來校準掃描器。

8 附註:使用文件進紙器時,請務必調整紙匣中的導板,使導板貼近原稿。

- 1. 從印表機控制面板的主畫面中,瀏覽至支援工具應用程式,然後選擇支援工具圖示。
- 2. 開啟下列功能表:
	- 維護
	- 校準/清潔
	- 校準掃描器
- . 點選開始按鈕以開始校準程序。依照螢幕上的提示進行。
- . 等候印表機完成校準,然後嘗試重新影印。

# <span id="page-187-0"></span>檢查紙張設定

如果影印的頁面有髒污、影印結果模糊或偏深色、紙張捲曲或某些區域印不出墨水,請按照這些步驟 進行。

● 檢查選擇紙張選項

#### 檢查選擇紙張選項

使用下列步驟來檢查紙張選擇選項。

- 1. 從印表機控制面板的主畫面中,瀏覽至影印應用程式,然後選擇影印圖示。
- 2. 選擇選項,然後捲動至選擇紙張並加以選取。
- 3. 選擇紙張尺寸,然後選擇其中一項預先定義的選項。
- 4. 選擇紙張類型,然後選擇其中一項預先定義的選項。
- 5. 選擇紙匣,然後選擇其中一項預先定義的選項。
- 6. 選擇完成以儲存選擇紙張選項。

## 檢查影像調整設定

調整這些其他設定,以改善影印品質:

- 清晰度:使影像變清晰或柔和。例如,提高清晰度可使文字較清楚,而降低則能讓相片較平滑。
- Darkness (濃度): 增加或減少掃描影像中色彩所使用的黑白量。
- 對比:增加或減少頁面上最淺與最深色彩之間的差異。
- 背景清除:從掃描影像的背景移除淺淡的色彩。例如,如果是在彩色紙上列印原稿,使用此功能 可讓背景變淡,而不會影響影像的暗度。
- 自動色調:僅限 Flow 印表機。印表機會自動將暗度、對比度及背景清除設定調整為最適合掃描文 件的設定。
- 1. 從印表機控制面板的主畫面中,瀏覽至影印應用程式,然後選擇影印圖示。
- 2. 選擇選項,然後捲動至影像調整並加以選取。
- 3. 調整滑桿以設定等級,然後選擇完成。
- 4. 選擇影印以開始影印工作。

 $\widetilde{\mathbb{B}}$  附註:這些設定都是暫時性的。一旦完成工作,印表機就會回復為預設設定。

## 最佳化文字或圖片的影印品質

最佳化影印中影像類型的影印工作:文字、圖形或相片。

- 1. 從印表機控制面板的主畫面中,瀏覽至影印應用程式,然後選擇影印圖示。
- 2. 選擇選頂,然後再選擇最佳化文字/圖片。
- <span id="page-188-0"></span>3. 選擇其中一項預先定義的選項。
- 4. 選擇影印以開始影印工作。

 $\dddot{\mathbb{B}}$  附註: 這些設定都是暫時性的。一旦完成工作, 印表機就會回復為預設設定。

# 邊到邊影印

使用此功能可避免原稿靠近邊緣列印時可能沿著邊緣出現的陰影。

- 1. 從印表機控制面板的主畫面中,瀏覽至影印應用程式,然後選擇影印圖示。
- 2. 選擇選項,然後再選擇邊到邊。
- 3. 如果原稿列印範圍貼近紙張邊緣,請選擇邊到邊輸出選項。
- 4. 選擇影印以開始影印工作。

# <span id="page-189-0"></span>改善掃描影像品質

請嘗試下列基本解決方案來改善掃描的影像品質。

- 檢查掃描器玻璃板是否有灰塵或髒污
- [檢查解析度設定](#page-190-0)
- [檢查色彩設定](#page-191-0)
- [檢查影像調整設定](#page-191-0)
- [最佳化文字或圖片的掃描品質](#page-192-0)
- [檢查輸出品質設定](#page-192-0)
- 使用平台掃描器,不要使用文件進紙器
- 使用高品質的原稿。
- 使用文件進紙器時,使用紙張導板將原稿正確裝入進紙器,避免產生不清楚或歪斜的影像。

如果問題仍然存在,請嘗試其他解決辦法。如果這些方法無法解決問題,請參閱「改善列印品質」尋 找進一步解決辦法。

## 檢查掃描器玻璃板是否有灰塵或髒污

經過一段時間後,掃描器玻璃和白色塑膠蓋板上可能堆積一些碎屑的污跡,這對效能有所影響。如果 列印的頁面有條紋、意外的線條、黑點、列印品質不佳,或文字不清楚,請使用下列程序清潔掃描 器。

1. 按下電源按鈕以關閉印表機電源,然後從電源 插座拔除電源線。

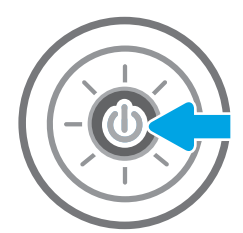

<span id="page-190-0"></span>2. 打開掃描器蓋板。

3. 以軟布或海綿稍微沾拭非摩擦性玻璃清潔劑, 清潔掃描器玻璃和文件進紙器條。

注意:請勿在印表機的任何部分使用研磨劑、 丙酮、苯、阿摩尼亞、乙醇或四氯化碳;這些 物質會使印表機受損。請勿將液體直接加在玻 璃或壓板上。這些液體可能會滲入並損壞印表 機。

**附註:**如果使用文件進紙器影印時,複印件上 **總是有條紋的話,請務必清潔掃描器左側的長** 條狀玻璃板。

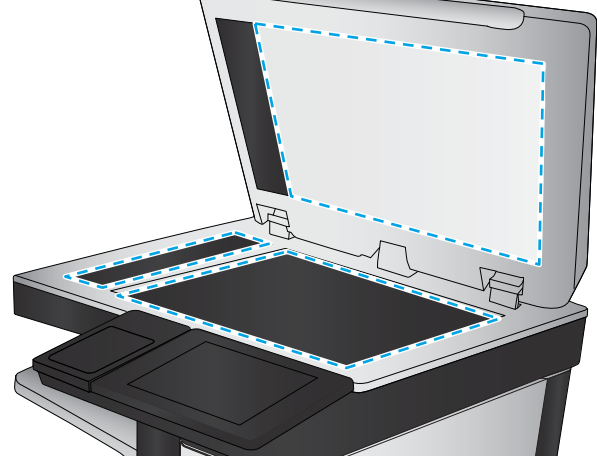

- 4. 使用麂皮或纖維海綿擦乾玻璃和白色塑膠零 件,以避免留下斑點。
- 5. 將電源線連接至電源插座,然後按下電源按鈕 開啟印表機。

# 檢查解析度設定

按照這些步驟來調整解析度設定。提高解析度的值將會增加檔案大小以及掃描時間。

- 1. 從印表機控制面板的主畫面中,瀏覽至掃描應用程式,然後選擇掃描圖示。
- 2. 選擇下列其中一個掃描功能:
	- 掃描至電子郵件
	- 掃描至網路資料夾
	- 掃描至 USB 磁碟機
	- 掃描至 SharePoint®
- <span id="page-191-0"></span>3. 選擇選項,然後再選擇檔案類型與解析度。
- 4. 選擇其中一個預先定義的解析度選項,然後選擇完成。
- 5. 選取傳送或儲存以開始掃描。

# 檢查色彩設定

按照這些步驟來調整色彩設定。

- 1. 從印表機控制面板的主畫面中,瀏覽至掃描應用程式,然後選擇掃描圖示。
- 2. 選擇下列其中一個掃描功能:
	- 儲存至裝置記憶體
	- 掃描至電子郵件
	- 掃描至網路資料夾
	- 掃描至 USB
	- 掃描至 SharePoint®
- 3. 點選選項按鈕。
- 4. 在選項窗格中,捲動至彩色/黑白並加以選取。
- 5. 選擇其中一項預先定義的選項。
- 6. 點選傳送按鈕。

## 檢查影像調整設定

調整這些其他設定,以改善掃描品質:

- 清晰度:使影像變清晰或柔和。例如,提高清晰度可使文字較清楚,而降低則能讓相片較平滑。
- Darkness (濃度):增加或減少掃描影像中色彩所使用的黑白量。
- 對比:增加或減少頁面上最淺與最深色彩之間的差異。
- 背景清除:從掃描影像的背景移除淺淡的色彩。例如,如果是在彩色紙上列印原稿,使用此功能 可讓背景變淡,而不會影響影像的暗度。
- 自動色調:僅限 Flow 印表機。印表機會自動將暗度、對比度及背景清除設定調整為最適合掃描文 件的設定。
- 1. 從印表機控制面板的主畫面中,瀏覽至掃描應用程式,然後選擇掃描圖示。
- 2. 選擇下列其中一個掃描功能:
	- 掃描至電子郵件
	- 掃描至網路資料夾
	- 掃描至 USB 磁碟機
- <span id="page-192-0"></span>● 掃描至工作儲存
- 掃描至 SharePoint<sup>®</sup>
- 3. 選擇選項,然後再選擇影像調整。
- 4. 調整滑桿以設定等級,然後選擇完成。
- 5. 選取傳送或儲存以開始掃描。

 $\dddot{\mathbb{B}}$ " 附註:這些設定都是暫時性的。一旦完成工作,印表機就會回復為預設設定。

# 最佳化文字或圖片的掃描品質

最佳化掃描中影像類型的掃描工作:文字、圖形或相片。

- 1. 從印表機控制面板的主畫面中,瀏覽至掃描應用程式,然後選擇掃描圖示。
- 2. 選擇下列其中一個掃描功能:
	- 掃描至電子郵件
	- 掃描至網路資料夾
	- 掃描至 USB 磁碟機
	- 掃描至工作儲存
	- 掃描至 SharePoint<sup>®</sup>
- 3. 選擇選項,然後再選擇最佳化文字/圖片。
- 4. 選擇其中一項預先定義的選項。
- 5. 選取傳送或儲存以開始掃描。

 $\mathbb{F}$  附註: 這些設定都是暫時性的。一旦完成工作, 印表機就會回復為預設設定。

# 檢查輸出品質設定

此設定可調整儲存檔案時的壓縮層級。為求最高品質,請選擇最高設定。

- 1. 從印表機控制面板的主畫面中,瀏覽至掃描應用程式,然後選擇掃描圖示。
- 2. 選擇下列其中一個掃描功能:
	- 掃描至電子郵件
	- 掃描至網路資料夾
	- 掃描至 USB 磁碟機
	- 掃描至 SharePoint<sup>®</sup>
- 3. 選擇選項,然後再選擇檔案類型與解析度。
- 4. 選擇其中一個預先定義的品質與檔案大小選項,然後選擇完成。
- . 選取傳送或儲存以開始掃描。

# <span id="page-194-0"></span>改善傳真影像品質

如果印表機有傳真品質問題,請依序嘗試下列解決方案來解決問題。

- 檢查掃描器玻璃板是否有灰塵或髒污
- [檢查傳送傳真的解析度設定](#page-195-0)
- [檢查影像調整設定](#page-196-0)
- [最佳化文字或圖片的傳真品質](#page-196-0)
- [檢查錯誤更正設定](#page-196-0)
- [檢查符合頁面大小設定](#page-197-0)
- [傳送至不同的傳真機](#page-197-0)
- [檢查寄件者的傳真機](#page-197-0)

請先嘗試這些簡單步驟:

- 使用平台掃描器,不要使用文件進紙器
- 使用高品質的原稿。
- 使用文件進紙器時,使用紙張導板將原稿正確裝入進紙器,避免產生不清楚或歪斜的影像。

如果問題仍然存在,請嘗試其他解決辦法。如果這些方法無法解決問題,請參閱「改善列印品質」尋 找進一步解決辦法。

## 檢查掃描器玻璃板是否有灰塵或髒污

經過一段時間後,掃描器玻璃和白色塑膠蓋板上可能堆積一些碎屑的污跡,這對效能有所影響。如果 列印的頁面有條紋、意外的線條、黑點、列印品質不佳,或文字不清楚,請使用下列程序清潔掃描 器。

1. 按下電源按鈕以關閉印表機電源,然後從電源 插座拔除電源線。

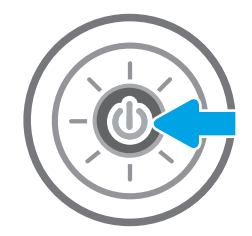

<span id="page-195-0"></span>2. 打開掃描器蓋板。

3. 以軟布或海綿稍微沾拭非摩擦性玻璃清潔劑, 清潔掃描器玻璃和文件進紙器條。

注意:請勿在印表機的任何部分使用研磨劑、 丙酮、苯、阿摩尼亞、乙醇或四氯化碳;這些 物質會使印表機受損。請勿將液體直接加在玻 璃或壓板上。這些液體可能會滲入並損壞印表 機。

附註:如果使用文件進紙器影印時,複印件上 總是有條紋的話,請務必清潔掃描器左側的長 條狀玻璃板。

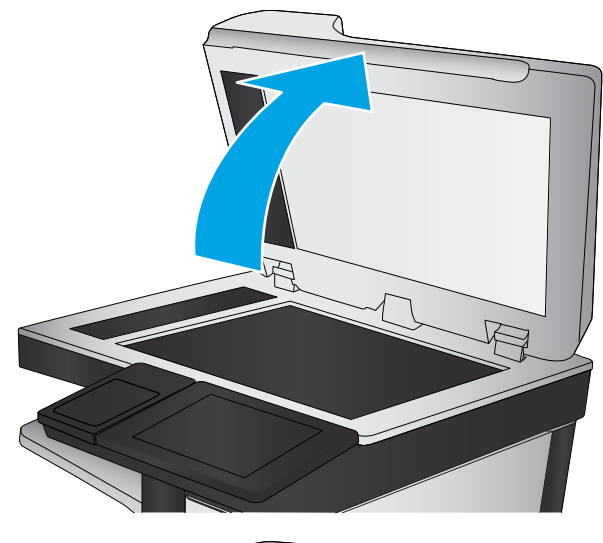

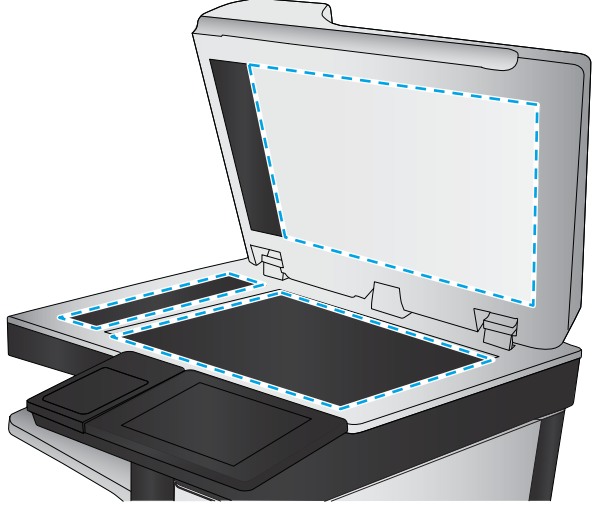

- 4. 使用麂皮或纖維海綿擦乾玻璃和白色塑膠零 件,以避免留下斑點。
- 5. 將電源線連接至電源插座,然後按下電源按鈕 開啟印表機。

# 檢查傳送傳真的解析度設定

按照這些步驟來調整外送傳真的解析度。

 $\dddot{\Xi}$ "附註:提高解析度將會增加傳真檔案大小以及傳送時間。

- 1. 從印表機控制面板的主畫面中,瀏覽至傳真應用程式,然後選擇傳真圖示。
- 2. 選擇選項。
- 3. 在選項窗格中,捲動至解析度並加以選取。
- 4. 選擇其中一個預先定義的選項,然後選擇傳送以傳送傳真。

# <span id="page-196-0"></span>檢查影像調整設定

調整這些其他設定,以改善傳送傳真的品質:

- 清晰度:使影像變清晰或柔和。例如,提高清晰度可使文字較清楚,而降低則能讓相片較平滑。
- Darkness (濃度):增加或減少掃描影像中色彩所使用的黑白量。
- 對比:增加或減少頁面上最淺與最深色彩之間的差異。
- 背景清除:從掃描影像的背景移除淺淡的色彩。例如,如果是在彩色紙上列印原稿,使用此功能 可讓背景變淡,而不會影響影像的暗度。
- 自動色調:僅限 Flow 印表機。印表機會自動將暗度、對比度及背景清除設定調整為最適合掃描文 件的設定。
- 1. 從印表機控制面板的主畫面中,瀏覽至傳真應用程式,然後選擇傳真圖示。
- 2. 選擇選項。
- 3. 在選項窗格中,捲動至影像調整並加以選取。
- 4. 調整滑桿以設定等級,然後選擇完成。
- 5. 選擇傳送以傳送傳真。

 $\widetilde{\mathbb{B}}$  附註: 這些設定都是暫時性的。一旦完成工作,印表機就會回復為預設設定。

## 最佳化文字或圖片的傳真品質

最佳化掃描中影像類型的傳真工作:文字、圖形或相片。

- 1. 從印表機控制面板的主畫面中,瀏覽至傳真應用程式,然後選擇傳真圖示。
- 2. 選擇選項。
- 3. 在選項窗格中,捲動至最佳化文字/圖片並加以選取。
- 4. 選擇其中一項預先定義的選項。
- 5. 選擇傳送以傳送傳真。

附註:這些設定都是暫時性的。一旦完成工作,印表機就會回復為預設設定。

## 檢查錯誤更正設定

錯誤更正模式設定可能已停用,因而可能使影像品質變差。按照這些步驟來重新啟用此設定。

- 1. 從印表機控制面板的主畫面中,瀏覽至設定應用程式,然後選擇設定圖示。
- 2. 開啟下列功能表:
- <span id="page-197-0"></span>● 傳真
- 傳真傳送設定值
- 一般傳真傳送設定
- 3. 選擇錯誤更正模式選項。點選完成按鈕。

# 檢查符合頁面大小設定

如果啟用了符合頁面大小設定,而內送傳真又大於預設頁面尺寸,印表機會嘗試將影像縮放到適合頁 面的大小。若是停用此設定,較大的影像將分成數頁列印。

- 1. 從印表機控制面板的主畫面中,瀏覽至設定應用程式,然後選擇設定圖示。
- 2. 開啟下列功能表:
	- 傳真
	- 傳真接收設定
	- 預設工作選項
	- 適合頁面大小
- 3. 選擇開啟選項以啟用設定,或選擇關閉選項以停用設定。

# 傳送至不同的傳真機

問題可能與傳真機設定或耗材狀態有關。

嘗試將傳真傳送至其他傳真機。如果傳真品質較佳,則問題與一開始收件者的傳真機設定或耗材狀態 有關。

# 檢查寄件者的傳真機

請嘗試下列步驟檢查寄件者的傳真機。

要求寄件者從其他傳真機傳送傳真。如果傳真品質較佳,表示寄件者的傳真機發生問題。如果沒有其 他傳真機,建議寄件者考慮進行下列變更:

- 確定原稿使用白紙 (不是彩色紙) 。
- 提高傳真解析度、品質等級或對比設定。
- 如有可能,從電腦軟體程式發送傳真。

# <span id="page-198-0"></span>解決傳真問題

使用下列章節解決關於印表機傳真功能的問題。

- [解決傳真問題的核對清單](#page-199-0)
- [一般傳真問題](#page-201-0)

# <span id="page-199-0"></span>解決傳真問題的核對清單

使用下列核對清單來協助您找出所遭遇之傳真問題的原因:

- 您使用何種電話線?
- 您有使用穩壓裝置嗎?
- 您有使用電話公司的語音傳訊服務或答錄機嗎?
- [您的電話線是否有插撥功能?](#page-200-0)
- [檢查傳真附件的狀態](#page-200-0)
- 您是使用傳真附件所附的傳真線嗎?此傳真附件所附的傳真線已進行過測試,符合 RJ11 與功能規 格。請勿使用其他替代的傳真線﹔類比傳真附件必須使用類比傳真線。此外還需要連接類比電 話。
- 傳真/電話線連接器是否插入於傳真附件的插座中?請確定電話線插口已正確插入插座中。將連接 器插入插座中,直到其「卡入定位」。

 $\overline{\mathbb{B}'}$  附註:驗證電話插頭已連接至傳真連接埠,而不是網路連接埠。這兩個連接埠很類似。

**牆壁上的電話插座運作是否正常?**請將電話接到牆壁的插座上,確定是否有撥號聲。有聽到撥號 聲,同時可以撥出或接聽電話嗎?

### 您使用何種電話線?

確認您使用的電話線類型,並檢視該類型電話線的建議。

- **專線**:指派用來收發傳真的標準類比傳真/電話線。
- $\Box$  附註:電話線應專用於印表機傳真,不要與其他類型的電話裝置共用。例如警報系統用來通知保 全公司所使用的電話線。
- PBX 系統:商業環境專用的電話系統。標準家用電話及傳真附件會使用類比電話訊號。部分 PBX 系統採用數位訊號,因而無法和此傳真附件搭配使用。您可能需要介面類比電話轉接器 (ATA),才 能將傳真機連接至數位 PBX 系統。
- 自動跳號:電話系統功能的一種,可在第一條通話線忙線時,將新來電「轉接」至下一條空線。 請試著將印表機接到第一條電話線路。在鈴響次數達到所設定的接聽鈴響次數後,傳真附件便會 接聽。

### 您有使用穩壓裝置嗎?

您可以在牆壁插座和傳真附件之間加裝穩壓裝置,以保護傳真附件免受電話線上所流經的電力損害。 這些裝置可能會減損電話訊號的品質,因而造成某些傳真通訊的問題。

收發傳真如有問題,並向且您使用的是上述其中一種裝置,請將印表機直接連到牆壁上的電話插座,以 判定問題是否出在穩壓裝置上。

#### 您有使用電話公司的語音傳訊服務或答錄機嗎?

若傳訊服務的接聽鈴響次數設定小於傳真附件的該項功能設定值,即會由傳訊服務接聽電話,如此傳 真附件便無法接收傳真。

若傳真附件的接聽鈴響次數設定小於傳訊服務的該項功能設定值,即會由傳真附件接聽電話。

## <span id="page-200-0"></span>您的電話線是否有插撥功能?

如果傳真電話線有啟動的插撥功能,插撥通知可中斷正在進行的傳真呼叫,造成通訊錯誤。 確定傳真電話線未啟動插撥功能。

## 檢查傳真附件的狀態

若類比傳真附件出現故障的狀況,請列印組態頁報告以核對其狀態。

- 1. 在主畫面中,捲動至報告並加以選取。
- 2. 開啟下列功能表:
	- 組態/狀態頁
	- 組態頁
- 3. 點選列印按鈕以列印報告,或點選檢視按鈕,在螢幕上檢視報告。報告包含數個頁面。

 $\overline{\mathbb{B}}$  附註:Jetdirect 頁面上會列出印表機的 IP 位址或主機名稱。

在「組態」頁面的「Fax Accessory」 (傳真附件) 頁面上,核取「Hardware Information」 (硬體資訊) 標題下的「Modem Status」(數據機狀態)。下表是各狀態的情況,以及可能的解決方法。

 $\overline{\mathbb{B}}$  附註:如果無法列印「傳真附件」頁面,可能是類比傳真附件發生問題。如果您使用的是 LAN 傳真或 網路傳真,這些組態設定可能造成該功能無法作用。

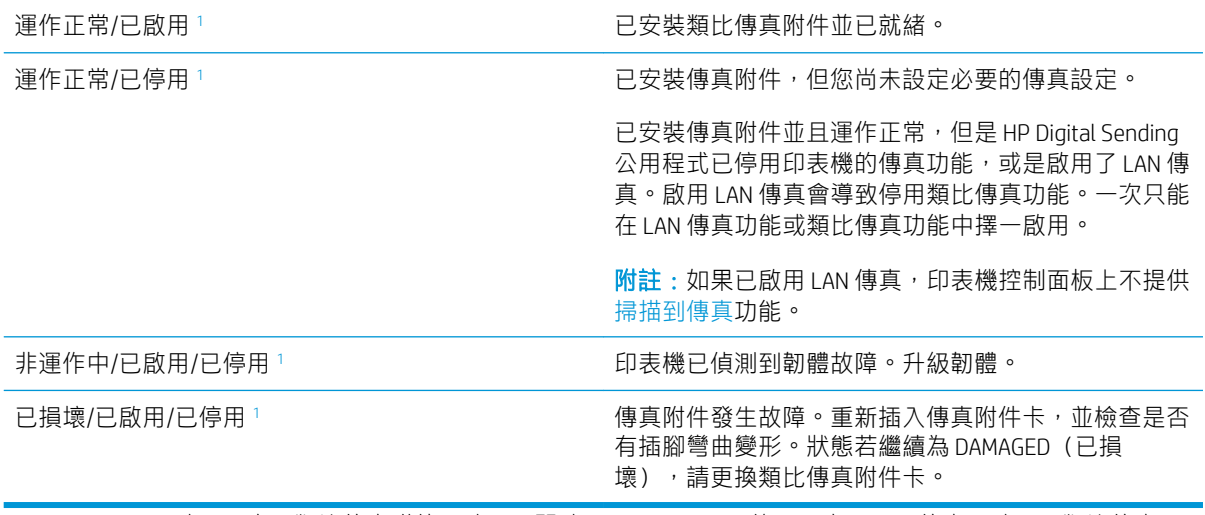

<sup>1</sup> ENABLED(已啟用)表示類比傳真附件已啟用且開啟;DISABLED(已停用)表示 LAN 傳真已啟用(類比傳真已 關閉)。

## <span id="page-201-0"></span>一般傳真問題

下列為某些常見傳真問題。

- 傳真傳送失敗
- 未顯示傳真通訊錄按鈕
- 在 HP Web Jetadmin 中找不到「傳真」設定
- 啟用重疊標題選項後,標題將附加到頁面最上方
- 收件者方塊中會同時出現姓名及號碼
- [單頁傳真印出來卻有兩頁](#page-202-0)
- [文件在傳真中途停止進紙](#page-202-0)
- [傳真附件發出的聲音太大或大小](#page-202-0)

## 傳真傳送失敗

確認傳真問題,然後嘗試建議的解決方案。 JBIG 為啟用狀態,而接收方傳真機沒有 JBIG 功能。 關閉 JBIG 設定。

## 未顯示傳真通訊錄按鈕

確認傳真問題,然後嘗試建議的解決方案。

在選定的聯絡人清單中,沒有聯絡人有與其相關的傳真資訊。新增必要的傳真資訊。

## 在 HP Web Jetadmin 中找不到「傳真」設定

確認傳真問題,然後嘗試建議的解決方案。

HP Web Jetadmin 中的 Fax (傳真)設定是位於裝置狀態頁下拉式功能表下。

請從下拉式功能表選取 Digital Sending and Fax (數位傳送與傳真)。

## 啟用重疊標題選項後,標題將附加到頁面最上方

此傳真問題是正常作業過程的一部分。 對於所有轉寄的傳真,印表機會將重疊標題附加到頁面頂端。 這是正常運作。

## 收件者方塊中會同時出現姓名及號碼

此傳真問題是正常作業過程的一部分。

姓名及號碼可同時顯示,視姓名及號碼的來源而定。傳真通訊錄會列出姓名,而所有其他資料庫則列 出號碼。

這是正常運作。

## <span id="page-202-0"></span>單頁傳真印出來卻有兩頁

確認傳真問題,然後嘗試建議的解決方案。 這是因為系統在傳真的頂端附加了傳真標題,其後的文字因而被擠壓到了第二頁。 如果希望傳真列印於同一頁,請將重疊標題設定為重疊模式,或者調整適合頁面大小設定。

## 文件在傳真中途停止進紙

確認傳真問題,然後嘗試建議的解決方案。

文件進紙器發生卡紙。

清除卡紙,並重新傳送傳真。

## 傳真附件發出的聲音太大或大小

確認傳真問題,然後嘗試建議的解決方案。

您必須調整音量設定。

調整傳真傳送設定功能表和傳真接收設定功能表中的音量。

# <span id="page-203-0"></span>USB 快閃磁碟機沒有回應

USB 連接埠預設為停用。請啟用 USB 連接埠, 才能使用此功能。

- 方法 1: 從印表機控制面板啟用 USB 連接埠
- 方法 2:從 HP 內嵌式 Web 伺服器啟用 USB 連接埠(僅限網路連線印表機)

您可使用下列其中一個方法來啟用連接埠:

## 方法 1: 從印表機控制面板啟用 USB 連接埠

使用印表機控制面板啟用 USB 連接埠列印。

- 1. 從印表機控制面板的主畫面中,瀏覽至設定應用程式,然後選擇設定圖示。
- 2. 開啟下列功能表
	- 影印/列印或列印
	- 啟用裝置 USB
- 3. 選擇啟用從 USB 磁碟機列印。

## 方法 2: 從 HP 內嵌式 Web 伺服器啟用 USB 連接埠 (僅限網路連線印表機)

使用 HP 內嵌式 Web 伺服器啟用 USB 連接埠列印。

- 1. 在印表機控制面板的主畫面中,選擇「資訊」 奇圖示,然後選擇「網路」 品圖示,以顯示 IP 位 址或主機名稱
- 2. 開啟 Web 瀏覽器,然後在位址列輸入印表機控制面板所顯示的 IP 位址。按下電腦鍵盤上的 Enter 鍵。EWS 隨即開啟。
- $\bar{\mathbb{B}}^{\prime}$  附註:嘗試開啟 EWS 時,如果 Web 瀏覽器顯示**此網站的安全性憑證有問題**訊息,請按一下**繼續瀏** 覽此網站(不建議)。

在 EWS 內瀏覽 HP 印表機時,選擇**繼續瀏覽此網站(不建議)**不會對電腦造成任何傷害。

- 3. 選擇 MFP 機型的影印/列印標籤或 SFP 機型的列印標籤。
- 4. 在左側功能表中,選擇從 USB 磁碟機列印設定。
- 5. 選擇啟用從 USB 磁碟機列印。
- 6. 按一下套用。

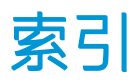

#### 符號/數字

1 號紙匣 卡紙 [163](#page-164-0) 紙張方向 [30,](#page-31-0) [31](#page-32-0) 尋找 [14](#page-15-0) 裝入信封 [43](#page-44-0) 2 號紙匣 卡紙 [164](#page-165-0) 紙張方向 [37,](#page-38-0) [38](#page-39-0) 尋找 [14](#page-15-0) 裝入 [37](#page-38-0) 3 號紙匣 卡紙 [164](#page-165-0) 紙張方向 [37,](#page-38-0) [38](#page-39-0) 尋找 [14](#page-15-0) 裝入 [37](#page-38-0) 4 號紙匣 紙張方向 [37,](#page-38-0) [38](#page-39-0) 裝入 [37](#page-38-0) 520 頁紙匣 卡紙 [164](#page-165-0) 5 號紙匣 紙張方向 [37,](#page-38-0) [38](#page-39-0) 裝入 [37](#page-38-0)

#### B

Bonjour 識別 [130](#page-131-0)

## E

Easy-access USB 列印 [71](#page-72-0) Ethernet (RJ-45) 尋找 [14,](#page-15-0) [18](#page-19-0) Explorer, 支援的版本 HP 內嵌式 Web 伺服器 [130](#page-131-0)

## H

HP Embedded Web Server HP Web 服務 [130](#page-131-0), [132,](#page-133-0) [137](#page-138-0) 一般組態 [130](#page-131-0), [132](#page-133-0) 其他連結清單 [130](#page-131-0), [132,](#page-133-0) [139](#page-140-0) 開啟 [140](#page-141-0) 資訊頁 [130](#page-131-0), [132](#page-133-0) 疑難排解工具 [130](#page-131-0), [132,](#page-133-0) [136](#page-137-0) 變更印表機名稱 [140](#page-141-0) 變更網路設定 [140](#page-141-0) HP JetAdvantage 商務解決方案 [119](#page-120-0) HP Web Jetadmin [147](#page-148-0) HP Web 服務 啟用 [130](#page-131-0), [132,](#page-133-0) [137](#page-138-0) HP 內嵌式 Web 伺服器 列印設定 [130](#page-131-0), [132,](#page-133-0) [133](#page-134-0) 安全設定 [130](#page-131-0), [132,](#page-133-0) [137](#page-138-0) 耗材 [136](#page-137-0) 掃描設定 [130](#page-131-0), [132,](#page-133-0) [134](#page-135-0) 傳真設定值 [130](#page-131-0), [132,](#page-133-0) [135](#page-136-0) 網路設定 [130](#page-131-0), [132,](#page-133-0) [138](#page-139-0) 影印設定 [130](#page-131-0), [132,](#page-133-0) [133](#page-134-0) 數位傳送設定 [130](#page-131-0), [132,](#page-133-0) [134](#page-135-0) HP 內嵌式 Web 伺服器 (EWS) 功能 [130](#page-131-0) 網路連線 [130](#page-131-0) HP 顧客貼心服務 [150](#page-151-0)

## I

Internet Explorer, 支援的版本 HP 內嵌式 Web 伺服器 [130](#page-131-0) IPsec [143,](#page-144-0) [145](#page-146-0) IPv4 位址 [140](#page-141-0) IPv6 位址 [140](#page-141-0) IP 安全性 [143,](#page-144-0) [145](#page-146-0)

### J

Jetadmin, HP Web [147](#page-148-0) JetAdvantage [119](#page-120-0)

## L

LAN 連接埠 尋找 [14,](#page-15-0) [18](#page-19-0)

#### M

Mac 驅動程式設定 工作儲存 [67](#page-68-0)

## N

Netscape Navigator, 支援的版本 HP 內嵌式 Web 伺服器 [130](#page-131-0)

#### R

RJ-45 連接埠 尋找 [14,](#page-15-0) [18](#page-19-0)

## T

TCP/IP 手動設定 IPv4 參數 [140](#page-141-0) 手動設定 IPv6 參數 [140](#page-141-0)

## U

USB 傳送至 [118](#page-119-0) USB 連接埠 啟用 [71,](#page-72-0) [72,](#page-73-0) [74,](#page-75-0) [75,](#page-76-0) [202](#page-203-0) 尋找 [14,](#page-15-0) [18](#page-19-0) USB 儲存附件 列印自 [71](#page-72-0)

#### 一畫

一般組態 HP Embedded Web Server [130,](#page-131-0) [132](#page-133-0)

#### 三畫

子網路遮罩 [140](#page-141-0) 工作, 儲存 Mac 設定 [67](#page-68-0) 列印 [67](#page-68-0) 刪除 [67,](#page-68-0) [70](#page-71-0) 建立 (Windows) [67](#page-68-0)

#### 四畫

介面連接埠 尋找 [14,](#page-15-0) [17,](#page-18-0) [18](#page-19-0) 內嵌式 Web 伺服器 (EWS) 功能 [130](#page-131-0) 指定密碼 [143](#page-144-0) 網路連線 [130](#page-131-0) 尺寸, 印表機 [26](#page-27-0) 手動雙面列印 Mac [64](#page-65-0) Windows [60](#page-61-0) 支援 線上 [150](#page-151-0) 支援的作業系統 [24](#page-25-0) 文件進紙器 卡紙 [162](#page-163-0) 尋找 [14](#page-15-0) 進紙問題 [153](#page-154-0), [158](#page-159-0) 方向 信封 [43](#page-44-0) 標籤 [45](#page-46-0)

### 五畫

出紙槽 清除卡紙 [165](#page-166-0) 尋找 [14](#page-15-0) 卡紙 1 號紙匣 [163](#page-164-0) 2 號紙匣 [164](#page-165-0) 3 號紙匣 [164](#page-165-0) 520 頁紙匣 [164](#page-165-0) 文件進紙器 [162](#page-163-0) 出紙槽 [165](#page-166-0) 右側擋門 [166](#page-167-0) 自動導覽 [161](#page-162-0) 位置 [160](#page-161-0) 原因 [161](#page-162-0) 熱凝器 [166](#page-167-0) 右側擋門 卡紙 [166](#page-167-0) 尋找 [14](#page-15-0)

必要的設定 傳真 [122](#page-123-0) 用電量, 最佳化 [146](#page-147-0)

### 六畫

列印 從 USB 儲存附件 [71](#page-72-0) 概要 [59](#page-60-0) 儲存的工作 [67](#page-68-0) 列印紙材 裝入 1 號紙匣 [30](#page-31-0) 列印設定 HP 內嵌式 Web 伺服器 [130](#page-131-0), [132](#page-133-0), [133](#page-134-0) 列印驅動程式 從印表機支援網站下載 [174](#page-175-0) 印表機 概要 [11](#page-12-0) 印表機記憶體 傳送至 [115](#page-116-0) 印表機記憶體, 掃描至 [115](#page-116-0) 印表機規格 概要 [22](#page-23-0) 存取方便的 USB 連接埠 尋找 [14](#page-15-0) 安全性 已加密的硬碟 [143](#page-144-0), [145](#page-146-0) 隨附 [22](#page-23-0) 安全設定 HP 內嵌式 Web 伺服器 [130](#page-131-0), [132](#page-133-0), [137](#page-138-0) 色彩 校準 [168](#page-169-0) 色彩主題 變更, Windows [168](#page-169-0) 色彩選項 變更, Windows [168](#page-169-0)

## 七畫

作業系統, 支援 [24](#page-25-0) 刪除 儲存的工作 [67,](#page-68-0) [70](#page-71-0) 序號 尋找 [14,](#page-15-0) [17](#page-18-0) 技術支援 線上 [150](#page-151-0) 技術規格 [22](#page-23-0) 投影片 列印 (Windows) [60](#page-61-0)

更換 釘書針 [55](#page-56-0) 碳粉收集裝置 [52](#page-53-0) 碳粉匣 [49](#page-50-0) 每分鐘頁數 [22](#page-23-0) 每張頁數 選擇 (Mac) [64](#page-65-0) 選擇 (Windows) [60](#page-61-0) 系統需求 HP 內嵌式 Web 伺服器 [130](#page-131-0)

## 八畫

其他信紙信頭模式 [30,](#page-31-0) [36,](#page-37-0) [42](#page-43-0) 其他連結清單 HP Embedded Web Server [130,](#page-131-0) [132](#page-133-0), [139](#page-140-0) 取紙問題 解決 [153](#page-154-0), [155](#page-156-0) 狀態, 傳真附件頁 [197](#page-198-0), [198](#page-199-0) 附件 訂購 [48](#page-49-0) 概要 [47](#page-48-0)

## 九畫

信封 方向 [30](#page-31-0) 方向, 裝入 [43](#page-44-0) 信封, 裝入 [43](#page-44-0) 保密列印 [67](#page-68-0) 前側擋門 尋找 [14](#page-15-0) 客戶支援 線上 [150](#page-151-0) 玻璃板, 清潔 [183](#page-184-0), [188,](#page-189-0) [193](#page-194-0) 訂購 耗材和配件 [48](#page-49-0) 重設原廠設定 [151](#page-152-0) 重量, 印表機 [26](#page-27-0) 首頁按鈕 尋找 [14,](#page-15-0) [19](#page-20-0)

## 十畫

校準 色彩 [168](#page-169-0) 掃描器 [183](#page-184-0) 特殊紙 列印 (Windows) [60](#page-61-0) 窄邊界 [183](#page-184-0)

紙匣 使用其他信紙信頭模式 [36,](#page-37-0) [42](#page-43-0) 容量 [22](#page-23-0) 尋找 [14](#page-15-0) 概要 [29](#page-30-0) 隨附 [22](#page-23-0) 紙張 1 號紙匣方向 [30](#page-31-0), [31](#page-32-0) X 號紙匣方向 [37](#page-38-0), [38](#page-39-0) 卡紙 [161](#page-162-0) 裝入 1 號紙匣 [30](#page-31-0) 裝入 2 號和 3 號紙匣 [37](#page-38-0) 裝入4號和5號紙匣 [37](#page-38-0) 選擇 [168](#page-169-0), [169](#page-170-0), [173](#page-174-0) 紙張, 訂購 [48](#page-49-0) 紙張類型 選擇 (Mac) [64](#page-65-0) 選擇 (Windows) [60](#page-61-0) 紙槽, 出紙 尋找 [14](#page-15-0) 耗材 HP 內嵌式 Web 伺服器 [136](#page-137-0) 不足時使用 [151](#page-152-0) 更換釘書針 [55](#page-56-0) 更換碳粉收集裝置 [52](#page-53-0) 更換碳粉匣 [49](#page-50-0) 訂購 [48](#page-49-0) 最低極限值設定 [151](#page-152-0) 概要 [47](#page-48-0) 記憶體 隨附 [22](#page-23-0) 釘書針 更換 [55](#page-56-0) 高速 USB 2.0 列印連接埠 尋找 [14,](#page-15-0) [18](#page-19-0)

## 十一畫

區域網路 (LAN) 尋找 [14,](#page-15-0) [18](#page-19-0) 控制台 尋找 [14](#page-15-0) 尋找功能 [14](#page-15-0) 控制面板 尋找 [14](#page-15-0) 尋找功能 [19](#page-20-0) 說明 [150](#page-151-0)

掃描 最佳化文字或圖片 [188](#page-189-0) 概要 [81](#page-82-0) 掃描至 USB [118](#page-119-0) 掃描至 USB 磁碟機 [118](#page-119-0) 啟用 [111](#page-112-0) 掃描至印表機記憶體 [115](#page-116-0) 掃描至印表機資料夾 [115](#page-116-0) 掃描至網路資料夾 初始設定 [96](#page-97-0) 掃描設定 HP 內嵌式 Web 伺服器 [130](#page-131-0),<br>123.134 [132](#page-133-0), [134](#page-135-0) 掃描器 玻璃板清潔 [183](#page-184-0), [188,](#page-189-0) [193](#page-194-0) 校準 [183](#page-184-0) 清潔 玻璃板 [183](#page-184-0), [188,](#page-189-0) [193](#page-194-0) 紙張路徑 [168](#page-169-0), [169](#page-170-0) 產品編號 位置 [14,](#page-15-0) [17](#page-18-0) 規格 電氣和噪音 [26](#page-27-0) 設定 重設為原廠(預設)設定 [151](#page-152-0) 傳真 [123](#page-124-0) 連接埠 尋找 [14,](#page-15-0) [18](#page-19-0) 速度, 最佳化 [146](#page-147-0)

## 十二畫

最佳化掃描影像 [188](#page-189-0) 最佳化傳真影像 [193](#page-194-0) 最佳化影印影像 [183](#page-184-0) 單張多頁 列印 (Mac) [64](#page-65-0) 列印 (Windows) [60](#page-61-0) 嵌入式 Web 伺服器 開啟 [140](#page-141-0) 變更印表機名稱 [140](#page-141-0) 變更網路設定 [140](#page-141-0) 嵌入式 Web 伺服器 (EWS) 指定密碼 [144](#page-145-0) 登入按鈕 尋找 [14,](#page-15-0) [19](#page-20-0) 登出按鈕 尋找 [14,](#page-15-0) [19](#page-20-0) 硬碟 已加密 [143](#page-144-0), [145](#page-146-0)

硬體整合區 (HIP) 尋找 [14](#page-15-0) 進紙問題 [197](#page-198-0), [200](#page-201-0) 開始影印按鈕 尋找 [14](#page-15-0) 開啟/關閉按鈕 尋找 [14](#page-15-0)

### 十三畫

傳真 必要的設定 [122](#page-123-0) 設定 [122](#page-123-0), [123](#page-124-0) 最佳化文字或圖片 [193](#page-194-0) 進紙問題 [197](#page-198-0), [200](#page-201-0) 概要 [121](#page-122-0) 傳真設定值 HP 內嵌式 Web 伺服器 [130](#page-131-0), [132](#page-133-0), [135](#page-136-0) 必要 [122](#page-123-0) 傳真連接埠 尋找 [14](#page-15-0) 經濟模式設定 [168](#page-169-0), [169](#page-170-0) 裝入 1 號紙匣中的紙張 [30](#page-31-0) 紙張至 2 號及 3 號紙匣 [37](#page-38-0) 紙張至 4 號及 5 號紙匣 [37](#page-38-0) 資訊頁 HP Embedded Web Server 130. [132](#page-133-0) 閘道, 設定預設 [140](#page-141-0) 電力用量 1 瓦特或更少 [146](#page-147-0) 電氣規格 [26](#page-27-0) 電量 消耗 [26](#page-27-0) 電源連接 尋找 [14](#page-15-0) 電源開關 尋找 [14](#page-15-0) 電路板 尋找 [14,](#page-15-0) [17](#page-18-0) 零件 概要 [47](#page-48-0) 預設閘道, 設定 [140](#page-141-0) 十四畫 疑難排解 卡紙 [160](#page-161-0), [161](#page-162-0)

進紙問題 [153](#page-154-0)

概要 [149](#page-150-0) 嘗試使用其他列印驅動程式 [174](#page-175-0) 檢查碳粉匣狀態 [168](#page-169-0), [169](#page-170-0), [171](#page-172-0) 疑難排解工具 HP Embedded Web Server [130,](#page-131-0) [132](#page-133-0), [136](#page-137-0) 睡眠延遲 設定 [146](#page-147-0) 碳粉收集裝置 更換 [52](#page-53-0) 尋找 [14](#page-15-0) 碳粉匣 不足時使用 [151](#page-152-0) 元件 [49](#page-50-0) 更換 [49](#page-50-0) 最低極限值設定 [151](#page-152-0) 管理印表機 概要 [129](#page-130-0) 管理網路 [140](#page-141-0) 網頁瀏覽器需求 HP 內嵌式 Web 伺服器 [130](#page-131-0) 網站 HP Web Jetadmin, 下載 [147](#page-148-0) 客戶支援 [150](#page-151-0) 網路 HP Web Jetadmin [147](#page-148-0) IPv4 位址 [140](#page-141-0) IPv6 位址 [140](#page-141-0) 子網路遮罩 [140](#page-141-0) 支援 [22](#page-23-0) 印表機名稱, 變更 [140](#page-141-0) 設定, 檢視 [140](#page-141-0) 設定, 變更 [140](#page-141-0) 預設閘道 [140](#page-141-0) 網路設定 HP 內嵌式 Web 伺服器 [130](#page-131-0), [132](#page-133-0), [138](#page-139-0) 網路連結速度設定, 變更 [140](#page-141-0) 網路雙工設定, 變更 [140](#page-141-0) 說明, 控制面板 [150](#page-151-0) 說明按鈕 尋找 [14,](#page-15-0) [19](#page-20-0)

## 十五畫

影印 概要 [77](#page-78-0)

影印設定 HP 內嵌式 Web 伺服器 [130](#page-131-0), [132](#page-133-0), [133](#page-134-0) 影像品質 嘗試使用其他列印驅動程式 [174](#page-175-0) 檢查碳粉匣狀態 [168](#page-169-0), [169,](#page-170-0) [171](#page-172-0) 數位傳送 USB [118](#page-119-0) 印表機記憶體 [115](#page-116-0) 數位傳送設定 HP 內嵌式 Web 伺服器 [130](#page-131-0), [132](#page-133-0), [134](#page-135-0) 標籤 方向 [45](#page-46-0) 方向, 裝入 [45](#page-46-0) 列印 (Windows) [60](#page-61-0) 列印在 [45](#page-46-0) 標籤, 裝入 [45](#page-46-0) 潛在電擊危險 [13](#page-14-0) 熱凝器 卡紙 [166](#page-167-0) 線上支援 [150](#page-151-0) 線上說明, 控制面板 [150](#page-151-0) 複製 最佳化文字或圖片 [183](#page-184-0)

十六畫

噪音規格 [26](#page-27-0)

## 十七畫

儲存, 工作 Mac 設定 [67](#page-68-0) 儲存工作 使用 Windows [67](#page-68-0) 儲存列印工作 [67](#page-68-0) 儲存至印表機記憶體 [115](#page-116-0) 儲存的工作 列印 [67](#page-68-0) 刪除 [67,](#page-68-0) [70](#page-71-0) 建立 (Mac) [67](#page-68-0) 建立 (Windows) [67](#page-68-0)

## 十八畫

瀏覽器需求 HP 內嵌式 Web 伺服器 [130](#page-131-0) 鎖定 電路板 [143](#page-144-0), [145](#page-146-0)

雙面列印 Mac [64](#page-65-0) Windows [60](#page-61-0) 手動, Windows [60](#page-61-0) 手動 (Mac) [64](#page-65-0) 手動 (Windows) [60](#page-61-0) 設定 (Windows) [60](#page-61-0) 雙面列印(雙面) Windows [60](#page-61-0) 設定 (Windows) [60](#page-61-0)

#### 十九畫

邊到邊影印 [183](#page-184-0) 邊界, 窄 影印 [183](#page-184-0)

## 二十畫

觸控式螢幕 尋找功能 [14](#page-15-0) 觸控螢幕 尋找功能 [19](#page-20-0)